**PowerExcel User Manual** 

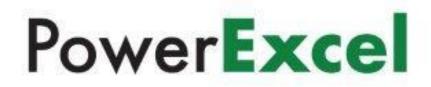

Copyright 2022 - PARIS Technologies Inc. All Rights Reserved.

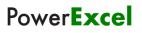

This page is blank intentionally.

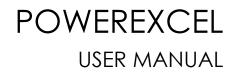

# Topics

• Introduction to PowerExcel

 Creating Slices – PowerExcel Perspective, DB Functions, and Power Analyzer

• Working with Subsets

• PowerExcel for Planning: Entering Data in a Slice and Use of Drivers

Inserting Another Data Set in a PowerExcel Slice and
 Introduction to Range References

• PowerExcel Licensed Capabilities: New Cube Drill-Through, SQL SS Live, DRDC Information in this document and in documents associated with other PARIS Technologies Training materials is subject to change without notice, and does not represent a commitment on the part of PARIS Technologies. No part of this manual may be reproduced or transmitted in any form, or by any means whatsoever, without the written permission of PARIS Technologies International, Inc.

© Copyright 2022 PARIS Technologies International, Inc.

Windows is a trademark of the Microsoft Corporation.

Microsoft Excel is a trademark of the Microsoft Development Corporation.

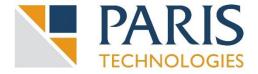

### Table of Contents

| 1.            | INTRODUCTION to PowerExcel1                   |                                                                                                    |                           |  |  |  |  |  |  |  |
|---------------|-----------------------------------------------|----------------------------------------------------------------------------------------------------|---------------------------|--|--|--|--|--|--|--|
| lf you se     | e th                                          | e "@" Symbol in the Microsoft Excel Formula Bar                                                                                                    | 4                         |  |  |  |  |  |  |  |
| 2.            | Wor                                           | king with Slices – PowerExcel Perspective, DB Functions, Power Analyzer                                                                                                    | 5                         |  |  |  |  |  |  |  |
|               | 2.1<br>2.2<br>2.3<br>2.4<br>2.5<br>2.6<br>2.7 | Establishing the PowerExcel Connection<br>Creating a PowerExcel Slice<br>Using PowerExcel Perspective Slice Type and Reconfiguring a Slice<br>Saving a PowerExcel Slice to the Cloud<br>The PowerExcel Sidebar and Ribbon Commands<br>Working with a PowerExcel DB Functions Slice Type<br>Working with the PowerExcel Power Analyzer Slice Type | 7<br>10<br>26<br>28<br>36 |  |  |  |  |  |  |  |
| 3.            | The                                           | Subset Tab and the Calculations Tab                                                                                                    | .52                       |  |  |  |  |  |  |  |
|               | 3.1<br>3.2<br>3.3<br>3.4<br>3.5               | Default Subsets<br>User-Created Subsets<br>Dynamic Row (Labels)<br>Combining Subset(s) and Selected Members in a Slice<br>Calculations Tab                                                                                                    | 56<br>63<br>64            |  |  |  |  |  |  |  |
| 4.            | Ente                                          | ering Data in a PowerExcel Slice                                                                                                    | .68                       |  |  |  |  |  |  |  |
|               | 4.1<br>4.2                                    | "Write Back" into a PowerExcel Slice – Typing in Numbers<br>Driver-Based Data Entry                                                                                                    |                           |  |  |  |  |  |  |  |
| 5.            | Usir                                          | ng Range References and Other Functions in a PowerExcel Slice                                                                                                    | .73                       |  |  |  |  |  |  |  |
|               | 5.1<br>5.2                                    | Setting up Two Slices in a Single Worksheet<br>Changing the Range Reference in a PowerExcel Slice                                                                                                    |                           |  |  |  |  |  |  |  |
| 6.<br>(Dynami |                                               | verExcel Licensed Capabilities: New Cube / Drill-Through / SQL SS Live / DRDC ational Database Connectivity)                                                                                                    | . 80                      |  |  |  |  |  |  |  |
|               | 6.1<br>6.2<br>6.3<br>6.4                      | New Cube<br>Drill Through<br>SQL SS Live<br>DRDC - Dynamic Relational Database Connectivity                                                                                                    | 84<br>89                  |  |  |  |  |  |  |  |

This page is blank intentionally.

### **PowerExcel User Manual**

### **1. INTRODUCTION to PowerExcel**

**PowerExcel** is a simple, powerful way for Excel users to connect to a highly efficient, collaborative business-modeling platform hosted in the cloud. That platform is available from <u>PARIS Technologies, Inc.</u>, the developer of PowerExcel.

With PowerExcel, users access data from a business model for all manner of reporting, analytics and planning: for example, financial reports, departmental budgets, sales forecasts. Users can also model *new* analytics and plan versions, creating limitless data views from a single spreadsheet.

All this can be done via the standard Microsoft Excel install that exists on virtually every business user's computer—so, as a user, you can experience PowerExcel simply by opening the tool you work with every day.

The only requirement is a **PowerExcel Add-In** to reach Cloud-based models. [Note that the following image shows a single user connecting to a PowerExcel Cloud Server through use of the PowerExcel Add-in; the PowerExcel Cloud Server is a multi-server configuration, as shown next page, at right, the "After" image.]

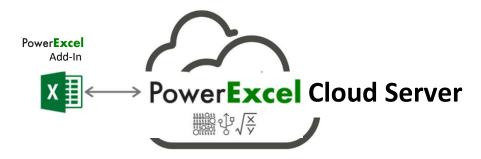

The business data resides on a **PowerExcel Cloud Server**—<u>PARIS Technologies</u> makes this Cloud Server available for teams to work far more efficiently than can be done with existing, overwhelmingly complex spreadsheet-only systems. Remote users from different locations, whether around the world, or simply using individual machines, will have the capability to work on separate Excel workbooks that are all connected to a shared model on the cloud server. With the PARIS PowerExcel Cloud Server, Excel is transformed into a dynamic access point for critical business decision-making.

If you have installed the PowerExcel Add-In, or have an interest in doing so, <u>contact</u> <u>PARIS Technologies to get underway with your own PowerExcel Starter Team</u>.

# Power**Excel**

In the image below, the *Before* picture, at left, shows a typical scenario with proliferating spreadsheets. This represents the work done presently, by firms large and small, in spreadsheet-only models. *Without* PowerExcel, individual workbook(s) contain the entire business model(s)—a huge problem, because Excel becomes an unwieldy database itself, freighted with innumerable links, formulas, macros and the like. Spreadsheet models of this sort become literally too big to handle, much less keep free of frightening, potentially catastrophic errors.

As for sharing these spreadsheet-only models: often they make the rounds via email leading to multiple differing versions of the truth (a scary concept in itself). Or they are posted on a shared directory/site, which hardly solves the "overly burdened, frightening" spreadsheet issue.

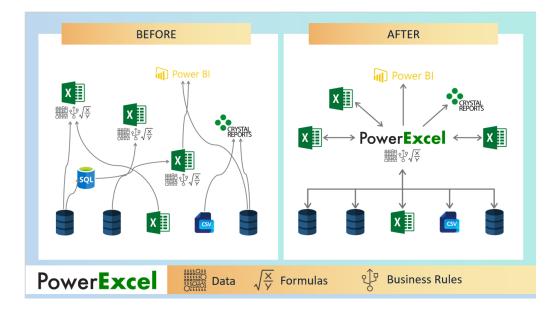

The *After* picture, at right, shows the PowerExcel Cloud Server in the middle. Business model(s) are accessible from the everyday spreadsheet...and, Yes, **Power BI** (and any other BI application) can be set up as another way to reach business data, in real time.

For leadership, PowerExcel provides the means to communicate a vision for the business and for staff to collaborate and act on that vision. In brief: leadership can see results dynamically, and—with responsive planning models in place—can control against objectives, in order to change business strategies as quickly as possible. PowerExcel solves these issues, and confers upon users and firms other benefits, so that you can:

- Seamlessly and dynamically share your data through the cloud
- See your numbers tick and tie from the start
- Use a Financial Data Repository that keeps multiple versions of your numbers straight
- Collaborate in critical department- or organization-wide efforts that concern reporting, analytics and planning

The following illustration shows an example of users collaborating on a shared model, whether via report views, planning (e.g., budget/forecast) templates or even charts and graphs—all via a "disburdened" everyday instance of Excel.

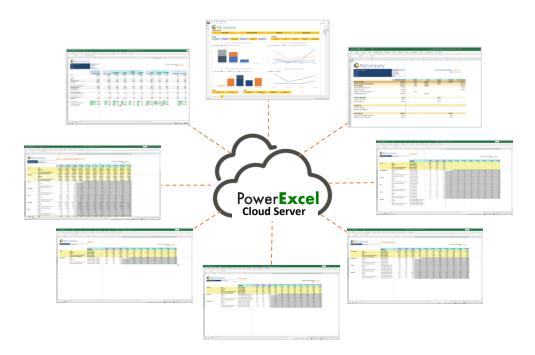

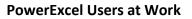

### About this Manual

This manual is intended to give you a view into the main capabilities that users can perform while using PowerExcel—creating Slices, entering data in shared models, using the Dimension Editor (to create new components of the model), and building more complex reports.

An important note: the data shown here is from a representative financial model. While the exercises proceed in a logical chronological fashion, some of the data may not be the same from exercise to exercise. That said, with basic understanding of Excel and an inquisitiveness about how PowerExcel can be useful to you, we hope that you are inspired to investigate further, for a potential PowerExcel solution at your own firm!

### PLEASE NOTE ALSO before proceeding

### If you see the "@" Symbol in the Microsoft Excel Formula Bar

Microsoft recently changed the syntax for some formulas in Excel, adding an "implicit intersection operator" or "@" symbol. This new syntax is added automatically by Excel to some formulas. Microsoft has made these changes in the core of Excel and you may or may not be aware that this has happened.

PARIS Technologies, developer of PowerExcel and other advanced planning/ analytics/reporting products that feature dynamic spreadsheet connectivity, has responded to these recent changes in Microsoft Excel and has developed enhancements, allowing <u>PARIS products</u> to work with the new Microsoft changes to Excel.

Indeed, many of the functions that you see in use within this PowerExcel manual will now contain the "@" symbol. Although the screen grabs and the text describing these functions may not presently show the "@" symbol, they will work as described.

### 2. Working with Slices – PowerExcel Perspective, DB Functions, Power Analyzer

This section will describe the first step in using PowerExcel: how, through a standard spreadsheet, you can reach data that exists in a business model known as a Cube. The following describes how to establish a connection to a model, and the three methods used to create a Slice of business data, which will then allow a user to create a view of *any* desired data.

**Important:** This manual assumes that you have already installed and registered PowerExcel. If you have not done so, please review the **PowerExcel - Prerequisites. Installation, Registration** manual.

### 2.1 Establishing the PowerExcel Connection

Begin by creating a PowerExcel Connection in Excel. To do this:

1. Launch the Excel application and go to the **PowerExcel Tab** along the Excel ribbon.

| 🗴 AutoSa             | ave Off    | 🔒 Bool            | k1 - Excel          |         |          |                         | ₽ s      | earch (Alt+0 | ב)           |        |             |                       |                     |   |          |       | (j)                | - (   |          |
|----------------------|------------|-------------------|---------------------|---------|----------|-------------------------|----------|--------------|--------------|--------|-------------|-----------------------|---------------------|---|----------|-------|--------------------|-------|----------|
| File Ho              | ome Insert | Page L            | ayout F             | ormulas | Data R   | eview Vie               | ew Help  | PowerExc     | el           |        |             |                       |                     |   |          |       | 🖵 Com              | ments | ත් Share |
| O D<br>New Op        | oen Save   | Show Op<br>idebar | tions Find<br>OLA F | Refresh |          | Drill Upo<br>Through Cu | date New | / Inset D    | ecord Sideba | r Conr |             | otions Clear<br>Cache | New<br>Cube<br>Cube |   | e Change |       | Software Updates P |       |          |
| 1                    | ~ : ×      |                   |                     |         | - oncies | .cr butu                |          | 511551       |              |        | on rescer e | onneenon              | cust                |   |          | ricip |                    |       |          |
| A                    | B          |                   | D                   | E       | F        | G                       | н        | 1            | J            | к      | L           | М                     | N                   | 0 | р        | Q     | R                  | S     |          |
|                      |            |                   |                     |         |          |                         |          |              |              |        |             |                       |                     |   |          |       |                    |       |          |
|                      |            |                   |                     |         |          |                         |          |              |              |        |             |                       |                     |   |          |       |                    |       |          |
|                      |            |                   |                     |         |          |                         |          |              |              |        |             |                       |                     |   |          |       |                    |       |          |
|                      |            |                   |                     |         |          |                         |          | _            |              |        |             |                       |                     |   |          |       |                    |       |          |
|                      |            |                   |                     |         |          |                         |          |              |              |        |             |                       |                     |   |          |       |                    |       |          |
|                      |            |                   |                     |         |          |                         |          |              |              |        |             |                       |                     |   |          |       |                    |       |          |
|                      |            |                   |                     |         |          |                         |          |              |              |        |             |                       |                     |   |          |       |                    |       |          |
|                      |            |                   |                     |         |          |                         |          |              |              |        |             |                       |                     |   |          |       |                    |       |          |
|                      |            |                   |                     |         |          |                         |          |              |              |        |             |                       |                     |   |          |       |                    |       |          |
| -                    |            |                   |                     |         |          |                         |          |              |              |        |             |                       |                     |   |          |       |                    |       |          |
|                      |            |                   |                     |         |          |                         |          |              |              |        |             |                       |                     |   |          |       |                    |       |          |
|                      |            |                   |                     |         |          |                         |          |              |              |        |             |                       |                     |   |          |       |                    |       |          |
|                      |            |                   |                     |         |          |                         |          |              |              |        |             |                       |                     |   |          |       |                    |       |          |
|                      |            |                   |                     |         |          |                         |          |              |              |        |             |                       |                     |   |          |       |                    |       |          |
|                      |            |                   |                     |         |          |                         |          |              |              |        |             |                       |                     |   |          |       |                    |       |          |
|                      |            |                   |                     |         |          |                         |          |              |              |        |             |                       |                     |   |          |       |                    |       |          |
|                      |            |                   |                     |         |          |                         |          |              |              |        |             |                       |                     |   |          |       |                    |       |          |
|                      |            |                   |                     |         |          |                         |          |              |              |        |             |                       |                     |   |          |       |                    |       |          |
|                      | i          |                   |                     |         |          |                         |          |              |              |        |             |                       |                     |   |          |       |                    |       |          |
| ${}  \rightarrow  .$ | Sheet1     | +                 |                     |         |          |                         |          |              |              |        |             | -                     |                     |   |          |       |                    |       |          |

2. In the PowerExcel Connections control group, click the **Connections** icon (circled above).

| Connection   | 15                                            | ×             |
|--------------|-----------------------------------------------|---------------|
| Connections: |                                               | New<br>Delete |
| Name:        |                                               |               |
| URL:         |                                               |               |
| Database:    |                                               | 1             |
|              | Use Windows Authentication Default Connection |               |
|              | OK Cancel                                     |               |

- 3. In the Connections dialog that appears, click **New** (red arrow in preceding image).
- In the Name field, enter the <name of the PowerExcel connection>.
   Note: You can provide any name for the connection; for this exercise
   PandA\_2022\_Connect is the PowerExcel connection name.
- 5. In the **URL** field, enter the <**correct URL**>. This URL will be the URL of the Server where the source PowerExcel database (Panda in this example) is currently running/opened.

**Important:** Typically you will be entering an **http:\\IP Address** to reach a Cloud-based Server provided by PARIS Technologies. (Note that the URL in the image below http:\\localhost:4387—is only an example.)

6. Click on the **Database drop-down** and select the correct source PowerExcel database. In this example, select **PandA\_2022\_Basic** as the source database.

**Important:** The source database must be opened on the specified Server in order for that database to be displayed when you click the Database drop-down button.

| Connection   | s                          |        | >             |
|--------------|----------------------------|--------|---------------|
| Connections: | PandA_2022_Connect         |        | New<br>Delete |
| Name:        | PandA_2022_Connect         |        |               |
| URL:         | http://localhost:4387      |        |               |
| Database:    | PandA_2022_Basic           | ~      |               |
|              | Use Windows Authentication |        |               |
|              | Default Connection         |        |               |
|              | OK                         | Cancel |               |

7. Click **OK**. The PowerExcel connection is now successfully created.

### 2.2 Creating a PowerExcel Slice

**Important:** Before we begin creating PowerExcel Slices, configure the PowerExcel Slice settings and enable the **Automatically display sidebar** option. This will help reduce the number of clicks needed to do to work with the PowerExcel sidebar.

TO DO THIS: Go to the **PowerExcel Addin Tab** of the Excel ribbon $\rightarrow$ click the **Options icon** in the PowerExcel Slice control group $\rightarrow$ check the **Automatically display sidebar** option in the Slice Options dialog $\rightarrow$ Click **Save**.

1. In the **PowerExcel Tab** of the Excel ribbon, go to the PowerExcel Slice control group and click the **New** (Slice) icon. The PowerExcel sidebar will appear in the right-hand area of Excel. (The New icon and the sidebar are shown in the following image.)

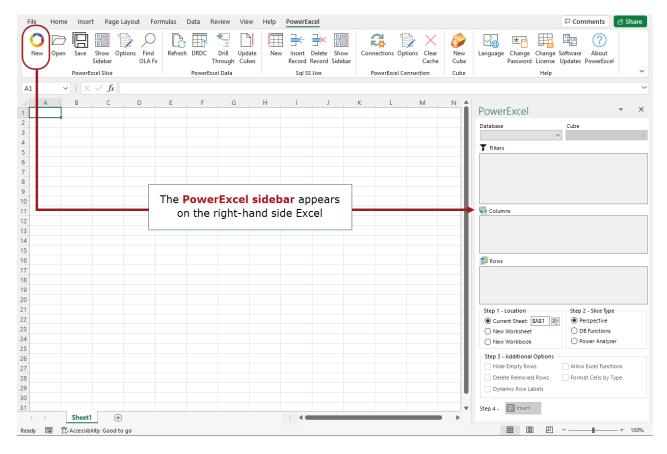

- 2. Go to the **PowerExcel sidebar**; click on the **Database drop-down** and select the appropriate PowerExcel connection, e.g., **PandA\_2022\_Connect**.
- 3. **Note:** If you are trying to connect to a secured PowerExcel database, you will next be prompted to enter valid user credentials to access the database.

| User Credentials  | × |
|-------------------|---|
| Login<br>Username |   |
| Password          |   |
| 0K Cancel         |   |

If you are connecting to a non-secured database, you will not be prompted for User Credentials. Just proceed to selecting the Cube.

 Still in the PowerExcel sidebar, click on the Cube drop-down and select the appropriate Cube, e.g., Financial Data. The PowerExcel sidebar will appear as follows, with the selected Database and Cube,

circled in the following image:

| File Home Insert Page<br>New Open Save Show O<br>Sidebar<br>PowerExcel Slice | Diptions Find<br>OLA Fx |                                                                                                    |                                                                                                    | onnections Options Clear<br>Cache<br>PowerExcel Connection                                                                                                    | Comments Share                                                                                                    |
|------------------------------------------------------------------------------|-------------------------|----------------------------------------------------------------------------------------------------|----------------------------------------------------------------------------------------------------|----------------------------------------------------------------------------------------------------|----------------------------------------------------------------------------------------------------|
| A1                                                                           |                         | F         G         H           I         I         I           I         I         I | I         J         K           I         J         K           I         I         I           I         I         I | L         M           I         I           I         I | N PowerExcel  Database Cube PandA_2022_Connect  Filters  Filters  Filters  Cube PandA_2022_Connect  Filters  Cube PandA_2022_Connect  Filters  Cube PandA_2022_Connect  Filters  Cube PandA_2022_Connect  Filters  Cube PandA_2022_Connect  Filters  Cube PandA_2022_Connect  Filters  Cube PandA_2022_Connect  Filters  Cube PandA_2022_Connect  Filters  Cube PandA_2022_Connect  Filters  Filters Filters  Filters  Filters  Filters  Filters  F |

You may re-arrange the Dimensions by dragging and dropping them among the Filters, Columns and Rows sections, and you may also select specific Members to display. We will demonstrate this shortly; for now, we will create a Slice with the default Dimension and Member selections, and follow the Steps (1 through 4) shown at the bottom half of the PowerExcel sidebar (also circled in the image above).

<u>Step 1:</u> Select where you want to generate the PowerExcel report into the spreadsheet. In this example, choose to insert into the **Current Sheet** starting at cell **A1**. (See selection for Current Worksheet and Location circled in the preceding image.)

<u>Step 2:</u> Pick a PowerExcel Slice Type by enabling the correct radio button. You can select **Perspective**, **DB Functions, or Power Analyzer**. We will elaborate on these options in the succeeding topics. For now, select **Perspective**.

<u>Step 3:</u> Enable any of the available selected **Additional Options**. In this case, keep only **Format Cells by Type**.

<u>Step 4:</u> Click the **Insert** button. The PowerExcel Slice will look as follows (after a moment, the sidebar disappears):

| Fil                            | File Home Insert Page Layout Formulas Data Review View Help PowerExcel |          |                    |                     |               |           |           |          |          |                           |          |              |                      |          |           |          |          |
|--------------------------------|------------------------------------------------------------------------|----------|--------------------|---------------------|---------------|-----------|-----------|----------|----------|---------------------------|----------|--------------|----------------------|----------|-----------|----------|----------|
| 1                              | New Ope                                                                | n Save   | Show Op<br>Sidebar | tions Find<br>OLA F |               |           | Drill Upd | ate Nev  |          | Delete Sho<br>Record Side | w Conr   | ections Op   | tions Clear<br>Cache |          | O<br>Help |          |          |
|                                |                                                                        | PowerE   | cel Slice          |                     |               | PowerExce | l Data    |          | SqI SS   | Live                      | Р        | owerExcel Co | onnection            | Cube     |           |          | ~        |
| A1                             | A1 $\checkmark$ : $\times \checkmark f_x$                              |          |                    |                     |               |           |           |          |          |                           |          |              |                      |          |           |          |          |
|                                | А                                                                      | В        | С                  | D                   | E             | F         | G         | н        | 1        | J                         | К        | L            | М                    | N        | 0         | Р        | Q        |
| 1 Database: PandA_2022_Connect |                                                                        |          |                    |                     |               |           |           |          |          |                           |          |              |                      |          |           |          |          |
| 2 0                            |                                                                        |          |                    |                     |               |           |           |          |          |                           |          |              |                      |          |           |          |          |
| 3 C                            | imensio                                                                | Filter   | Version            | Members             | All           |           |           |          |          |                           |          |              |                      |          |           |          |          |
| 4                              |                                                                        | Filter   | Year               | Members             | All           |           |           |          |          |                           |          |              |                      |          |           |          |          |
| 5                              |                                                                        | Filter   | Entity             | Members             | All           |           |           |          |          |                           |          |              |                      |          |           |          |          |
| 6                              |                                                                        | Filter   | Departme           | Members             | All           |           |           |          |          |                           |          |              |                      |          |           |          |          |
| 7                              |                                                                        | Column   | Month              | Range               | \$B\$11:\$AI  | \$11      |           |          |          |                           |          |              |                      |          |           |          |          |
| 8                              |                                                                        | Row      | Account            | Range               | \$A\$12:\$A\$ | 54        |           |          |          |                           |          |              |                      |          |           |          |          |
| 9                              |                                                                        |          |                    |                     |               |           |           |          |          |                           |          |              |                      |          |           |          |          |
| 10 C                           | LAPivotT                                                               | able     |                    |                     |               |           |           |          |          |                           |          |              |                      |          |           |          |          |
| 11                             |                                                                        | All      | Method             | Amount              | Jan           | Feb       | Mar       | Apr      | May      | Jun                       | Jul      | Aug          | Sep                  | Oct      | Nov       | Dec      | YTD Jan  |
| 12 A                           | AH .                                                                   | 11964582 | 0                  | 0                   | 1051415       | 1051685   | 1051639   | 1051594  | 1051413  | 968772                    | 968681.4 | 954132.4     | 953951.2             | 953860.6 | 953498.2  | 953317   | 1051415  |
| 13 V                           | /ersion                                                                | 144      | 0                  | 0                   | All           | All       | All       | All      | All      | All                       | All      | All          | All                  | All      | All       | All      | 0        |
| 14 U                           | Inits                                                                  | 0        | 0                  | 0                   | 0             | 0         | 0         | 0        | 0        | 0                         | 0        | 0            | 0                    | 0        | 0         | 0        | 0        |
| 15 F                           | rice                                                                   | 0        | 0                  | 0                   | 0             | 0         | 0         | 0        | 0        | 0                         | 0        | 0            | 0                    | 0        | 0         | 0        | 0        |
| 16 C                           | Cost                                                                   | 0        | 0                  | 0                   | 0             | 0         | 0         | 0        | 0        | 0                         | 0        | 0            | 0                    | 0        | 0         | 0        | 0        |
| 17 B                           | Revenue                                                                | 6735806  | 0                  | 0                   | 595434.2      | 595434.2  | 595434.2  | 595434.2 | 595434.2 | 547662.1                  | 547662.1 | 532662.1     | 532662.1             | 532662.1 | 532662.1  | 532662.1 | 595434.2 |
| 18 C                           | Cost of Sa                                                             | 3414028  | 0                  | 0                   | 299736.5      | 299736.5  | 299736.5  | 299736.5 | 299736.5 | 273620.8                  | 273620.8 | 273620.8     | 273620.8             | 273620.8 | 273620.8  | 273620.8 | 299736.5 |
| 19 0                           | Gross Prof                                                             | 3321778  | 0                  | 0                   | 295697.7      | 295697.7  | 295697.7  | 295697.7 | 295697.7 | 274041.4                  | 274041.4 | 259041.4     | 259041.4             | 259041.4 | 259041.4  | 259041.4 | 295697.7 |
| 20 F                           | ayroll an                                                              | 525489   | 0                  | 0                   | 46505.7       | 46505.7   | 46505.7   | 46505.7  | 46505.7  | 41851.5                   | 41851.5  | 41851.5      | 41851.5              | 41851.5  | 41851.5   | 41851.5  | 46505.7  |
|                                | istributio                                                             |          | 0                  | 0                   | 15955.4       | 15955.4   | 15955.4   | 15955.4  | 15955.4  |                           | 14663    | 14663        | 14663                | 14663    | 14663     | 14663    | 15955.4  |
| 22 0                           | occupanc                                                               | 216900   | 0                  | 0                   | 19692         | 19692     | 19692     | 19692    | 19692    | 16920                     | 16920    | 16920        | 16920                | 16920    | 16920     | 16920    | 19692    |
| 23 F                           | Research :                                                             | 134492.1 | 0                  | 0                   | 11480.7       | 11480.7   | 11480.7   | 11480.7  | 11480.7  | 11012.65                  | 11012.65 | 11012.65     | 11012.65             | 11012.65 | 11012.65  | 11012.65 | 11480.7  |
| 24 S                           | ales and                                                               | 205251.3 | 0                  | 0                   | 17051.27      | 17051.27  | 17051.27  | 17051.27 | 17051.27 | 17142.13                  | 17142.13 | 17142.13     | 17142.13             | 17142.13 | 17142.13  | 17142.13 | 17051.27 |
|                                | oftware                                                                | 0        | 0                  | 0                   | 0             | 0         | 0         | 0        | 0        | 0                         | 0        | 0            |                      | 0        | 0         | 0        | 0        |
| 26 S                           | oftware                                                                | 0        | 0                  | 0                   | 0             | 0         | 0         | 0        | 0        | 0                         | 0        | 0            | 0                    | 0        | 0         | 0        | 0        |
| 27 S                           | oftware                                                                | 0        | 0                  | 0                   | 0             | 0         | 0         | 0        | 0        | 0                         | 0        | 0            | 0                    | 0        | 0         | 0        | 0        |
| 28 C                           | epreciat                                                               | 110143.3 | 0                  | 0                   | 10348.48      | 10348.48  | 10348.48  | 10348.48 | 10348.48 | 8342.98                   | 8342.98  | 8342.98      | 8342.98              | 8342.98  | 8342.98   | 8342.98  | 10348.48 |
|                                |                                                                        | 81844.14 | 0                  | 0                   | 6935.46       | 6935.46   | 6935.46   | 6935.46  | 6935.46  |                           |          |              |                      |          | 6738.12   |          | 6935.46  |
| 30 A                           | dministr                                                               | 68515.61 | 0                  | 0                   | 5995.66       | 5995.66   | 5995.66   | 5995.66  | 5995.66  | 5505.33                   | 5505.33  | 5505.33      | 5505.33              | 5505.33  | 5505.33   | 5505.33  | 5995.66  |
|                                |                                                                        | 29652.48 | 0                  | 0                   | 2326.98       | 2324.74   | 2324.74   | 2324.74  |          |                           | 2575.22  | 2575.22      | 2575.22              | 2575.22  | 2575.22   |          | 2326.98  |
|                                |                                                                        | 1554706  | 0                  | 0                   | 136291.6      | 136289.4  | 136289.4  | 136289.4 |          |                           | 124750.9 | 124750.9     |                      |          |           |          | 136291.6 |
| -                              | ) F                                                                    | Sheet1   | +                  |                     |               |           |           |          |          |                           | E 4 🖷    | _            | _                    | _        | _         | _        | •        |
| Read                           | eady 🕫 🗘 Accessibility: Good to go 🌐 🔲 – — 🛶 + 100%                    |          |                    |                     |               |           |           |          |          |                           |          |              |                      |          |           |          |          |

[NOTE: the data you see in the cells may differ, depending on the database that is used for these example steps.]

At this point you have demonstrated making a Connection to a PowerExcel database and testing how to create an example Slice.

### 2.3 Using PowerExcel Perspective Slice Type and Reconfiguring a Slice

As mentioned previously, you can re-arrange a Slice by dragging and dropping Dimensions to the Filters, Columns and Rows boxes. You can also select the preferred 'Display Member' for those Dimensions within the Filters (Page Members). Likewise, you can select a specific set of Members to be displayed along the Columns and Rows.

**Note:** for the ensuing pages, **PowerExcel Perspective** is the Slice Type that is used to bring data into Excel. The **DB Functions** and **Analyzer** Slice Types will be explored in subsequent pages.

**Important:** Given that you set the option to **Automatically display sidebar**, it will appear when you click on a cell that contains either the OLAPivotTable (which is the operative function for the **Perspective** Slice Type) or the OLATableMember function, shown by the arrow and boxed, respectively, in the below image.

Also, note that the Insert button is replaced by an **UPDATE** button.

| F   | ile I             | lome   | Inser              | t Page I           | Layout            | Formulas               | Data R      | eview Vie   | w Help     | PowerEx  | cel                       |              |                                      | Comments                    | 🖻 Share             |
|-----|-------------------|--------|--------------------|--------------------|-------------------|------------------------|-------------|-------------|------------|----------|---------------------------|--------------|--------------------------------------|-----------------------------|---------------------|
|     | O<br>New          | Open ( | Save               | Show Op<br>Sidebar | otions Fin<br>OLA |                        | h DRDC      | Drill Upd   |            |          | Delete Sho<br>Record Side |              | tions Options Clear<br>Cache Cube    | O<br>Help                   |                     |
|     |                   |        |                    | cel Slice          |                   |                        | PowerExc    | 2           |            | Sql SS   |                           |              | verExcel Connection Cube             |                             | ~                   |
|     | .10               | ~      | : 🖂                | $\sqrt{f_x}$       |                   | uotToblo/ćt            | ida deida d | néh éréh ér | néwérék él |          | néciéréc é                | הלקולהלק להי | 8:\$E\$8,\$B\$12,FALSE,FALSE,FAL     |                             | ~                   |
| 5   |                   | ~      |                    |                    |                   |                        |             |             |            |          |                           |              | 0.9E90,9B912,FAL3E,FAL3E,FAL         | SE, FALSE, TROE)            | -                   |
| -   | A                 |        | B                  | C                  | D                 | E                      | F           | G           | Н          | I        | J                         | K            | PowerExcel                           |                             | - ×                 |
| 1   |                   |        | idA_20<br>ancial [ | 22_Conne           | ct                |                        |             |             |            |          |                           |              | FOWEILACEI                           |                             |                     |
| 2   | Cube:<br>Dimen:   |        |                    | Version            | Member            | z All                  |             |             |            |          |                           |              | Database                             | Cube                        |                     |
| 3   | Dimen             | Filt   |                    | Year               | Member            |                        |             |             |            |          |                           |              | PandA_2022_Connect                   | ✓ Financial Data            | ~                   |
| 5   |                   | Filt   |                    | Entity             | Member            |                        |             |             |            |          |                           |              | T Filters                            |                             |                     |
| 6   |                   | Filt   |                    | Departme           |                   |                        |             |             |            |          |                           |              | Version: All                         |                             |                     |
| 7   |                   |        |                    | Month              | Range             | \$B\$11:\$A            | \$11        |             |            |          |                           |              | 2 Year: All                          |                             |                     |
| 8   |                   | Rov    |                    | Account            | ~                 | \$A\$11:\$A            |             |             |            |          |                           |              | L'Entity: All<br>L'Department: All   |                             |                     |
| 9   |                   |        |                    |                    |                   |                        |             |             |            |          |                           |              | e Department: All                    |                             |                     |
| 10  | OLAPiv            | otTabl | •                  |                    |                   |                        |             |             |            |          |                           |              |                                      |                             |                     |
| 11  |                   | All    |                    | Method             | Amount            | Jan                    | Feb         | Mar         | Apr        | May      | Jun                       | Jul A        | 🔁 Columns                            |                             |                     |
| 12  | All               | 119    | 64582              | 0                  |                   | 0 1051415              | 1051685     | 1051639     | 1051594    | 1051413  | 968772                    | 968681.4     | <sup>2</sup> Month: All, Method, Ame | ount, Jan, Feb, Mar, Apr, N | /lay, Jun, Jul, Aug |
| 13  | Versio            | ٦      | 144                | 0                  |                   | 0 All                  | All         | All         | All        | All      | All                       | All A        |                                      |                             |                     |
| 14  | Units             |        | 0                  | 0                  |                   | 0 0                    | 0           | 0           | 0          | 0        | 0                         | 0            |                                      |                             |                     |
| 15  | Price             |        | 0                  | 0                  |                   | 0 0                    | 0           | 0           | 0          | 0        | 0                         | 0            | <                                    |                             | >                   |
| 16  | Cost              |        | 0                  | 0                  |                   | 0 0                    | 0           | 0           | 0          | 0        | 0                         | 0            | 🚰 Rows                               |                             |                     |
| 17  | Reveni            | ie 67  | 735806             | 0                  |                   | 0 595434.2             | 595434.2    | 595434.2    | 595434.2   | 595434.2 | 547662.1                  | 547662.1     | L Account: All, Version, Un          | its,Price,Cost,Revenue,     | Cost of Sales,G     |
| 18  | Cost of           | Sa 34  | 14028              | 0                  |                   | 0 299736.5             | 299736.5    | 299736.5    | 299736.5   | 299736.5 | 273620.8                  | 273620.8     |                                      |                             |                     |
| 19  | Gross F           | rof 33 | 321778             | 0                  |                   | 0 295697.7             | 295697.7    | 295697.7    | 295697.7   | 295697.7 | 274041.4                  | 274041.4     |                                      |                             |                     |
| 20  | Payroll           | an S   | 525489             | 0                  |                   | 0 46505.7              | 46505.7     | 46505.7     |            |          |                           | 41851.5      | <                                    |                             | >                   |
| 21  | Distrib           |        | 82418              | 0                  |                   | 0 15955.4              |             |             |            |          |                           |              | Step 1 - Location                    | Step 2 - Slice Typ          | pe                  |
|     | Occupa            |        | 216900             | 0                  | -                 | 0 19692                |             |             |            | 19692    |                           |              | Current Sheet: \$A\$1                | Perspective                 |                     |
|     | Resear            |        | 4492.1             | 0                  |                   | 0 11480.7              |             |             |            |          | 11012.65                  |              | New Worksheet                        | O DB Functions              | 5                   |
|     | Sales a           |        | 5251.3             | 0                  |                   | 0 17051.27             |             |             | 17051.27   |          |                           |              | New Workbook                         | O Power Analy               | zer                 |
|     | Softwa            |        | 0                  | 0                  |                   | 0 0                    |             |             | 0          | 0        | 0                         | _            | Step 3 - Additional Option           |                             |                     |
|     | Softwa            |        | 0                  | 0                  |                   | 0 0                    |             |             |            |          |                           | 0            | Hide Empty Rows                      | Allow Excel Fund            | rtions              |
|     | Softwa            |        | 0                  | 0                  |                   | 0 0                    |             |             | Unda       | te now   | v appea                   |              | Delete Removed Rows                  |                             |                     |
|     | Depred            |        |                    | 0                  |                   | 0 10348.48             |             |             |            |          | Insert                    |              |                                      | Format Cells by             | type                |
|     | Amorti            |        |                    | 0                  |                   | 0 6935.46<br>0 5995.66 |             |             | in p       | ace of   | insert                    |              | Dynamic Row Labels                   |                             |                     |
|     | Admini            |        |                    | 0                  |                   | 0 5995.66              |             |             |            |          |                           | .33          | Step 4 - 🗊 Update                    |                             |                     |
|     | Other (<br>Onerat |        |                    | 0                  |                   | 0 2326.98              |             |             | 100200 4   | 100200 4 | 124750.0                  | 124750.9     | Step 4 - 🔲 Update                    |                             |                     |
| ~   | - inerai          |        | Sheet1             | (+)                |                   |                        | 1007043     |             | 4          | 100/04 4 |                           |              |                                      |                             |                     |
| Rea | idy Cal           | culate |                    | 🏷 Accessibi        |                   | o go                   |             |             |            |          |                           |              |                                      |                             |                     |

To reconfigure the PowerExcel Slice shown previously:

1. Change the position of Dimensions within the Slice.

To do this:

- In the PowerExcel sidebar, drag and drop the **Month** dimension from the Columns to the **Filters**.
- Next, drag and drop the **Year** dimension from the Filters to the **Columns**.
- Click the **Update button**. The Slice will look as follows:

| File Ho       | me Inse          | rt Pagel           | .ayout F            | ormulas       | Data Revie      | w View | Help | PowerEx | cel                         |          | 1                            |               | Comments                  | 🖻 Shar         |
|---------------|------------------|--------------------|---------------------|---------------|-----------------|--------|------|---------|-----------------------------|----------|------------------------------|---------------|---------------------------|----------------|
| O C<br>New Op | en Save          | Show Op<br>Sidebar | tions Find<br>OLA F |               | DRDC Dr<br>Thro |        |      |         | Delete Show<br>Record Sideb | w Connec | tions Options Clear<br>Cache | New<br>Cube   | O<br>Help<br>~            |                |
|               | PowerE           | xcel Slice         |                     |               | PowerExcel D    | ata    |      | SqI SS  | Live                        | Pov      | verExcel Connection          | Cube          |                           |                |
| K29           | • : ×            | √ <i>f</i> x       |                     |               |                 |        |      |         |                             |          |                              |               |                           |                |
| А             | В                | С                  | D                   | E             | F               | G      | Н    | 1       | J                           | K        | ÷                            |               |                           |                |
| Database:     | PandA_2          | 22_Conne           | ct                  |               |                 |        |      |         |                             |          | PowerExce                    |               |                           | *              |
| Cube:         | Financial        | Data               |                     |               |                 |        |      |         |                             |          | Database                     |               | Cube                      |                |
| Dimensio      | Filter           | Version            | Members             | All           |                 |        |      |         |                             |          | PandA 2022 Conn              | iect v        |                           |                |
|               | Filter           | Entity             | Members             | All           |                 |        |      |         |                             |          | T Filters                    |               |                           |                |
|               | Filter           | Departme           | Members             | All           |                 |        |      |         |                             |          |                              |               |                           |                |
|               | Filter           | Account            | Members             | All           |                 |        |      |         |                             |          |                              | All<br>All    |                           |                |
|               | Column           | Year               | Range               | \$B\$11:\$F\$ | 11              |        |      |         |                             |          | <sup>1</sup> ∠ Department:   |               |                           |                |
|               | Row              | Month              | Range               | \$A\$12:\$A\$ | 45              |        |      |         |                             |          |                              | All           |                           |                |
|               |                  |                    |                     |               |                 |        |      |         |                             |          |                              |               |                           |                |
| OLAPivot      | lable            |                    |                     |               |                 |        |      |         |                             |          |                              |               |                           |                |
|               | All              | 2019               | 2020                | 2021          | 2022            |        |      |         |                             |          | Columns                      |               |                           |                |
| All           | 11964582         | 4406219            | 4528377             | 3029831       | 156             |        |      |         |                             |          | 14 Year: All,2019            | ,2020,2021,20 | 022                       |                |
| Method        | 0                | 0                  | 0                   | 0             | 0               |        |      |         |                             |          |                              |               |                           |                |
| Amount        | 0                | 0                  | 0                   | 0             | 0               |        |      |         |                             |          |                              |               |                           |                |
| j Jan         | 1051415          | 367171.9           | 377354              | 306889.3      | 0               |        |      |         |                             |          |                              |               |                           |                |
| Feb           | 1051685          | 367171.9           | 377351.5            | 307161.1      | 0               |        |      |         |                             |          | 🚰 Rows                       |               |                           |                |
| Mar           | 1051639          | 367171.9           | 377351.5            | 307115.8      | 0               |        |      |         |                             |          | <sup>亿</sup> Month: All,M    | ethod,Amou    | nt, Jan, Feb, Mar, Apr, 1 | May, Jun, Jul, |
| Apr           | 1051594          | 367171.9           | 377351.5            | 307070.5      | 0               |        |      |         |                             |          |                              |               |                           |                |
| May           | 1051413          | 367171.9           | 377351.5            | 306889.3      | 0               |        |      |         |                             |          |                              |               |                           |                |
| Jun           | 968772           | 367171.9           | 377351.5            | 224248.6      | 0               |        |      |         |                             |          | <                            |               |                           |                |
| Jul           | 968681.4         | 367171.9           | 377351.5            | 224158        | 0               |        |      |         |                             |          | Step 1 - Location            |               | Step 2 - Slice Ty         | pe             |
| Aug           | 954132.4         | 367171.9           | 377351.5            | 209608.9      | 0               |        |      |         |                             |          | Current Sheet                | \$A\$1 🎽      | Perspective               |                |
| Sep           | 953951.2         | 367171.9           | 377351.5            | 209427.8      | 0               |        |      |         |                             |          | O New Workshe                |               | DB Function               | IS             |
| Oct           | 953860.6         | 367171.9           | 377351.5            | 209337.2      | 0               |        |      |         |                             |          | New Workboo                  | ok            | O Power Anal              | yzer           |
| Nov           | 953498.2         | 367171.9           | 377351.5            | 208974.8      | 0               |        |      |         |                             |          | <u> </u>                     |               |                           |                |
| Dec           | 953317           | 367171.9           | 377351.5            | 208793.6      | 0               |        |      |         |                             |          | Step 3 - Addition            |               | _                         |                |
| YTD Jan       | 1051415          | 367171.9           | 377354              | 306889.3      | 0               |        |      |         |                             |          | Hide Empty R                 | ows           | Allow Excel Fun           | ctions         |
| YTD Feb       | 2103100          | 734343.8           | 754705.5            | 614050.4      | 0               |        |      |         |                             |          | Delete Remov                 | ed Rows       | Format Cells by           | Туре           |
| YTD Mar       | 3154739          | 1101516            | 1132057             | 921166.3      | 0               |        |      |         |                             |          | Dynamic Row                  | Labels        |                           |                |
| YTD Apr       | 4206333          | 1468688            | 1509409             | 1228237       | 0               |        |      |         |                             |          |                              |               |                           |                |
| YTD May       | 5257746          | 1835859            | 1886760             | 1535126       | 0               |        |      |         |                             |          | Step 4 - 🔲 Upda              | ate           |                           |                |
| VTD lun       | 6226518<br>Sheet | -                  | 2264112             | 1759375       | n               | : 4    |      |         |                             |          | •                            |               |                           |                |
|               |                  | ility: Good to     |                     |               |                 |        |      |         |                             |          |                              | ■□□           |                           |                |

#### 2. Change the Display Member of Dimensions in Filters.

Next, we will change the display Member of one Dimension (*Version*) in the Filters section of the PowerExcel sidebar. For this we want to see only *Actual* data showing. To change the display Member in the Filters section:

- Double-click on the **Version** dimension; in the Select Members dialog that appears, delete the **ALL** member displayed on the right-hand pane; then drag and drop the **Actual** member from the left-hand pane to the right-hand pane.
- Click the **green checkmark icon** (OK button) located the top right-hand corner of the dialog. (See the following screen images.)

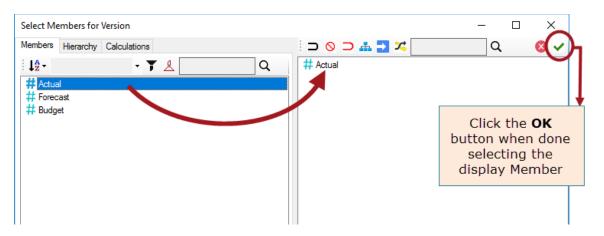

• Back in the PowerExcel sidebar, notice that the *Version* dimension now shows *Actual* as the display Member.

| PowerExcel             |             |                     | ~ >             |
|------------------------|-------------|---------------------|-----------------|
| Database               |             | Cube                |                 |
| PandA_2022_Connec      | t v         | Financial Data      | ~               |
| <b>T</b> Filters       |             |                     |                 |
| Version: Act           | tual        |                     |                 |
| 년 Entity: All          |             |                     |                 |
| ゼ Department: All      |             |                     |                 |
| ビ Account: All         |             |                     |                 |
|                        |             |                     |                 |
| 🔁 Columns              |             |                     |                 |
| 12 Year: All, 2019, 20 | 20,2021,202 | 2                   |                 |
| 🚰 Rows                 |             |                     |                 |
| 4 Month: All,Meth      | iod,Amount  | Jan, Feb, Mar, Apr, | .May,Jun,Jul,Au |
| <                      |             |                     | >               |

• In the PowerExcel sidebar, click the **Update** button. This updates the PowerExcel Slice values to show *Actual* data.

# Power**Excel**

| F                      | ile Hoi                 | me Inser         | t Pagel            | ayout Fo            | ormulas       | Data F  | Review           | View            | Help                  | PowerEx         | cel   | 🖓 Comn      | nents          | 🖻 Share  |
|------------------------|-------------------------|------------------|--------------------|---------------------|---------------|---------|------------------|-----------------|-----------------------|-----------------|-------|-------------|----------------|----------|
|                        | O C<br>New Op           | en Save          | Show Op<br>Sidebar | tions Find<br>OLA F | Refresh       |         | Drill<br>Through | Update<br>Cubes | ©<br>SqI SS<br>Live ∽ | Power<br>Connec |       | New<br>Cube | O<br>Help<br>~ |          |
|                        |                         | PowerE           | ccel Slice         |                     |               | PowerEx | cel Data         |                 |                       |                 |       | Cube        |                | ~        |
| A                      | 1                       | ▼ : ×            | $\sqrt{f_x}$       |                     |               |         |                  |                 |                       |                 |       |             |                | `        |
|                        | А                       | В                | С                  | D                   | E             | F       | G                |                 | Н                     | 1               | J     | K           |                | L        |
| 1                      |                         | PandA_20         |                    |                     | _             |         | _                |                 |                       |                 | -     |             |                | _        |
| 2 Cube: Financial Data |                         |                  |                    |                     |               |         |                  |                 |                       |                 |       |             |                |          |
| 3                      | Actual is now displayed |                  |                    |                     |               |         |                  |                 |                       |                 |       |             |                |          |
| 4                      |                         | Filter           | Entity             | Members             | All           |         |                  |                 | in the                | e sprea         | adshe | et          |                |          |
| 5                      |                         | Filter           | Departme           | Members             | All           |         |                  |                 |                       |                 |       |             |                |          |
| 6                      |                         | Filter           |                    | Members             |               |         |                  |                 |                       |                 |       |             |                |          |
| 7                      |                         | Column           | Year               | Range               | \$B\$11:\$F\$ | 11      |                  |                 |                       |                 |       |             |                |          |
| 8                      |                         | Row              | Month              | Range               | \$A\$12:\$A\$ | 45      |                  |                 |                       |                 |       |             |                |          |
| 9                      |                         |                  |                    |                     |               |         |                  |                 |                       |                 |       |             |                |          |
| 10                     | OLAPivot <sup>-</sup>   | Table            |                    |                     |               |         |                  |                 |                       |                 |       |             |                |          |
| 11                     |                         | All              | 2019               | 2020                | 2021          | 2022    |                  |                 |                       |                 |       |             |                |          |
| 12                     | All                     | 3791237          | 1272449            | 1348057             | 1170678       | 5       | 2                |                 |                       |                 |       |             |                |          |
| 13                     | Method                  | 0                | 0                  | 0                   | 0             |         | 0                |                 |                       |                 |       |             |                |          |
| 14                     | Amount                  | 0                | 0                  | 0                   | 0             |         | 0                |                 |                       |                 |       |             |                |          |
| 15                     | Jan                     | 315920.2         | 106033.1           | 112334.9            | 97552.17      |         | 0                |                 |                       |                 |       |             |                |          |
| 16                     | Feb                     | 315919           | 106033.1           | 112333.7            |               |         | 0                |                 |                       |                 |       |             |                |          |
| 17                     | Mar                     | 315919           | 106033.1           | 112333.7            |               |         | 0                |                 |                       |                 |       |             |                |          |
| 18                     | Apr                     | 315919           | 106033.1           |                     |               |         | 0                |                 |                       |                 |       |             |                |          |
| 19                     | May                     | 315919           | 106033.1           |                     |               |         | 0                |                 |                       |                 |       |             |                |          |
| 20                     | Jun                     | 315919           |                    |                     |               |         | 0                |                 |                       |                 |       |             |                |          |
| 21                     | Jul                     | 315919           |                    | 112333.7            |               |         | 0                |                 |                       |                 |       |             |                |          |
|                        | Aug                     | 315919           |                    | 112333.7            |               |         | 0                |                 |                       |                 |       |             |                |          |
|                        | Sep                     | 315919           |                    | 112333.7            |               |         | 0                |                 |                       |                 |       |             |                |          |
| 24                     | Oct                     | 315919           |                    |                     |               |         | 0                |                 |                       |                 |       |             |                |          |
| 25                     | Nov                     | 315919           | 106033.1           |                     |               |         | 0                |                 |                       |                 |       |             |                |          |
| /6                     | Dec                     | 315919<br>Sheet1 | -                  | 112333.7            | 97552.17      |         | n                |                 | 1.44                  |                 |       |             |                |          |
|                        |                         |                  |                    |                     |               |         |                  |                 |                       |                 |       |             |                |          |
| Rea                    | idy 💽                   | ోసి Accessibi    | lity: Good to      | ) go                |               |         |                  |                 | ŧ                     |                 | 巴     |             | <u> </u>       | - + 100% |

#### 3. Change the Display Members of Dimensions in Rows or Columns. Next, we will change the display Members in both Rows and Columns.

We will begin by changing Members along the Columns so that it only shows data for years 2020 and 2021.

To change the display Members in the Columns section:

• Go to the Columns section and double-click on the **Year** dimension; in the Select Members dialog that appears delete the Members displayed on the right-hand pane; then drag and drop the correct Members (**2020** and **2021**) from the left-hand pane to the right-hand pane, as shown in the next image.

## Power**Excel**

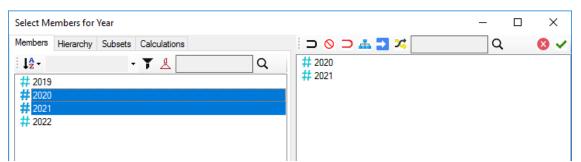

• Click the green checkmark icon (OK button) located the top right-hand corner of the dialog.

Back in the PowerExcel sidebar, notice that it now only display the years 2020 and 2021.

| PowerExcel                          | - ×                                   |
|-------------------------------------|---------------------------------------|
| 본 Department: All<br>본 Account: All | ,                                     |
| Columns                             |                                       |
| 🔀 Year: 2020,2021                   |                                       |
| 🚰 Rows                              |                                       |
| C Month: All,Method,Amount,         | Jan, Feb, Mar, Apr, May, Jun, Jul, Au |
| Step 1 - Location                   | Step 2 - Slice Type                   |
| 🖲 Current Sheet: 👫 🎇                | Perspective                           |
| O New Worksheet                     | O DB Functions                        |
| 🔘 New Workbook                      | O Power Analyzer                      |

Next, let us move **Month** to the Filter box, and **Account** to Rows, and make selections so that only individual Income Statement accounts appear (those in the following chart).

| Sales of Goods               |  |
|------------------------------|--|
| Sales of Services            |  |
| Revenue                      |  |
| Cost of Goods                |  |
| Cost of Services             |  |
| Cost of Sales                |  |
| Gross Profit                 |  |
| Gross Profit %               |  |
| Payroll and related expenses |  |
| Distribution                 |  |
| Occupancy Expenses           |  |
| Research and Development     |  |
| Sales and Marketing          |  |
| Depreciation                 |  |
| Amortization                 |  |
| Administrative Expenses      |  |
|                              |  |

Other operating Expenses (Income) Operating Expense Operating Expense % Operating Profit **Operating Profit %** Other Revenue Other (Expense) Other Income (Expense) EBIT Interest Revenue Interest (Expense) Interest Profit Before Tax Income Tax Expense **Profit After Tax** 

To change the display Members in the Rows section:

- Go to the Rows section and double-click on the **Account** dimension; in the Select Members dialog that appears delete the Members displayed on the right-hand pane; then drag and drop the correct Members (see list above) from the left-hand pane to the right-hand pane.
- Click the green checkmark icon (OK button) located the top right-hand corner of the dialog.

| Select Members for Account                                                                                                    | - 0                                                                                                    | ×   |
|----------------------------------------------------------------------------------------------------|----------------------------------------------------------------------------------------------------|-----|
| Members Hierarchy Subsets Calculations                                                                                                    | 🗆 🛇 ⊃ 🚠 🔁 🛪 📃 🔍                                                                                                    | 8 🗸 |
| Image: system in the system in the syste | <pre># Sales of Goods # Sales of Services \$     Revenue # Cost of Goods # Cost of Goods # Cost of Services \$     Cost of Sales \$     Gross Profit # Gross Profit % # Payroll and related expenses # Distribution # Occupancy Expenses # Research and Development # Sales and Marketing # Depreciation # Administrative Expenses # Other operating Expenses (Income) \$     Operating Expense %     Operating Expense %     Operating Profit # Operating Profit # Other Revenue # Other Revenue # Other (Expense) \$     Other Income (Expense) } </pre> |     |

• In the PowerExcel sidebar, click the **Update** button. This updates the PowerExcel Slice.

You now have a basic comparative Income Statement report as shown below: **Note:** Notice that now the PowerExcel Slice only shows the years 2020 and 2021 along the columns (highlighted in purple in columns B and C), while only the select Income Statement accounts appear along the rows (highlighted in yellow in rows 12 to 42).

# Power**Excel**

| F | ile Home Ins       | ert Page Layout    | Formulas Dat             | a Reviev       | v View Help           | PowerExcel                                                                  |
|---|--------------------|--------------------|--------------------------|----------------|-----------------------|-----------------------------------------------------------------------------|
|   | 2 · [ 🖭 🐰          | Calibri            | <b>↓</b> 11 <b>↓</b>   Ξ | = = 8          | 8 %                   | 🔛 Conditional Formatting ~ 🔛 🔎                                              |
|   |                    |                    |                          |                | 70<br>V Number        |                                                                             |
|   | Paste              | _                  |                          |                | Number                | Format as Table ~ Cells Editing Analyze                                     |
|   | ~ 🞺                | 🗄 🖌 🖉 🗸            | <u>A</u> ~ <u>F</u>      | ≝ ∛~~          | ~                     | 😿 Cell Styles 🗸 🦷 🗡 Data                                                    |
|   | Undo Clipboard     | r⊴ Font            | Fa /                     | Alignment      | L2                    | Styles Analysis                                                             |
| 1 | 10 - : )           | × √ <i>fx</i> =@0L | APivotTable(\$B\$1       | ,\$B\$2,\$B\$3 | :\$E\$3,\$B\$7:\$E\$7 | ,\$B\$4:\$E\$4,\$B\$5:\$E\$5,\$B\$6:\$E\$6,\$B\$8:\$E\$8,\$B\$12,FALSE,F/   |
| 1 | А                  | В                  | С                        | D              | E                     |                                                                             |
|   | Database:          | PandA_2022         | 2_Connect                |                |                       | PowerExcel •                                                                |
|   | Cube:              | Financial Da       | ta                       |                |                       | Database Cube                                                               |
| ; | Dimensions:        | Filter             | Version                  | Members        | Actual                | PandA_2022_Connect V Financial Data                                         |
|   |                    | Filter             | Entity                   | Members        | All                   | ▼ Filters                                                                   |
|   |                    | Filter             | Department               | Members        | All                   |                                                                             |
| ; |                    | Filter             | Month                    | Members        | All                   | 12         Version:         Actual           12         Entity:         All |
| 7 |                    | Column             | Year                     | Range          | \$B\$11:\$C\$11       | L' Department: All                                                          |
| 3 |                    | Row                | Account                  | Range          | \$A\$12:\$A\$42       | L'A Month: All                                                              |
|   |                    |                    |                          |                |                       |                                                                             |
| 0 | OLAPivotTable      |                    |                          |                |                       |                                                                             |
| 1 |                    | 2020               | 2021                     |                |                       | Columns                                                                     |
| 2 | Sales of Goods     | 5995:              |                          |                |                       | 12: Year: 2020,2021                                                         |
| 3 | Sales of Services  | 2385               |                          |                |                       |                                                                             |
| 4 | Revenue            | 8380               |                          |                |                       |                                                                             |
| 5 | Cost of Goods      | 2776               | 309282                   | 2              |                       |                                                                             |
| 6 | Cost of Services   | 1012               | 80 4107                  | '              |                       | Rows                                                                        |
| 7 | Cost of Sales      | 3789               |                          |                |                       | Account: Sales of Goods, Sales of Services, Revenue,                        |
| 8 | Gross Profit       | 45913              |                          |                |                       |                                                                             |
| 9 | Gross Profit %     | 0.5478235          |                          |                |                       |                                                                             |
| 0 | Payroll and relate |                    |                          |                |                       | <                                                                           |
| 1 | Distribution       | 12811              |                          |                |                       | Step 1 - Location Step 2 - Slice Type                                       |
| 2 | Occupancy Expense  |                    |                          |                |                       | Current Sheet: \$A\$1 Perspective                                           |
| 3 | Research and Dev   |                    |                          |                |                       | O New Worksheet O DB Functions                                              |
| 4 | Sales and Marketin | -                  |                          |                |                       | New Workbook     Power Analyzer                                             |
| 5 | Depreciation       | 9373.0             |                          |                |                       | Step 3 - Additional Options                                                 |
| 6 | Amortization       | 756.4              |                          |                |                       | Hide Empty Rows Allow Excel Functions                                       |
| 7 | Administrative Ex  |                    |                          |                |                       |                                                                             |
| 8 | Other operating E  |                    |                          |                |                       | Delete Removed Rows Format Cells by Type                                    |
| 9 | Operating Expense  |                    |                          |                |                       | Dynamic Row Labels                                                          |
| 0 | Operating Expense  |                    |                          |                |                       |                                                                             |
|   | Operating Profit   | 301514.            |                          |                |                       | Step 4 - 🔲 Update                                                           |
|   | Operating Profit % |                    |                          |                |                       |                                                                             |
|   | Other Revenue      | 54                 |                          |                |                       |                                                                             |
|   | Other (Expense)    | 120                |                          |                |                       |                                                                             |
|   | Other Income (Exp  |                    |                          |                |                       |                                                                             |
|   | EBIT               | 305774.            |                          |                |                       |                                                                             |
|   | Interest Revenue   | 1048               |                          |                |                       |                                                                             |
|   | Interest (Expense) |                    |                          |                |                       |                                                                             |
|   | Interest           | 707.5              |                          |                |                       |                                                                             |
| 0 | Profit Before Tax  | 306482.            |                          |                |                       |                                                                             |
|   | Income Tax Expen   | se -31662.53       | -39185.6821              | •              |                       | •                                                                           |
|   | Profit After Tax   | 274819.7           | 266868.6419              |                |                       |                                                                             |

### 4. Insert blank Rows or Columns.

You can also configure your PowerExcel Slice to include blank rows or columns, so that when you generate the PowerExcel Slice it automatically includes those blank rows or columns in the desired areas of the Slice.

For example, let us format this sample Comparative Income Statement report to include blank rows between specific accounts as follows: To insert Empty Row:

• Go to the Rows section of the PowerExcel sidebar and double-click on the **Account** dimension.

You can insert blank or empty rows/columns by using the Insert empty

**row/column after selected member** button  $\rightarrow$  along the upper right-hand pane of the Select Members dialog. This will insert an empty row or column (see 'BLANK' highlighted in yellow in the succeeding image) right after the currently selected Member.

You can also reposition the empty rows/column by dragging and dropping them before or after any Member.

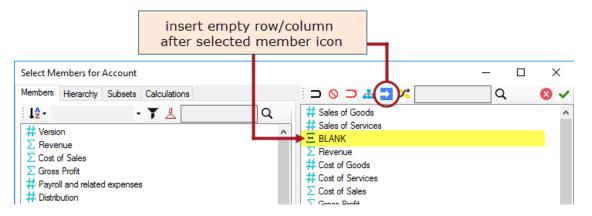

• In the Select Members dialog, identify in what area you want to insert an empty row, select a Member directly above that area and click on the Insert empty row/column icon.

As in the example above, to put a blank row between *Sales of Services* account and *Revenue*, select **Sales of Services** account then click the **Insert empty row/column icon**.

• Follow the same procedure and insert empty rows as shown in the screenshot below:

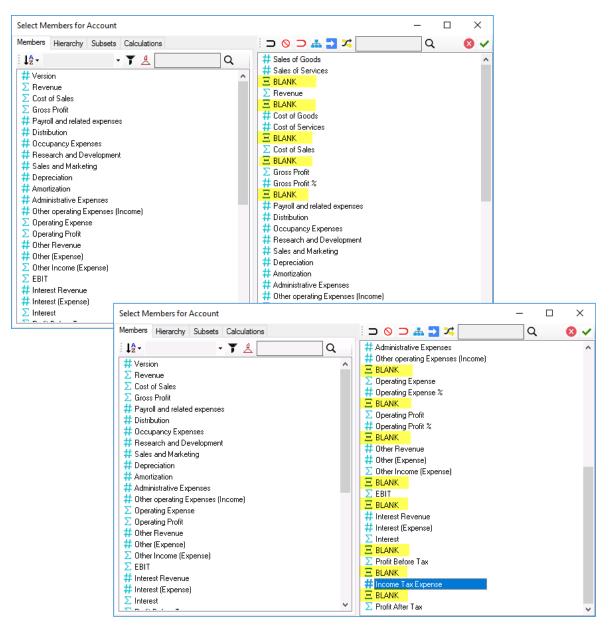

- Click the **green checkmark icon** (OK button) located the top right-hand corner of the dialog.
- In the PowerExcel sidebar, click the **Update** button. This updates the PowerExcel Slice.

You now have a basic comparative Income Statement report as shown below:

|          | A                         | В              | С           | D       | E               | F |  |
|----------|---------------------------|----------------|-------------|---------|-----------------|---|--|
| 1        | Database:                 | PandA_2022_0   | Connect     |         |                 |   |  |
| 2        | Cube:                     | Financial Data |             |         |                 |   |  |
| 3        | Dimensions:               | Filter         | Version     | Members | Actual          |   |  |
| 4        |                           | Filter         | Entity      | Members | All             |   |  |
| 5        |                           | Filter         | Department  | Members | All             |   |  |
| 6        |                           | Filter         | Month       | Members | All             |   |  |
| 7        |                           | Column         | Year        | Range   | \$B\$11:\$C\$11 |   |  |
| 8        |                           | Row            | Account     | Range   | \$A\$12:\$A\$54 |   |  |
| 9        |                           |                |             |         |                 |   |  |
| 10       | OLAPivotTable             |                |             |         |                 |   |  |
| 11       |                           | 2020           | 2021        |         |                 |   |  |
| 12       | Sales of Goods            | 599520         | 705564      |         |                 |   |  |
| 13       | Sales of Services         | 238560         | 47701.2     |         |                 |   |  |
| 14       |                           |                |             |         |                 |   |  |
| 15       | Revenue                   | 838080         | 753265.2    |         |                 |   |  |
| 16       |                           |                |             |         |                 |   |  |
| 17       | Cost of Goods             | 277680         | 309282      |         |                 |   |  |
| 18       | Cost of Services          | 101280         |             |         |                 |   |  |
| 19       |                           |                |             |         |                 |   |  |
| 20       | Cost of Sales             | 378960         | 313389      |         |                 |   |  |
| 21       |                           |                |             |         |                 |   |  |
| 22       | Gross Profit              | 459120         | 439876.2    |         |                 |   |  |
| 23       | Gross Profit %            | 0.547823597    |             |         |                 |   |  |
| 24       |                           |                |             |         |                 |   |  |
|          | Payroll and related exper | 62517.6        | 55850.4     |         |                 |   |  |
|          | Distribution              | 12811.2        | 15508.8     |         |                 |   |  |
|          | Occupancy Expenses        | 21336          |             |         |                 |   |  |
|          | Research and Developme    |                | 5616.6      |         |                 |   |  |
| 29       |                           | 31737.6        | -1090.404   |         |                 |   |  |
| 30       | -                         | 9373.68        | 24066       |         |                 |   |  |
| 31       | Amortization              | 756.48         |             |         |                 |   |  |
| 32       |                           | 5886           |             |         |                 |   |  |
| 33       | Other operating Expense   | 529.12         | -3005.76    |         |                 |   |  |
| 34       | other operating expense   | 525.12         | 5005.70     |         |                 |   |  |
| 35       | Operating Expense         | 157605.28      | 138461.676  |         |                 |   |  |
| 36       |                           | 0.188055174    | 0.18381531  |         |                 |   |  |
| 37       | operating expense //      | 0.1000001/4    | 0.10001001  |         |                 |   |  |
| 38       | Operating Profit          | 301514.72      | 301414.524  |         |                 |   |  |
| 39       |                           | 0.359768423    |             |         |                 |   |  |
|          | Other Revenue             | 5460           |             |         |                 |   |  |
| 40<br>41 | Other (Expense)           | 1200           | 1500        |         |                 |   |  |
| 42       | Other Income (Expense)    | 4260           | 4151.4      |         |                 |   |  |
| 43       | meenie (expense)          | 4200           | -101.4      |         |                 |   |  |
|          | EBIT                      | 305774.72      | 305565.924  |         |                 |   |  |
| 45       |                           |                |             |         |                 |   |  |
|          | Interest Revenue          | 1048.8         | 1269.84     |         |                 |   |  |
| 47       |                           | -341.28        |             |         |                 |   |  |
|          | Interest                  | 707.52         |             |         |                 |   |  |
| 49       |                           |                |             |         |                 |   |  |
|          | Profit Before Tax         | 306482.24      | 306054.324  |         |                 |   |  |
| 51       |                           |                |             |         |                 |   |  |
|          | Income Tax Expense        | -31662.512     | -39185.6821 |         |                 |   |  |
| 53       |                           |                |             |         |                 |   |  |
|          | Profit After Tax          | 274819.728     | 266868.6419 |         |                 |   |  |
|          |                           | 2              | 2000000010  |         |                 |   |  |

### 5. Nesting Dimensions.

Let us further customize our Income Statement report. This time, we will 'Nest' (aka 'Stack') Dimensions along the columns to display both **Year** and **Month** dimensions along the columns.

# Power**Excel**

- Since we already have the *Year* dimension displayed along the columns (showing both years 2020 and 2021) and, assuming we want to show the individual months below the years, we will need to drag and drop the **Month** dimension from the Filters section to the **Columns** section and place **Month** below **Year**.
- Change the display Members of *Month* to only show individual months *January* to *December*.

| PowerExcel                                                 | <del>~</del> X                       |
|------------------------------------------------------------|--------------------------------------|
| Database                                                   | Cube                                 |
| PandA_2022_Connect ~                                       | Financial Data 🗸 🗸 🗸                 |
| <b>T</b> Filters                                           |                                      |
| ゼ: Version: Actual<br>ゼ: Entity: All<br>ゼ: Department: All |                                      |
| 🔁 Columns                                                  |                                      |
| 12, Year: 2020,2021                                        |                                      |
| 🕍 Month: Jan, Feb, Mar, Apr, Ma                            | y, Jun, Jul, Aug, Sep, Oct, Nov, Dec |
| 🚰 Rows                                                     |                                      |
| <sup>1</sup> <sup>2</sup> Account: Sales of Goods,Sal      | les of Services,,Revenue,,Cost of 🤅  |
| <                                                          | >                                    |

 Notice in the Rows section where blank Members were inserted, they appear as follows:

| 🛃 Columns                  |                                                                                     |
|----------------------------|-------------------------------------------------------------------------------------|
| 14 Year: 202               | 20,2021                                                                             |
| 🔄 Month: Jan               | , Feb, Mar, Apr, May, Jun, Jul, Aug, Sep, Oct, Nov, Dec                             |
|                            |                                                                                     |
|                            |                                                                                     |
|                            |                                                                                     |
| 🚰 Rows                     |                                                                                     |
| <sup>1</sup> 4 Account: Sa | ales of Goods, Sales of Services <mark>,,</mark> Revenue <mark>,, C</mark> ost of 🤅 |
|                            | A A A                                                                               |
|                            | T T                                                                                 |
| <                          | The appearance of double commas, as                                                 |
|                            | shown highlighted in vellow in the                                                  |
|                            | image above, indicates that a BLANK                                                 |
|                            | MEMBER has been inserted between                                                    |
|                            | these two commas.                                                                   |
|                            | theore the commute                                                                  |

• Click the **Update** button.

The PowerExcel Slice will look as follows, with *columns B to M* showing *Income Statement* data for the year 2020 (highlighted in yellow); while columns N to Y showing *Income Statement* data for the year 2021 (highlighted in purple).

|    | A                         | в            | с       | D       | Е            | F             | G      | н      | I.     | J      | к      | L      | м      | N      | 0      | P      | Q      | в      | s      | т      | U      | ٧      | V      | ×      | Y      |
|----|---------------------------|--------------|---------|---------|--------------|---------------|--------|--------|--------|--------|--------|--------|--------|--------|--------|--------|--------|--------|--------|--------|--------|--------|--------|--------|--------|
| 1  | Database:                 | PandA_2022   | 2_Conne | ot      |              |               |        |        |        |        |        |        |        |        |        |        |        |        |        |        |        |        |        |        |        |
| 2  | Cube:                     | Financial Da | ta      |         |              |               |        |        |        |        |        |        |        |        |        |        |        |        |        |        |        |        |        |        |        |
| 3  | Dimensions:               | Filter       | Version | Members | Actual       |               |        |        |        |        |        |        |        |        |        |        |        |        |        |        |        |        |        |        |        |
| 4  |                           | Filter       |         | Members |              |               |        |        |        |        |        |        |        |        |        |        |        |        |        |        |        |        |        |        |        |
| 5  |                           | Filter       | Departm | Members |              |               |        |        |        |        |        |        |        |        |        |        |        |        |        |        |        |        |        |        |        |
| 6  |                           | Column1      | Year    | Range   | \$B\$11:\$'y | '\$11         |        |        |        |        |        |        |        |        |        |        |        |        |        |        |        |        |        |        |        |
| 7  |                           | Column2      |         |         | \$B\$12:\$   |               |        |        |        |        |        |        |        |        |        |        |        |        |        |        |        |        |        |        |        |
| 8  |                           | Row          | Account | Range   | \$A\$13:\$/  | <b>\\$</b> 54 |        |        |        |        |        |        |        |        |        |        |        |        |        |        |        |        |        |        |        |
| 9  |                           |              |         |         |              |               |        |        |        |        |        |        |        |        |        |        |        |        |        |        |        |        |        |        |        |
| 10 | OLAPivotTable             |              |         |         |              |               |        |        |        |        |        |        |        |        |        |        |        |        |        |        |        |        |        |        |        |
| 11 |                           | 2020         | 2020    | 2020    | 2020         | 2020          | 2020   | 2020   | 2020   | 2020   | 2020   | 2020   |        | 2021   |        | 2021   | 2021   | 2021   | 2021   | 2021   | 2021   | 2021   | 2021   |        | 2021   |
| 12 |                           | Jan          |         | Mar     | Apr          | May           | Jun    | Jul    | Aug    |        | Oct    |        | Deo    | Jan    |        | Mar    | Apr    | May    | Jun    | Jul    | Aug    | Sep    | Oct    |        | Dec    |
|    | Sales of Goods            | 49960        | 49960   |         | 49960        | 49960         | 49960  | 49960  | 49960  | 49960  | 49960  |        | 49960  | 58797  |        |        | 58797  | 58797  | 58797  | 58797  | 58797  | 58797  | 58797  |        |        |
|    | Sales of Services         | 19880        | 19880   | 19880   | 19880        | 19880         | 19880  | 19880  | 19880  | 19880  | 19880  | 19880  | 19880  | 3975.1 | 3975.1 | 3975.1 | 3975.1 | 3975.1 | 3975.1 | 3975.1 | 3975.1 | 3975.1 | 3975.1 | 3975.1 | 3975.1 |
| 15 |                           |              |         |         |              |               |        |        |        |        |        |        |        |        |        |        |        |        |        |        |        |        |        |        |        |
| 16 | Revenue                   | 69840        | 69840   | 69840   | 69840        | 69840         | 69840  | 69840  | 69840  | 69840  | 69840  | 69840  | 69840  | 62772  | 62772  | 62772  | 62772  | 62772  | 62772  | 62772  | 62772  | 62772  | 62772  | 62772  | 62772  |
| 17 |                           |              |         |         |              |               |        |        |        |        |        |        |        |        |        |        |        |        |        |        |        |        |        |        |        |
|    | Cost of Goods             | 23140        | 23140   |         |              | 23140         | 23140  | 23140  | 23140  | 23140  | 23140  |        | 23140  | 25774  |        |        |        | 25774  |        |        |        | 25774  | 25774  |        |        |
| 19 | Cost of Services          | 8440         | 8440    | 8440    | 8440         | 8440          | 8440   | 8440   | 8440   | 8440   | 8440   | 8440   | 8440   | 342.25 | 342.25 | 342.25 | 342.25 | 342.25 | 342.25 | 342.25 | 342.25 | 342.25 | 342.25 | 342.25 | 342.25 |
| 20 |                           |              |         |         |              |               |        |        |        |        |        |        |        |        |        |        |        |        |        |        |        |        |        |        |        |
| 21 | Cost of Sales             | 31580        | 31580   | 31580   | 31580        | 31580         | 31580  | 31580  | 31580  | 31580  | 31580  | 31580  | 31580  | 26116  | 26116  | 26116  | 26116  | 26116  | 26116  | 26116  | 26116  | 26116  | 26116  | 26116  | 26116  |
| 22 |                           |              |         |         |              |               |        |        |        |        |        |        |        |        |        |        |        |        |        |        |        |        |        |        |        |
|    | Gross Profit              | 38260        | 38260   | 38260   | 38260        | 38260         | 38260  | 38260  | 38260  | 38260  | 38260  | 38260  | 38260  | 36656  |        |        | 36656  | 36656  | 36656  | 36656  | 36656  | 36656  | 36656  |        | 36656  |
| 24 | Gross Profit %            | 0.5478236    | 0.5478  | 0.5478  | 0.5478       | 0.5478        | 0.5478 | 0.5478 | 0.5478 | 0.5478 | 0.5478 | 0.5478 | 0.5478 | 0.584  | 0.584  | 0.584  | 0.584  | 0.584  | 0.584  | 0.584  | 0.584  | 0.584  | 0.584  | 0.584  | 0.584  |
| 25 |                           |              |         |         |              |               |        |        |        |        |        |        |        |        |        |        |        |        |        |        |        |        |        |        |        |
|    | Payroll and related expen | 5209.8       | 5209.8  | 5209.8  | 5209.8       | 5209.8        | 5209.8 | 5209.8 | 5209.8 | 5209.8 | 5209.8 | 5209.8 | 5209.8 | 4654.2 | 4654.2 | 4654.2 |        | 4654.2 | 4654.2 | 4654.2 | 4654.2 | 4654.2 | 4654.2 | 4654.2 |        |
|    | Distribution              | 1067.6       | 1067.6  | 1067.6  | 1067.6       | 1067.6        | 1067.6 | 1067.6 | 1067.6 | 1067.6 | 1067.6 | 1067.6 | 1067.6 | 1292.4 | 1292.4 | 1292.4 | 1292.4 | 1292.4 | 1292.4 | 1292.4 | 1292.4 | 1292.4 | 1292.4 |        |        |
|    | Occupancy Expenses        | 1778         | 1778    | 1778    | 1778         | 1778          | 1778   | 1778   | 1778   | 1778   | 1778   |        | 1778   | 2772   |        |        | 2772   | 2772   |        | 2772   |        | 2772   | 2772   |        |        |
|    | Research and Developm     | 1054.8       |         |         |              | 1054.8        | 1054.8 | 1054.8 | 1054.8 | 1054.8 | 1054.8 |        |        |        |        |        |        |        |        |        |        |        |        |        |        |
|    | Sales and Marketing       | 2644.8       |         |         |              | 2644.8        | 2644.8 | 2644.8 | 2644.8 | 2644.8 | 2644.8 |        |        |        | -90.87 |        | -90.87 | -90.87 | -90.87 | -90.87 |        | -90.87 | -90.87 |        |        |
|    | Depreciation              | 781.14       | 781.14  | 781.14  | 781.14       | 781.14        | 781.14 | 781.14 | 781.14 | 781.14 | 781.14 | 781.14 | 781.14 | 2005.5 | 2005.5 |        |        | 2005.5 |        |        |        | 2005.5 | 2005.5 |        |        |
|    | Amortization              | 63.04        | 63.04   | 63.04   | 63.04        | 63.04         | 63.04  | 63.04  | 63.04  | 63.04  | 63.04  | 63.04  | 63.04  | 197.34 | 197.34 |        |        | 197.34 |        | 197.34 |        | 197.34 | 197.34 |        |        |
|    | Administrative Expenses   | 490.5        |         |         |              | 490.5         | 490.5  |        | 490.5  | 490.5  | 490.5  | 490.5  | 490.5  |        |        |        |        |        |        |        |        |        |        |        |        |
| 34 | Other operating Expense:  | 45.12        | 44      | 44      | 44           | 44            | 44     | 44     | 44     | 44     | 44     | 44     | 44     | -250.5 | -250.5 | -250.5 | -250.5 | -250.5 | -250.5 | -250.5 | -250.5 | -250.5 | -250.5 | -250.5 | -250.5 |
| 35 |                           |              |         |         |              |               |        |        |        |        |        |        |        |        |        |        |        |        |        |        |        |        |        |        |        |
|    | Operating Expense         | 13134.8      |         | 13134   | 13134        | 13134         | 13134  | 13134  | 13134  | 13134  | 13134  | 13134  | 13134  | 11538  | 11538  | 11538  | 11538  | 11538  | 11538  | 11538  | 11538  | 11538  | 11538  |        |        |
| 37 | Operating Expense %       | 0.1880699    | 0.1881  | 0.1881  | 0.1881       | 0.1881        | 0.1881 | 0.1881 | 0.1881 | 0.1881 | 0.1881 | 0.1881 | 0.1881 | 0.1838 | 0.1838 | 0.1838 | 0.1838 | 0.1838 | 0.1838 | 0.1838 | 0.1838 | 0.1838 | 0.1838 | 0.1838 | 0.1838 |
| 38 |                           |              |         |         |              |               |        |        |        |        |        |        |        |        |        |        |        |        |        |        |        |        |        |        |        |
| 39 | Operating Profit          | 25125.2      | 25126   | 25126   | 25126        | 25126         | 25126  | 25126  | 25126  | 25126  | 25126  | 25126  | 25126  | 25118  | 25118  | 25118  | 25118  | 25118  | 25118  | 25118  | 25118  | 25118  | 25118  | 25118  | 25118  |

### 6. In preparation for our next topic, re-arrange the Slice so that it shows the following:

| Filter  | Version: Actual                                                                                                    |
|---------|----------------------------------------------------------------------------------------------------|
|         | Year: All                                                                                                    |
|         | Entity: All                                                                                                    |
|         | Department: All                                                                                                    |
| Columns | Month:<br>individual months ( <i>Jan</i> to <i>Dec</i> )                                                                                                    |
| Rows    | Account:Version, Sales of Goods, Sales of Services, Revenue,<br>Cost of Goods, Cost of Services, Cost of Sales, Gross<br>Profit, Gross Profit %, Payroll and related expenses<br>Distribution, Occupancy Expenses, Research and<br> |

# Power**Excel**

- Place the Dimensions Version, Year, Entity and Department along the Filters section. Set display Members for all Dimensions along the Filter to ALL, except for the Version where Actual should be the display Member.
   (If you have been following the exercise, all the Dimensions indicated are already placed along the Filter pane except for the Year dimension. Simply drag and drop the Year dimension to the Filters section, right under the Version dimension.)
- Leave the Month dimension at the Columns section. Specify the display Members to be Jan to Dec. (If you have been following the exercise, this is the current setup)
- Leave the Account dimension at the Rows section. Presently, the desired Members are already displayed except for the *Version* member. Double-click on the Account dimension and in the Select Members dialog that appears, click on the Version member from the Members list on the left-hand pane, then drag and drop the Version member to the right-hand pane at the very top of the Display Members list.
- Still in the Select Members for Account dimension dialog, select the Version member then click on the insert empty row/column after selected member icon to insert a BLANK member between Version and Sales of Goods members. Click the green checkmark button.

| Select Members for Account                                                                                                    |                                                                                                    | - 0 | ×   |
|----------------------------------------------------------------------------------------------------|----------------------------------------------------------------------------------------------------|-----|-----|
| Members Hierarchy Subsets Calculations                                                                                                    |                                                                                                    | Q   | 8 🗸 |
| I2            # Version           Σ Revenue           Σ Cost of Sales           Σ Gross Profit           # Payroll and related expenses           # Director | Control     Horizon       Image: Blank     Image: Blank       Image: Blank     Image: Blank       Image: Blank     Image: Blank       Image: Blank     Image: Blank       Image: Blank     Image: Blank       Image: Blank     Image: Blank       Image: Blank     Image: Blank |     | ~   |

• Back in the PowerExcel Slice the PowerExcel sidebar appears as follows:

| PowerExcel                            | <b>▼</b> ×                            |
|---------------------------------------|---------------------------------------|
| Database                              | Cube                                  |
| PandA_2022_Connect ~                  | Financial Data 🛛 🗸 🗸                  |
| <b>T</b> Filters                      |                                       |
| 12 Version: Actual                    |                                       |
| 12 Year: All                          |                                       |
| 🖾 Entity: All                         |                                       |
| 🖾 Department: All                     |                                       |
| Columns<br>L Month: Jan,Feb,Mar,Apr,M | ay, Jun, Jul, Aug, Sep, Oct, Nov, Dec |
| 🚰 Rows                                |                                       |
| 4 Account: Version, Sales of C        | Goods, Sales of Services,, Revenue,,  |
| <                                     | >                                     |

• Click the **Update** button.

**Note:** You can adjust the column width as desired so that you can better see the data. (As well, in the following images, highlighting has been removed.)

|    | A                         | в             | С        | D       | Е           | F      | G      | н      | 1      | J      | К      | L      | M      |
|----|---------------------------|---------------|----------|---------|-------------|--------|--------|--------|--------|--------|--------|--------|--------|
| 1  | Database:                 | PandA_2022    | 2_Connec | st      |             |        |        |        |        |        |        |        |        |
| 2  | Cube:                     | Financial Dat | ta       |         |             |        |        |        |        |        |        |        |        |
| 3  | Dimensions:               | Filter        | Version  | Members | Actual      |        |        |        |        |        |        |        |        |
| 4  |                           | Filter        | Year     | Members | All         |        |        |        |        |        |        |        |        |
| 5  |                           | Filter        | Entity   | Members | All         |        |        |        |        |        |        |        |        |
| 6  |                           | Filter        | Departm  | Members | All         |        |        |        |        |        |        |        |        |
| 7  |                           | Column        | Month    | Range   | \$B\$11:\$P | /1\$11 |        |        |        |        |        |        |        |
| 8  |                           | Row           | Account  | Range   | \$A\$12:\$  | A\$55  |        |        |        |        |        |        |        |
| 9  |                           |               |          |         |             |        |        |        |        |        |        |        |        |
| 10 | OLAPivotTable             |               |          |         |             |        |        |        |        |        |        |        |        |
| 11 |                           | Jan           | Feb      | Mar     | Apr         | May    | Jun    | Jul    | Aug    | Sep    | Oct    | Nov    | Dec    |
| 12 | Version                   | Actual        | Actual   | Actual  | Actual      | Actual | Actual | Actual | Actual | Actual | Actual | Actual | Actual |
| 13 |                           |               |          |         |             |        |        |        |        |        |        |        |        |
| 14 | Sales of Goods            | 151757        | 151757   | 151757  | 151757      | 151757 | 151757 | 151757 | 151757 | 151757 | 151757 | 151757 | 151757 |
| 15 | Sales of Services         | 41355.1       | 41355    | 41355   | 41355       | 41355  | 41355  | 41355  | 41355  | 41355  | 41355  | 41355  | 41355  |
| 16 |                           |               |          |         |             |        |        |        |        |        |        |        |        |
| 17 | Revenue                   | 193112.1      | 193112   | 193112  | 193112      | 193112 | 193112 | 193112 | 193112 | 193112 | 193112 | 193112 | 193112 |
| 18 |                           |               |          |         |             |        |        |        |        |        |        |        |        |
| 19 | Cost of Goods             | 70713.5       | 70714    | 70714   | 70714       | 70714  | 70714  | 70714  | 70714  | 70714  | 70714  | 70714  | 70714  |
| 20 | Cost of Services          | 18082.25      | 18082    | 18082   | 18082       | 18082  | 18082  | 18082  | 18082  | 18082  | 18082  | 18082  | 18082  |
| 21 |                           |               |          |         |             |        |        |        |        |        |        |        |        |
| 22 | Cost of Sales             | 88795.75      | 88796    | 88796   | 88796       | 88796  | 88796  | 88796  | 88796  | 88796  | 88796  | 88796  | 88796  |
| 23 |                           |               |          |         |             |        |        |        |        |        |        |        |        |
| 24 | Gross Profit              | 104316.35     | 104316   | 104316  | 104316      | 104316 | 104316 | 104316 | 104316 | 104316 | 104316 | 104316 | 104316 |
| 25 | Gross Profit %            | 0.5401855     | 0.5402   | 0.5402  | 0.5402      | 0.5402 | 0.5402 | 0.5402 | 0.5402 | 0.5402 | 0.5402 | 0.5402 | 0.5402 |
| 26 |                           |               |          |         |             |        |        |        |        |        |        |        |        |
| 27 | Payroll and related expen | 14854         | 14854    | 14854   | 14854       | 14854  | 14854  | 14854  | 14854  | 14854  | 14854  | 14854  | 14854  |
| 28 | Distribution              | 4140          | 4140     | 4140    | 4140        | 4140   | 4140   | 4140   | 4140   | 4140   | 4140   | 4140   | 4140   |
| 29 | Occupancy Expenses        | 6250          | 6250     | 6250    | 6250        | 6250   | 6250   | 6250   | 6250   | 6250   | 6250   | 6250   | 6250   |
| 30 | Research and Developme    |               |          | 2812.9  | 2812.9      | 2812.9 | 2812.9 |        | 2812.9 |        |        | 2812.9 | 2812.9 |
| 31 | Sales and Marketing       | 4973.933      | 4973.9   | 4973.9  | 4973.9      | 4973.9 | 4973.9 | 4973.9 | 4973.9 | 4973.9 | 4973.9 | 4973.9 | 4973.9 |
| 32 | Depreciation              | 3503.64       | 3503.6   | 3503.6  | 3503.6      | 3503.6 | 3503.6 | 3503.6 | 3503.6 | 3503.6 | 3503.6 | 3503.6 | 3503.6 |
| 33 | Amortization              | 317.38        | 317.38   | 317.38  | 317.38      | 317.38 | 317.38 | 317.38 | 317.38 | 317.38 | 317.38 | 317.38 | 317.38 |
| 34 | Administrative Expenses   | 1455.83       | 1455.8   | 1455.8  | 1455.8      | 1455.8 | 1455.8 | 1455.8 | 1455.8 | 1455.8 | 1455.8 | 1455.8 | 1455.8 |
| 35 | Other operating Expense:  | -105.36       | -106.5   | -106.5  | -106.5      | -106.5 | -106.5 | -106.5 | -106.5 | -106.5 | -106.5 | -106.5 | -106.5 |
| 36 |                           |               |          |         |             |        |        |        |        |        |        |        |        |
| 37 | Operating Expense         | 38202.273     | 38201    | 38201   | 38201       |        | 38201  | 38201  | 38201  | 38201  | 38201  |        | 38201  |
| 38 | Operating Expense %       | 0.1978243     | 0.1978   | 0.1978  | 0.1978      | 0.1978 | 0.1978 | 0.1978 | 0.1978 | 0.1978 | 0.1978 | 0.1978 | 0.1978 |
| 39 |                           |               |          |         |             |        |        |        |        |        |        |        |        |
| 40 | Operating Profit          | 66114.077     | 66115    | 66115   | 66115       | 66115  | 66115  | 66115  | 66115  | 66115  | 66115  | 66115  | 66115  |
| 41 | Operating Profit %        | 0.3423611     |          | 0.3424  |             |        | 0.3424 |        |        |        |        |        |        |
| 42 | Interest Revenue          | 713.22        | 713.22   | 713.22  | 713.22      | 713.22 | 713.22 | 713.22 | 713.22 | 713.22 | 713.22 | 713.22 | 713.22 |
| 43 | Interest (Expense)        | 94,44         | 94.44    | 94.44   | 94.44       | 94.44  | 94.44  | 94.44  | 94.44  | 94.44  | 94.44  | 94.44  | 94.44  |
| 44 |                           |               |          |         |             |        |        |        |        |        |        |        |        |
| 45 | EBIT                      | 67890.027     | 67891    | 67891   | 67891       | 67891  | 67891  | 67891  | 67891  | 67891  | 67891  | 67891  | 67891  |
| 46 |                           |               |          |         |             |        |        |        |        |        |        |        |        |
| 47 | Interest Revenue          | 713.22        | 713.22   | 713.22  | 713.22      | 713.22 | 713.22 | 713.22 | 713.22 | 713.22 | 713.22 | 713.22 | 713.22 |
| 48 | Interest (Expense)        | 94.44         | 94.44    | 94.44   | 94.44       | 94.44  | 94.44  | 94.44  | 94.44  | 94.44  | 94.44  | 94.44  | 94.44  |
| 49 | Interest                  | 807.66        | 807.66   | 807.66  | 807.66      | 807.66 | 807.66 | 807.66 | 807.66 | 807.66 | 807.66 | 807.66 | 807.66 |
| 50 |                           |               |          |         |             |        |        |        |        |        |        |        |        |
| 51 | Profit Before Tax         | 68697.687     | 68699    | 68699   | 68699       | 68699  | 68699  | 68699  | 68699  | 68699  | 68699  | 68699  | 68699  |
| 52 |                           |               |          |         |             |        |        |        |        |        |        |        |        |
| 53 | Income Tax Expense        | -6786.614     | -6787    | -6787   | -6787       | -6787  | -6787  | -6787  | -6787  | -6787  | -6787  | -6787  | -6787  |
| 54 |                           |               |          |         |             |        |        |        |        |        |        |        |        |
| 55 | Profit After Tax          | 61911.073     | 61912    | 61912   | 61912       | 61912  | 61912  | 61912  | 61912  | 61912  | 61912  | 61912  | 61912  |
| 56 |                           |               |          |         |             |        |        |        |        |        |        |        |        |

- 7. By now, you may have noticed that fact values appear a certain color. This is a result of the following:
  - Go to the **PowerExcel Tab** in the Excel ribbon and click the PowerExcel Slice **Options** button.

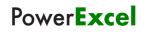

| F  | ile Home Inse             | ert Page         | e Layout    | Formulas          | Data        | Revie     | w Vi    | ew H   | Help       | PowerE      | xcel       |             |     | [          | ⊐ Con        | nmen     |
|----|---------------------------|------------------|-------------|-------------------|-------------|-----------|---------|--------|------------|-------------|------------|-------------|-----|------------|--------------|----------|
|    | O 🗁 🖫<br>New Open Save    | Show C           | )<br>ptions | Find Refre        | sh DRDC     | t 🕂       | Up      | date   | New        | Insert      | Delete     | Show        |     | O werExcel |              | )<br>lew |
|    |                           | Sidebar          | · )         | OLA Fx            |             | Thro      | ugh Cu  | bes    |            | Record      | Record     | Sidebar     | Con | nection    | <pre>c</pre> | ube      |
|    |                           |                  | $\frown$    |                   | -           |           |         |        |            |             |            |             |     |            |              |          |
|    | Poweri                    | Excel Slice      |             |                   | Powe        | rExcel D  | ata     |        |            | 2012        | S Live     |             |     |            | 0            | ube      |
| A  | 1 ~ : ×                   | $( \sqrt{f_x} )$ | Data        | base:             |             |           |         |        |            |             |            |             |     |            |              |          |
|    | Α                         | в                | с           |                   | F           | G         | н       | 1      | J          | к           | L          | м           | N   | 0          | Р            | l Q      |
| 1  |                           | PandA_2022       |             |                   |             |           |         |        | -          |             | -          |             |     | -          |              |          |
| 2  | Cube:                     | Financial Dat    |             |                   |             |           |         |        |            |             |            |             |     |            |              |          |
| 3  | Dimensions:               | Filter           |             | Member: Actual    |             |           |         |        |            |             |            |             |     |            |              |          |
| 4  | Dimensions.               | Filter           | Year        | Members All       |             |           |         |        |            |             |            |             |     |            |              |          |
| 5  |                           | Filter           | Entity      | Member: All       |             |           |         |        |            |             |            |             |     |            |              |          |
| 6  |                           | Filter           |             | Members All       |             |           |         |        |            |             |            |             |     |            |              |          |
| 7  |                           | Column           |             | Range \$B\$11:\$  | M\$11       |           |         |        |            |             |            |             |     |            |              |          |
| 8  |                           | Bow              |             | Range \$A\$12:\$  |             |           |         |        |            |             |            |             |     |            |              |          |
| 9  |                           | 1101             | 110000411   | ridinge trittic.t | 1100        |           |         |        |            |             |            |             |     |            |              |          |
| 10 | OLAPivotTable             |                  |             |                   |             |           |         |        |            |             |            |             |     |            |              |          |
| 11 |                           | Jan              | Feb         | Slice Options     |             |           |         |        |            |             |            |             |     | ×          |              |          |
| 12 | Version                   | Actual           | Actual      | once options      |             |           |         |        |            |             |            |             |     | $\sim$     |              |          |
| 13 |                           | - Internation    | 1 Ionatal   |                   |             |           |         |        |            |             |            |             |     |            |              |          |
| 14 | Sales of Goods            | 151757           | 151757      | New Slice         |             |           |         |        | Fo         | rmatting –  |            |             |     |            |              |          |
| 15 | Sales of Services         | 41355.1          |             | Create a          | nou i Corke | naak      |         |        | - <b>X</b> | -<br>Format | Calla      |             |     |            |              |          |
| 16 |                           |                  |             |                   | new workt   | JOOK      |         |        | Ľ          |             | Cells      |             |     |            |              |          |
| 17 | Revenue                   | 193112.1         | 193112      | Create a          | new Sheet   | in currer | a Workh | ook    |            |             | Formul     |             |     |            |              |          |
| 18 |                           |                  |             |                   | new sheet   | meaner    | R WORD  | DOK    |            |             | Formu      | as          |     |            |              |          |
| 19 | Cost of Goods             | 70713.5          | 70714       | 💿 Use curre       | ent Sheet   |           |         |        |            |             |            |             |     |            |              |          |
| 20 | Cost of Services          | 18082.25         |             |                   |             |           |         |        |            |             | Aggreg     | ates        |     |            |              |          |
| 21 |                           |                  |             | 🗆 – Default Sele  | ctions      |           |         |        |            |             |            |             |     |            |              |          |
| 22 | Cost of Sales             | 88795.75         | 88796       |                   |             |           |         |        |            |             | Detai      | s           |     |            |              |          |
| 23 |                           |                  |             | 📃 🗌 Constrain     | Empty Ro    | ws        |         |        |            |             |            |             | -   |            |              |          |
| 24 | Gross Profit              | 104316.35        | 104316      |                   |             |           |         |        |            | E           | Excel Fun  | ctions      |     |            |              |          |
| 25 | Gross Profit %            | 0.5401855        |             | 📃 🗌 Delete Ri     | emoved Ro   | ows       |         |        |            |             |            |             | _   |            |              |          |
| 26 |                           |                  |             | Dynamic           | Dawl shal   |           |         |        | -          |             |            |             |     |            |              |          |
| 27 | Payroll and related expen | 14854            | 14854       |                   | HOW Label   | IS        |         |        | - Ut       | otions      |            |             |     |            |              |          |
| 28 | Distribution              | 4140             | 4140        |                   |             |           |         |        |            | Autom       | aticallu d | isplay side | har |            |              |          |
| 29 | Occupancy Expenses        | 6250             | 6250        |                   |             |           |         |        |            | - Hakon     | anouny a   |             |     |            |              |          |
| 30 | Research and Developme    | 2812.85          | 2812.9      |                   |             |           |         |        |            |             |            |             |     | _          |              |          |
| 31 | Sales and Marketing       | 4973.933         | 4973.9      |                   |             |           | Save    |        |            | Cancel      |            |             |     |            |              |          |
| 32 | Depreciation              | 3503.64          | 3503.6      |                   |             |           | Save    |        |            | cancer      |            |             |     |            |              |          |
| 33 | Amortization              | 317.38           | 317.38      |                   |             |           |         |        |            |             |            |             |     |            |              |          |
| 34 | Administrative Expenses   | 1455.83          |             | 1455.8 1455.8     | 1455.8      | 1455.8    | 1455.8  | 1455.8 | 1455.8     | 3 1455.8    | 1455.8     | 1455.8      |     |            |              |          |
| 35 | Other operating Expense:  | -105.36          | -106.5      | -106.5 -106.5     | -106.5      | -106.5    | -106.5  | -106.5 | -106.5     | 5 -106.5    | -106.5     | -106.5      |     |            |              |          |
| 36 |                           |                  |             |                   |             |           |         |        |            |             |            |             |     |            |              |          |

# • In the Slice Options dialog that appears, note that the **Format Cells** checkbox is ticked.

- The Slice fact data/values are formatted such that:
  - Formulas appear as GREEN text
  - Aggregates appear as BLUE text
  - o Details appear as BLACK text
  - Excel Functions appear as RED text.

| Formatting      |  |  |  |  |  |  |  |
|-----------------|--|--|--|--|--|--|--|
| Formulas        |  |  |  |  |  |  |  |
| Aggregates      |  |  |  |  |  |  |  |
| Details         |  |  |  |  |  |  |  |
| Excel Functions |  |  |  |  |  |  |  |

• Click the **Save** button. The Slice appears as follows:

|    | A                         | в              | С       | D       | Е                 | F      | G      | н      | 1      | J      | к      | L      | м      |
|----|---------------------------|----------------|---------|---------|-------------------|--------|--------|--------|--------|--------|--------|--------|--------|
| 1  | Database:                 | -<br>PandA_202 | _       |         |                   |        |        |        |        |        |        |        |        |
| 2  | Cube:                     | Financial Da   | _       |         |                   |        |        |        |        |        |        |        |        |
| 3  | Dimensions:               | Filter         | Version | Members | Actual            |        |        |        |        |        |        |        |        |
| 4  |                           | Filter         | Year    | Members |                   |        |        |        |        |        |        |        |        |
| 5  |                           | Filter         | Entity  | Members |                   |        |        |        |        |        |        |        |        |
| 6  |                           | Filter         |         | Members |                   |        |        |        |        |        |        |        |        |
| 7  |                           | Column         | Month   | Range   | \$B\$11:\$P       | /1::11 |        |        |        |        |        |        |        |
| 8  |                           | Row            | Account |         | \$A\$12:\$        |        |        |        |        |        |        |        |        |
| 9  |                           | HOW            | HCCOUNT | nange   | Ψ <b>ΠΨΙ</b> ζ.ΨΙ | H¥33   |        |        |        |        |        |        |        |
| 10 | OLAPivotTable             |                |         |         |                   |        |        |        |        |        |        |        |        |
| 11 | OLAFINO(Table             | Jan            | Feb     | Mar     | Apr               | May    | Jun    | Jul    | Aug    | Sep    | Oct    | Nov    | Dec    |
| 12 | Version                   | Actual         | Actual  |         | Actual            | Actual | Actual | Actual | Actual | Actual | Actual | Actual | Actual |
|    | version                   | Actual         | Actual  | Actual  | Actual            | Actual | Actual | Actual | Actual | Actual | Actual | Actual | Actual |
| 13 | Colored Constants         | 454757         | 404707  | 404707  | 404707            | 404707 | 404707 | 404707 | 404707 | 404707 | 404707 | 404707 | 404707 |
| 14 | Sales of Goods            | 151757         | 151757  | 151757  | 151757            | 151757 | 151757 | 151757 | 151757 | 151757 | 151757 |        | 151757 |
| 15 | Sales of Services         | 41355.1        | 41355   | 41355   | 41355             | 41355  | 41355  | 41355  | 41355  | 41355  | 41355  | 41355  | 41355  |
| 16 | -                         | 100110-1       | 100110  | 100110  | 100110            | 100110 | 100110 | 100110 | 100110 | 100110 | 100110 | 100110 | 1004/0 |
| 17 | Revenue                   | 193112.1       | 193112  | 193112  | 193112            | 193112 | 193112 | 193112 | 193112 | 193112 | 193112 | 193112 | 193112 |
| 18 |                           |                |         |         |                   |        |        |        |        |        |        |        |        |
| 19 | Cost of Goods             | 70713.5        |         | 70714   | 70714             | 70714  | 70714  | 70714  | 70714  | 70714  | 70714  | 70714  | 70714  |
| 20 | Cost of Services          | 18082.25       | 18082   | 18082   | 18082             | 18082  | 18082  | 18082  | 18082  | 18082  | 18082  | 18082  | 18082  |
| 21 |                           |                |         |         |                   |        |        |        |        |        |        |        |        |
| 22 | Cost of Sales             | 88795.75       | 88796   | 88796   | 88796             | 88796  | 88796  | 88796  | 88796  | 88796  | 88796  | 88796  | 88796  |
| 23 |                           |                |         |         |                   |        |        |        |        |        |        |        |        |
| 24 | Gross Profit              | 104316.35      | 104316  | 104316  | 104316            | 104316 | 104316 | 104316 | 104316 | 104316 | 104316 | 104316 | 104316 |
| 25 | Gross Profit %            | 0.5401855      | 0.5402  | 0.5402  | 0.5402            | 0.5402 | 0.5402 | 0.5402 | 0.5402 | 0.5402 | 0.5402 | 0.5402 | 0.5402 |
| 26 |                           |                |         |         |                   |        |        |        |        |        |        |        |        |
| 27 | Payroll and related expen | 14854          | 14854   | 14854   | 14854             | 14854  | 14854  | 14854  | 14854  | 14854  | 14854  | 14854  | 14854  |
| 28 | Distribution              | 4140           | 4140    | 4140    | 4140              | 4140   | 4140   | 4140   | 4140   | 4140   | 4140   | 4140   | 4140   |
| 29 | Occupancy Expenses        | 6250           | 6250    | 6250    | 6250              | 6250   | 6250   | 6250   | 6250   | 6250   | 6250   | 6250   | 6250   |
| 30 | Research and Developme    | 2812.85        | 2812.9  | 2812.9  | 2812.9            | 2812.9 | 2812.9 | 2812.9 | 2812.9 | 2812.9 | 2812.9 | 2812.9 | 2812.9 |
| 31 | Sales and Marketing       | 4973.933       |         | 4973.9  | 4973.9            | 4973.9 |        | 4973.9 | 4973.9 | 4973.9 | 4973.9 | 4973.9 | 4973.9 |
| 32 | Distribution              | 4140           |         | 4140    | 4140              | 4140   | 4140   |        | 4140   | 4140   | 4140   |        | 4140   |
| 33 | Amortization              | 317.38         |         | 317.38  | 317.38            | 317.38 | 317.38 |        | 317.38 | 317.38 |        |        | 317.38 |
| 34 | Administrative Expenses   | 1455.83        |         | 1455.8  | 1455.8            | 1455.8 |        |        | 1455.8 | 1455.8 |        |        | 1455.8 |
| 35 | Other operating Expense:  |                |         | -106.5  | -106.5            | -106.5 | -106.5 | -106.5 | -106.5 | -106.5 |        |        | -106.5 |
| 36 | e and opened ing enpended |                |         |         |                   |        |        |        |        |        |        |        |        |
| 37 | Operating Expense         | 38202.273      | 38201   | 38201   | 38201             | 38201  | 38201  | 38201  | 38201  | 38201  | 38201  | 38201  | 38201  |
| 38 | Operating Expense %       | 0.1978243      |         | 0.1978  | 0.1978            | 0.1978 |        |        | 0.1978 | 0.1978 |        |        |        |
| 39 | Operating Expense 7.      | 0.1010240      | 0.1010  | 0.1010  | 0.1010            | 0.1010 | 0.1010 | 0.1010 | 0.1010 | 0.1010 | 0.1010 | 0.1010 | 0.1010 |
| 40 | Operating Profit          | 66114.077      | 66115   | 66115   | 66115             | 66115  | 66115  | 66115  | 66115  | 66115  | 66115  | 66115  | 66115  |
| 41 | Operating Profit %        | 0.3423611      |         | 0.3424  |                   | 0.3424 |        |        |        |        |        |        | 0.3424 |
|    | Interest Revenue          | 713.22         | 713.22  | 713.22  | 713.22            | 713.22 | 713.22 | 713.22 | 713.22 | 713.22 | 713.22 | 713.22 | 713.22 |
| 42 |                           |                |         |         |                   |        |        |        |        |        |        |        |        |
| 43 | Interest (Expense)        | 94.44          | 94.44   | 94.44   | 94.44             | 94.44  | 94.44  | 94.44  | 94.44  | 94.44  | 94.44  | 94.44  | 94.44  |
| 44 | FOIT                      |                | 07004   | 07004   | 07004             | 07004  | 07004  | 07004  | 07004  | 07004  | 07004  | 07004  | 07004  |
| 45 | EBIT                      | 67890.027      | 67891   | 67891   | 67891             | 67891  | 67891  | 67891  | 67891  | 67891  | 67891  | 67891  | 67891  |
| 46 |                           |                |         |         |                   |        |        |        |        |        |        |        |        |
| 47 | Interest Revenue          | 713.22         | 713.22  | 713.22  | 713.22            | 713.22 | 713.22 | 713.22 | 713.22 | 713.22 | 713.22 |        | 713.22 |
| 48 | Interest (Expense)        | 94.44          |         |         |                   |        |        |        |        |        |        |        |        |
| 49 | Interest                  | 807.66         | 807.66  | 807.66  | 807.66            | 807.66 | 807.66 | 807.66 | 807.66 | 807.66 | 807.66 | 807.66 | 807.66 |
| 50 |                           |                |         |         |                   |        |        |        |        |        |        |        |        |
| 51 | Profit Before Tax         | 68697.687      | 68699   | 68699   | 68699             | 68699  | 68699  | 68699  | 68699  | 68699  | 68699  | 68699  | 68699  |
| 52 |                           |                |         |         |                   |        |        |        |        |        |        |        |        |
| 53 | Income Tax Expense        | -6786.614      | -6787   | -6787   | -6787             | -6787  | -6787  | -6787  | -6787  | -6787  | -6787  | -6787  | -6787  |
| 54 |                           |                |         |         |                   |        |        |        |        |        |        |        |        |
| 55 | Profit After Tax          | 61911.073      | 61912   | 61912   | 61912             | 61912  | 61912  | 61912  | 61912  | 61912  | 61912  | 61912  | 61912  |

We recommend at this point saving the Slice above by clicking on **Save As** and browsing to a preferred location, just as you save a normal spreadsheet.

**Important:** If you save a Slice, you can open it at any time and see the latest data from the Cloudbased model—simply hit F9 to re-establish the connection. The next section concerns **Saving a PowerExcel Slice to the Cloud** so that it can be viewed by other users who also have a PowerExcel connection to the same model.

### 2.4 Saving a PowerExcel Slice to the Cloud

As mentioned above, a PowerExcel Slice can be saved just as you would a normal Excel spreadsheet; and it will maintain its connection to an underlying data model—wherever that model is located (locally, on a network drive, in the Cloud, etc.) simply by pressing F9.

You can also save a PowerExcel Slice so that it become accessible to other users who connect to the a PowerExcel model in the Cloud.

To save the PowerExcel Slice in the Cloud:

- 1. Create or open a **PowerExcel Slice**, as in the example shown below.
- 2. Click on a cell containing a PowerExcel reference—e.g., in the example image below, the cell containing the OLAPivotTable PowerExcel reference, which is A10. Note: You may click on cells containing other PowerExcel references such as OLADatabase, OLACube, OLATableMember, OLATableRange, OLATableSubset, OLAPowerQuery, etc...
- 3. In the Excel ribbon, go to the **PowerExcel Tab** and click the **Save icon**. The Save (Slice) as dialog appears, as below.

| O<br>New                             | Open Sa        | ve Show<br>Sideba     |          |            | efresh DRDC    | Drill<br>Through | Update<br>Cubes |              | nsert Delet<br>ecord Recor |                 | Connection       | s Options      | Clear        | New Lar<br>Cube | nguage Ch  | hang<br>hang |
|--------------------------------------|----------------|-----------------------|----------|------------|----------------|------------------|-----------------|--------------|----------------------------|-----------------|------------------|----------------|--------------|-----------------|------------|--------------|
|                                      | Pov            | verExcel Slic         | e        |            | Power          | Excel Data       |                 |              | SqI SS Live                |                 | PowerEx          | cel Connecti   | on           | Cube            |            |              |
| A10                                  | ~ :            | $\times \checkmark j$ | fx =@0   | LAPivotTak | ole(\$B\$1,\$B | \$2,\$B\$3:      | \$E\$3,\$B\$4   | \$E\$4,\$B\$ | 5:\$E\$5,\$B\$6            | \$E\$6,\$B\$    | 7:\$E\$7,\$B\$8: | \$E\$8,\$B\$1: | 2, FALSE, FA | ALSE, FALSE,    | FALSE, TRU | UE)          |
|                                      | A              | в                     | с        | D          | E              | F                | G               | н            | 1.1                        | J               | К                | L              | м            | N               | 0          |              |
| Dim                                  | ensions:       | Filter                | Version  | Members    | Actual         |                  |                 |              |                            |                 |                  |                |              |                 |            |              |
| L .                                  |                | Filter                | Year     | Members    | 2021           |                  |                 |              |                            |                 |                  |                |              |                 |            |              |
| 5                                    |                | Filter                | Entity   | Members    | Entity A       |                  |                 |              |                            |                 |                  |                |              |                 |            |              |
| 5                                    |                | Filter                | Departme | Members    | Sales          |                  |                 |              |                            |                 |                  |                |              |                 |            |              |
| 7                                    |                | Column                | Month    | Range      | \$B\$11:\$E\$1 | .1               |                 |              |                            |                 |                  |                |              |                 |            |              |
| 3                                    |                | Row                   | Account  | Range      | \$A\$12:\$A\$  | 33               |                 |              |                            |                 |                  |                |              |                 |            |              |
| 9                                    |                |                       |          |            |                |                  |                 |              |                            |                 |                  |                |              |                 |            |              |
| 0 OLA                                | PivotTable     |                       |          |            |                |                  |                 |              |                            |                 |                  |                |              |                 |            |              |
| 1                                    |                | Q1                    | Q2       | Q3         | Q4             |                  |                 |              | Save                       |                 |                  |                | ×            |                 |            |              |
| 2 Oth                                | er Income (E   | 255                   | 255      | 255        | 255            |                  |                 |              |                            |                 |                  |                |              |                 |            |              |
| 3 Oth                                | er Revenue     | 360                   | 360      | 360        | 360            |                  |                 |              | Save slice                 | as              |                  |                |              |                 |            |              |
| 4 Oth                                | er (Expense)   | -105                  | -105     | -105       | -105           |                  |                 |              | Name                       | vnancac bras    | akdown by Qtr    |                |              |                 |            |              |
| 5 Ope                                | rating Profit  | 17067.3               | 17067.3  | 17067.3    | 17067.3        |                  |                 |              | realite.                   | Applitable biot | akdowi by dial   |                |              |                 |            |              |
| 6 Ope                                | rating Exper   | 9947.7                | 9947.7   | 9947.7     | 9947.7         |                  |                 |              |                            | Save            | Can              | cal            |              |                 |            |              |
| 7 Payr                               | oll and relat  | 3180                  | 3180     | 3180       | 3180           |                  |                 |              |                            | 34%6            | Can              | COL            |              |                 |            |              |
| 8 Dist                               | ribution       | 960                   | 960      | 960        | 960            |                  |                 |              |                            |                 |                  |                |              |                 |            |              |
| 9 Occi                               | upancy Expe    | 1800                  | 1800     | 1800       | 1800           |                  |                 |              |                            |                 |                  |                |              |                 |            |              |
| 0 Rese                               | earch and De   | 345                   | 345      | 345        | 345            |                  |                 |              |                            |                 |                  |                |              |                 |            |              |
| 1 Sale                               | s and Marke    | 1361.7                | 1361.7   | 1361.7     | 1361.7         |                  |                 |              |                            |                 |                  |                |              |                 |            |              |
| 2 Dep                                | reciation      | 1950                  | 1950     | 1950       | 1950           |                  |                 |              |                            |                 |                  |                |              |                 |            |              |
| 3 Amo                                | ortization     | 186                   | 186      | 186        | 186            |                  |                 |              |                            |                 |                  |                |              |                 |            |              |
| 4 Adm                                | ninistrative E | 357                   | 357      | 357        | 357            |                  |                 |              |                            |                 |                  |                |              |                 |            |              |
| 5 UTIL                               | ITIES          | 0                     | 0        | 0          | 0              |                  |                 |              |                            |                 |                  |                |              |                 |            |              |
| 6 Oth                                | er operating   | -192                  | -192     | -192       | -192           |                  |                 |              |                            |                 |                  |                |              |                 |            |              |
| 7 Gros                               | s Profit       | 27015                 | 27015    | 27015      | 27015          |                  |                 |              |                            |                 |                  |                |              |                 |            |              |
| 8 Rev                                | enue           | 45390                 | 45390    | 45390      | 45390          |                  |                 |              |                            |                 |                  |                |              |                 |            |              |
|                                      | s of Goods     | 42600                 | 42600    | 42600      | 42600          |                  |                 |              |                            |                 |                  |                |              |                 |            |              |
| -                                    | s of Services  | 2790                  | 2790     | 2790       | 2790           |                  |                 |              |                            |                 |                  |                |              |                 |            |              |
| 9 Sale                               | of Salar       | 18375                 | 18375    | 18375      | 18375          |                  |                 |              |                            |                 |                  |                |              |                 |            |              |
| 9 Sale<br>O Sale                     | or sales       | 18150                 | 18150    | 18150      | 18150          |                  |                 |              |                            |                 |                  |                |              |                 |            |              |
| 9 Sale<br>0 Sale<br>1 Cost           | of Goods       | 10130                 |          |            |                |                  |                 |              |                            |                 |                  |                |              |                 |            |              |
| 9 Sale<br>0 Sale<br>1 Cost<br>2 Cost |                | 225                   | 225      | 225        | 225            |                  |                 |              |                            |                 |                  |                |              |                 |            |              |

Ready Calculate 📧 🎌 Accessibility: Good to go

- 4. Type the <name of the Slice>, e.g., Expenses breakdown by Qtr.
- 5. Click Save. You will see a prompt that says 'Slice saved successfully'.

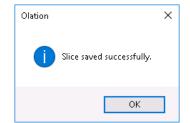

6. Click **OK** to close the message prompt.

Next, another PowerExcel user—assuming he or she has a connection to the same PowerExcel model—can proceed as follows:

- 7. Launch Excel, create a new workbook.
- 8. From the **PowerExcel ribbon**, click on **Open**.
- 9. The Open Slice dialog appears, as below:

| Open Slice                                                                                    |                                                                                           |                                                                      | $\times$ |
|-----------------------------------------------------------------------------------------------|-------------------------------------------------------------------------------------------|----------------------------------------------------------------------|----------|
| Databases:<br>PandA_2022_Connect ~<br>Cubes:<br>Financial Data ~<br>Expenses breakdown by Otr | Step 1 - Location<br>© Current Sheet: \$4\$1<br>O New Worksheet<br>O New Workbook         | Step 2 - Slice Type<br>Perspective<br>DB Functions<br>Power Analyzer |          |
|                                                                                               | Step 3 - Additional Options Hide Empty Rows Delete Removed Rows Dynamic Row Labels Insert | ☐ Allow Excel Functions<br>☑ Format Cells by Type<br>Cancel          |          |

10. Once again: <u>assuming the next user has a connection to the database</u> (above, *PandA\_2022\_Connect* is also used as the Connection name, although using the same name is not required), the available Cubes will be shown (here, *Financial Data*). Directly below, the available Slices are listed: in the image, the Slice saved by the first user, *Expenses breakdown by Qtr* appears. By selecting this Slice, the user can create and insert it into a New Workbook, a New Worksheet or the Current Worksheet in the specified location (Step 1) with PowerExcel by using one of the Slice Types (Step 2: **Perspective, DB Functions**, and **Power Analyzer**). Other Slice options are also available (Step 3).

The new Slice will be the same as the one saved by the original/last user—e.g., as shown in the previous page. This next user can now save it locally or to another drive for continuous use; he or she may change a Filter or reorder Dimensions, etc.—and will then may want to rename if it is important to keep the "original" Slice as is.

In this manner, any person working on the collaborative model may see any Slice that has been saved and, therefore, be dynamically connected to the most updated data Furthermore—and this is a key point—the next (or any connected) user will also be able to contribute budget/forecast figures to a company-wide planning model, if that is the intended purpose for the Slice. (The ability to "write back" to a shared planning model is discussed in <u>Section 4, Entering Data in a PowerExcel Slice</u>.)

### 2.5 The PowerExcel Sidebar and Ribbon Commands

We are now in a position to explain some of the features that PowerExcel provides via the sidebar, which gives the user extensive capabilities in organizing data within the PowerExcel Slice (see next page); as well, we will explore the Commands on the PowerExcel Ribbon.

The selections at the bottom of the PowerExcel sidebar become visible at right when you click on the PowerExcel function.

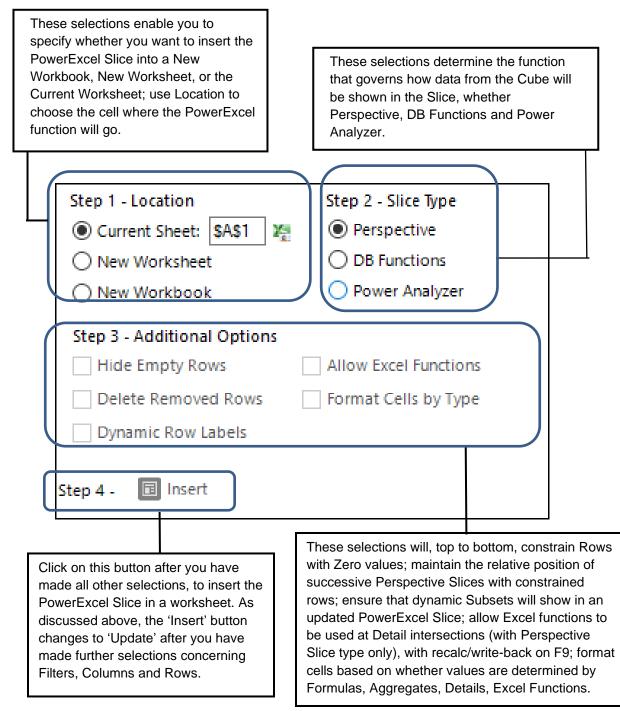

٦

Note the selections at the top of the PowerExcel sidebar, which becomes visible when you click on a PowerExcel function.

Г

| Database     Cube       PandA QS Connect     Financial Data       Filters       L: Version:     Actual       L: Year:     2020       L: Entity:     All                                                                                                    | As shown previously: after<br>creating a New Connection, this is<br>where you will choose the<br>PowerExcel database and the<br>Cube in that database that you<br>want to "Slice to Excel."                                |
|----------------------------------------------------------------------------------------------------|----------------------------------------------------------------------------------------------------|
| L: Department: All         L: Columns         L: Month: Jan, Feb, Mar, Apr, May, Jun, Jul, Aug, Sep, Oct, Nov, Dec         I: Month: Jan, Feb, Mar, Apr, May, Jun, Jul, Aug, Sep, Oct, Nov, Dec         I: Rows         L: Account: Sales of Goods, Sales of Services, Revenue, Cost of C | These boxes enable you to (a)<br>reorient the Dimensions you want<br>to see as "Page", Columns and<br>Rows Members, and (b) select the<br>individual Dimension Members<br>that you wish to see in the<br>PowerExcel Slice. |
| <                                                                                                    |                                                                                                    |

[see next page for PowerExcel Ribbon commands]

The following are the icons on the PowerExcel ribbon, with a brief description.

| File | Home | Inser  | t Pa            | ge Layou | t Forr         | nulas ( | Data   | Review           | View            | Help | Powerl | Excel   |                 |            |            |                |             |            |     |      | ₽ Co                  | omments             | 🖻 Share |
|------|------|--------|-----------------|----------|----------------|---------|--------|------------------|-----------------|------|--------|---------|-----------------|------------|------------|----------------|-------------|------------|-----|------|-----------------------|---------------------|---------|
| 0    |      |        | >               | ٦.       | $\mathcal{Q}$  | ß       | Ŧ      | +                |                 | Ŧ    |        | ×       | >               | G          | 1          | $\times$       | <i>&gt;</i> | ∐ <b>⊕</b> | * - |      | 1.0<br>→1.8           | ?                   |         |
| New  | Open |        | Show<br>Sidebar | Options  | Find<br>OLA Fx | Refresh | DRDC   | Drill<br>Through | Update<br>Cubes | New  |        |         | Show<br>Sidebar | Connection | 5 Options  | Clear<br>Cache | New<br>Cube |            |     |      | Software<br>Updates I | About<br>PowerExcel |         |
|      |      | PowerE | cel Slice       |          |                |         | PowerE | xcel Data        |                 |      | SqL    | SS Live |                 | PowerEx    | cel Connec | tion           | Cube        |            |     | Help |                       |                     | ~       |

|                  | PowerExcel Slice                                                                                                    |
|------------------|----------------------------------------------------------------------------------------------------|
| New              | Start here to create a Slice from a PowerExcel database (providing Connection exists).                                                                                                    |
| Open             | Opens a saved Slice, providing options about the Slice Type and where to insert the data                                                                                                    |
| Save             | Saves a PowerExcel Slice, which can be viewed by another user with a connection to the same model                                                                                                    |
| Show<br>Sidebar  | Shows the PowerExcel Sidebar (pane) if you have unchecked the Option (see<br>Option [PowerExcel Slice] below) to automatically display PowerExcel sidebar                                                                                                    |
| Options          | [PowerExcel Slice] Brings up a dialog concerning Workbooks (Create a new<br>Workbook, Create a new Sheet in current Workbook) and to enable Defaults<br>(Constrain Rows, Delete Removed Rows, Dynamic Row Labels).<br>Also includes Formatting options and a checkbox to automatically Show/Hide<br>PowerExcel sidebar |
| Find<br>OLA Fx   | Finds PowerExcel function in an open Slice governing the Slice [for current version: Perspective Slice]                                                                                                    |
|                  | PowerExcel Data                                                                                                    |
| Refresh          | Refreshes Slice data after making Member selections                                                                                                    |
| DRDC             | [Licensed Feature]<br>Saves a Slice as a View in a selected database (e.g., SQL Server) that is<br>reachable by third-party products (Power BI, Tableau, Qlik, etc.)                                                                                                    |
| Drill<br>Through | [Licensed Feature]<br>Access the multidimensional data or individual relational transactions that<br>comprise a cell in a PowerExcel spreadsheet                                                                                                    |
| Update<br>Cubes  | Allows an end-user with permissions to update Cube(s) in the relational source                                                                                                    |
|                  | SQL SS Live                                                                                                    |
| New              | [Licensed Feature]<br>Brings up a Forms pane on the right, for a user to access, update and delete<br>data from the Fact table in SQL                                                                                                    |

| Insert<br>Record      | [Licensed Feature]<br>Enables user with access rights to add a new record to an underlying fact<br>data table                                  |
|-----------------------|----------------------------------------------------------------------------------------------------|
| Delete<br>Record      | [Licensed Feature]<br>Enables user with access rights to delete a record to an underlying fact data<br>table                                   |
| Show<br>Sidebar       | Shows the PowerExcel Form Sidebar (pane)                                                                                                    |
|                       | PowerExcel Connection                                                                                                    |
| Connections           | Create a New connection (or Delete an existing one), or select an existing connection to an underlying database, and shows Name, URL, Database |
| Options               | Brings up a dialog concerning Caching Options, including Cache Expiration (Hours) and Disable All Caching                                      |
| Clear<br>Cache        | Clears Cache in the open Slice                                                                                                    |
|                       | Cube                                                                                                    |
| New<br>Cube           | [Licensed Feature]<br>Accesses the capability to create Cubes in Olation® from selected tabular<br>data in an Excel spreadsheet                |
|                       | Help                                                                                                    |
| Language              | While PowerExcel detects the operating system's default language, a user can make another available language selection                         |
| Change<br>Password    | Enables the user to change Password on the selected database                                                                                   |
| Change<br>License     | Brings up the Register PowerExcel window                                                                                                    |
| Software<br>Updates   | Clicking on this will check for latest PowerExcel release (note that this is a licensed feature)                                               |
| About<br>PowerExcel   | This shows information as to Version/build and License number of the PowerExcel User Client application                                        |
| Updates<br>?<br>About | licensed feature) This shows information as to Version/build and License number of the                                                         |

There are additional features within PowerExcel to select Dimensions and Members you wish to display: Until now you changed Members in the Select Members dialog by deleting a Member on the right, and then moving a Member from the left to the right-hand pane to view it.

Notice at the top of the **Select Member** dialog that there are selections that can make what Member(s) appear easier.

| Select Members for Version                                      | _ | X     |
|-----------------------------------------------------------------|---|-------|
| Members     Hierarchy     Calculations       ↓2 →     ↓ ↓     ↓ |   | Q 🛛 🗸 |
| # Actual<br># Forecast<br># Budget                              |   |       |

Select Members dialog for Dimensions along the Filter section

| Select Members for Account                                                                                                    |                                                                                                    | - |     |
|----------------------------------------------------------------------------------------------------|----------------------------------------------------------------------------------------------------|---|-----|
| Members Hierarchy Subsets Calculations                                                                                                    |                                                                                                    | Q | 8 🗸 |
| ↓ <u>↓</u> 2                                                                                                    | H Version                                                                                                    |   | ^   |
| # Version     ∑ Revenue     ∑ Cost of Sales     ∑ Gross Profit     # Payroll and related expenses     # Distribution     # Occupancy Expenses | # Sales of Goods         # Sales of Services         Ξ BLANK         ∑ Revenue         Ξ BLANK         # Cost of Goods |   |     |

Select Members dialog for Dimensions along the **Rows/Columns** section

**Important:** Notice that the Select Members dialog for Dimensions placed within the Columns/Rows has an additional Tab called **Subsets** along the left-hand side of the dialog.

| Function                | lcon                                           | Description                                                                                                    |
|-------------------------|------------------------------------------------|----------------------------------------------------------------------------------------------------|
|                         | MEMBERS Tab (L                                 | eft-hand pane)                                                                                                    |
| Sort or<br>Sort Members | Į <sup>≜</sup> -                               | Sort the Member list in Natural, Ascending<br>Alphabetical, or Descending Alphabetical order.                                                                                                    |
| Filter box              |                                                | Type the filter parameter in the <b>Filter box</b> and click<br>the <b>Apply Filter</b> button; Members that satisfy the<br>filter parameter will appear.                                                                                                  |
| Apply Filter            | <b>Y</b><br>≜                                  | Click the <b>Cancel Filter</b> button to remove filter and see the full list of Members again.                                                                                                    |
| Cancel Filter<br>Search | Q                                              | In the text box: type the starting string of letters for<br>the Member you want to find; click the <b>magnifying</b><br><b>glass</b> icon and the first Member with that string will<br>appear. Click on the magnifying glass to see next<br>Members.      |
|                         | HIERARCHY Tab (                                | Left-hand Pane)                                                                                                    |
| Find Parent             | t                                              | Select-highlight a Member; clicking this will highlight its parent.                                                                                                    |
| Search                  | Find:                                          | In the <b>Find</b> text box: type the starting string of<br>letters for the Member you want to find; click the<br><b>magnifying glass</b> icon and the first Member with<br>that string will appear. Click on the magnifying glass<br>to see next Members. |
| Expand (Hierarchy)      | 23                                             | Expands the entire Dimension hierarchy.                                                                                                    |
| Collapse (Hierarchy)    | ж                                              | Collapses the entire Dimension hierarchy.                                                                                                    |
| This Tab is available   | SUBSET Tab (Le<br>conly for Dimensions along R | ft-hand Pane)<br>?ow/Column sections of the PowerExcel sidebar                                                                                                    |
| Search                  | Find: Q                                        | In the text box: type the starting string of<br>letters for the Subset you want to find; click the<br><b>magnifying glass</b> icon and the first Subset with<br>that string will appear. Click on the magnifying<br>glass for next Members.                |
|                         | CALCULATIONS Tab                               | ) (Left-hand Pane)                                                                                                    |
| Search                  | Find:                                          | In the text box: type the starting string of<br>letters for the Calculation you want to find;<br>click the <b>magnifying glass</b> icon and the first                                                                                                    |

|                                                      |                            | Calculation with that string will appear. Click<br>on the magnifying glass for next Calculations.                                                                                                    |
|------------------------------------------------------|----------------------------|----------------------------------------------------------------------------------------------------|
| POWI                                                 | EREXCEL SLICE CONTENT LIST | Toolbar icons (Right-hand Pane)                                                                                                    |
| Copy Selected<br>Members                             |                            | Copies selected Member(s) on the left-hand pane to the PowerExcel Slice Content list at right.                                                                                                    |
| Clear                                                | 0                          | Clears the Member(s) listed on the Slice Content list.                                                                                                    |
| Clear and Copy<br>Selected Members                   | <b>D</b>                   | Clears the Member(s) listed on the Slice Content list<br>on the right and copies the selected Member(s)<br>from the left-hand pane to the Slice Content list.                                                                                                    |
| Expand all child members                             | <b>љ</b>                   | Expands the children of the currently selected Member.                                                                                                    |
| Insert Empty Row/<br>Column after<br>selected Member | 3                          | Inserts an empty row after the currently selected Member in the resulting Slice.                                                                                                    |
| Invert Selection                                     | <b>X</b>                   | Select a Member(s) on the right side, click on the<br>button; the "inverted Member(s)" will be selected.<br>You can click on the Delete button to remove<br>selected members. Clicking OK (green checkmark<br>button) will show the remaining Members in the<br>PowerExcel Slice. |
| Search                                               | Q                          | In the text box: type the starting string of letters for<br>the Member you want to find; click the <b>magnifying</b><br><b>glass</b> icon and the first Member with that string will<br>appear. Click on the magnifying glass to see next<br>Members.                             |
| Exit                                                 | 8                          | Click to close the Select Members dialog.                                                                                                    |
| ОК                                                   | ~                          | Click this to commit changes to the displayed<br>Members and return to the PowerExcel Slice.                                                                                                    |

Finally, we can make note of one more important thing about PowerExcel—namely, the ability to continue to **improve a Slice by using standard Excel formatting**. In short, you can apply formatting (e.g., change the font, use highlighting, use conditional formatting etc.) to make a Slice like the one that follows—an Income Statement report that will be used in a demonstration later in this manual.

| A                                       | в              | С          | D          | E                   | F                 | G          | н          | - I -      | J          | к          | L          | M          | N          | 0                 | P         |
|-----------------------------------------|----------------|------------|------------|---------------------|-------------------|------------|------------|------------|------------|------------|------------|------------|------------|-------------------|-----------|
|                                         | PandA_2022_    |            |            |                     |                   |            |            |            |            |            |            |            |            |                   |           |
|                                         | Financial Data |            |            |                     |                   |            |            |            |            |            |            |            |            |                   |           |
|                                         | Filter         | Version    | Members    | Actual              |                   |            |            |            |            |            |            |            |            |                   |           |
|                                         | Filter         | Entity     | Members    | Entity A            |                   |            |            |            |            |            |            |            |            |                   |           |
|                                         | Filter         | Department | Members    | Sales               |                   |            |            |            |            |            |            |            |            |                   |           |
| The Great Financials                    | Column1        | Year       | Range      | \$B\$11:\$A         |                   |            |            |            |            |            |            |            |            |                   |           |
| Company                                 | Column2        | Month      | Range      | \$B\$12:\$A         |                   |            |            |            |            |            |            |            |            |                   |           |
| Where everyone gets to go home on time? | Row            | Account    | Subsets    | Members             |                   |            |            |            |            |            |            |            |            |                   |           |
|                                         |                |            |            |                     |                   |            |            |            |            |            |            |            |            |                   |           |
| OLAPIVO(Lable                           | 2021           | 2021       | 2021       | 2021                | 2021              | 2021       | 2021       | 2021       | 2021       | 2021       | 2021       | 2021       | 2021       | 2021              | 2021      |
|                                         | Method         | Amount     | Jan        | Feb                 | Mar               | Apr        | May        | Jun        | Jul        | Aug        | Sep        | Oct        | Nov        | Dec               | TotalYe   |
| Version                                 |                | 1          | Actual     | Actual              | Actual            | Actual     | Actual     | Actual     | Actual     | Actual     | Actual     | Actual     | Actual     | Actual            |           |
|                                         |                |            |            |                     |                   |            |            |            |            |            |            |            |            |                   |           |
| Sales of Goods                          |                |            | 14,200     | 14,200              | 14,200            | 14,200     | 14,200     | 14,200     | 14,200     | 14,200     | 14,200     | 14,200     | 14,200     | 14,200            | 170,400   |
| Sales of Services                       |                |            | 930        | 930                 | 930               | 930        | 930        | 930        | 930        | 930        | 930        | 930        | 930        | 930               | 11,16     |
|                                         |                |            |            |                     |                   |            |            |            |            |            |            |            |            |                   |           |
| Revenue                                 |                |            | 15,130     | 15,130              | 15,130            | 15,130     | 15,130     | 15,130     | 15,130     | 15,130     | 15,130     | 15,130     | 15,130     | 15,130            | 181,560   |
|                                         |                |            |            |                     |                   |            |            |            |            |            |            |            |            |                   |           |
| Cost of Goods                           |                |            | 6,050      | 6,050               | 6,050             | 6,050      | 6,050      | 6,050      | 6,050      | 6,050      | 6,050      | 6,050      | 6,050      | 6,050             | 72,60     |
| Cost of Services                        |                |            | 75         | 75                  | 75                | 75         | 75         | 75         | 75         | 75         | 75         | 75         | 75         | 75                | 90        |
| 0                                       |                |            | 0.405      | 0.405               | 0.405             | 0.405      | 0.405      | 0.405      | 0.405      | 0.405      | 0.405      | 0.405      | 0.405      | 0.405             | 70 50     |
| Cost of Sales                           |                |            | 6,125      | 6,125               | 6,125             | 6,125      | 6,125      | 6,125      | 6,125      | 6,125      | 6,125      | 6,125      | 6,125      | 6,125             | 73,50     |
| Gross Profit                            |                |            | 9,005      | 9,005               | 9,005             | 9,005      | 9,005      | 9,005      | 9.005      | 9,005      | 9.005      | 9,005      | 9,005      | 9,005             | 108,06    |
| Gross Profit %                          |                |            | 58.5%      | 58.5%               | 58.5%             | 53.5%      | 58.5%      | 53.5%      | 53.5%      | 53.5%      | 58.5%      | 58.5%      | 53.5%      | 58.5%             | 585       |
| ENCOS FILMINA                           |                |            | and and    | energy and a second | 2002005           | access.    | ent cos    | ent cos    | enteros.   | enteros.   | enters     | ereccos.   | ent cos    | enteros           | ent e     |
| Payroll and related expenses            |                |            | 1,060      | 1,060               | 1,060             | 1,060      | 1,060      | 1,060      | 1,060      | 1,060      | 1,060      | 1,060      | 1,060      | 1,060             | 12,72     |
| Distribution                            |                |            | 320        | 320                 | 320               | 320        | 320        | 320        | 320        | 320        | 320        | 320        | 320        | 320               | 3.84      |
| Occupancy Expenses                      |                |            | 600        | 600                 | 600               | 600        | 600        | 600        | 600        | 600        | 600        | 600        | 600        | 600               | 7,20      |
| Research and Development                |                |            | 115        | 115                 | 115               | 115        | 115        | 115        | 115        | 115        | 115        | 115        | 115        | 115               | 1,38      |
| Sales and Marketing                     |                |            | 454        | 454                 | 454               | 454        | 454        | 454        | 454        | 454        | 454        | 454        | 454        | 454               | 5,44      |
| Depreciation                            |                |            | 650        | 650                 | 650               | 650        | 650        | 650        | 650        | 650        | 650        | 650        | 650        | 650               | 7,80      |
| Amortization                            |                |            | 62         | 62                  | 62                | 62         | 62         | 62         | 62         | 62         | 62         | 62         | 62         | 62                | 74        |
| Administrative Expenses                 |                |            | 119        | 119                 | 119               | 119        | 119        | 119        | 119        | 119        | 119        | 119        | 119        | 119               | 1,42      |
| UTILITIES                               |                |            |            |                     |                   | 110        |            | 110        |            | 110        | 110        |            |            |                   |           |
| Other operating Expenses (Incom         |                |            | (64)       | (64)                | (64)              | (64)       | (64)       | (64)       | (64)       | (64)       | (64)       | (64)       | (64)       | (64)              | (76       |
|                                         |                |            |            |                     |                   |            |            |            |            |            |            |            |            |                   |           |
| Operating E <b>s</b> pense              |                |            | 3,316      | 3,316               | 3,316             | 3,316      | 3,316      | 3,316      | 3,316      | 3,316      | 3,316      | 3,316      | 3,316      | 3,316             | 39,79     |
| Operating Expense %                     |                |            | 21.8%      | 21.8%               | 21.8%             | 21.8%      | 21.9%      | 21.8%      | 21.8%      | 21.8%      | 21.8%      | 21.8%      | 21.8%      | 21.9%             | 213       |
|                                         |                |            |            |                     |                   |            |            |            |            |            |            |            |            |                   |           |
| Operating Profit                        |                |            | 5,689      | 5,689               | 5,689             | 5,689      | 5,689      | 5,689      | 5,689      | 5,689      | 5,689      | 5,689      | 5,689      | 5,689             | 68,26     |
| Operating Profit.%                      |                |            | 37.6%      | 37.6%               | 37.6%             | 37.6%      | 37.6%      | 37.6%      | 37.6%      | 37.6%      | 37.6%      | 37.6%      | 37.6%      | 37.6%             | 37.6      |
|                                         |                |            |            |                     |                   |            |            |            |            |            |            |            |            |                   |           |
| Other Revenue                           |                |            | 120        | 120                 | 120               | 120        | 120        | 120        | 120        | 120        | 120        | 120        | 120        | 120               | 1,44      |
| Other (Expense)                         |                |            | (35)       |                     | (35)              | (35)       | (35)       | (35)       | (35)       | (35)       | (35)       | (35)       | (35)       | (35)              | (42       |
| Other Income (E <b>x</b> pense)         |                |            | 85         | 85                  | 85                | 85         | 85         | 85         | 85         | 85         | 85         | 85         | 85         | 85                | 1,02      |
|                                         |                |            |            |                     |                   |            |            |            |            |            |            |            |            |                   |           |
| EBIT                                    |                |            | 5,774      | 5,774               | 5,774             | 5,774      | 5,774      | 5,774      | 5,774      | 5,774      | 5,774      | 5,774      | 5,774      | 5,774             | 69,28     |
| labora at Davidance                     |                |            | 26         | 26                  | 26                | 26         | 26         | 26         | 26         | 26         | 26         | 26         | 26         | 26                | 3         |
| Interest Revenue                        |                |            |            |                     |                   |            |            |            |            |            |            |            |            |                   |           |
| Interest (Expense)<br>Interest          |                |            | (16)<br>10 | (16)<br>10          | (16)<br><b>10</b> | (16)<br>10 | (16)<br>10 | (16)<br>10 | (16)<br>10 | (16)<br>10 | (16)<br>10 | (16)<br>10 | (16)<br>10 | (16)<br><b>10</b> | (19<br>12 |
| interest                                |                |            | 10         | 10                  | 10                | 10         | 10         | 10         | 10         | 10         | 10         | 10         | 10         | 10                | 12        |
| Profit Before Taz                       |                |            | 5,784      | 5,784               | 5,784             | 5,784      | 5,784      | 5,784      | 5,784      | 5,784      | 5,784      | 5,784      | 5,784      | 5,784             | 69,40     |
| TOIL DEFUIE THE                         |                |            | 0,104      | 0,104               | 0,104             | 0,104      | 0,104      | 0,104      | 0,104      | 0,104      | 0,104      | 0,104      | 0,104      | 0,104             | 03,40     |
| Income Tax Expense                      |                |            | (1,480)    | (1,480)             | (1,480)           | (1,480)    | (1,480)    | (1,480)    | (1,480)    | (1,480)    | (1,480)    | (1,480)    | (1,480)    | (1,480)           | (17,75    |
| and a superior                          |                |            | (1,00)     | (1,100)             | (1.00)            | (1100)     | (1,100)    | (1100)     | (1100)     | (1,100)    | (1,100)    | (1,100)    | (1100)     | (1.00)            | (0.05     |
|                                         |                |            | 4,305      | 4,305               | 4,305             |            | 4,305      |            | 4,305      |            |            | 4,305      |            |                   | 51,65     |

### 2.6 Working with a PowerExcel DB Functions Slice Type

PowerExcel's **DB Functions** Slice Type, when used as the means to bring data into a Slice, has the key advantage of returning business-model data (according to Dimensions selected and filtered) via <u>individual</u>, <u>discrete cell-by-cell functions</u>. In other words, each cell's value is governed by its own function (an OLAReadWrite function), rather than as part of a swath of cells, which is the case when the Perspective or the Power Analyzer Slice Types are used (the Power Analyzer method is discussed in the section following this one).

The following exercise demonstrates how to use PowerExcel DB Functions to create a Slice and the advantages of using it. Assuming that you already have a Connection to a PowerExcel database (in the example, PandA\_2022\_Connect), proceed as follows.

- 1. To create the example Slice for this exercise, go to the **PowerExcel Tab** and in the PowerExcel Slice control group, select the **New** icon
- In the PowerExcel sidebar that appears, click on the Database drop-down list and select the preferred PowerExcel Database connection (e.g., PandA\_2022\_Connect) and Cube (Financial Data).
- 3. Re-arrange the Dimensions by dragging and dropping them along the Filter, Rows and Column areas; and by specifying the indicated display Members, as below.

| Filter  | Version: Actual                                                                                                    |
|---------|----------------------------------------------------------------------------------------------------|
|         | Year: 2021                                                                                                    |
|         | Entity: <i>Entity A</i>                                                                                                    |
|         | Department: Sales                                                                                                    |
| Columns | Month:<br>individual months <i>Jan</i> to <i>Mar</i> and aggregate month <i>Q1</i>                                                                                                    |
| Rows    | Account:<br>Version, Sales of Goods, Sales of Services, Revenue,<br>Cost of Goods, Cost of Services, Cost of Sales, Gross<br>Profit, Gross Profit %, Payroll and related expenses,<br>Distribution, Occupancy Expenses, Research and<br>Development, Sales and Marketing, Depreciation,<br>Amortization, Administrative Expenses, Other operating<br>Expenses (Income), Operating Expense<br>Operating Expense %, Operating Profit, Operating Profit %,<br>Other Revenue, Other (Expense), Other Income (Expense),<br>EBIT, Interest Revenue, Interest (Expense), Interest, Profit<br>Before Tax, Income Tax Expense, Profit After Tax<br>Note that there are no Blank Rows. |

- 4. Click the green checkmark icon (OK button).
- Back in the PowerExcel sidebar, keep the defaults for Steps 1 and 3, but now in Step 2 select Slice Type DB Functions by clicking on the appropriate radio button option (circled in the following image). Note: Notice that in Step 4 that the checkbox options along the left become grayed out/disabled) Embed Excel Functions and Format Cells by Type are still available for selection.

| Step 1 - Location           | Step 2 - Slice Type   |
|-----------------------------|-----------------------|
| 🖲 Current Sheet: 👫 🕅 🎽      | O Perspective         |
| 🔿 New Worksheet             | DB Functions          |
| O New Workbook              | O Power Analyzer      |
| Step 3 - Additional Options | Allow Excel Functions |
| Step 4 - 📧 Insert           |                       |

6. At Step 4, click on Insert. The Slice will appear as follows (detail):

|    | A                                | В       | C        | D       | E             | F    | G | Н | 1 |  |
|----|----------------------------------|---------|----------|---------|---------------|------|---|---|---|--|
| 1  | Database:                        | PandA_  | 022_Conn | ect     |               |      |   |   |   |  |
| 2  | Cube:                            | Financi | l Data   |         |               |      |   |   |   |  |
| 3  | Dimensions:                      | Filter  | Version  | Members | Actual        |      |   |   |   |  |
| 4  |                                  | Filter  | Year     | Members | 2021          |      |   |   |   |  |
| 5  |                                  | Filter  | Entity   | Members | Entity A      |      |   |   |   |  |
| 6  |                                  | Filter  | Departm  | Members | Sales         |      |   |   |   |  |
| 7  |                                  | Column  | Month    | Range   | \$B\$11:\$E\$ | \$11 |   |   |   |  |
| 8  |                                  | Row     | Account  | Range   | \$A\$12:\$A\$ | \$43 |   |   |   |  |
| 9  |                                  |         |          |         |               |      |   |   |   |  |
| 10 |                                  |         |          |         |               |      |   |   |   |  |
| 11 |                                  | Jan     | Feb      | Mar     | 01            |      |   |   |   |  |
| 12 | Version                          | Actual  | Actual   | Actual  | 0             |      |   |   |   |  |
| 13 | Sales of Goods                   | 14200   | 14200    | 14200   | 42600         |      |   |   |   |  |
| 14 | Sales of Services                | 930     | 930      | 930     | 2790          |      |   |   |   |  |
| 15 | Revenue                          | 15130   | 15130    | 15130   | 45390         |      |   |   |   |  |
| 16 | Cost of Goods                    | 6050    | 6050     | 6050    | 18150         |      |   |   |   |  |
| 17 | Cost of Services                 | 75      | 75       | 75      | 225           |      |   |   |   |  |
| 18 | Cost of Sales                    | 6125    | 6125     | 6125    | 18375         |      |   |   |   |  |
| 19 | Gross Profit                     | 9005    | 9005     | 9005    | 27015         |      |   |   |   |  |
| 20 | Gross Profit %                   | 0.59518 | 0.59518  | 0.59518 | 0.59518       |      |   |   |   |  |
| 21 | Payroll and related expenses     | 1060    | 1060     | 1060    | 3180          |      |   |   |   |  |
| 22 | Distribution                     | 320     | 320      | 320     | 960           |      |   |   |   |  |
| 23 | Occupancy Expenses               | 600     | 600      | 600     | 1800          |      |   |   |   |  |
| 24 | Research and Development         | 115     | 115      | 115     | 345           |      |   |   |   |  |
| 25 | Sales and Marketing              | 453.9   | 453.9    | 453.9   | 1361.7        |      |   |   |   |  |
| 26 | Depreciation                     | 650     | 650      | 650     | 1950          |      |   |   |   |  |
| 27 | Amortization                     | 62      | 62       | 62      | 186           |      |   |   |   |  |
| 28 | Administrative Expenses          | 119     | 119      | 119     | 357           |      |   |   |   |  |
| 29 | Other operating Expenses (Income | -64     | -64      | -64     | -192          |      |   |   |   |  |
| 30 | Operating Expense                | 3315.9  |          | 3315.9  | 9947.7        |      |   |   |   |  |
| 31 | Operating Expense %              | 0.21916 | 0.21916  | 0.21916 | 0.21916       |      |   |   |   |  |
| 32 | Operating Profit                 | 5689.1  | 5689.1   | 5689.1  | 17067.3       |      |   |   |   |  |

Notice the function (circled in the above image, on the formula bar) that returns data to yellowhighlighted cell **B13**: it is the **OLAReadWrite** function mentioned at the start of this section: it is the operative means of returning data when the **DB Functions** Slice Type is selected in the sidebar. What is characteristic of this function?—in sum, that each cell has its own unique argument, i.e., the referenced cells in parenthesis following the function itself.

7. Having clicked in cell B13 (or any other), next click in the function itself, which appears in the formula bar (as shown below).

| SUM       | $\checkmark$ : $\times \checkmark f_x$ =6 | OLAReadWrite | \$ <mark>8\$1,\$8</mark> \$2 | ,\$E\$3, <b>\$E\$</b> 4 | , \$E\$5, <mark>\$E\$6, E</mark> | \$11,\$A1 | .3) |   |   |   |   |   |   |
|-----------|-------------------------------------------|--------------|------------------------------|-------------------------|----------------------------------|-----------|-----|---|---|---|---|---|---|
|           | А                                         | В            | с                            | D                       | E                                | F         | G   | н | 1 | J | К | L | м |
| 1 Databa  | se:                                       | PandA_20     | 22_Conneo                    | :t                      |                                  |           |     |   |   |   |   |   |   |
| 2 Cube:   |                                           | Financial I  | bata                         |                         |                                  |           |     |   |   |   |   |   |   |
| B Dimens  | sions:                                    | Filter       | Version                      | Members                 | Actual                           |           |     |   |   |   |   |   |   |
| 1         |                                           | Filter       | Year                         | Members                 | 2021                             |           |     |   |   |   |   |   |   |
| 5         |                                           | Filter       | Entity                       | Members                 | Entity A                         |           |     |   |   |   |   |   |   |
| 5         |                                           | Filter       | Departme                     | Members                 | Sales                            |           |     |   |   |   |   |   |   |
| 7         |                                           | Column       | Month                        | Range                   | \$B\$11:\$E\$11                  | L         |     |   |   |   |   |   |   |
| 3         |                                           | Row          | Account                      | Range                   | \$A\$12:\$A\$5                   | 3         |     |   |   |   |   |   |   |
| )         |                                           |              |                              |                         |                                  |           |     |   |   |   |   |   |   |
| 0         |                                           |              |                              |                         |                                  |           |     |   |   |   |   |   |   |
| 1         |                                           | Jan          | Feb                          | Mar                     | Q1                               |           |     |   |   |   |   |   |   |
| 2 Versior | 1                                         | Actual       | Actual                       | Actual                  | 0                                |           |     |   |   |   |   |   |   |
| 3 Sales o | f Goods                                   | \$A13)       | 14200                        | 14200                   | 42600                            |           |     |   |   |   |   |   |   |
| 4 Sales o | f Services                                | 930          | 930                          | 930                     | 2790                             |           |     |   |   |   |   |   |   |
| 5 Revenu  | le                                        | 15130        | 15130                        | 15130                   | 45390                            |           |     |   |   |   |   |   |   |
| 6 Cost of | Goods                                     | 6050         | 6050                         | 6050                    | 18150                            |           |     |   |   |   |   |   |   |
| 7 Cost of | Services                                  | 75           | 75                           | 75                      | 225                              |           |     |   |   |   |   |   |   |
| 8 Cost of | Sales                                     | 6125         | 6125                         | 6125                    | 18375                            |           |     |   |   |   |   |   |   |
| 9 Gross P | rofit                                     | 9005         | 9005                         | 9005                    | 27015                            |           |     |   |   |   |   |   |   |

The function in this cell (reproduced below) has unique cell references; if you click in any other cell that returns values, you will see that the cell references are indeed different.

### =OLAReadWrite(\$B\$1,**\$B\$2**,\$E\$3,\$E\$4,**\$E\$5**,**\$E\$6**,**B\$11**,\$A13)

The OLAReadWrite function points to—and returns the value from—a precise multidimensional data point in the PowerExcel model: thus, the formula in Cell B13 is returning a value from the intersection of (in this example):

- \$B\$1 the Database where the model is located
- \$B\$2 the Cube in the Database
- \$E\$3 the Actual member in the Version dimension
- \$E\$4 the 2021 member in the Year dimension
- \$E\$5 the Entity A member in the Entity dimension
- \$E\$6 the Sales member in the Department dimension
- B\$12 Jan from the Month dimension [Column reference]
- \$A13 Sales of Goods from the Account dimension [Row reference]

The interesting—and very important—fact is that that these cells are themselves "selectable"—meaning that either by using the PowerExcel sidebar to the right or by doubleclicking on those governed by an {OLATableMember...} function (for Filters), you can select a different Member that will change all results in the field of data in Columns and Rows.

As an example, you can double-click in Cell \$E\$4, and make a selection of a different *Version*: if you do so and pick "Budget" (from the resulting PowerExcel *Select Member for Version* window, as shown in the next image), then results for all the Members, including those in Columns and Rows, will show results for *Budget* rather than *Actual*.

| C  | DLA_Vers $\checkmark$ : $\times \checkmark f_x$ {=OLAT: | ableMemb  | er(\$B\$1,\$B | \$2, "Filter" | ,0,"∨ersio  | n","Actua  | I'')}     |              |    |   |          |
|----|---------------------------------------------------------|-----------|---------------|---------------|-------------|------------|-----------|--------------|----|---|----------|
|    | А                                                       | В         | с             | D             | E           | F          | G         | н            | I. | J | K L      |
| 1  | Database:                                               | PandA_20  | )22_Conne     | ct            |             |            |           |              |    |   |          |
| 2  | Cube:                                                   | Financial | Data          |               |             |            |           |              |    |   |          |
| 3  | Dimensions:                                             | Filter    | Version       | Members       | Actual      |            |           |              |    |   |          |
| 4  |                                                         | Filter    | Year          | Members       | 2021        | Select Mer |           |              |    |   |          |
| 5  |                                                         | Filter    | Entity        | Members       | Entity A    |            |           |              |    |   |          |
| б  |                                                         | Filter    | Departme      | Members       | Sales       | Members    | Hierarchy | Calculations |    |   |          |
| 7  |                                                         | Column    | Month         | Range         | \$B\$11:\$E | Į₽-        |           | - <b>T</b>   | 4  | Q | # Actual |
| 8  |                                                         | Row       | Account       | Range         | \$A\$12:\$4 | # Actual   |           |              |    |   | i        |
| 9  |                                                         |           |               |               |             | # Foreca   |           |              |    |   |          |
| 10 |                                                         |           |               |               |             | # Budge    | t         |              |    |   |          |
| 11 |                                                         | Jan       | Feb           | Mar           | Q1          |            |           |              |    |   |          |

For present, go back to (or keep the selection at) *Actual*. We will proceed what discovering this "cell-by-cell return of values" enables us to do in the following steps.

- 8. First delete Row 12, which shows data for the Version Account Member—this is a formatting step, to show our data results more cleverly.
- 9. After the Rows have shifted upward one Row, click in Cell C12—Feb, Sales of Goods.
- 10. Highlight all cells across and down to E14 (*Q1*, *Revenue*); "grab" those cells and drop them starting in Cell G12—the result will show as in the following image: the cells where you dropped the 'grabbed values' are highlighted in yellow in the next image.

| 1  | A                            | В         | С        | D        | E              | F  | G     | Н     | 1     | J |
|----|------------------------------|-----------|----------|----------|----------------|----|-------|-------|-------|---|
| 1  | Database:                    | PandA_20  | 22_Conne | ct       |                |    |       |       |       |   |
| 2  | Cube:                        | Financial | Data     |          |                |    |       |       |       |   |
| 3  | Dimensions:                  | Filter    | Version  | Members  | Actual         |    |       |       |       |   |
| 4  |                              | Filter    | Year     | Members  | 2021           |    |       |       |       |   |
| 5  |                              | Filter    | Entity   | Members  | Entity A       |    |       |       |       |   |
| б  |                              | Filter    | Departme | Members  | Sales          |    |       |       |       |   |
| 7  |                              | Column    | Month    | Range    | \$B\$11:\$E\$1 | 1  |       |       |       |   |
| 8  |                              | Row       | Account  | Range    | \$A\$12:\$A\$5 | 53 |       |       |       |   |
| 9  |                              |           |          |          |                |    |       |       |       |   |
| 10 |                              |           |          |          |                |    |       |       |       |   |
| 11 |                              | Jan       | Feb      | Mar      | Q1             |    |       |       |       |   |
| 12 | Sales of Goods               | 14200     |          |          |                |    | 14200 | 14200 | 42600 |   |
| 13 | Sales of Services            | 930       |          |          |                |    | 930   | 930   | 2790  |   |
| 14 | Revenue                      | 15130     |          |          |                |    | 15130 | 15130 | 45390 |   |
| 15 | Cost of Goods                | 6050      | 6050     | 6050     | 18150          |    |       |       | Ī     |   |
| 16 | Cost of Services             | 75        | 75       | 75       | 225            |    |       |       |       |   |
| 17 | Cost of Sales                | 6125      | 6125     | 6125     | 18375          |    |       |       |       |   |
| 18 | Gross Profit                 | 9005      | 9005     | 9005     | 27015          |    |       |       |       |   |
| 19 | Gross Profit %               | 0.595175  | 0.595175 | 0.595175 | 0.595175       |    |       |       |       |   |
| 20 | Payroll and related expenses | 1060      | 1060     | 1060     | 3180           |    |       |       |       |   |
| 21 | Distribution                 | 320       | 320      | 320      | 960            |    |       |       |       |   |
| 22 | Occupancy Expenses           | 600       | 600      | 600      | 1800           |    |       |       |       |   |

11. If you now double-click on Cell E3 and select *Budget*, then hit F9 to update—note, those cells that you moved to the right refreshed to show Budget values (as in the next image)! That is because <u>Excel maintained the references to the cells, and the selected Member in them</u>, in their new position (G12 to I14—highlighted in yellow in the image below). In essence, you have proven that with PowerExcel, you can return values from a business model wherever you like, anywhere in a spreadsheet. This is enormously useful in creating precisely the report view you wish, from a multidimensional model of the sort PowerExcel features.

|    | А                 | В           | С        | D        | E              | F  | G     | н     | 1     |
|----|-------------------|-------------|----------|----------|----------------|----|-------|-------|-------|
| 1  | Database:         | PandA_20    | 22_Conne | ct       |                |    |       |       |       |
| 2  | Cube:             | Financial I | Data     |          |                |    |       |       |       |
| 3  | Dimensions:       | Filter      | Version  | Members  | Budget         |    |       |       |       |
| 4  |                   | Filter      | Year     | Members  | 2021           |    |       |       |       |
| 5  |                   | Filter      | Entity   | Members  | Entity A       |    |       |       |       |
| б  |                   | Filter      | Departme | Members  | Sales          |    |       |       |       |
| 7  |                   | Column      | Month    | Range    | \$B\$11:\$E\$: | 11 |       |       |       |
| 8  |                   | Row         | Account  | Range    | \$A\$12:\$A\$  | 52 |       |       |       |
| 9  |                   |             |          |          |                |    |       |       |       |
| 10 |                   |             |          |          |                |    |       |       |       |
| 11 |                   | Jan         | Feb      | Mar      | Q1             |    |       |       |       |
| 12 | Sales of Goods    | 13200       |          |          |                |    | 13200 | 13200 | 39600 |
| 13 | Sales of Services | 4950        |          |          |                |    | 4950  | 4950  | 14850 |
| 14 | Revenue           | 18150       |          |          |                |    | 18150 | 18150 | 54450 |
| 15 | Cost of Goods     | 6600        | 6600     | 6600     | 19800          |    |       |       |       |
| 16 | Cost of Services  | 4400        | 4400     | 4400     | 13200          |    |       |       |       |
| 17 | Cost of Sales     | 11000       | 11000    | 11000    | 33000          |    |       |       |       |
| 18 | Gross Profit      | 7150        | 7150     | 7150     | 21450          |    |       |       |       |
| 19 | Gross Profit %    | 0.393939    | 0.393939 | 0.393939 | 0.393939       |    |       |       |       |

12. For present purposes, revert back to the Actual member (double-click on Cell E3, then select Actual as the display Member).

Next, highlight Cells B12 to B14 (Jan, Sales of Goods to Jan, Revenue); click on the dot-Excel's "fill handle"-at the bottom right of Cell B14 and "drag" the highlight across to Column E.

13. When you hit F9 to update—you will see the that the data is the same as the data to the right, which you moved a few steps ago. Here Excel, as is its custom, ensured that what shows in Columns is in the correct sequence. (This is a fine example of Excel working the way a user expected!)

| 1  | Database:         | PandA_20  | 22_Conne | ct      |               |    |       |       |       |
|----|-------------------|-----------|----------|---------|---------------|----|-------|-------|-------|
| 2  | Cube:             | Financial | Data     |         |               |    |       |       |       |
| 3  | Dimensions:       | Filter    | Version  | Members | Actual        |    |       |       |       |
| 4  |                   | Filter    | Year     | Members | 2021          |    |       |       |       |
| 5  |                   | Filter    | Entity   | Members | Entity A      |    |       |       |       |
| 6  |                   | Filter    | Departme | Members | Sales         |    |       |       |       |
| 7  |                   | Column    | Month    | Range   | \$B\$11:\$E\$ | 11 |       |       |       |
| 8  |                   | Row       | Account  | Range   | \$A\$12:\$A\$ | 52 |       |       |       |
| 9  |                   |           |          |         |               |    |       |       |       |
| 10 |                   |           |          |         |               |    |       |       |       |
| 11 |                   | Jan       | Feb      | Mar     | Q1            |    |       |       |       |
| 12 | Sales of Goods    | 14200     | 14200    | 14200   | 42600         |    | 14200 | 14200 | 42600 |
| 13 | Sales of Services | 930       | 930      | 930     | 2790          |    | 930   | 930   | 2790  |
| 14 | Revenue           | 15130     | 15130    | 15130   | 45390         |    | 15130 | 15130 | 45390 |
| 15 | Cost of Goods     | 6050      | 6050     | 6050    | 18150         |    |       |       |       |
| 16 | Cost of Services  | 75        | 75       | 75      | 225           |    |       |       |       |
| 17 | Cost of Sales     | 6125      | 6125     | 6125    | 18375         |    |       |       |       |
| 18 | Gross Profit      | 9005      | 9005     | 9005    | 27015         |    |       |       |       |

14. This next step involves some housekeeping/formatting, which is always important in data presentation, and which here is necessary to arrive at our objective: to show Budget numbers to the right of the data showing Actuals:

Copy the cells C11 to E11 (Feb to Q1) and paste them into cell G11, and make those month headers **bold**.

Then, type the word **Budget** into Cell **G10**, making it **bold** as well.

15. Next, to change the reference for the right "block" of cells, so they show Budget figures: Click in Cell G12, then click within the function in the formula bar. Change the reference to Actual (\$E\$3) to Budget by highlighting it and pointing to Cell G10 (you can do this by pulling the rectangle surrounding E3 down to G10). Before you press F9 to recalculate, your spreadsheet will look as follows (note the arrow

now referencing cell G10):

| Ľ  | $\bigcup \qquad \bigvee \qquad \bigvee \qquad \bigvee \qquad f_x = OLA$ | Readwrite | (\$8\$1,\$8\$2 | ,\$G\$10,\$E\$ | \$4, \$E\$5, <b>\$E\$</b> ( | 6,C\$11,\$A | (12)     |       |       |   |
|----|-------------------------------------------------------------------------|-----------|----------------|----------------|-----------------------------|-------------|----------|-------|-------|---|
|    | А                                                                       | В         | с              |                | E                           | F           | G        | н     | I     | J |
| 1  | Database:                                                               | PandA_20  | 22_Conne       | ct             |                             |             |          |       |       |   |
| 2  | Cube:                                                                   | Financial | Data           | -              |                             |             |          |       |       |   |
| 3  | Dimensions:                                                             | Filter    | Version        | Members        | Actual                      |             |          |       |       |   |
| 4  |                                                                         | Filter    | Year           | Members        | 2021                        |             |          |       |       |   |
| 5  |                                                                         | Filter    | Entity         | Members        | Entity A                    |             |          |       |       |   |
| б  |                                                                         | Filter    | Departme       | Members        | Sales                       |             |          |       |       |   |
| 7  |                                                                         | Column    | Month          | Range          | \$B\$11:\$E\$1              | .1          |          |       |       |   |
| 8  |                                                                         | Row       | Account        | Range          | \$A\$12:\$A\$               | 52          |          |       |       |   |
| 9  |                                                                         |           |                |                |                             |             |          |       |       |   |
| 10 |                                                                         |           |                |                |                             |             | Budget   |       |       |   |
| 11 |                                                                         | Jan       | Feb            | Mar            | Q1                          |             | Feb      | Mar   | Q1    |   |
| 12 | Sales of Goods                                                          | 14200     | 14200          | 14200          | 42600                       |             | \$G\$10, | 14200 | 42600 |   |
| 13 | Sales of Services                                                       | 930       | 930            | 930            | 2790                        |             | 930      | 930   | 2790  |   |
| 14 | Revenue                                                                 | 15130     | 15130          | 15130          | 45390                       |             | 15130    | 15130 | 45390 |   |
| 15 | Cost of Goods                                                           | 6050      | 6050           | 6050           | 18150                       |             |          |       |       |   |
| 16 | Cost of Services                                                        | 75        | 75             | 75             | 225                         |             |          |       |       |   |
| 17 | Cost of Sales                                                           | 6125      | 6125           | 6125           | 18375                       |             |          |       |       |   |

16. Hit the Enter key and then press F9—note that the value changes to show Budget data (as per the arrow in the following image)! As we saw earlier, there is indeed a Budget value of 13200 for Budget, Sales of Goods for Feb (for 2021, Entity A, Sales—i.e., the other referenced cells.)

| 9  |                   |       |       |       |       |        |       |       |
|----|-------------------|-------|-------|-------|-------|--------|-------|-------|
| 10 |                   |       |       |       |       | Budget |       |       |
| 11 |                   | Jan   | Feb   | Mar   | Q1    | Feb    | Маг   | Q1    |
| 12 | Sales of Goods    | 14200 | 14200 | 14200 | 42600 | 13200  | 14200 | 42600 |
| 13 | Sales of Services | 930   | 930   | 930   | 2790  | 930    | 930   | 2790  |
| 14 | Revenue           | 15130 | 15130 | 15130 | 45390 | 15130  | 15130 | 45390 |
| 15 | Cost of Goods     | 6050  | 6050  | 6050  | 18150 |        |       |       |

17. Once again put your cursor in Cell **G12**; use the fill handle at the bottom right and pull down to include G13 and G14; hit Enter and then F9 to update. Again, these cells update to show Budget values. Lastly, highlight G12 through G14 and, as above, use the fill handle to pull the highlighted area across, covering all of the data set through to Column I. Hit Enter and F9. The result set will show as in the following image.

|    | А                 | В         | с        | D       | E             | F  | G      | н          | I I   |
|----|-------------------|-----------|----------|---------|---------------|----|--------|------------|-------|
| 1  | Database:         | PandA_20  | 22_Conne | ct      |               |    |        |            |       |
| 2  | Cube:             | Financial | Data     |         |               |    |        |            |       |
| 3  | Dimensions:       | Filter    | Version  | Members | Actual        |    |        |            |       |
| 4  |                   | Filter    | Year     | Members | 2021          |    |        |            |       |
| 5  |                   | Filter    | Entity   | Members | Entity A      |    |        |            |       |
| 6  |                   | Filter    | Departme | Members | Sales         |    |        |            |       |
| 7  |                   | Column    | Month    | Range   | \$B\$11:\$E\$ | 11 |        |            |       |
| 8  |                   | Row       | Account  | Range   | \$A\$12;\$A\$ | 52 |        |            |       |
| 9  |                   |           |          |         |               |    |        |            |       |
| 10 |                   |           |          |         |               |    | Budget |            |       |
| 11 |                   | Jan       | Feb      | Mar     | Q1            |    | Feb    | Mar        | Q1    |
| 12 | Sales of Goods    | 14200     | 14200    | 14200   | 42600         |    | 13200  | 13200      | 39600 |
| 13 | Sales of Services | 930       | 930      | 930     | 2790          |    | 4950   | Calculatin | 14850 |
| 14 | Revenue           | 15130     | 15130    | 15130   | 45390         |    | 18150  | 18150      | 54450 |
| 15 | Cost of Goods     | 6050      | 6050     | 6050    | 18150         |    |        |            |       |
| 16 | Cost of Services  | 75        | 75       | 75      | 225           |    |        |            |       |
| 17 | Cost of Sales     | 6125      | 6125     | 6125    | 18375         |    |        |            |       |

As a final part of this exercise, we will do something that is covered more in depth in a later section: entering data into a PowerExcel model—here will type a couple of numbers into this spreadsheet, which will further demonstrate (and validate) the use of creating data sets in a spreadsheet by using the DB functions Slice Type (i.e., the OLAReadWrite function).

18. Type example numbers—e.g., go to cell G12 and type 9999 as the Sales of Goods. In this way we might be entering future budget numbers (in actuality, the entry template would be for a "plan" period, not the current months), with full, and nearby, knowledge of ongoing Actuals. (The Actual figures appear in Cells C12—highlighted in yellow to the left in the next image.) Hit Enter and F9.

|    | А                 | В              | с          | D       | E               | F | G      | н     | 1     | J |
|----|-------------------|----------------|------------|---------|-----------------|---|--------|-------|-------|---|
| 1  | Database:         | PandA_2022_C   | Connect    |         |                 |   |        |       |       |   |
| 2  | Cube:             | Financial Data |            |         |                 |   |        |       |       |   |
| 3  | Dimensions:       | Filter         | Version    | Members | Actual          |   |        |       |       |   |
| 4  |                   | Filter         | Year       | Members | 2021            |   |        |       |       |   |
| 5  |                   | Filter         | Entity     | Members | Entity A        |   |        |       |       |   |
| б  |                   | Filter         | Department | Members | Sales           |   |        |       |       |   |
| 7  |                   | Column         | Month      | Range   | \$B\$11:\$E\$11 |   |        |       |       |   |
| 8  |                   | Row            | Account    | Range   | \$A\$12:\$A\$42 |   |        |       |       |   |
| 9  |                   |                |            |         |                 |   |        |       |       |   |
| 10 |                   |                |            |         |                 |   | Budget |       |       |   |
| 11 |                   | Jan            | Feb        | Mar     | Q1              |   | Feb    | Mar   | Q1    |   |
| 12 | Sales of Goods    | 14200          | 14200      | 14200   | 42600           |   | 9999   | 13200 | 36399 |   |
| 13 | Sales of Services | 930            | 930        | 930     | 2790            |   | 4950   | 4950  | 14850 |   |
| 14 | Revenue           | 15130          | 15130      | 15130   | 45390           |   | 14949  | 18150 | 51249 |   |
| 15 | Cost of Goods     | 6050           | 6050       | 6050    | 18150           |   |        |       |       |   |
| 16 | Cost of Services  | 75             | 75         | 75      | 225             |   |        |       |       |   |
| 17 | Cost of Sales     | 6125           | 6125       | 6125    | 18375           |   |        |       |       |   |

As shown above on the right, the *Budget* numbers appear and even calculate automatically (highlighted in pink), delivering the updated *Revenue* number for *Feb.* Additionally, the Q1 value also updates to reflect the changes (aggregate values). This calculation, defined once in the PowerExcel model—rather than in numerous cells individually, in numerous spreadsheets—demonstrates another advantage of using PowerExcel for business modeling.

### 2.7 Working with the PowerExcel Power Analyzer Slice Type

The PowerExcel Power Analyzer Slice Type dynamically creates a Slice in Excel in a powerful format that leverages Excel's own Power Query capabilities. In sum, it gives the user the ability to apply any queries to the table, apply numerous filters, easily reorder the table, and record/automate/undo changes, among other capabilities.

**IMPORTANT:** The important thing to take note of when using the PowerExcel Power Analyzer Slice Type (which uses the OLAPowerQuery function) is that **it is updated using the Refresh button found in the PowerExcel Tab** of the Excel ribbon. The F9 key WILL NOT refresh a PowerExcel Slice that has utilized the Power Analyzer as the Slice type.

The following exercise demonstrates the use of **PowerExcel's Power Analyzer** to create a Slice. Assuming that you already have a Connection to a PowerExcel database (in the example, **PandA\_2022\_Connect**), proceed as follows:

- 1. Open a new Excel workbook. Go to the **PowerExcel Tab** and in the PowerExcel Slice control group, select the **New** icon.
- 2. In the PowerExcel sidebar that appears, click on the **Database** drop-down list and select the preferred PowerExcel Database connection (e.g., **PandA\_2022\_Connect**) and Cube (i.e., **Financial Data**).
- 3. In the PowerExcel sidebar, make the following selections for Dimensions (in Filter, Rows and Columns) like so:

| Filter  | Version: Actual                                                                                                    |
|---------|----------------------------------------------------------------------------------------------------|
|         | Year: All                                                                                                    |
|         | Entity: All                                                                                                    |
|         | Department: All                                                                                                    |
| Columns | Month:<br>individual months ( <i>Jan</i> to <i>Dec</i> )<br>and aggregate month <i>Total Year</i>                                                                                                    |
| Rows    | Account:<br>Version, BLANK, Sales of Goods, Sales of Services,<br>BLANK, Revenue, BLANK, Cost of Goods, Cost of<br>Services, Cost of Sales, BLANK, Gross Profit, Gross<br>Profit %, BLANK, Payroll and related expenses,<br>Distribution, Occupancy Expenses, Research and<br>Development, Sales and Marketing, Depreciation,<br>Amortization, Administrative Expenses, Other operating<br>Expenses (Income), BLANK, Operating Expense<br>Operating Expense %, BLANK, Operating Profit, Operating<br>Profit %, BLANK, Other Revenue, Other (Expense), Other<br>Income (Expense), BLANK, EBIT, BLANK, Interest Revenue,<br>Interest (Expense), Interest, BLANK, Profit Before Tax,<br>BLANK, Income Tax Expense, BLANK, Profit After Tax |

4. Once you have configured the PowerExcel Slice: back in the PowerExcel sidebar, select a Slice Type (Step 2): use **PowerExcel Power Analyzer** by clicking on the appropriate radio button option (circled in the following image).

Note that all the checkbox options are grayed out except for **Hide Empty Rows** and **Delete Removed Rows**. The grayed-out options are not available in a Power Analyzer Slice Type.

| Step 1 - Location<br>Current Sheet: \$A\$1<br>New Worksheet<br>New Workbook                 | Step 2 - Slice Type<br>O Perspective<br>DB Functions<br>O Power Analyzer |
|---------------------------------------------------------------------------------------------|--------------------------------------------------------------------------|
| Step 3 - Additional Options<br>Hide Empty Rows<br>Delete Removed Rows<br>Dynamic Row Labels | Allow Excel Functions Format Cells by Type                               |
| Step 4 - 🛅 Insert                                                                           |                                                                          |

5. Click the **Insert** button located at the bottom of the PowerExcel sidebar. Note the OLAPowerQuery function (see the next image, where arrow points, cell A10)—this is the PowerExcel function that governs how data appears in the spreadsheet. The function arguments appear in the formula bar, above, which is circled.

| S         Subset         41355.1         41355.1         41355.1         41355.1         41355.1         41355.1         41355.1         41355.1         41355.1         41355.1         41355.1         41355.1         41355.1         41355.1         41355.1         41355.1         41355.1         41355.1         41355.1         41355.1         41355.1         41355.1         41355.1         41355.1         41355.1         41355.1         41355.1         41355.1         41355.1         41355.1         41355.1         41355.1         41355.1         41355.1         41355.1         41355.1         41355.1         41355.1         41355.1         41355.1         41355.1         41355.1         41355.1         41355.1         41355.1         41355.1         41355.1         41355.1         41355.1         41355.1         41355.1         41355.1         41355.1         41355.1         41355.1         41355.1         41355.1         41355.1         41355.1         41355.1         41355.1         41355.1         41355.1         41355.1         41355.1         41355.1         41355.1         41355.1         41355.1         41355.1         41355.1         41355.1         41355.1         41355.1         41355.1         41355.1         41355.1         41355.1         41355.1         41355                                                                                                    | A A                             | в         | с         | D          | Е                        | F         | G         | н         | 1.1       | J         | к         | L         | м         | N         |
|----------------------------------------------------------------------------------------------------|---------------------------------|-----------|-----------|------------|--------------------------|-----------|-----------|-----------|-----------|-----------|-----------|-----------|-----------|-----------|
| Brendion:         Filter         Varian         Actual         Iffermation           Filter         Freiby         All         Iffermation         Iffermation           Filter         Entity         All         Iffermation         Iffermation           Filter         Entity         All         Iffermation         Iffermation           Column         Month         Member/Hild         Iffermation         Accual         Accual                                                                                                    | Database:                       | PandA_202 | 2_Connect |            |                          |           |           |           |           |           |           |           |           |           |
| File         Year         All         If demonston<br>(Inference)           File         Department All<br>(Inference)         Inference)         Aun         Aun         Aun         Aun         Inference)           CultPoundCarey         Accual         Accual </td <td>Cube:</td> <td></td> <td></td> <td></td> <td></td> <td></td> <td></td> <td></td> <td></td> <td></td> <td></td> <td></td> <td></td> <td></td>                                                                                                    | Cube:                           |           |           |            |                          |           |           |           |           |           |           |           |           |           |
| File         Year         All         If demonston<br>(Inference)           File         Department All<br>(Inference)         Inference)         Aun         Aun         Aun         Aun         Inference)           CultPoundCarey         Accual         Accual </td <td>Dimensions:</td> <td>Filter</td> <td>Version</td> <td>Actual</td> <td>R<sup>®</sup>dimension</td> <td></td> <td></td> <td></td> <td></td> <td></td> <td></td> <td></td> <td></td> <td></td>                                                                                                    | Dimensions:                     | Filter    | Version   | Actual     | R <sup>®</sup> dimension |           |           |           |           |           |           |           |           |           |
| File         Ening         All         If dimension           File         Degenter         All         If dimension         Part         Manuel March         Memberd/4 If dimension           CLAPue of Caru         Actual         Actual <td></td> <td></td> <td></td> <td></td> <td></td> <td></td> <td></td> <td></td> <td></td> <td></td> <td></td> <td></td> <td></td> <td></td>                                                                                                    |                                 |           |           |            |                          |           |           |           |           |           |           |           |           |           |
| File         Department:         All         If demonston           CLAPOureQuery         Accual         Accual <td< td=""><td></td><td></td><td></td><td></td><td></td><td></td><td></td><td></td><td></td><td></td><td></td><td></td><td></td><td></td></td<>                                                                                                    |                                 |           |           |            |                          |           |           |           |           |           |           |           |           |           |
| Column<br>Record         Month<br>Accual         Members/Ja [f dimension<br>Accual         May         Jun         Column         Accual         Accual                                                                                                    |                                 |           |           |            |                          |           |           |           |           |           |           |           |           |           |
| Rov         Account         Members(Ve (l'dmension         Jun         Jun         Jun         Actual         Actual         Ac                                                                                                    |                                 |           |           |            |                          |           |           |           |           |           |           |           |           |           |
| LAPCoverQuer         Actual         Actual         A                                                                                                    |                                 |           |           |            |                          |           |           |           |           |           |           |           |           |           |
| Account         Prob.         Prob.         <                                                                                                    |                                 | Row       | Account   | Memberstve | {{`dimension             |           |           |           |           |           |           |           |           |           |
| Account         Date         Feb         Play         Actual         Actual                                                                                                    |                                 |           |           |            |                          |           |           |           |           |           |           |           |           |           |
| Version         Actual         Actual                                                                                                    |                                 |           |           |            |                          |           |           |           |           |           |           |           |           |           |
| BLANK         S1757         151757         151757         151757         151757         151757         151757         151757         151757         151757         151757         151757         151757         151757         151757         151757         151757         151757         151757         151757         151757         151757         151757         151757         151757         151757         151757         151757         151757         151757         151757         151757         151757         151757         151757         151757         151757         151757         151757         151757         151757         151757         151757         151757         151757         151757         151757         151757         151757         151757         151757         151757         151757         151757         151757         151757         151757         151757         151757         151757         151757         151757         151757         151757         151757         151757         151757         151757         151757         151757         151757         151757         151757         151757         151757         151757         151757         151757         151757         151757         151757         151757         151757         151757 <td></td> <td></td> <td></td> <td></td> <td></td> <td></td> <td></td> <td></td> <td></td> <td></td> <td></td> <td></td> <td></td> <td></td>                                                                                                    |                                 |           |           |            |                          |           |           |           |           |           |           |           |           |           |
| Sales of Goods         151757         151757         151757         151757         151757         151757         151757         151757         151757         151757         151757         151757         151757         151757         151757         151757         151757         151757         151757         151757         151757         151757         151757         151757         151757         151757         151757         151757         151757         151757         151757         151757         151757         151757         151757         151757         151757         151757         151757         151757         151757         151757         151757         151757         151757         151757         151757         151757         151757         151757         151757         151757         151757         151757         151757         151757         151757         151757         151757         151757         151757         151757         151757         151757         151757         151757         151757         151757         151757         151757         151757         151757         151757         151757         151757         151757         151757         151757         151757         151757         151757         151757         151757 <th< td=""><td>Version</td><td>Actual</td><td>Actual</td><td>Actual</td><td>Actual</td><td>Actual</td><td>Actual</td><td>Actual</td><td>Actual</td><td>Actual</td><td>Actual</td><td>Actual</td><td>Actual</td><td>0</td></th<>                                                                                                    | Version                         | Actual    | Actual    | Actual     | Actual                   | Actual    | Actual    | Actual    | Actual    | Actual    | Actual    | Actual    | Actual    | 0         |
| Bales of Services         41355.1         41355.1         41355.1         41355.1         41355.1         41355.1         41355.1         41355.1         41355.1         41355.1         41355.1         41355.1         41355.1         41355.1         41355.1         41355.1         41355.1         41355.1         41355.1         41355.1         41355.1         41355.1         41355.1         41355.1         41355.1         41355.1         41355.1         41355.1         41355.1         41355.1         41355.1         41355.1         41355.1         41355.1         41355.1         41355.1         41355.1         41355.1         41355.1         41355.1         41355.1         41355.1         41355.1         41355.1         41355.1         41355.1         41355.1         41355.1         41355.1         41355.1         41355.1         41355.1         41355.1         41355.1         41355.1         41355.1         41355.1         41355.1         41355.1         41355.1         41355.1         41355.1         41355.1         41355.1         41355.1         41355.1         41355.1         41355.1         41355.1         41355.1         41355.1         41355.1         41355.1         41355.1         41355.1         41355.1         41355.1         41355.1         41355.1         41355.1                                                                                                    | BLANK                           |           |           |            |                          |           |           |           |           |           |           |           |           |           |
| BLANK         Pervenue         193112.1         193112.1         193112.1         193112.1         193112.1         193112.1         193112.1         193112.1         193112.1         193112.1         193112.1         193112.1         193112.1         193112.1         193112.1         193112.1         193112.1         193112.1         193112.1         193112.1         193112.1         193112.1         193112.1         193112.1         193112.1         193112.1         193112.1         193112.1         193112.1         193112.1         193112.1         193112.1         193112.1         193112.1         193112.1         193112.1         193112.1         193112.1         193112.1         193112.1         193112.1         193112.1         193112.1         193112.1         193112.1         193112.1         193112.1         193112.1         193112.1         193112.1         193112.1         193112.1         193112.1         193112.1         193112.1         193112.1         193112.1         193112.1         193112.1         193112.1         193112.1         193112.1         193112.1         193112.1         193112.1         193112.1         193112.1         193112.1         193112.1         193112.1         193112.1         193112.1         193112.1         193112.1         193112.1         193112.1 <t< td=""><td>Sales of Goods</td><td>151757</td><td>151757</td><td>151757</td><td>151757</td><td>151757</td><td>151757</td><td>151757</td><td>151757</td><td>151757</td><td>151757</td><td>151757</td><td>151757</td><td>1821084</td></t<>                                                                                                    | Sales of Goods                  | 151757    | 151757    | 151757     | 151757                   | 151757    | 151757    | 151757    | 151757    | 151757    | 151757    | 151757    | 151757    | 1821084   |
| BLANK         Pervenue         193112.1         193112.1         193112.1         193112.1         193112.1         193112.1         193112.1         193112.1         193112.1         193112.1         193112.1         193112.1         193112.1         193112.1         193112.1         193112.1         193112.1         193112.1         193112.1         193112.1         193112.1         193112.1         193112.1         193112.1         193112.1         193112.1         193112.1         193112.1         193112.1         193112.1         193112.1         193112.1         193112.1         193112.1         193112.1         193112.1         193112.1         193112.1         193112.1         193112.1         193112.1         193112.1         193112.1         193112.1         193112.1         193112.1         193112.1         193112.1         193112.1         193112.1         193112.1         193112.1         193112.1         193112.1         193112.1         193112.1         193112.1         193112.1         193112.1         193112.1         193112.1         193112.1         193112.1         193112.1         193112.1         193112.1         193112.1         193112.1         193112.1         193112.1         193112.1         193112.1         193112.1         193112.1         193112.1         193112.1 <t< td=""><td>Sales of Services</td><td>41355.1</td><td>41355.1</td><td>41355.1</td><td>41355.1</td><td>41355.1</td><td>41355.1</td><td>41355.1</td><td>41355.1</td><td>41355.1</td><td>41355.1</td><td>41355.1</td><td>41355.1</td><td>496261.2</td></t<>                                                                                                    | Sales of Services               | 41355.1   | 41355.1   | 41355.1    | 41355.1                  | 41355.1   | 41355.1   | 41355.1   | 41355.1   | 41355.1   | 41355.1   | 41355.1   | 41355.1   | 496261.2  |
| Persenue         193112.1         193112.1         193112.1         193112.1         193112.1         193112.1         193112.1         193112.1         193112.1         193112.1         193112.1         193112.1         193112.1         193112.1         193112.1         193112.1         193112.1         193112.1         193112.1         193112.1         193112.1         193112.1         193112.1         193112.1         193112.1         193112.1         193112.1         193112.1         193112.1         193112.1         193112.1         193112.1         193112.1         193112.1         193112.1         193112.1         193112.1         193112.1         193112.1         193112.1         193112.1         193112.1         193112.1         193112.1         193112.1         193112.1         193112.1         193112.1         193112.1         193112.1         193112.1         193112.1         193112.1         193112.1         193112.1         193112.1         193112.1         193112.1         193112.1         193112.1         193112.1         193112.1         193112.1         193112.1         193112.1         193112.1         193112.1         193112.1         193112.1         193112.1         193112.1         193112.1         193112.1         193112.1         193112.1         193112.1         193112.1                                                                                                    |                                 |           |           |            |                          |           |           |           |           |           |           |           |           |           |
| ELAMK         Cost of Goods         70713.5         70713.5         70713.5         70713.5         70713.5         70713.5         70713.5         70713.5         70713.5         70713.5         70713.5         70713.5         70713.5         70713.5         70713.5         70713.5         70713.5         70713.5         70713.5         70713.5         70713.5         70713.5         70713.5         70713.5         70713.5         70713.5         70713.5         70713.5         70713.5         70713.5         70713.5         70713.5         70713.5         70713.5         70713.5         70713.5         70713.5         70713.5         70713.5         70713.5         70713.5         70713.5         70713.5         70713.5         70713.5         70713.5         70713.5         70713.5         70713.5         70713.5         70713.5         70713.5         70713.5         70713.5         70713.5         70713.5         70713.5         70713.5         70713.5         70713.5         70713.5         70713.5         70713.5         70713.5         70713.5         70713.5         70713.5         70713.5         70713.5         70713.5         70713.5         70713.5         70713.5         70713.5         70713.5         70713.5         70713.5         70713.5         70713.5                                                                                                    |                                 | 193112.1  | 193112.1  | 193112.1   | 193112.1                 | 193112.1  | 193112.1  | 193112.1  | 193112.1  | 193112.1  | 193112.1  | 193112.1  | 193112.1  | 2317345.2 |
| Cost of Goods         70713 5         70713 5         70713 5         70713 5         70713 5         70713 5         70713 5         70713 5         70713 5         70713 5         70713 5         70713 5         70713 5         70713 5         70713 5         70713 5         70713 5         70713 5         70713 5         70713 5         70713 5         70713 5         70713 5         70713 5         70713 5         70713 5         70713 5         70713 5         70713 5         70713 5         70713 5         70713 5         70713 5         70713 5         70713 5         70713 5         70713 5         70713 5         70713 5         70713 5         70713 5         70713 5         70713 5         70713 5         70713 5         70713 5         70713 5         70713 5         70713 5         70713 5         70713 5         70713 5         70713 5         70713 5         70713 5         70713 5         70713 5         70713 5         70713 5         70713 5         70713 5         70713 5         70713 5         70713 5         70713 5         70713 5         70713 5         70713 5         70713 5         70713 5         70713 5         70713 5         70713 5         70713 5         70713 5         70713 5         70713 5         70713 5         70713 5         70713 5                                                                                                    |                                 | 100112.1  | 155112.1  | 100112.1   | 100112.1                 | 100112.1  | 100112.1  | 100112.1  | 155112.1  | 100112.1  | 133112.1  | 100 112.1 | 100112.1  | 2011040.2 |
| D Cord Services         10082.25         10082.25         10082.25         10082.25         10082.25         10082.25         10082.25         10082.25         10082.25         10082.25         10082.25         10082.25         10082.25         10082.25         10082.25         10082.25         10082.25         10082.25         10082.25         10082.25         10082.25         10082.25         10082.25         10082.25         10082.25         10082.25         10082.25         10082.25         10082.25         10082.25         10082.25         10082.25         10082.25         10082.25         10082.25         10082.25         10082.25         10082.25         10082.25         100316.35         104316.35         104316.35         104316.35         104316.35         104316.35         104316.35         104316.35         104316.35         104316.35         104316.35         104316.35         104316.35         104316.35         104316.35         104316.35         104316.35         104316.35         104316.35         104316.35         104316.35         104316.35         104316.35         104316.35         104316.35         104316.35         104316.35         104316.35         104316.35         104316.35         104316.35         104316.35         104316.35         104316.35         104316.35         104316.35         1043                                                                                                    |                                 | 70712.5   | 70712.5   | 70712.5    | 70712 5                  | 70712.5   | 70712.5   | 70712.5   | 70712 5   | 70712.5   | 70712.5   | 70710 5   | 70712.5   | 040500    |
| Cort of Sules         88795.75         88795.75         88795.75         88795.75         88795.75         88795.75         88795.75         88795.75         88795.75         88795.75         88795.75         88795.75         88795.75         88795.75         88795.75         88795.75         88795.75         88795.75         88795.75         88795.75         88795.75         88795.75         88795.75         88795.75         88795.75         88795.75         88795.75         88795.75         88795.75         88795.75         88795.75         88795.75         88795.75         88795.75         88795.75         88795.75         88795.75         88795.75         88795.75         88795.75         88795.75         88795.75         88795.75         88795.75         88795.75         88795.75         88795.75         88795.75         88795.75         88795.75         88795.75         88795.75         88795.75         88795.75         88795.75         88795.75         88795.75         88795.75         88795.75         88795.75         88795.75         88795.75         88795.75         88795.75         88795.75         88795.75         88795.75         88795.75         88795.75         88795.75         88795.75         88795.75         88795.75         88795.75         88795.75         88795.75         88795.75                                                                                                    |                                 |           |           |            |                          |           |           |           |           |           |           |           |           |           |
| ELANK         ID4316.35         ID4316.35 <thid4316.35< th=""> <thid4316.35< th=""> <thid431< td=""><td></td><td></td><td></td><td></td><td></td><td></td><td></td><td></td><td></td><td></td><td></td><td></td><td></td><td>216987</td></thid431<></thid4316.35<></thid4316.35<>                                                                                                    |                                 |           |           |            |                          |           |           |           |           |           |           |           |           | 216987    |
| 2         Conce Prolit         104316.35         104316.35         104316.35         104316.35         104316.35         104316.35         104316.35         104316.35         104316.35         104316.35         104316.35         104316.35         104316.35         104316.35         104316.35         104316.35         104316.35         104316.35         104316.35         104316.35         104316.35         104316.35         104316.35         104316.35         104316.35         104316.35         104316.35         104316.35         104316.35         104316.35         104316.35         104316.35         104316.35         104316.35         104316.35         104316.35         104316.35         104316.35         104316.35         104316.35         104316.35         104316.35         104316.35         104316.35         104316.35         104316.35         104316.35         104316.35         104316.35         104316.35         104316.35         104316.35         104316.35         104316.35         104316.35         104316.35         104316.35         104316.35         104316.35         104316.35         104316.35         104316.35         104316.35         104316.35         104316.35         104316.35         104316.35         104316.35         104316.35         104316.35         104316.35         104316.35         104316.35         104                                                                                                    |                                 | 88795.75  | 88795.75  | 88795.75   | 88795.75                 | 88795.75  | 88795.75  | 88795.75  | 88795.75  | 88795.75  | 88795.75  | 88795.75  | 88795.75  | 1065549   |
| Gross Profit X:         0.5401855         0.5401855         0.5401855         0.5401855         0.5401855         0.5401855         0.5401855         0.5401855         0.5401855         0.5401855         0.5401855         0.5401855         0.5401855         0.5401855         0.5401855         0.5401855         0.5401855         0.5401855         0.5401855         0.5401855         0.5401855         0.5401855         0.5401855         0.5401855         0.5401855         0.5401855         0.5401855         0.5401855         0.5401855         0.5401855         0.5401855         0.5401855         0.5401855         0.5401855         0.5401855         0.5401855         0.5401855         0.5401855         0.5401855         0.5401855         0.5401855         0.5401855         0.5401855         0.5401855         0.5401855         0.5401855         0.5401855         0.5401855         0.5401855         0.5401855         0.5401855         0.5401855         0.5401855         0.5401855         0.5401855         0.5401855         0.5401855         0.5401855         0.5401855         0.5401855         0.5401855         0.5401855         0.5401855         0.5401855         0.5401855         0.5401855         0.5401855         0.5401855         0.5401855         0.5401855         0.5401855         0.5401855         0.5401855         0.5401855                                                                                                    |                                 |           |           |            |                          |           |           |           |           |           |           |           |           |           |
| ELANK         Halbs         14854         14854         14854         14854         14854         14854         14854         14854         14854         14854         14854         14854         14854         14854         14854         14854         14854         14854         14854         14854         14854         14854         14854         14854         14854         14854         14854         14854         14854         14854         14854         14854         14854         14854         14854         14854         14854         14854         14854         14854         14854         14854         14854         14854         14854         14854         14854         14854         14854         14854         14854         14854         14854         14854         14854         14854         14854         14854         14854         14854         14854         14854         14854         14854         14854         14854         14854         14854         14854         14854         14854         14854         14854         14854         14854         14854         14854         14854         14854         14854         14854         14854         14854         14854         14854         14854 <th< td=""><td>Gross Profit</td><td>104316.35</td><td>104316.35</td><td>104316.35</td><td>104316.35</td><td>104316.35</td><td>104316.35</td><td>104316.35</td><td>104316.35</td><td>104316.35</td><td>104316.35</td><td>104316.35</td><td>104316.35</td><td>1251796.2</td></th<>                                                                                                    | Gross Profit                    | 104316.35 | 104316.35 | 104316.35  | 104316.35                | 104316.35 | 104316.35 | 104316.35 | 104316.35 | 104316.35 | 104316.35 | 104316.35 | 104316.35 | 1251796.2 |
| Psycoland-related expenses         14654         14654         14654         14654         14654         14654         14654         14654         14654         14654         14654         14654         14654         14654         14654         14654         14654         14654         14654         14654         14654         14654         14654         14654         14654         14654         14654         14654         14654         14654         14654         14654         14654         14654         14654         14654         14654         14654         14654         14654         14654         14654         14654         14654         14654         14654         14654         14654         14654         14654         14654         14654         14654         14654         14654         14654         14654         14654         14654         14654         14654         14654         14654         14654         14654         14654         14654         14654         14654         14654         14654         14654         14654         14654         14654         14654         14654         14654         14654         14654         14654         14654         14654         14654         14654         14654                                                                                                    | Gross Profit %                  | 0.5401855 | 0.5401855 | 0.5401855  | 0.5401855                | 0.5401855 | 0.5401855 | 0.5401855 | 0.5401855 | 0.5401855 | 0.5401855 | 0.5401855 | 0.5401855 | 0.5401855 |
| Paynoll and related expenses         14854         14854         14854         14854         14854         14854         14854         14854         14854         14854         14854         14854         14854         14854         14854         14854         14854         14854         14854         14854         14854         14854         14854         14854         14854         14854         14854         14854         14854         14854         14854         14854         14854         14854         14854         14854         14854         14854         14854         14854         14854         14854         14854         14854         14854         14854         14854         14854         14854         14854         14854         14854         14854         14854         14854         14854         14854         14854         14854         14854         14854         14854         14854         14854         14854         14854         14854         14854         14854         14854         14854         14854         14854         14854         14854         14854         14854         14854         14854         14854         14854         14854         14854         14854         14854         14854 <t< td=""><td>BLANK</td><td></td><td></td><td></td><td></td><td></td><td></td><td></td><td></td><td></td><td></td><td></td><td></td><td></td></t<>                                                                                                    | BLANK                           |           |           |            |                          |           |           |           |           |           |           |           |           |           |
| Discription         4140         4140         4140         4140         4140         4140         4140         4140         4140         4140         4140         4140         4140         4140         4140         4140         4140         4140         4140         4140         4140         4140         4140         4140         4140         4140         4140         4140         4140         4140         4140         4140         4140         4140         4140         4140         4140         4140         4140         4140         4140         4140         4140         4140         4140         4140         4140         4140         4140         4140         4140         4140         4140         4140         4140         4140         4140         4140         4140         4140         4140         4140         4140         4140         4140         4140         4140         4140         4140         4140         4140         4140         4140         4140         4140         4140         4140         4140         4140         4140         4140         4140         4140         4140         4140         4140         4140         4140         4140         4140         4140                                                                                                    |                                 | 14854     | 14854     | 14854      | 14854                    | 14854     | 14854     | 14854     | 14854     | 14854     | 14854     | 14854     | 14854     | 178248    |
| Docupancy Expenses         6250         6250         6250         6250         6250         6250         6250         6250         6250         6250         6250         6250         6250         6250         6250         6250         6250         6250         6250         6250         6250         6250         6250         6250         6250         6250         6250         6250         6250         6250         6250         6250         6250         6250         6250         6250         6250         6250         6250         6250         6250         6250         6250         6250         6250         6250         6250         6250         6250         6250         6250         6250         6250         6250         6250         6250         6250         6250         6250         6250         6250         6250         6250         6250         6250         6250         6250         6250         6250         6250         6250         6250         6250         6250         6250         6250         6250         6250         6250         6250         6250         6250         6250         6250         6250         6250         6250         6250         6250         6250         6250 <td></td> <td></td> <td></td> <td></td> <td></td> <td></td> <td></td> <td></td> <td></td> <td></td> <td></td> <td></td> <td></td> <td>49680</td>                                                                                                    |                                 |           |           |            |                          |           |           |           |           |           |           |           |           | 49680     |
| Persention         Development         2812.85         2812.85         2812.85         2812.85         2812.85         2812.85         2812.85         2812.85         2812.85         2812.85         2812.85         2812.85         2812.85         2812.85         2812.85         2812.85         2812.85         2812.85         2812.85         2812.85         2812.85         2812.85         2812.85         2812.85         2812.85         2812.85         2812.85         2812.85         2812.85         2812.85         2812.85         2812.85         2812.85         2812.85         2812.85         2812.85         2812.85         2812.85         2812.85         2812.85         2812.85         2812.85         2812.85         2812.85         2812.85         2812.85         2812.85         2812.85         2812.85         2812.85         2812.85         2812.85         2812.85         2812.85         2812.85         2812.85         2812.85         2812.85         2812.85         2812.85         2812.85         2812.85         2812.85         2812.85         2812.85         2812.85         2812.85         2812.85         2812.85         2812.85         2812.85         2812.85         2812.85         2812.85         2812.85         2812.85         2812.85         2812.85         2812.85                                                                                                    |                                 |           |           |            |                          |           |           |           |           |           |           |           |           | 75000     |
| 1         Sales and Marketing         4973 933         4973 933         4973 933         4973 933         4973 933         4973 933         4973 933         4973 933         4973 933         4973 933         4973 933         4973 933         4973 933         4973 933         4973 933         4973 933         4973 933         4973 933         4973 933         4973 933         4973 933         4973 933         4973 933         4973 933         4973 933         4973 933         4973 933         4973 933         4973 933         4973 933         4973 933         4973 933         4973 933         4973 933         4973 933         4973 933         4973 933         4973 933         4973 933         4973 933         4973 933         4973 933         4973 933         4973 933         4973 933         4973 933         4973 933         4973 933         4973 933         4973 933         4973 933         4973 933         4973 933         4973 933         4973 933         4973 933         4973 933         4973 933         4973 933         4973 933         4973 933         4973 933         4973 933         4973 933         4973 933         4973 933         4973 933         4973 933         4973 933         4973 933         4973 933         4973 933         4973 933         4973 933         4973 933         4973 933                                                                                                    |                                 |           |           |            |                          |           |           |           |           |           |           |           |           |           |
| Depretation         3503.64         3503.64         3503.64         3503.64         3503.64         3503.64         3503.64         3503.64         3503.64         3503.64         3503.64         3503.64         3503.64         3503.64         3503.64         3503.64         3503.64         3503.64         3503.64         3503.64         3503.64         3503.64         3503.64         3503.64         3503.64         3503.64         3503.64         3503.64         3503.64         3503.64         3503.64         3503.64         3503.64         3503.64         3503.64         3503.64         3503.64         3503.64         3503.64         3503.64         3503.64         3503.64         3503.64         3503.64         3503.64         3503.64         3503.64         3503.64         3503.64         3503.64         3503.64         3503.64         3503.64         3503.64         3503.64         3503.64         3503.64         3503.64         3503.64         3503.64         3503.64         3503.64         3503.64         3503.64         3503.64         3503.64         3503.64         3503.64         3503.64         3503.64         3503.64         3503.64         3503.64         3503.64         3503.64         3503.64         3503.64         3503.64         3503.64         3503.64                                                                                                    |                                 |           |           |            |                          |           |           |           |           |           |           |           |           |           |
| 2         Amountzation         317.38         317.38         317.38         317.38         317.38         317.38         317.38         317.38         317.38         317.38         317.38         317.38         317.38         317.38         317.38         317.38         317.38         317.38         317.38         317.38         317.38         317.38         317.38         317.38         317.38         317.38         317.38         317.38         317.38         317.38         317.38         317.38         317.38         317.38         317.38         317.38         317.38         317.38         317.38         317.38         317.38         317.38         317.38         317.38         317.38         317.38         317.38         317.38         317.38         317.38         317.38         317.38         317.38         317.38         317.38         317.38         317.38         317.38         317.38         317.38         317.38         317.38         317.38         317.38         317.38         317.38         317.38         317.38         317.38         317.38         317.38         317.38         317.38         317.38         317.38         317.38         317.38         317.38         317.38         317.38         317.38         317.38         317.38                                                                                                    |                                 |           |           |            |                          |           |           |           |           |           |           |           |           |           |
| 1         Administrative Expenses         1455.83         1455.83         1455.83         1455.83         1455.83         1455.83         1455.83         1455.83         1455.83         1455.83         1455.83         1455.83         1455.83         1455.83         1455.83         1455.83         1455.83         1455.83         1455.83         1455.83         1455.83         1455.83         1455.83         1455.83         1455.83         1455.83         1455.83         1455.83         1455.83         1455.83         1455.83         1455.83         1455.83         1455.83         1455.83         1455.83         1455.83         1455.83         1455.83         1455.83         1455.83         1455.83         1455.83         1455.83         1455.83         1455.83         1455.83         1455.83         1455.83         1455.83         1455.83         1455.83         1455.83         1455.83         1455.83         1455.83         1455.83         1455.83         1455.83         1455.83         1455.83         1455.83         1455.83         1455.83         1455.83         1455.83         1455.83         1455.83         1455.83         1455.83         1455.83         1455.83         1455.83         1455.83         1455.83         1455.83         1455.83         1455.83         1455.83                                                                                                    |                                 |           |           |            |                          |           |           |           |           |           |           |           |           | 42043.68  |
| Other operating Expense         One 48         -106.48         -106.48         -106.48         -106.48         -106.48         -106.48         -106.48         -106.48         -106.48         -106.48         -106.48         -106.48         -106.48         -106.48         -106.48         -106.48         -106.48         -106.48         -106.48         -106.48         -106.48         -106.48         -106.48         -106.48         -106.48         -106.48         -106.48         -106.48         -106.48         -106.48         -106.48         -106.48         -106.48         -106.48         -106.48         -106.48         -106.48         -106.48         -106.48         -106.48         -106.48         -106.48         -106.48         -106.48         -106.48         -106.48         -106.48         -106.48         -106.48         -106.48         -106.48         -106.48         -106.48         -106.48         -106.48         -106.48         -106.48         -106.48         -106.48         -106.48         -106.48         -106.48         -106.48         -106.48         -106.48         -106.48         -106.48         -106.48         -106.48         -106.48         -106.48         -106.48         -106.48         -106.48         -106.48         -106.48         -106.48         -106.48         -106.48<                                                                                                    | 2 Amortization                  | 317.38    | 317.38    | 317.38     | 317.38                   | 317.38    | 317.38    | 317.38    | 317.38    | 317.38    | 317.38    | 317.38    | 317.38    | 3808.56   |
| BLANK         Solution         Solution <t< td=""><td>3 Administrative Expenses</td><td>1455.83</td><td>1455.83</td><td>1455.83</td><td>1455.83</td><td>1455.83</td><td>1455.83</td><td>1455.83</td><td>1455.83</td><td>1455.83</td><td>1455.83</td><td>1455.83</td><td>1455.83</td><td>17469.96</td></t<>                                                                                                    | 3 Administrative Expenses       | 1455.83   | 1455.83   | 1455.83    | 1455.83                  | 1455.83   | 1455.83   | 1455.83   | 1455.83   | 1455.83   | 1455.83   | 1455.83   | 1455.83   | 17469.96  |
| BLANK         38201 IS3         38201 IS3         3                                                                                                    | Other operating Expenses (Incom | -105.36   | -106.48   | -106.48    | -106.48                  | -106.48   | -106.48   | -106.48   | -106.48   | -106.48   | -106.48   | -106.48   | -106.48   | -1276.64  |
| Dperating Expense         38201 F33         38201 F33                                                                                                    |                                 |           |           |            |                          |           |           |           |           |           |           |           |           |           |
| Operating Expense %         0.1978243         0.1978185         0.1978185         0.1978185         0.1978185         0.1978185         0.1978185         0.1978185         0.1978185         0.1978185         0.1978185         0.1978185         0.1978185         0.1978185         0.1978185         0.1978185         0.1978185         0.1978185         0.1978185         0.1978185         0.1978185         0.1978185         0.1978185         0.1978185         0.1978185         0.1978185         0.1978185         0.1978185         0.1978185         0.1978185         0.1978185         0.1978185         0.1978185         0.1978185         0.1978185         0.1978185         0.1978185         0.1978185         0.1978185         0.1978185         0.1978185         0.1978185         0.1978185         0.1978185         0.1978185         0.1978185         0.1978185         0.1978185         0.1978185         0.1978185         0.1978185         0.1978185         0.1978185         0.1978185         0.1978185         0.1978185         0.1978185         0.1978185         0.1978185         0.1978185         0.1978185         0.1978185         0.1978185         0.1978185         0.1978185         0.1978185         0.1978185         0.1978185         0.1978185         0.3423669         0.3423669         0.3423669         0.3423669         0.3423669                                                                                                    |                                 | 38202 273 | 38201 153 | 38201 153  | 38201 153                | 38201 153 | 38201 153 | 38201 153 | 38201 153 | 38201 153 | 38201 153 | 38201 153 | 38201 153 | 458414.96 |
| Bi LANK         Si Bi ANK         Setting Profit         66115.197         66115.197         66115.197         66115.197         66115.197         66115.197         66115.197         66115.197         66115.197         66115.197         66115.197         66115.197         66115.197         66115.197         66115.197         66115.197         66115.197         66115.197         66115.197         66115.197         66115.197         66115.197         66115.197         66115.197         66115.197         66115.197         66115.197         66115.197         66115.197         66115.197         66115.197         66115.197         66115.197         66115.197         66115.197         66115.197         66115.197         66115.197         66115.197         66115.197         66115.197         66115.197         66115.197         66115.197         66115.197         66115.197         66115.197         66115.197         66115.197         66115.197         66115.197         66115.197         66115.197         66115.197         66115.197         66115.197         66115.197         66115.197         66115.197         66115.197         66115.197         66115.197         66115.197         66115.197         66115.197         66115.197         66115.197         66115.197         66115.197         5123.45         -233.45         -233.45         -                                                                                                    |                                 |           |           |            |                          |           |           |           |           |           |           |           |           |           |
| Dperating Profit         66115.197         66115.197         66115.197         66115.197         66115.197         66115.197         66115.197         66115.197         66115.197         66115.197         66115.197         66115.197         66115.197         66115.197         66115.197         66115.197         66115.197         66115.197         66115.197         66115.197         66115.197         66115.197         66115.197         66115.197         66115.197         66115.197         66115.197         66115.197         66115.197         66115.197         66115.197         66115.197         66115.197         66115.197         66115.197         66115.197         66115.197         66115.197         66115.197         66115.197         66115.197         66115.197         66115.197         66115.197         66115.197         66115.197         66115.197         66115.197         66115.197         66115.197         66115.197         66115.197         66115.197         66115.197         66115.197         66115.197         66115.197         66115.197         66115.197         66115.197         66115.197         66115.197         66115.197         66115.197         66115.197         66115.197         66115.197         66115.197         66115.197         66115.197         66115.197         66115.197         66115.197         66115.197                                                                                                    |                                 | 0.1310243 | 0.1310103 | 0.1310103  | 0.1310103                | 0.1310103 | 0.1310103 | 0.1310103 | 0.1310103 | 0.1310103 | 0.1310103 | 0.1310103 | 0.1310103 | 0.131013  |
| Dipersting Profit /:         0.3423661         0.3423669         0.3423669         0.3423669         0.3423669         0.3423669         0.3423669         0.3423669         0.3423669         0.3423669         0.3423669         0.3423669         0.3423669         0.3423669         0.3423669         0.3423669         0.3423669         0.3423669         0.3423669         0.3423669         0.3423669         0.3423669         0.3423669         0.3423669         0.3423669         0.3423669         0.3423669         0.3423669         0.3423669         0.3423669         0.3423669         0.3423669         0.3423669         0.3423669         0.3423669         0.3423669         0.3423669         0.3423669         0.3423669         0.3423669         0.3423669         0.3423669         0.3423669         0.3423669         0.3423669         0.3423669         0.3423669         0.3423669         0.3423669         0.3423669         0.3423669         0.3423669         0.3423669         0.3423669         0.3423669         0.3423669         0.3423669         0.3423669         0.3423669         0.3423669         0.3423669         0.3423669         0.3423669         0.3423669         0.3423669         0.3423669         0.3423669         0.3423669         0.3423669         0.3423669         0.3423669         0.3423669         0.3423669         0.3423669                                                                                                    |                                 | 00114-077 | COME 107  | COME 402   | COME 407                 | COME 402  | COME YOR  | COMIT HOR | COME HOR  | COME YOR  | COME 402  | COME YOR  | COME 402  | 700001.01 |
| BLANK         2009.4         2009.4         2009.4         2009.4         2009.4         2009.4         2009.4         2009.4         2009.4         2009.4         2009.4         2009.4         2009.4         2009.4         2009.4         2009.4         2009.4         2009.4         2009.4         2009.4         2009.4         2009.4         2009.4         2009.4         2009.4         2009.4         2009.4         2009.4         2009.4         2009.4         2009.4         2009.4         2009.4         2009.4         2009.4         2009.4         2009.4         2009.4         2009.4         2009.4         2009.4         2009.4         2009.4         2009.4         2009.4         2009.4         2009.4         2009.4         2009.4         2009.4         2009.4         2009.4         2009.4         2009.4         2009.4         2009.4         2009.4         2009.4         2009.4         2009.4         2009.4         2009.4         2009.4         2009.4         2009.4         2009.4         2009.4         2009.4         2009.4         2009.4         2009.4         2009.4         2009.4         2009.4         2009.4         2009.4         2009.4         2009.4         2009.4         2009.4         2009.4         2009.4         2009.4         2009.4 </td <td></td> <td></td> <td></td> <td></td> <td></td> <td></td> <td></td> <td></td> <td></td> <td></td> <td></td> <td></td> <td></td> <td></td>                                                                                                    |                                 |           |           |            |                          |           |           |           |           |           |           |           |           |           |
| Dicker Revenue         2009.4         2009.4         2009.4         2009.4         2009.4         2009.4         2009.4         2009.4         2009.4         2009.4         2009.4         2009.4         2009.4         2009.4         2009.4         2009.4         2009.4         2009.4         2009.4         2009.4         2009.4         2009.4         2009.4         2009.4         2009.4         2009.4         2009.4         2009.4         2009.4         2009.4         2009.4         2009.4         2009.4         2009.4         2009.4         2009.4         2009.4         2009.4         2009.4         2009.4         2009.4         2009.4         2009.4         2009.4         2009.4         2009.4         2009.4         2009.4         2009.4         2009.4         2009.4         2009.4         2009.4         2009.4         2009.4         2009.4         2009.4         2009.4         2009.4         2009.4         2009.4         2009.4         2009.4         2009.4         2009.4         2009.4         2009.4         2009.4         2009.4         2009.4         2009.4         2009.4         2009.4         2009.4         2009.4         2009.4         2009.4         2009.4         2009.4         2009.4         200.4         200.4         200.4         20                                                                                                    |                                 | 0.3423611 | 0.3423669 | 0.3423669  | 0.3423669                | 0.3423669 | 0.3423669 | 0.3423669 | 0.3423669 | 0.3423669 | 0.3423669 | 0.3423669 | 0.3423669 | 0.3423664 |
| Other (Expense)         -233.45         -233.45         -233.45         -233.45         -233.45         -233.45         -233.45         -233.45         -233.45         -233.45         -233.45         -233.45         -233.45         -233.45         -233.45         -233.45         -233.45         -233.45         -233.45         -233.45         -233.45         -233.45         -233.45         -233.45         -233.45         -233.45         -233.45         -233.45         -233.45         -233.45         -233.45         -233.45         -233.45         -233.45         -233.45         -233.45         -233.45         -233.45         -233.45         -233.45         -233.45         -233.45         -233.45         -233.45         -233.45         -233.45         -233.45         -233.45         -233.45         -233.45         -233.45         -233.45         -233.45         -233.45         -233.45         -233.45         -233.45         -233.45         -233.45         -233.45         -233.45         -233.45         -233.45         -233.45         -233.45         -233.45         -233.45         -233.45         -233.45         -233.45         -233.45         -233.45         -233.45         -233.45         -233.45         -233.45         -233.45         -233.45         -233.45         -233.45                                                                                                    |                                 |           |           |            |                          |           |           |           |           |           |           |           |           |           |
| Other Income (Expense)         1775.95         1775.95         1775.95         1775.95         1775.95         1775.95         1775.95         1775.95         1775.95         1775.95         1775.95         1775.95         1775.95         1775.95         1775.95         1775.95         1775.95         1775.95         1775.95         1775.95         1775.95         1775.95         1775.95         1775.95         1775.95         1775.95         1775.95         1775.95         1775.95         1775.95         1775.95         1775.95         1775.95         1775.95         1775.95         1775.95         1775.95         1775.95         1775.95         1775.95         1775.95         1775.95         1775.95         1775.95         1775.95         1775.95         1775.95         1775.95         1775.95         1775.95         1775.95         1775.95         1775.95         1775.95         1775.95         1775.95         1775.95         1775.95         1775.95         1775.95         1775.95         1775.95         1775.95         1775.95         1775.95         1775.95         1775.95         1775.95         1775.95         1775.95         1775.95         1775.95         1775.95         1775.95         1775.95         1775.95         1775.95         1775.95         1775.95         1775.95<                                                                                                    |                                 |           |           |            |                          |           |           |           |           |           |           |           |           | 24112.8   |
| 5         BLANK         67890.027         67891.147         67891.147         67891.147         67891.147         67891.147         67891.147         67891.147         67891.147         67891.147         67891.147         67891.147         67891.147         67891.147         67891.147         67891.147         67891.147         67891.147         67891.147         67891.147         67891.147         67891.147         67891.147         67891.147         67891.147         67891.147         67891.147         67891.147         67891.147         67891.147         67891.147         67891.147         67891.147         67891.147         67891.147         67891.147         67891.147         67891.147         67891.147         67891.147         67891.147         67891.147         67891.147         67891.147         67891.147         67891.147         67891.147         67891.147         67891.147         67891.147         67891.147         67891.147         67891.147         67891.147         67891.147         67891.147         67891.147         67891.147         67891.147         67891.147         67891.147         67891.147         67891.147         67891.147         67891.147         67891.147         67891.147         67891.147         67891.147         67891.147         67891.147         67891.147         67891.147         67891.147<                                                                                                    | 3 Other (Expense)               |           |           |            |                          |           |           |           |           |           |           |           |           | -2801.4   |
| EBIT         67890.027         67891.147         67891.147         67891.147         67891.147         67891.147         67891.147         67891.147         67891.147         67891.147         67891.147         67891.147         67891.147         67891.147         67891.147         67891.147         67891.147         67891.147         67891.147         67891.147         67891.147         67891.147         67891.147         67891.147         67891.147         67891.147         67891.147         67891.147         67891.147         67891.147         67891.147         67891.147         67891.147         67891.147         67891.147         67891.147         67891.147         67891.147         67891.147         67891.147         67891.147         67891.147         67891.147         67891.147         67891.147         67891.147         67891.147         67891.147         67891.147         67891.147         67891.147         67891.147         67891.147         67891.147         67891.147         67891.147         67891.147         67891.147         67891.147         67891.147         67891.147         67891.147         67891.147         67891.147         67891.147         67891.147         67891.147         67891.147         67891.147         67891.147         67891.147         67891.147         67891.147         67891.147         678                                                                                                    | Other Income (Expense)          | 1775.95   | 1775.95   | 1775.95    | 1775.95                  | 1775.95   | 1775.95   | 1775.95   | 1775.95   | 1775.95   | 1775.95   | 1775.95   | 1775.95   | 21311.4   |
| EBIT         67890.027         67891.147         67891.147         67891.147         67891.147         67891.147         67891.147         67891.147         67891.147         67891.147         67891.147         67891.147         67891.147         67891.147         67891.147         67891.147         67891.147         67891.147         67891.147         67891.147         67891.147         67891.147         67891.147         67891.147         67891.147         67891.147         67891.147         67891.147         67891.147         67891.147         67891.147         67891.147         67891.147         67891.147         67891.147         67891.147         67891.147         67891.147         67891.147         67891.147         67891.147         67891.147         67891.147         67891.147         67891.147         67891.147         67891.147         67891.147         67891.147         67891.147         67891.147         67891.147         67891.147         67891.147         67891.147         67891.147         67891.147         67891.147         67891.147         67891.147         67891.147         67891.147         67891.147         67891.147         67891.147         67891.147         67891.147         67891.147         67891.147         67891.147         67891.147         67891.147         67891.147         67891.147         678                                                                                                    | BLANK                           |           |           |            |                          |           |           |           |           |           |           |           |           |           |
| BLANK         713.22         713.22         713.22         713.22         713.22         713.22         713.22         713.22         713.22         713.22         713.22         713.22         713.22         713.22         713.22         713.22         713.22         713.22         713.22         713.22         713.22         713.22         713.22         713.22         713.22         713.22         713.22         713.22         713.22         713.22         713.22         713.22         713.22         713.22         713.22         713.22         713.22         713.22         713.22         713.22         713.22         713.22         713.22         713.22         713.22         713.22         713.22         713.22         713.22         713.22         713.22         713.22         713.22         713.22         713.22         713.22         713.22         713.22         713.22         713.22         713.22         713.22         713.22         713.22         713.22         713.22         713.22         713.22         713.22         713.22         713.22         713.22         713.22         713.22         713.22         713.22         713.22         713.22         713.22         713.22         713.22         713.22         713.22         713.22 </td <td></td> <td>67890.027</td> <td>67891.147</td> <td>67891.147</td> <td>67891.147</td> <td>67891 147</td> <td>67891.147</td> <td>67891.147</td> <td>67891.147</td> <td>67891.147</td> <td>67891.147</td> <td>67891.147</td> <td>67891 147</td> <td>814692.64</td>                                                                                                    |                                 | 67890.027 | 67891.147 | 67891.147  | 67891.147                | 67891 147 | 67891.147 | 67891.147 | 67891.147 | 67891.147 | 67891.147 | 67891.147 | 67891 147 | 814692.64 |
| Interest Revenue         713.22         713.22         713.22         713.22         713.22         713.22         713.22         713.22         713.22         713.22         713.22         713.22         713.22         713.22         713.22         713.22         713.22         713.22         713.22         713.22         713.22         713.22         713.22         713.22         713.22         713.22         713.22         713.22         713.22         713.22         713.22         713.22         713.22         713.22         713.22         713.22         713.22         713.22         713.22         713.22         713.22         713.22         713.22         713.22         713.22         713.22         713.22         713.22         713.22         713.22         713.22         713.22         713.22         713.22         713.22         713.22         713.22         713.22         713.22         713.22         713.22         713.22         713.22         713.22         713.22         713.22         713.22         713.22         713.22         713.22         713.22         713.22         713.22         713.22         713.22         713.22         713.22         713.22         713.22         713.22         713.22         713.22         713.22         <                                                                                                    |                                 | 27000.021 | 21001.141 | 51001.001  | 21001.111                | 51001.141 | 51001.001 | 51001.741 | 21001.111 | 21001.141 | 51001.001 | 21001.141 | 51001.141 | 211002.04 |
| Interest (Expense)         34.44         34.44         34.44         34.44         34.44         34.44         34.44         34.44         34.44         34.44         34.44         34.44         34.44         34.44         34.44         34.44         34.44         34.44         34.44         34.44         34.44         34.44         34.44         34.44         34.44         34.44         34.44         34.44         34.44         34.44         34.44         34.44         34.44         34.44         34.44         34.44         34.44         34.44         34.44         34.44         34.44         34.44         34.44         34.44         34.44         34.44         34.44         34.44         34.44         34.44         34.44         34.44         34.44         34.44         34.44         34.44         34.44         34.44         34.44         34.44         34.44         34.44         34.44         34.44         34.44         34.44         34.44         34.44         34.44         34.44         34.44         34.44         34.44         34.44         34.44         34.44         34.44         34.44         34.44         34.44         34.44         34.44         34.44         34.44         34.44         34.44         34.44 <td></td> <td>712.22</td> <td>712.22</td> <td>712.22</td> <td>712.22</td> <td>712.22</td> <td>712.22</td> <td>712 22</td> <td>712.22</td> <td>712.22</td> <td>712.22</td> <td>712.22</td> <td>712.22</td> <td>8558.64</td>                                                                                                    |                                 | 712.22    | 712.22    | 712.22     | 712.22                   | 712.22    | 712.22    | 712 22    | 712.22    | 712.22    | 712.22    | 712.22    | 712.22    | 8558.64   |
| Interest 807.66 807.66 807.67 80.67 80 |                                 |           |           |            |                          |           |           |           |           |           |           |           |           |           |
| BLANK         Profix Before Tax         68697.687         68698.807         68698.807         68698.807         68698.807         68698.807         68698.807         68698.807         68698.807         68698.807         68698.807         68698.807         68698.807         68698.807         68698.807         68698.807         68698.807         68698.807         68698.807         68698.807         68698.807         68698.807         68698.807         68698.807         68698.807         68698.807         68698.807         68698.807         68698.807         68698.807         68698.807         68698.807         68698.807         68698.807         68698.807         68698.807         68698.807         68698.807         68698.807         68698.807         68698.807         68698.807         68698.807         68698.807         68698.807         68698.807         68698.807         68698.807         68698.807         68698.807         68698.807         68698.807         68698.807         68698.807         68698.807         68698.807         68698.807         68698.807         68698.807         68698.807         68698.807         68698.807         68698.807         68698.807         68698.807         68698.807         68698.807         68698.807         68698.807         68698.807         68698.807         68698.807         68698.807                                                                                                    |                                 |           |           |            |                          |           |           |           |           |           |           |           |           |           |
| Profik Before Tax 68697.687 68698.807 68698.80 |                                 | 807.66    | 807.66    | 807.66     | 807.66                   | 807.66    | 807.66    | 807.66    | 807.66    | 807.66    | 807.66    | 807.66    | 807.66    | 9691.92   |
| BLANK<br>Income Tax Expense -6786.614 -6786.726 -6786.726 -                                                                                                    |                                 |           |           |            |                          |           |           |           |           |           |           |           |           |           |
| Income Tax Expense -6786.614 -6786.726 -6786.726 -                                                                                                    |                                 | 68697.687 | 68698.807 | 68698.807  | 68698.807                | 68698.807 | 68698.807 | 68698.807 | 68698.807 | 68698.807 | 68698.807 | 68698.807 | 68698.807 | 824384.56 |
| Income Tax Expense -6786.614 -6786.726 -6786.726 -6786.726 -6786.726 -6786.726 -6786.726 -6786.726 -6786.726 -6786.726 -6786.726 -6786.726 -81440                                                                                                    | BLANK                           |           |           |            |                          |           |           |           |           |           |           |           |           |           |
| BLANK                                                                                                    |                                 | -6786.614 | -6786.726 | -6786.726  | -6786.726                | -6786,726 | -6786,726 | -6786.726 | -6786,726 | -6786.726 | -6786,726 | -6786.726 | -6786,726 | -81440.59 |
|                                                                                                    |                                 |           |           |            |                          |           |           |           |           |           |           |           |           |           |
|                                                                                                    | BLANK                           |           |           |            |                          |           |           |           |           |           |           |           |           |           |

**Important:** Most of the manipulations you made using Perspective and DB Functions Slice Types to arrange Columns and Rows, and to select Members to filter, are available in the Power Analyzer Slice. You can try these on your own, arranging a Slice according to your preferences, as explained below.

The great benefit of using PowerExcel's Power Analyzer capability is that—following the creation of a Slice—you can leverage all of Excel's own **Power Query** options. To show some examples of what can be done, proceed as follows:

6. With your cursor in the PowerExcel Slice, go to the **Data Tab of the Excel** ribbon, and select the **Queries & Connections** command icon.

The Queries and Connections sidebar appears to the right of the PowerExcel Slice.

| File Home Insert                                              | Page Layo                 | ut Form                   | nulas Da   | ata Revie    | w View                                | Help       | PowerExc  | el        |           |            |           |               |                  |                             |                             | Comments                                  | ि sl | hare |
|---------------------------------------------------------------|---------------------------|---------------------------|------------|--------------|---------------------------------------|------------|-----------|-----------|-----------|------------|-----------|---------------|------------------|-----------------------------|-----------------------------|-------------------------------------------|------|------|
| Get From Text/CSV<br>Get From Web<br>Data ~ I From Table/Rang | Exis                      | ent Sources<br>ting Conne | ctions F   | Refresh      | Queries &<br>Properties<br>Edit Linis | Connection |           | tocks     | Geography | ^ Z<br>▼ Z |           | ل ر<br>Filter | Clear<br>Reapply | Text to<br>Columns ≅ ∽ 1000 | What-If<br>Analysis ~ Sheet | 편팀 Group 👻<br>현립 Ungroup 👻<br>특丽 Subtotal | +3   |      |
| Get & Trar                                                    | nsform Data               |                           |            | Quer         | ies & Coune                           | ctions     |           | Data      | Types     |            | 1         | Sort & Filter |                  | Data Tools                  | Forecast                    | Outline                                   | F2   | ~    |
| 032 🔹 : 🗙 🗸                                                   |                           |                           |            |              |                                       |            |           |           |           |            |           |               |                  |                             |                             |                                           |      | ~    |
| - A                                                           | B                         | C                         | D          | E            | F                                     | G          | н         | 1         | J         | К          | L         | м             | N                |                             |                             |                                           |      |      |
| 1 Database:<br>2 Cube:                                        | PandA_202<br>Financial Da |                           |            |              |                                       |            |           |           |           |            |           |               |                  | Queries & C                 | onnections                  |                                           | *    | ×    |
| 2 Dimensions:                                                 | Filter                    | Ka<br>Version             | Actual     | (Cdimension  |                                       |            |           |           |           |            |           |               |                  |                             |                             |                                           |      |      |
| 4                                                             | Filter                    | Year                      | All        | [["dimension |                                       |            |           |           |           |            |           |               |                  | Queries Connection          | ons                         |                                           |      |      |
| 5                                                             | Filter                    | Entity                    | All        | [{"dimension |                                       |            |           |           |           |            |           |               |                  |                             |                             |                                           |      |      |
| 6                                                             | Filter                    | Department                | All        | [{"dimension |                                       |            |           |           |           |            |           |               |                  | 2 gueries                   |                             |                                           |      |      |
| 7                                                             | Column                    | Month                     |            | {{dimension  |                                       |            |           |           |           |            |           |               |                  | e quenes                    |                             |                                           |      |      |
| 8                                                             | Row                       | Account                   | Members(Ve | [{"dimension |                                       |            |           |           |           |            |           |               |                  | BearerToken (               | Bearer LsUetz1-cHzl         | hihCoohyrPhML                             |      |      |
| 9<br>0 OLAPoverQuerv                                          |                           |                           |            |              |                                       |            |           |           |           |            |           |               |                  |                             |                             | DINGEONVILDIVIL                           |      |      |
|                                                               | Jan 🛛                     | Feb 💌                     | Mar 💌      | Anr 💌        | May                                   | Jun 💌      | hd 💌      | Aug 💌     | Sen 💌     | flet 💌     | Nov 💌     | Dec 💌         | TotalYe          | Connection on               | y.                          |                                           |      |      |
| 2 Version                                                     | Actual                    | Actual                    | Actual     |              |                                       |            |           |           |           |            |           | Actual        | notari e S       |                             |                             |                                           |      |      |
| 3 BLANK                                                       |                           | 1 rororan                 |            |              |                                       | 10100      |           |           |           |            | 101010    | 101010        |                  |                             | 1                           |                                           |      |      |
| 14 Sales of Goods                                             | 151757                    | 151757                    | 151757     | 151757       | 151757                                | 151757     | 151757    | 151757    | 151757    | 151757     | 151757    | 151757        | 1821084          | 48 rows loaded              |                             |                                           |      |      |
| 15 Sales of Services                                          | 41355.1                   | 41355.1                   | 41355.1    | 41355.1      | 41355.1                               | 41355.1    | 41355.1   | 41355.1   | 41355.1   | 41355.1    | 41355.1   | 41355.1       |                  | 40 TOWS TO due o            |                             |                                           |      |      |
| 6 BLANK                                                       |                           |                           |            |              |                                       |            |           |           |           |            |           |               |                  |                             |                             |                                           |      |      |
| 7 Revenue                                                     | 193112.1                  | 193112.1                  | 193112.1   | 193112.1     | 193112.1                              | 193112.1   | 193112.1  | 193112.1  | 193112.1  | 193112.1   | 193112.1  | 193112.1      | 2317345.2        |                             |                             |                                           |      |      |
| 8 BLANK                                                       |                           |                           |            |              |                                       |            |           |           |           |            |           |               |                  |                             |                             |                                           |      |      |
| 19 Cost of Goods                                              | 70713.5                   |                           | 70713.5    | 70713.5      | 70713.5                               | 70713.5    | 70713.5   | 70713.5   | 70713.5   | 70713.5    | 70713.5   | 70713.5       |                  |                             |                             |                                           |      |      |
| 20 Cost of Services                                           | 18082.25                  |                           | 18082.25   |              | 18082.25                              | 18082.25   | 18082.25  | 18082.25  | 18082.25  | 18082.25   | 18082.25  | 18082.25      | 216987           |                             |                             |                                           |      |      |
| 21 Cost of Sales<br>22 BLANK                                  | 88795.75                  | 88795.75                  | 88795.75   | 88795.75     | 88795.75                              | 88795.75   | 88795.75  | 88795.75  | 88795.75  | 88795.75   | 88795.75  | 88795.75      | 1065549          |                             |                             |                                           |      |      |
| 22 BLANK<br>23 Gross Profit                                   | 104316.35                 | 104316.35                 | 104316.35  | 104316.35    | 104316.35                             | 104316.35  | 104316.35 | 104316.35 | 104316.35 | 104316.35  | 104316.35 | 104316.35     | 1251796.2        | -                           |                             |                                           |      |      |
| 23 Gross Profit                                               |                           | 104310.35                 | 104310.35  | 104310.35    | 104310.35                             | 104310.35  | 104316.35 | 104310.35 | 104310.35 | 104310.35  | 104310.35 | 104310.35     |                  |                             |                             |                                           |      |      |
| < → Sheet1                                                    | (+)                       |                           |            |              |                                       |            |           | 4         |           |            |           |               | •                |                             |                             |                                           |      |      |

7. When you select a query and double-click on it (see where arrow points), the **Olation – Power Query Editor** appears. (This is shown in the next image.)

Within the Query Editor, you can make all kinds of changes to the orientation of the data; as well, you can edit the query to show data as you like—there are truly limitless possibilities.

These allow you to perform actions such as (but not limited to):

- Re-order the Columns and Rows
- Record and Delete some steps or actions performed
- Remove, Add or Duplicate Columns
- Unpivot Columns
- Filter Data that appears in Columns

|            |                                     | olumn View                           |                                          |                |                 |                                                                                      |                                                                 |                                   |                     |              |          |
|------------|-------------------------------------|--------------------------------------|------------------------------------------|----------------|-----------------|--------------------------------------------------------------------------------------|-----------------------------------------------------------------|-----------------------------------|---------------------|--------------|----------|
|            |                                     |                                      |                                          |                |                 |                                                                                      |                                                                 |                                   |                     |              | ^        |
| d∓ P<br>se | Refresh<br>Preview + Manage + Query | Choose Remove<br>Columns - Columns - | Keep Remov<br>Rows • Rows<br>Reduce Rows | Z VE           | Split Group     | Data Type: Any •<br>Use First Row as Headers •<br>Jack 2 Replace Values<br>Transform | Merge Queries •<br>Append Queries •<br>Combine Files<br>Combine | Manage<br>Parameter:<br>Parameter | ; ▼ settings        | 📰 Enter Data |          |
|            |                                     |                                      |                                          |                |                 |                                                                                      | •                                                               |                                   |                     |              |          |
|            | <<br>fx = Table.Exp                 | andRecordColumn(01                   | ationTable,                              | Table.Co       | lumnNames(Olati | onTable){0}, Record.Field                                                            | Names(Source{0}))                                               | ~                                 | Query S             | ettings      | $\times$ |
|            | ABC Account                         | <ul> <li>ABC<br/>123 Jan</li> </ul>  | -                                        | ABC<br>123 Feb | T               | 123 Mar                                                                              | ABC Apr                                                         | ■ ABC<br>123 N                    |                     |              |          |
| 1          | Version                             | Actual                               |                                          | Actual         |                 | Actual                                                                               | Actual                                                          | Ac                                | PROPERTIE           | S            |          |
| 2          | BLANK                               |                                      | null                                     |                | null            | null                                                                                 |                                                                 | null                              | Name<br>Olation She | 41           |          |
| 3          | Sales of Goods                      |                                      | 151757                                   |                | 151757          | 151757                                                                               | 151                                                             | 757                               |                     |              |          |
| 4          | Sales of Services                   |                                      | 41355.1                                  |                | 41355.1         | 41355.1                                                                              | 413                                                             | 55.1                              | All Properti        | es           |          |
| 5          | BLANK                               |                                      | null                                     |                | null            | null                                                                                 |                                                                 | null                              | ▲ APPLIED S         | TEPS         |          |
| 6          | Revenue                             |                                      | 193112.1                                 |                | 193112.1        | 193112.1                                                                             | 1931                                                            | 12.1                              | json                |              |          |
| 7          | BLANK                               |                                      | null                                     |                | nuli            | null                                                                                 |                                                                 | null                              | Source              |              | *        |
| 8          | Cost of Goods                       |                                      | 70713.5                                  |                | 70713.5         | 70713.5                                                                              | 707                                                             | 13.5                              | Olation             | Table        | -8-      |
| 9          | Cost of Services                    |                                      | 18082.25                                 |                | 18082.25        | 18082.25                                                                             | 1808                                                            | 2.25                              | × Expand            |              |          |
| 10         | Cost of Sales                       |                                      | 88795.75                                 |                | 88795.75        | 88795.75                                                                             | 8879                                                            | 5.75                              |                     |              |          |
| 11         | BLANK                               |                                      | null                                     |                | nuli            | null                                                                                 |                                                                 | null                              |                     |              |          |
| 12         | Gross Profit                        |                                      | 104316.35                                |                | 104316.35       | 104316.35                                                                            | 10431                                                           | 6.35                              |                     |              |          |
|            | Gross Profit %                      |                                      | 0.540185467                              |                | 0.540185467     | 0.540185467                                                                          | 0.540185                                                        | 467                               |                     |              |          |
|            |                                     |                                      | null                                     |                | nuli            |                                                                                      |                                                                 | null                              |                     |              |          |
|            |                                     |                                      | 14854                                    |                | 14854           |                                                                                      |                                                                 | 854                               |                     |              |          |
| 16         |                                     |                                      | 4140                                     |                | 4140            |                                                                                      |                                                                 | 140                               |                     |              |          |
| 17         |                                     |                                      | 6250                                     |                | 6250            |                                                                                      |                                                                 | 5250                              |                     |              |          |
| 18         | -                                   |                                      | 2812.85                                  |                | 2812.85         |                                                                                      | 281                                                             | ~                                 |                     |              |          |
| 19         |                                     |                                      | 4973.933                                 |                | 4973.933        | 4973.933                                                                             | 4973                                                            | 933                               |                     |              |          |

8. First, let us filter the Accounts to remove all sub accounts of *Operating Expense* from the Slice display.

| 10   | OLAPowerQuery                     |             |             |             |
|------|-----------------------------------|-------------|-------------|-------------|
| 11   | Account 💌                         | Jan 💌       | Feb 💌       | Mar 💌       |
| 12   | Version                           | Actual      | Actual      | Actual      |
| 13   | BLANK                             |             |             |             |
| 14   | Sales of Goods                    | 151757      | 151757      | 151757      |
| 15   | Sales of Services                 | 41355.1     | 41355.1     | 41355.1     |
| 16   | BLANK                             |             |             |             |
| 17   | Revenue                           | 193112.1    | 193112.1    | 193112.1    |
| 18   | BLANK                             |             |             |             |
| 19   | Cost of Goods                     | 70713.5     | 70713.5     | 70713.5     |
| 20   | Cost of Services                  | 18082.25    | 18082.25    | 18082.25    |
| 21   | Cost of Sales                     | 88795.75    | 88795.75    | 88795.75    |
| 22   | BLANK                             |             |             |             |
| 23   | Gross Profit                      | 104316.35   | 104316.35   | 104316.3    |
| 24   | Gross Profit %                    | 0.540185467 | 0.540185467 | 0.54018546  |
| 25   | BLANK                             |             |             |             |
| 26   | Payroll and related expenses      | 14854       | 14854       | 1485        |
| 27   | Distribution                      | 4140        | 4140        | 414         |
| 28   | Occupancy Expenses                | 6250        | 6250        | 6250        |
| 29   | Research and Development          | 2812.85     | 2812.85     | 2812.8      |
| 30   | Sales and Marketing               | 4973.933    | 4973.933    | 4973.933    |
| 31   | Depreciation                      | 3503.64     | 3503.64     |             |
| 32   | Amortization                      | 317.38      | 317.38      | 317.30      |
| - 33 | Administrative Expenses           | 1455.83     | 1455.83     | 1455.83     |
| - 34 | Other operating Expenses (Income) | -105.36     | -106.48     | -106.48     |
| 35   | BLANK                             |             |             |             |
| 36   | Operating Expense                 | 38202.273   | 38201.153   |             |
| 37   | Operating Expense %               | 0.197824336 | 0.197818536 | 0.197818536 |

To do this:

- In the Olation Power Query Editor, click on the Account drop-down (see where arrow points in the image below).
- Uncheck all sub-accounts of OPERATING EXPENSE: Payroll and related expenses, Distribution, Occupancy Expenses, Research and Development, Sales and Marketing, Depreciation, Amortization, Administrative Expenses, Other operating Expenses (Income)—some of these are shown, unchecked and shaded in yellow, in the next image below.

| 1   🥲                   | 9 Olation Sheet1 - Power C       | uery Editor |                                    |                                             |                  |                   |          |                                                                                               |                                                                 |                                   |                | - 0                                                      | ×   |
|-------------------------|----------------------------------|-------------|------------------------------------|---------------------------------------------|------------------|-------------------|----------|-----------------------------------------------------------------------------------------------|-----------------------------------------------------------------|-----------------------------------|----------------|----------------------------------------------------------|-----|
| File                    | Home Transform Add               | d Column    | View                               |                                             |                  |                   |          |                                                                                               |                                                                 |                                   |                |                                                          | ^   |
| ose &<br>oad •<br>:lose | Refresh<br>Preview • Manage •    |             | Remove<br>• Columns •<br>e Columns | Keep Remove<br>Rows • Rows •<br>Reduce Rows | 2↓<br>Z↓<br>Sort | Split<br>Column • |          | Data Type: Any ▼<br>Ⅲ Use First Row as Headers ▼<br><sub>≫2</sub> Replace Values<br>Transform | Merge Queries •<br>Append Queries •<br>Combine Files<br>Combine | Manage<br>Parameters<br>Parameter | -              | ☐ New Source ▼ ☐ Recent Sources ▼ ☐ Enter Data New Query |     |
| > [                     | $\times \sqrt{f_x}$ =            | andReco     | ordColumn(0                        | lationTable, Ta                             | able.Co          | lumnNames         | (Olatio  | nTable){0}, Record.FieldM                                                                     | lames(Source{0}))                                               | ~                                 | Query Se       | ttinas                                                   | ×   |
| <u>د</u> ا              | 123 Account                      | - 48        | Ian                                | AB                                          | C Eah            |                   | Ţ        | S Mar                                                                                         | ABC Apr                                                         | ABC<br>123 Ⅳ                      | . ,            | 5                                                        |     |
|                         | 1 Version                        | £↓          | Sort Ascendi                       | ng                                          |                  |                   |          |                                                                                               | Actual                                                          | Ac                                | PROPERTIES     | 1                                                        |     |
|                         | 2 BLANK                          | ₹↓          | Sort Descend                       | ding                                        |                  |                   |          | null                                                                                          |                                                                 | null                              | Name           |                                                          |     |
|                         | 3 Sales of Goods                 |             | Clear Sort                         |                                             |                  |                   |          | 151757                                                                                        | 15                                                              | 1757                              | Olation Shee   | et1                                                      |     |
|                         | 4 Sales of Services              | <b>T</b>    | Clear Filter                       |                                             |                  |                   |          | 41355.1                                                                                       | 413                                                             | 55.1                              | All Properties | ;                                                        |     |
|                         | 5 BLANK                          |             | Remove Emp                         |                                             |                  |                   |          | null                                                                                          |                                                                 | null                              | ▲ APPLIED ST   | EPC .                                                    |     |
|                         | 6 Revenue                        |             |                                    | , ty                                        |                  |                   |          | 193112.1                                                                                      | 1931                                                            | 12.1                              |                |                                                          |     |
|                         | 7 BLANK                          |             | Text Filters                       |                                             |                  |                   | *        | null                                                                                          |                                                                 | null                              | json<br>Source |                                                          | -8- |
|                         | 8 Cost of Goods                  |             | Search                             |                                             |                  |                   |          | 70713.5                                                                                       | 707                                                             | 13.5                              | OlationTa      | able                                                     | ÷   |
|                         | 9 Cost of Services               |             | (Select                            | AID                                         |                  |                   |          | 18082.25                                                                                      | 1808                                                            | 2.25                              | × Expanded     |                                                          |     |
|                         | 10 Cost of Sales                 |             |                                    | strative Expenses                           |                  |                   | ^        | 88795.75                                                                                      | 8879                                                            | 95.75                             |                |                                                          |     |
|                         | 11 BLANK                         |             | Amorti                             |                                             |                  |                   |          | null                                                                                          |                                                                 | null                              |                |                                                          |     |
|                         | 12 Gross Profit                  |             | ✓ BLANK                            |                                             |                  |                   |          | 104316.35                                                                                     | 10431                                                           | 6.35                              |                |                                                          |     |
|                         | 13 Gross Profit %                |             | ✓ Cost of                          | Goods                                       |                  |                   |          | 0.540185467                                                                                   | 0.54018                                                         |                                   |                |                                                          |     |
|                         | 14 BLANK                         |             | ✓ Cost of                          | Sales                                       |                  |                   |          | null                                                                                          |                                                                 | null                              |                |                                                          |     |
|                         | 15 Payroll and related expenses  |             | Cost of                            |                                             |                  |                   |          | 14854                                                                                         |                                                                 | 4854                              |                |                                                          |     |
|                         | 16 Distribution                  |             | Deprec                             |                                             |                  |                   |          | 4140                                                                                          |                                                                 | 4140                              |                |                                                          |     |
|                         | 17 Occupancy Expenses            |             | Distribu                           | ution                                       |                  |                   | <u> </u> | 6250                                                                                          |                                                                 | 6250                              |                |                                                          |     |
|                         | 18 Research and Development      |             | EBIT                               |                                             |                  |                   |          | 2812.85                                                                                       |                                                                 | 2.85                              |                |                                                          |     |
|                         | 19 Sales and Marketing           |             |                                    |                                             | Ok               | Car               | cel      | 4973.933                                                                                      | 4973                                                            | >                                 | L              |                                                          |     |
|                         | MNS, 45 ROWS Column profiling to | base        |                                    |                                             | 0                | Cal               | Para la  |                                                                                               |                                                                 | -                                 | DDEV           | IEW DOWNLOADED ON                                        | MON |

• Click **OK** to apply changes and exit the Filter box. Back in the Olation – Power Query Editor, notice that the table is updated.

**Note:** You will see in the Olation – Power Query Editor a list of actions performed. Look at the applied steps section: notice the action we just performed, i.e., **Filtered Rows** (see where arrow points in the image below).

Note: You can also rename the actions or steps.

To do this: right-click on the step/action $\rightarrow$  select **Rename** option $\rightarrow$ type the **<new name>**.

| le                  | ŀ  | Home Transform Add                        | Column | View                                       |                                        |                |                  |                                                                                                |                                                                       |                                   |                       |                                                                                                   | ~ |
|---------------------|----|-------------------------------------------|--------|--------------------------------------------|----------------------------------------|----------------|------------------|------------------------------------------------------------------------------------------------|-----------------------------------------------------------------------|-----------------------------------|-----------------------|---------------------------------------------------------------------------------------------------|---|
| se &<br>id ▼<br>ose |    | Refresh<br>review • III Manage •<br>Query |        | se Remove<br>ns + Columns +<br>age Columns | Keep Remo<br>Rows T Rows<br>Reduce Row | ∃ Ž↓<br>ve     |                  | Data Type: Any •<br>Use First Row as Headers •<br>I <sub>\$2</sub> Replace Values<br>Transform | ∰ Merge Queries ▼<br>∰ Append Queries ▼<br>↓ Combine Files<br>Combine | Manage<br>Parameter:<br>Parameter | s ▼ settings          | <ul> <li>New Source ▼</li> <li>Recent Sources ▼</li> <li>Enter Data</li> <li>New Query</li> </ul> |   |
|                     | ×  | $\checkmark f_X$ = Table.Se               | lectRo | ws(Expanded0                               | lation, each                           | ([Accour       | nt] <> "Administ | rative Expenses" and [Acc                                                                      | ount] <> "Amortizatio                                                 | on" 🗸                             | Query Set             | tinas                                                                                             | × |
|                     |    | ABC<br>123 Account                        | Ţ      | ABC<br>123 Jan                             |                                        | ABC<br>123 Feb |                  | ABC<br>123 Mar                                                                                 | ABC Apr                                                               | ▲BC<br>123 N                      |                       |                                                                                                   |   |
|                     |    | Version                                   |        | Actual                                     |                                        | Actual         |                  |                                                                                                | Actual                                                                | Ac                                | ▲ PROPERTIES          |                                                                                                   |   |
|                     |    | BLANK                                     |        | Actual                                     | null                                   | Actual         | null             | null                                                                                           |                                                                       | null                              | Name                  |                                                                                                   |   |
|                     |    | Sales of Goods                            |        |                                            | 151757                                 |                | 151757           | 151757                                                                                         |                                                                       | 757                               | Olation Sheet         | 1                                                                                                 |   |
|                     |    | Sales of Services                         |        |                                            | 41355.1                                |                | 41355.1          | 41355.1                                                                                        | 413                                                                   |                                   | All Properties        |                                                                                                   |   |
|                     |    | BLANK                                     |        |                                            | null                                   |                | null             | null                                                                                           |                                                                       | null                              |                       | DC.                                                                                               |   |
|                     | 6  | Revenue                                   |        |                                            | 193112.1                               |                | 193112.1         | 193112.1                                                                                       | 1931                                                                  | 12.1                              | ▲ APPLIED STE         | rs                                                                                                |   |
|                     | 7  | BLANK                                     |        |                                            | null                                   |                | null             | null                                                                                           |                                                                       | null                              | json                  |                                                                                                   |   |
|                     | 8  | Cost of Goods                             |        |                                            | 70713.5                                |                | 70713.5          | 70713.5                                                                                        | 707                                                                   | 13.5                              | Source                |                                                                                                   | * |
|                     | 9  | Cost of Services                          |        |                                            | 18082.25                               |                | 18082.25         | 18082.25                                                                                       | 1808                                                                  | 2.25                              | OlationTa<br>Expanded |                                                                                                   | 4 |
|                     | 10 | Cost of Sales                             |        |                                            | 88795.75                               |                | 88795.75         | 88795.75                                                                                       | 8879                                                                  | 5.75                              | × Filtered R          | 4                                                                                                 | ÷ |
|                     | 11 | BLANK                                     |        |                                            | null                                   |                | null             | null                                                                                           |                                                                       | null                              | P C Filtered II       |                                                                                                   | ~ |
|                     | 12 | Gross Profit                              |        |                                            | 104316.35                              |                | 104316.35        | 104316.35                                                                                      | 10431                                                                 | 6.35                              |                       |                                                                                                   |   |
|                     | 13 | Gross Profit %                            |        |                                            | 0.540185467                            |                | 0.540185467      | 0.540185467                                                                                    | 0.540185                                                              | 5467                              |                       |                                                                                                   |   |
|                     | 14 | BLANK                                     |        |                                            | null                                   |                | null             | null                                                                                           |                                                                       | null                              |                       |                                                                                                   |   |
|                     | 15 | BLANK                                     |        |                                            | null                                   |                | null             | null                                                                                           |                                                                       | null                              |                       |                                                                                                   |   |
|                     | 16 | Operating Expense                         |        |                                            | 38202.273                              |                | 38201.153        | 38201.153                                                                                      | 38201                                                                 | 153                               |                       |                                                                                                   |   |
|                     | 17 | Operating Expense %                       |        |                                            | 0.197824336                            |                | 0.197818536      | 0.197818536                                                                                    | 0.197818                                                              | 8536                              |                       |                                                                                                   |   |
|                     | 18 | BLANK                                     |        |                                            | null                                   |                | null             | null                                                                                           |                                                                       | null 🗸 🗸                          |                       |                                                                                                   |   |
|                     | 19 | Operating Profit                          |        |                                            | 66114.077                              |                | 66115.197        | 66115.197                                                                                      | 66115                                                                 | .197                              |                       |                                                                                                   |   |

Once you click on the Close & Load command icon, you will see that the changes have taken effect in the PowerExcel Slice (as shown below).
 Notice that the detail *Operating Expense accounts* (formerly in rows 26 to 34) no longer appear in the PowerExcel Slice.

| e Home Insert P                             | Page Layout F  | Formulas Da  | ta Review                       | View Help        | PowerExcel   |              |                |              |              |                 |               |                              | Comments               |
|---------------------------------------------|----------------|--------------|---------------------------------|------------------|--------------|--------------|----------------|--------------|--------------|-----------------|---------------|------------------------------|------------------------|
| From Text/CSV                               | 🛅 Recent Sou   | urces        | Queri                           | ies & Connection | s            | <b>A</b> 4   | A Z            |              | X Clear      | 5 🛔 🖆           | 80            | 3 🖽                          | 咱日 Group 🗸             |
|                                             | A Existing Co  | onnections   | LC Prop                         | erties           |              |              | ~ <b>2</b> * A | ort Filter   | Reapply      | Ƴ⊡<br>Text to 😽 |               |                              | 🗐 Ungroup              |
| Get L@ From Web<br>Ita ~ 🏢 From Table/Range |                |              | All 👻 📄 Propa<br>All 👻 🔋 Edit L |                  | Stocks       | Geography    | v Ţ Ă↑ S       |              | Advanced     | Columns 📷       | vviid         | t-If Forecast<br>sis ∽ Sheet | E Subtotal             |
| Get & Trans                                 |                |              |                                 |                  |              |              |                |              |              |                 |               |                              | EH Subtotal<br>Outline |
| Get & Irans                                 | form Data      |              | Queries & G                     | Connections      |              | Data Types   |                | Sort & Filte | r            | Data Tool       | S             | Forecast                     | Outline                |
| ✓ : X ✓ ,                                   | fx Database    | e:           |                                 |                  |              |              |                |              |              |                 |               |                              |                        |
| А                                           | В              | С            | D                               | E                | F            | G            | н              | 1            | J            | к               | L             | м                            | N                      |
| Database:                                   | PandA 2022 C   | Connect      |                                 |                  |              |              |                |              |              |                 |               |                              |                        |
| Cube:                                       | Financial Data |              |                                 |                  |              |              |                |              |              |                 |               |                              |                        |
| Dimensions:                                 | Filter         | Version      | Actual                          | [{"dimensionr    |              |              |                |              |              |                 |               |                              |                        |
|                                             | Filter         | Year         | All                             | [{"dimensionr    |              |              |                |              |              |                 |               |                              |                        |
|                                             | Filter         | Entity       | All                             | [{"dimensionr    |              |              |                |              |              |                 |               |                              |                        |
|                                             | Filter         | Department   | All                             | [{"dimensionr    |              |              |                |              |              |                 |               |                              |                        |
|                                             |                | Month        | Members(Jan;                    |                  |              |              |                |              |              |                 |               |                              |                        |
|                                             |                | Account      | Members(Ver                     |                  |              |              |                |              |              |                 |               |                              |                        |
|                                             |                |              |                                 |                  |              |              |                |              |              |                 |               |                              |                        |
| OLAPowerQuery                               |                |              |                                 |                  |              |              |                |              |              |                 |               |                              |                        |
|                                             |                |              |                                 |                  |              |              |                |              |              |                 |               |                              | TotalYear 💌            |
| Version                                     | Actual         | Actual       | Actual                          | Actual           | Actual       | Actual       | Actual         | Actual       | Actual       | Actual          | Actual        | Actual                       | 0                      |
| BLANK                                       |                |              |                                 |                  |              |              |                |              |              |                 |               |                              |                        |
| Sales of Goods                              | 210687         | 210687       | 210687                          | 210687           | 210687       | 210687       | 210687         | 210687       | 210687       | 210687          | 210687        | 210687                       | 2528244                |
| Sales of Services                           | 45233.2        | 45233.2      | 45233.2                         | 45233.2          | 45233.2      | 45233.2      | 45233.2        | 45233.2      | 45233.2      | 45233.2         | 45233.2       | 45233.2                      | 542798.4               |
| BLANK                                       |                |              |                                 |                  |              |              |                |              |              |                 |               |                              |                        |
| Revenue                                     | 255920.2       | 255920.2     | 255920.2                        | 255920.2         | 255920.2     | 255920.2     | 255920.2       | 255920.2     | 255920.2     | 255920.2        | 255920.2      | 255920.2                     | 3071042.4              |
| BLANK                                       |                |              |                                 |                  |              |              |                |              |              |                 |               |                              |                        |
| Cost of Goods                               | 96002.5        | 96002.5      | 96002.5                         | 96002.5          | 96002.5      | 96002.5      | 96002.5        | 96002.5      | 96002.5      | 96002.5         | 96002.5       | 96002.5                      | 1152030                |
| Cost of Services                            | 18397.25       | 18397.25     | 18397.25                        | 18397.25         | 18397.25     | 18397.25     | 18397.25       | 18397.25     | 18397.25     | 18397.25        | 18397.25      | 18397.25                     | 220767                 |
| BLANK                                       |                |              |                                 |                  |              |              |                |              |              |                 |               |                              |                        |
| Cost of Sales                               | 114399.75      | 114399.75    | 114399.75                       | 114399.75        | 114399.75    | 114399.75    | 114399.75      | 114399.75    | 114399.75    | 114399.75       | 114399.75     | 114399.75                    | 1372797                |
| BLANK                                       |                |              |                                 |                  |              |              |                |              |              |                 |               |                              |                        |
| Gross Profit                                | 141520.45      | 141520.45    | 141520.45                       | 141520.45        | 141520.45    | 141520.45    | 141520.45      | 141520.45    | 141520.45    | 141520.45       | 141520.45     | 141520.45                    | 1698245.4              |
| Gross Profit %                              | 0.552986634    | 0.552986634  | 0.552986634                     | 0.552986634      | 0.552986634  | 0.552986634  | 0.552986634    | 0.552986634  | 0.552986634  | 0.552986634     | 0.552986634   | 0.552986634                  | 0.552986634            |
| BLANK                                       |                |              |                                 |                  |              |              |                |              |              |                 |               |                              |                        |
| BLANK                                       |                |              |                                 |                  |              |              |                |              |              |                 |               |                              |                        |
| Operating Expense                           | 49552.1721     | 49551.0521   | 49551.0521                      | 49551.0521       | 49551.0521   | 49551.0521   | 49551.0521     | 49551.0521   | 49551.0521   | 49551.0521      | 49551.0521    | 49551.0521                   | 594613.7452            |
| Operating Expense %                         | 0.193623528    |              |                                 | 0.193619152      |              | 0.193619152  | 0.193619152    |              | 0.193619152  | 0.193619152     | 0.193619152   |                              | 0.193619517            |
| BLANK                                       |                |              |                                 |                  |              |              |                |              |              |                 |               |                              |                        |
| Operating Profit                            | 91968.2779     | 91969.3979   | 91969.3979                      | 91969.3979       | 91969.3979   | 91969.3979   | 91969.3979     | 91969.3979   | 91969.3979   | 91969.3979      | 91969.3979    | 91969.3979                   | 1103631.655            |
| Operating Profit %                          | 0.359363106    |              |                                 |                  | 0.359367482  | 0.359367482  |                | 0.359367482  | 0.359367482  |                 | 0.359367482   |                              | 0.359367117            |
| BLANK                                       |                |              |                                 | 102              | 102          | 102          | 102            | 101          | 102          | 401             |               |                              |                        |
| Other Revenue                               | 2541           | 2541         | 2541                            | 2541             | 2541         | 2541         | 2541           | 2541         | 2541         | 2541            | 2541          | 2541                         | 30492                  |
| Other (Expense)                             | -413           | -413         |                                 | -413             | -413         | -413         | -413           | -413         | -413         | -413            | -413          | -413                         |                        |
| Other Income (Expense)                      | 2128           | 2128         | 2128                            | 2128             | 2128         | 2128         | 2128           | 2128         | 2128         | 2128            | 2128          | 2128                         |                        |
| BLANK                                       | 2120           | 2120         | 2120                            | 2120             | 2120         | 2120         | 2120           | 2120         | 2120         | 2120            | 2120          | 2120                         | 20000                  |
| EBIT                                        | 94096.2779     | 94097.3979   | 94097.3979                      | 94097.3979       | 94097.3979   | 94097.3979   | 94097.3979     | 94097.3979   | 94097.3979   | 94097.3979      | 94097.3979    | 9/097 2979                   | 1129167.655            |
| BLANK                                       | 54656.2115     | 54651.3513   | 54051.3513                      | 54657.3573       | 54651.3513   | 54657.3575   | 54651.3513     | 54651.3515   | 54651.3513   | 54657.3575      | 54651.3513    | 54657.3573                   | 1120107.033            |
| Interest Revenue                            | 821.12         | 821.12       | 821.12                          | 821.12           | 821.12       | 821.12       | 821.12         | 821.12       | 821.12       | 821.12          | 821.12        | 821.12                       | 9853.44                |
| Interest (Expense)                          | 27.88          | 27.88        |                                 | 27.88            | 27.88        | 27.88        | 27.88          | 27.88        | 27.88        | 27.88           | 27.88         | 27.88                        |                        |
| Interest (Expense)                          | 27.00          | 27.88        |                                 | 27.00            | 27.00        | 27.00        | 27.00          | 27.00        | 27.00        | 27.88           | 27.88         | 27.00                        |                        |
|                                             | 849            | 849          | 849                             | 849              | 849          | 849          | 849            | 849          | 849          | 849             | 849           | 849                          | 10188                  |
| BLANK<br>Brofit Boforo Toy                  | 0.40.45.0777   | 04040 0070   | 04046.0075                      | 0.40.45,0075     | 04046 0075   | 0.40.45.0075 | 04040 0075     | 0.40.45 0075 | 04046 0075   | 0.40.45 0075    | 0.40.45 0.075 | 0.40.45 0.077                | 1100000 000            |
| Profit Before Tax                           | 94945.2779     | 94946.3979   | 94946.3979                      | 94946.3979       | 94946.3979   | 94946.3979   | 94946.3979     | 94946.3979   | 94946.3979   | 94946.3979      | 94946.3979    | 94946.3979                   | 1139355.655            |
| BLANK                                       | 704 4          | 704.6        | 204 C                           | 704 6 5 5 5 5 5  |              | 704.6.5.7.7. | 2010           | 704.4.5      | 704.0.0      |                 | 704 6         |                              | 0.770                  |
| Income Tax Expense                          | -7316.250592   | -7316.362592 | -7316.362592                    | -7316.362592     | -7316.362592 | -7316.362592 | -7316.362592   | -7316.362592 | -7316.362592 | -7316.362592    | -7316.362592  | -7316.362592                 | -87796.23911           |
| BLANK                                       |                |              |                                 | 87630.03531      |              |              |                |              |              |                 |               |                              |                        |
| Profit After Tax                            | 87629.02731    |              |                                 |                  |              |              |                |              |              |                 |               |                              |                        |

9. For our next modification, move the **Total Year** Aggregate Member for the *Month* dimension to the beginning of the Columns.

To do this:

- In the Queries & Connections sidebar, double-click on a query to access the **Olation Power Query Editor**.
- Drag and drop the **Total Year** column just before **Jan**.
- Again, you will see the step listed (Reordered Columns)

| K∎   🙂 ▼<br>File           | ▼         Olation Sheet           Home         Transform |            | luery Editor<br>d Column View                        |                 |                    |                              |                |                                |                |                    |                                      |                                    |                   | ×        |
|----------------------------|----------------------------------------------------------|------------|------------------------------------------------------|-----------------|--------------------|------------------------------|----------------|--------------------------------|----------------|--------------------|--------------------------------------|------------------------------------|-------------------|----------|
| llose &<br>Load ▼<br>Close | Refresh<br>Preview + III Mana<br>Query                   | ced Editor | Choose Remove<br>Columns - Columns<br>Manage Columns |                 | A↓<br>Nove<br>ws ▼ | Split<br>Column <del>-</del> | Croup          | First Row as Hea<br>ace Values | aders 🕶        | ∰ Merge Queries ▼  | Manage<br>Parameters •<br>Parameters | Data sour<br>settings<br>Data Sour | 📰 Enter Data      |          |
| > >                        | < √ fx                                                   | = Table P  | eorder cotumns(# 1                                   | IIICEI CU Mays" | ,{"Account         | ", "Total                    | Year", "Jan",  | "Feb", "Mar                    | ", "Apr        | ", "May", "Jun", " | Jul",                                | V Qu                               | ery Settings      | $\times$ |
| Queries                    | + ABC Account                                            |            | ABC<br>123 TotalYear                                 | ✓ ABC<br>123    | in                 |                              | ABC<br>123 Feb | *                              | ABC<br>123 Mar | ¥ 1                | 23 Apr                               |                                    | PERTIES           |          |
| ∂ <u>1</u>                 | Version                                                  |            |                                                      | 0 Actu          | I                  |                              | Actual         |                                | Actual         | ļ.                 | ctual                                | Nar                                |                   |          |
| 2                          | BLANK                                                    |            |                                                      | null            |                    | nuli                         |                | null                           |                | null               |                                      |                                    | ation Sheet1      |          |
| 3                          | Sales of Goods                                           |            |                                                      | 1821084         |                    | 151757                       |                | 151757                         |                | 151757             |                                      |                                    |                   |          |
| 4                          | Sales of Services                                        |            |                                                      | 496261.2        |                    | 41355.1                      |                | 41355.1                        |                | 41355.1            |                                      | All                                | Properties        |          |
| 5                          | BLANK                                                    |            |                                                      | null            |                    | nuli                         |                | null                           |                | null               |                                      |                                    | LIED STEPS        |          |
| 6                          | Revenue                                                  |            |                                                      | 2317345.2       |                    | 193112.1                     |                | 193112.1                       |                | 193112.1           |                                      |                                    |                   | -        |
| 7                          | BLANK                                                    |            |                                                      | null            |                    | nuli                         |                | null                           |                | null               |                                      |                                    | json<br>Source    | *        |
| 8                          | Cost of Goods                                            |            |                                                      | 848562          |                    | 70713.5                      |                | 70713.5                        |                | 70713.5            |                                      |                                    | OlationTable      | ×        |
| 9                          | Cost of Services                                         |            |                                                      | 216987          |                    | 18082.25                     |                | 18082.25                       |                | 18082.25           |                                      |                                    | ExpandedOlation   | <u> </u> |
| 10                         | ) Cost of Sales                                          |            |                                                      | 1065549         |                    | 88795.75                     |                | 88795.75                       |                | 88795.75           |                                      |                                    | Filtered Rows     | *        |
| 11                         | BLANK                                                    |            |                                                      | null            |                    |                              |                | nun                            |                | non                |                                      |                                    | Reordered Columns |          |
| 12                         | Gross Profit                                             |            |                                                      | 1251796.2       |                    | 104316.35                    |                | 104316.35                      |                | 104316.35          |                                      | ~ 1^                               |                   |          |
| 13                         | < <                                                      |            |                                                      |                 |                    |                              |                |                                |                |                    | >                                    |                                    |                   |          |

• Click **Close & Load** to update the PowerExcel Slice. Now the aggregate Member *Total Year*, which rolls up all individual months, appears in the first column of the Power Query Table.

|          | A                      | В              | С            | D               | E               | F            | G            | Н            |
|----------|------------------------|----------------|--------------|-----------------|-----------------|--------------|--------------|--------------|
| 1        | Database:              | PandA_2022_C   | onnect       |                 |                 |              |              |              |
| 2        | Cube:                  | Financial Data |              |                 |                 |              |              |              |
| 3        | Dimensions:            | Filter         | Version      | Actual          | [{"dimensionnam |              |              |              |
| 4        |                        | Filter         | Year         | All             | [{"dimensionnar |              |              |              |
| 5        |                        |                | Entity       | All             | [{"dimensionnar |              |              |              |
| 6        |                        |                | Department   | All             | [{"dimensionnar |              |              |              |
| 7        |                        | Column         | Month        |                 | [{"dimensionnar |              |              |              |
| 8        |                        | Row            | Account      |                 | [{"dimensionnar |              |              |              |
| 9        |                        |                | Hoodan       | Thembers(Tersio | [] amenoiorman  |              |              |              |
| 10       | OLAPowerQuery          |                |              |                 |                 |              |              |              |
| 11       |                        | TotalYear 💌    | Jan 💌        | Feb 💌           | Mar 💌           | Apr 💌        | May 💌        | Jun 💌        |
| 12       | Version                |                | Actual       | Actual          | Actual          | Actual       | Actual       | Actual /     |
| 12       | BLANK                  | 0              | Motuai       | Motuai          | Motual          | Motual       | Motual       | Motual r     |
| 13       | Sales of Goods         | 1821084        | 151757       | 151757          | 151757          | 151757       | 151757       | 151757       |
| 14       | Sales of Services      | 496261.2       | 41355.1      |                 |                 | 41355.1      | 41355.1      | 41355.1      |
|          |                        | 436261.2       | 4 1555, 1    | 41355.1         | 41355.1         | 41555.1      | 41555.1      | 41555.1      |
| 16<br>17 | BLANK<br>Revenue       | 2317345.2      | 193112.1     | 100110.1        | 193112.1        | 193112.1     | 193112.1     | 193112.1     |
|          |                        | 2317345.2      | 193112.1     | 193112.1        | 133112.1        | 193112.1     | 193112.1     | 193112.1     |
| 18       | BLANK                  | 040500         | 20240 5      | 20240 5         | 20240 5         | 20240 5      | 20240 5      | 20240 5      |
| 19       | Cost of Goods          | 848562         | 70713.5      | 70713.5         |                 | 70713.5      | 70713.5      | 70713.5      |
| 20       | Cost of Services       | 216987         | 18082.25     | 18082.25        | 18082.25        | 18082.25     | 18082.25     | 18082.25     |
| 21       | Cost of Sales          | 1065549        | 88795.75     | 88795.75        | 88795.75        | 88795.75     | 88795.75     | 88795.75     |
| 22       | BLANK                  |                |              |                 |                 |              |              |              |
| 23       | Gross Profit           | 1251796.2      | 104316.35    | 104316.35       | 104316.35       | 104316.35    | 104316.35    | 104316.35    |
| 24       | Gross Profit %         | 0.540185467    | 0.540185467  | 0.540185467     | 0.540185467     | 0.540185467  | 0.540185467  | 0.540185467  |
| 25       | BLANK                  |                |              |                 |                 |              |              |              |
| 26       | BLANK                  |                |              |                 |                 |              |              |              |
| 27       | Operating Expense      | 458414.956     | 38202.273    | 38201.153       |                 | 38201.153    |              | 38201.153    |
| 28       | Operating Expense %    | 0.19781902     | 0.197824336  | 0.197818536     | 0.197818536     | 0.197818536  | 0.197818536  | 0.197818536  |
|          | BLANK                  |                |              |                 |                 |              |              |              |
| 30       | Operating Profit       | 793381.244     | 66114.077    | 66115.197       | 66115.197       | 66115.197    | 66115.197    | 66115.197    |
| 31       | Operating Profit %     | 0.342366448    | 0.342361131  | 0.342366931     | 0.342366931     | 0.342366931  | 0.342366931  | 0.342366931  |
| 32       | BLANK                  |                |              |                 |                 |              |              |              |
| 33       | Other Revenue          | 24112.8        | 2009.4       | 2009.4          | 2009.4          | 2009.4       | 2009.4       | 2009.4       |
| 34       | Other (Expense)        | -2801.4        | -233.45      | -233.45         | -233.45         | -233.45      | -233.45      | -233.45      |
| 35       | Other Income (Expense) | 21311.4        | 1775.95      | 1775.95         | 1775.95         | 1775.95      | 1775.95      | 1775.95      |
| 36       | BLANK                  |                |              |                 |                 |              |              |              |
| 37       | EBIT                   | 814692.644     | 67890.027    | 67891.147       | 67891.147       | 67891.147    | 67891.147    | 67891.147    |
| 38       | BLANK                  |                |              |                 |                 |              |              |              |
| 39       | Interest Revenue       | 8558.64        | 713.22       | 713.22          | 713.22          | 713.22       | 713.22       | 713.22       |
| 40       | Interest (Expense)     | 1133.28        | 94.44        | 94.44           | 94.44           | 94.44        | 94.44        | 94.44        |
| 41       | Interest               | 9691.92        | 807.66       | 807.66          |                 | 807.66       | 807.66       | 807.66       |
| 42       | BLANK                  |                |              |                 |                 |              |              |              |
| 43       | Profit Before Tax      | 824384.564     | 68697.687    | 68698.807       | 68698.807       | 68698.807    | 68698.807    | 68698.807    |
| 44       | BLANK                  | 021001001      | 00001.001    | 00000.001       | 00000.001       | 000000001    | 00000.001    | 00000.001    |
| 45       | Income Tax Expense     | -81440.59481   | -6786.613567 | -6786.725567    | -6786.725567    | -6786.725567 | -6786.725567 | -6786.725567 |
| 46       | BLANK                  | 01110.00401    | 5165.516601  | 0100.120001     | 0100.120001     | 0100.120001  | 0100.120001  | 0100.120001  |
| 47       | Profit After Tax       | 742943,9692    | 61911.07343  | 61912.08143     | 61912.08143     | 61912.08143  | 61912.08143  | 61912.08143  |
| 41       | r ronk miter ran       | 142040.0002    | 01011.01040  | 01012.00140     | 01012.00140     | 01012.00140  | 01012.00140  | 51512.00145  |

10. For the third modification, we will delete a column. For this example, let us delete the aggregate *Month* member **Total Year**.

To do this:

- In the Queries & Connections sidebar, double-click on a query to access the **Olation Power Query Editor**.
- Right-click on the Total Year column then select Remove.

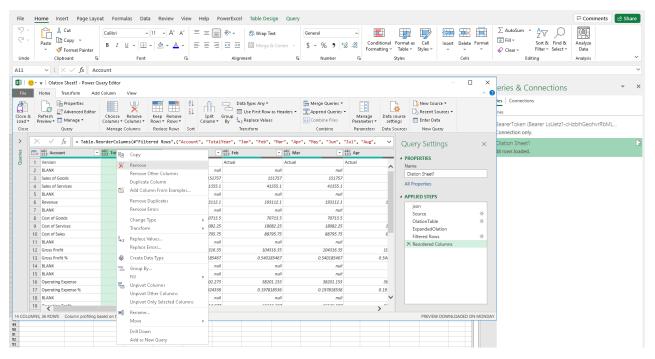

• The table is once again updated and the action/step listed (**Removed Columns**).

| e                | Home Transform Ad             | d Column View                                              |                         |                                                                                                    |                            |                                 |                          | ~  |
|------------------|-------------------------------|------------------------------------------------------------|-------------------------|----------------------------------------------------------------------------------------------------|----------------------------|---------------------------------|--------------------------|----|
| e &<br>d ▼<br>se | Refresh<br>Preview • Query    | Choose Remove<br>Columns • Columns •<br>Manage Columns Red | P Remove                | Data Type: Any  Data Type: Any | aders • 🚆 Append Queries • | Manage Data<br>Parameters * set | Source Sources New Yours |    |
|                  |                               | Manage columns - Rea                                       |                         | Indition                                                                                                    | combine                    | Turanicers Data                 |                          |    |
|                  | $\times \sqrt{f_X} = Table.F$ | emoveColumns(#"Reordered                                   | Columns",{"TotalYear"}) |                                                                                                    |                            | ~                               | Query Settings           | >  |
|                  | ABC Account                   | ABC Jan                                                    | ABC Feb                 | ABC<br>123 Mar                                                                                                    | ABC<br>123 Apr             | 23 May                          |                          |    |
|                  | 1 Version                     | Actual                                                     | Actual                  | Actual                                                                                                    | Actual                     | Actual                          | ▲ PROPERTIES             |    |
|                  | 2 BLANK                       | null                                                       | null                    | null                                                                                                    | null                       | ^                               | Name                     |    |
|                  | 3 Sales of Goods              | 151757                                                     | 151757                  | 151757                                                                                                    | 151757                     |                                 | Olation Sheet1           |    |
|                  | 4 Sales of Services           | 41355.1                                                    | 41355.1                 | 41355.1                                                                                                    | 41355.1                    |                                 | All Properties           |    |
|                  | 5 BLANK                       | null                                                       | null                    | null                                                                                                    | null                       |                                 | ▲ APPLIED STEPS          |    |
|                  | 6 Revenue                     | 193112.1                                                   | 193112.1                | 193112.1                                                                                                    | 193112.1                   | 1                               |                          |    |
|                  | 7 BLANK                       | null                                                       | null                    | null                                                                                                    | null                       |                                 | json<br>Source           | *  |
| 1                | 8 Cost of Goods               | 70713.5                                                    | 70713.5                 | 70713.5                                                                                                    | 70713.5                    |                                 | OlationTable             | ×  |
|                  | 9 Cost of Services            | 18082.25                                                   | 18082.25                | 18082.25                                                                                                    | 18082.25                   | 1                               | ExpandedOlation          | 24 |
| 1                | 10 Cost of Sales              | 88795.75                                                   | 88795.75                | 88795.75                                                                                                    | 88795.75                   | 8                               | Filtered Rows            | -8 |
| 1                | 11 BLANK                      | null                                                       | null                    | null                                                                                                    | null                       |                                 | Reordered Columns        |    |
| 1                | 12 Gross Profit               | 104316.35                                                  | 104316.35               | 104316.35                                                                                                    | 104316.35                  | 10                              | × Removed Columns        |    |
| 1                | 13 Gross Profit %             | 0.540185467                                                | 0.540185467             | 0.540185467                                                                                                    | 0.540185467                | 0.54                            |                          |    |
| 1                | 14 BLANK                      | null                                                       | null                    | null                                                                                                    | null                       |                                 |                          |    |
| 1                | 15 BLANK                      | null                                                       | null                    | null                                                                                                    | null                       |                                 |                          |    |
| 1                | 16 Operating Expense          | 38202.273                                                  | 38201.153               | 38201.153                                                                                                    | 38201.153                  | 38                              |                          |    |
| 1                | 17 Operating Expense %        | 0.197824336                                                | 0.197818536             | 0.197818536                                                                                                    | 0.197818536                | 0.19                            |                          |    |
| 1                | 18 BLANK                      | null                                                       | null                    | null                                                                                                    | null                       | ~                               |                          |    |
| 1                | 19                            | CC114.077                                                  | CC115 107               | CC11E 107                                                                                                    | CC11E 107                  | >~                              |                          |    |

# Click Close & Load to update the PowerExcel Slice. Now you have formatted your PowerExcel Slice to show only the individual months along the columns.

| - 4    | A                      | в              | С            | D              | E                    | F                    | G            | н            | 1 I          | J            | К            | L            | M            |
|--------|------------------------|----------------|--------------|----------------|----------------------|----------------------|--------------|--------------|--------------|--------------|--------------|--------------|--------------|
| 1      | Database:              | PandA_2022_C   | onnect       |                |                      |                      |              |              |              |              |              |              |              |
| 2      | Cube:                  | Financial Data |              |                |                      |                      |              |              |              |              |              |              |              |
| 3      | Dimensions:            | Filter         | Version      | Actual         | [{"dimensionnam      |                      |              |              |              |              |              |              |              |
| 4      |                        | Filter         | Year         | All            | [{"dimensionnam      |                      |              |              |              |              |              |              |              |
| 5      |                        | Filter         | Entity       | All            | [{"dimensionnam      |                      |              |              |              |              |              |              |              |
| 6      |                        | Filter         | Department   | All            | [{"dimensionnar      |                      |              |              |              |              |              |              |              |
| 7      |                        | Column         | Month        | Members(Jan:Fe | [{"dimensionnam      |                      |              |              |              |              |              |              |              |
| 8      |                        | Bow            | Account      | Members/Versio | 1.<br>N"dimensionnam |                      |              |              |              |              |              |              |              |
| 9      |                        |                |              |                |                      |                      |              |              |              |              |              |              |              |
| 0      | OLAPowerQuerv          |                |              |                |                      |                      |              |              |              |              |              |              |              |
| ĩ      |                        | Jan 💌          | Feb 💌        | Mar 💌          | Apr 💌                | Mav 💌                | Jun 💌        | Jul 💌        | Aug 💌        | Sep 💌        | Oct 💌        | Nov 💌        | Dec 💌        |
|        | Version                | Actual         | Actual       | Actual         |                      | Actual               | Actual       | Actual       | Actual       | Actual       | Actual       |              | Actual       |
| 3      | BLANK                  | i lotadi       | rio(dai      | 1 Iotaal       | i lokular            | rio(da)              | i lokular    | riotaar      | i lokular    | - local      | - local      | 1 lottelar   | notaan       |
| 4      | Sales of Goods         | 151757         | 151757       | 151757         | 151757               | 151757               | 151757       | 151757       | 151757       | 151757       | 151757       | 151757       | 151757       |
| 5      | Sales of Services      | 41355.1        | 41355.1      | 41355.1        | 41355.1              | 41355.1              | 41355.1      | 41355.1      |              | 41355.1      | 41355.1      | 41355.1      | 41355.       |
| 6      | BLANK                  | 41555.1        | 41000.1      | 41555.1        | 41000.1              | 41000.1              | 41000.1      | 41000.1      | 41000.1      | 41000.1      | 41000.1      | 41000.1      | 41000.       |
| °<br>7 | Revenue                | 193112.1       | 193112.1     | 193112.1       | 193112.1             | 193112.1             | 193112.1     | 193112.1     | 193112.1     | 193112.1     | 193112.1     | 193112.1     | 193112.      |
|        | BLANK                  | 135112.1       | 135112.1     | 135112.1       | 133112.1             | 133112.1             | 133112.1     | 133112.1     | 133112.1     | 133112.1     | 133112.1     | 133 HZ. I    | 133112.      |
|        | Cost of Goods          | 70710 5        | 70713.5      | 70713.5        | 70713.5              | 70713.5              | 70713.5      | 70713.5      | 70713.5      | 70713.5      | 70713.5      | 70713.5      | 70713.5      |
| 9      | Cost of Gervices       | 70713.5        |              |                |                      |                      |              |              |              | 18082.25     |              |              | 18082.25     |
| 0      |                        |                | 18082.25     | 18082.25       | 18082.25             | 18082.25<br>88795.75 | 18082.25     | 18082.25     |              |              | 18082.25     | 18082.25     |              |
| 1      | Cost of Sales          | 88795.75       | 88795.75     | 88795.75       | 88795.75             | 88795.75             | 88795.75     | 88795.75     | 88795.75     | 88795.75     | 88795.75     | 88795.75     | 88795.75     |
|        | BLANK                  |                |              |                |                      |                      |              |              |              |              |              |              |              |
|        | Gross Profit           | 104316.35      | 104316.35    | 104316.35      | 104316.35            | 104316.35            | 104316.35    | 104316.35    | 104316.35    | 104316.35    | 104316.35    | 104316.35    | 104316.3     |
|        | Gross Profit %         | 0.540185467    | 0.540185467  | 0.540185467    | 0.540185467          | 0.540185467          | 0.540185467  | 0.540185467  | 0.540185467  | 0.540185467  | 0.540185467  | 0.540185467  | 0.540185467  |
|        | BLANK                  |                |              |                |                      |                      |              |              |              |              |              |              |              |
|        | BLANK                  |                |              |                |                      |                      |              |              |              |              |              |              |              |
|        | Operating Expense      | 38202.273      | 38201.153    | 38201.153      | 38201.153            | 38201.153            | 38201.153    | 38201.153    | 38201.153    | 38201.153    | 38201.153    | 38201.153    | 38201.153    |
| 8      | Operating Expense ½    | 0.197824336    | 0.197818536  | 0.197818536    | 0.197818536          | 0.197818536          | 0.197818536  | 0.197818536  | 0.197818536  | 0.197818536  | 0.197818536  | 0.197818536  | 0.197818536  |
| 9      | BLANK                  |                |              |                |                      |                      |              |              |              |              |              |              |              |
|        | Operating Profit       | 66114.077      | 66115.197    | 66115.197      | 66115.197            | 66115.197            | 66115.197    | 66115.197    | 66115.197    | 66115.197    | 66115.197    | 66115.197    | 66115.197    |
| 1      | Operating Profit %     | 0.342361131    | 0.342366931  | 0.342366931    | 0.342366931          | 0.342366931          | 0.342366931  | 0.342366931  | 0.342366931  | 0.342366931  | 0.342366931  | 0.342366931  | 0.34236693   |
| 2      | BLANK                  |                |              |                |                      |                      |              |              |              |              |              |              |              |
| 3      | Other Revenue          | 2009.4         | 2009.4       | 2009.4         | 2009.4               | 2009.4               | 2009.4       | 2009.4       | 2009.4       | 2009.4       | 2009.4       | 2009.4       | 2009.4       |
| 4      | Other (Expense)        | -233.45        | -233.45      | -233.45        | -233.45              | -233.45              | -233.45      | -233.45      | -233.45      | -233.45      | -233.45      | -233.45      | -233.45      |
| 5      | Other Income (Expense) | 1775.95        | 1775.95      | 1775.95        | 1775.95              | 1775.95              | 1775.95      | 1775.95      | 1775.95      | 1775.95      | 1775.95      | 1775.95      | 1775.95      |
| 6      | BLANK                  |                |              |                |                      |                      |              |              |              |              |              |              |              |
|        | EBIT                   | 67890.027      | 67891.147    | 67891.147      | 67891.147            | 67891.147            | 67891.147    | 67891.147    | 67891.147    | 67891.147    | 67891.147    | 67891.147    | 67891.147    |
| 8      | BLANK                  |                |              |                |                      |                      |              |              |              |              |              |              |              |
| 9      | Interest Revenue       | 713.22         | 713.22       | 713.22         | 713.22               | 713.22               | 713.22       | 713.22       |              | 713.22       | 713.22       | 713.22       | 713.22       |
| 0      | Interest (Expense)     | 94.44          | 94.44        | 94.44          | 94.44                | 94.44                | 94.44        | 94.44        | 94.44        | 94.44        | 94.44        | 94.44        | 94.44        |
| 1      | Interest               | 807.66         | 807.66       | 807.66         | 807.66               | 807.66               | 807.66       | 807.66       | 807.66       | 807.66       | 807.66       | 807.66       | 807.66       |
|        | BLANK                  |                |              |                |                      |                      |              |              |              |              |              |              |              |
| 3      | Profit Before Tax      | 68697.687      | 68698.807    | 68698.807      | 68698.807            | 68698.807            | 68698.807    | 68698.807    | 68698.807    | 68698.807    | 68698.807    | 68698.807    | 68698.807    |
| 4      | BLANK                  |                |              |                |                      |                      |              |              |              |              |              |              |              |
|        | Income Tax Expense     | -6786.613567   | -6786.725567 | -6786.725567   | -6786.725567         | -6786.725567         | -6786.725567 | -6786.725567 | -6786.725567 | -6786.725567 | -6786.725567 | -6786.725567 | -6786.725567 |
| 6      | BLANK                  |                |              |                |                      |                      |              |              |              |              |              |              |              |
|        | Profit After Tax       | 61911.07343    | 61912.08143  | 61912.08143    | 61912.08143          | 61912.08143          | 61912.08143  | 61912.08143  | 61912.08143  | 61912.08143  | 61912.08143  | 61912.08143  | 61912.08143  |
| 8      |                        | 0.071.01040    | 0.0.12.00110 | 0.0 42.00110   | 0.0.00110            |                      | 0.0.100110   |              | 0.0.100110   |              | 0.0.12.00110 | 0.00110      | 0.00110      |

### 3. The Subset Tab and the Calculations Tab

Subsets are a very important feature in PowerExcel, whether they are "Custom" Subsets, created by users in PowerExcel—as explained in this section—or created in Olation®, the modeling engine that PowerExcel reaches for users to plan, analyze and report on data.

What are Subsets and why are they important? in brief, a Subset is a saved list of Dimension members. The importance of Subsets is that they allow users to select saved lists with a click or two to create reports, templates, board books and the like in Excel. In other words, rather than navigate to select the list of Members with each report, etc., the Subset is at hand for immediate access, saving time and effort in PowerExcel.

### 3.1 Default Subsets

Before describing how a PowerExcel user can create Custom Subsets on his or her own, we note that every Dimension—or, more specifically, every Dimension that has at least one Hierarchy—includes <u>Default Subsets</u>: **ALL, AGGREGATES**, and **DETAILS**, which are described as follows.

(It is worth mentioning again here that the Subset tab becomes available in the Columns and Rows selection boxes in PowerExcel; the Subset tab does not show in the Filter selection box. Note as well that these Default Subset will appear, as below, in ALL CAPS in the Select Members for [Dimension name] dialog when Columns or Rows are double-clicked.

| ALL        | Returns <b>ALL Members</b> in Rows or Columns in the PowerExcel slice.      |
|------------|-----------------------------------------------------------------------------|
| AGGREGATES | Returns <b>AGGREGATE Members</b> in Rows or Columns in the PowerExcel slice |
| DETAILS    | Returns <b>DETAIL Members</b> in Rows or Columns in the PowerExcel slice    |

To show an example of these default Subsets and how choosing any of them will show in a Slice, you can proceed with the following example:

1. First, create an example PowerExcel Slice—the one shown in the next image, made with the Perspective Slice Type, shows selected Filters; *Month* along Columns, and; *Accounts* in the Rows.

|                                  | Find R<br>OLA Fx | efresh DRD    | C Drill<br>Through<br>erExcel Data | Update<br>Cubes |                |                |              | Connections<br>PowerExc |               | Clear N<br>ache C | -            | guage Change<br>Passwor |                                                                 |
|----------------------------------|------------------|---------------|------------------------------------|-----------------|----------------|----------------|--------------|-------------------------|---------------|-------------------|--------------|-------------------------|-----------------------------------------------------------------|
| .0 ∨ : × √ fx =@0                | LAPivotTa        | ble(\$B\$1,\$ | 3\$2,\$B\$3:\$                     | E\$3,\$B\$4:\$I | E\$4,\$B\$5:\$ | E\$5,\$B\$6:\$ | E\$6,\$B\$7: | \$E\$7,\$B\$8:\$        | E\$8,\$B\$12, | FALSE, FAL        | SE, FALSE, F | ALSE, TRUE)             |                                                                 |
| A                                | В                | С             | D                                  | E               | F              | G              | н            | 1                       | J             | к                 | L            | м                       | <b>*</b>                                                        |
| )atabase:                        | PandA_2          | 022_Conne     | ct                                 |                 |                |                |              |                         |               |                   |              |                         | PowerExcel 🔹                                                    |
| iube:                            | Financial        | Data          |                                    |                 |                |                |              |                         |               |                   |              |                         | C Department: Sales                                             |
| imensions:                       | Filter           | Version       | Members                            | Budget          |                |                |              |                         |               |                   |              |                         |                                                                 |
|                                  | Filter           | Year          | Members                            | 2021            |                |                |              |                         |               |                   |              |                         |                                                                 |
|                                  | Filter           | Entity        | Members                            | Entity A        |                |                |              |                         |               |                   |              |                         | Columns                                                         |
|                                  | Filter           | Departme      | Members                            | Sales           |                |                |              |                         |               |                   |              |                         | ピ、Month: Jan, Feb, Mar, Apr, May, Jun, Jul, Aug, Sep, Oct, Nov, |
|                                  | Column           | Month         | Range                              | \$B\$11:\$M     | \$11           |                |              |                         |               |                   |              |                         |                                                                 |
|                                  | Row              | Account       | Range                              | \$A\$12:\$A\$   | \$20           |                |              |                         |               |                   |              |                         |                                                                 |
| DLAPivotTable                    |                  |               |                                    |                 |                |                |              |                         |               |                   |              |                         | 🚰 Rows                                                          |
|                                  | Jan              | Feb           | Mar                                | Apr             | May            | Jun            | Jul          | Aug                     | Sep           | Oct               | Nov          | Dec                     | Account: Payroll and related expenses, Distribution, Oc         |
| ayroll and related expenses      | 990              | 990           | 990                                | 990             | 990            | 990            | 990          | 990                     | 990           | 990               | 990          | 990                     |                                                                 |
| istribution                      | 198              | 198           | 198                                | 198             | 198            | 198            | 198          | 198                     | 198           | 198               | 198          | 198                     |                                                                 |
| coupancy Expenses                | 0                | 0             | 0                                  | 0               | 0              | 0              | 0            | 0                       | 0             | 0                 | 0            | 0                       | <                                                               |
| esearch and Development          | 99               | 99            | 99                                 | 99              | 99             | 99             | 99           | 99                      | 99            | 99                | 99           | 99                      | Step 1 - Location Step 2 - Slice Type                           |
| ales and Marketing               | 297              | 7 297         | 297                                | 297             | 297            | 297            | 297          | 297                     | 297           | 297               | 297          | 297                     | Current Sheet: \$A\$1 🖉      Perspective                        |
| epreciation                      | 550              | 550           | 550                                | 550             | 550            | 550            | 550          | 550                     | 550           | 550               | 550          | 550                     | O New Worksheet OB Functions                                    |
| mortization                      | 55               | 5 55          | 55                                 | 55              | 55             | 55             | 55           | 55                      | 55            | 55                | 55           | 55                      | O New Workbook O Power Analyzer                                 |
| dministrative Expenses           | 110              | 110           | 110                                | 110             | 110            | 110            | 110          | 110                     | 110           | 110               | 110          | 110                     | Step 3 - Additional Options                                     |
| ther operating Expenses (Income) | -55              | -55           | -55                                | -55             | -55            | -55            | -55          | -55                     | -55           | -55               | -55          | -55                     | Hide Empty Rows Allow Excel Functions                           |
|                                  |                  |               |                                    |                 |                |                |              |                         |               |                   |              |                         | Delete Removed Rows                                             |
|                                  |                  |               |                                    |                 |                |                |              |                         |               |                   |              |                         |                                                                 |
|                                  |                  |               |                                    |                 |                |                |              |                         |               |                   |              |                         | Dynamic Row Labels                                              |
|                                  |                  |               |                                    |                 |                |                |              |                         |               |                   |              |                         | Step 4 - Dupdate                                                |
| > Sheet1 (+)                     |                  |               |                                    |                 |                |                |              |                         |               |                   |              |                         | Step 4 - DUpdate                                                |

2. Double-clicking **Month** in the Columns box brings up the *Select Members for Month* dialog; click on the **Subsets tab**—note the default Subsets that appear, indicated by the red arrows in the following image.

| Select Members for Month                                                                                                    |                                                                                                    | – 🗆 ×   |
|----------------------------------------------------------------------------------------------------|----------------------------------------------------------------------------------------------------|---------|
| Members Hierarchy Subsets Calculations                                                                                               |                                                                                                    | Q 🛛 🛛 🗸 |
| Find:<br>ALL<br>AGGREGATES<br>Closed<br>RealMonths<br>DETAILS<br>SetExpression(CHILDREN,Q1)<br>SetExpression(CHILDREN,W1THMEMBER;Q1) | Σ All         # Method         # Amount         # Jan         # Feb         # Mar         # Apr         # May         # Jun         # Jun         # Jul         # Apr         # May         # Jun         # Jul         # Dat         Sep         # Oct         # Nov         # Dec         ∑ YTD Jan         ∑ YTD Jan         ∑ YTD Jan         ∑ YTD Jan         ∑ YTD Jan         ∑ YTD Jul         ∑ YTD Jul         ∑ YTD Jul         ∑ YTD Jul         ∑ YTD Jul         ∑ YTD Sep |         |

Before examining what each of these default Subsets mean we will just make note at this point of the other Subset selections: *Closed* and *RealMonths*, which like the default Subsets have a horseshoe-shaped icon to the left, are Subsets that have been defined in the Olation model (for a description of how these Subsets are created, see the *Nexus Studio* manual); the other Subsets, beginning with "SetExpression", are the subject of the next section—*User-Defined Subsets in PowerExcel.* 

3. Select **ALL** on the left, and use the red horseshoe icon (*Clear and Copy Selected Members*), to place ALL on the right. Click the green checkmark, and then Update in the PowerExcel pane on the right. As shown in the next image, the Slice now shows in Columns <u>every Member from the Month dimension</u>. You would need to scroll right to see addition YTD figures, as well as *Q1*, *Q2*, *Q3*, *Q4*, and *Total Year*—i.e., the full set of **ALL** Members for this *Month* dimension.

| 2 - Calibri                                   |            |          | Review     |              | •         | erExcel                 |         |                 |      |         |     |                              |         |            |        | Σ • <u>A</u> s | -                                 | Comments | ් s |
|-----------------------------------------------|------------|----------|------------|--------------|-----------|-------------------------|---------|-----------------|------|---------|-----|------------------------------|---------|------------|--------|----------------|-----------------------------------|----------|-----|
| Paste Di V<br>Paste V<br>V V                  |            | A^<br>A  |            | = = *        |           | Wrap Text<br>Merge & Ce | enter ~ | General<br>\$~% | 9 €0 | .00 Cor |     | ormat as Ce<br>Table ~ Style | ll Inse | ert Delete | Format | ▼ Z<br>Sor     | Ƴ ∠<br>t& Find &<br>er * Select * |          |     |
| Jndo Clipboard Is                             | Font       |          | F <u>u</u> |              | Alignment |                         | L7      | Nu              | nber | F2      | Stj | yles                         |         | Cells      |        | Edi            | ting                              | Analysis |     |
| 2 $\checkmark$ : $\times \checkmark f_x$ =SUN | A(E12:P12) |          |            |              |           |                         |         |                 |      |         |     |                              |         |            |        |                |                                   |          |     |
| A                                             | В          | С        | D          | E            | F         | G                       | н       | 1               | J    | K       | L   | м                            | N       | 0          | Р      | Q              | R                                 | S        | Т   |
| atabase:                                      | PandA_20   | 22_Conne | ct         |              |           |                         |         |                 |      |         |     |                              |         |            |        |                |                                   |          |     |
| ube:                                          | Financial  |          |            |              |           |                         |         |                 |      |         |     |                              |         |            |        |                |                                   |          |     |
| imensions:                                    | Filter     |          | Member     |              |           |                         |         |                 |      |         |     |                              |         |            |        |                |                                   |          |     |
|                                               | Filter     | Year     | Member     |              |           |                         |         |                 |      |         |     |                              |         |            |        |                |                                   |          |     |
|                                               | Filter     | Entity   | Member     |              |           |                         |         |                 |      |         |     |                              |         |            |        |                |                                   |          |     |
|                                               | Filter     | Departme |            |              |           |                         |         |                 |      |         |     |                              |         |            |        |                |                                   |          |     |
|                                               | Column     | Month    | Range      | \$B\$11:\$AI |           |                         |         |                 |      |         |     |                              |         |            |        |                |                                   |          |     |
|                                               | Row        | Account  | Range      | \$A\$12:\$A  | \$20      |                         |         |                 |      |         |     |                              |         |            |        |                |                                   |          |     |
| LAPivotTable                                  |            |          |            |              |           |                         |         |                 |      |         |     |                              |         |            |        |                |                                   |          |     |
| DAINOCTABLE                                   | All        | Method   | Amount     | lan          | Feb       | Mar                     | Apr     | May             | Jun  | Jul     | Aug | Sep (                        | Oct     | Nov        | Dec    | YTD Jan        | YTD Feb                           | YTD Mar  |     |
| ayroll and related expenses                   | 11880      |          |            |              |           |                         | 990     | 990             | 990  | 990     |     |                              | 990     | 990        | 990    |                |                                   |          |     |
| stribution                                    | 2376       |          | (          |              |           |                         | 198     | 198             |      | 198     |     |                              | 198     | 198        | 198    |                |                                   |          |     |
| ccupancy Expenses                             | 0          |          |            |              |           |                         | 0       |                 |      |         |     |                              | 0       | 0          |        |                |                                   |          |     |
| esearch and Development                       | 1188       | 0        | (          | 99           | 99        | 99                      | 99      | 99              | 99   | 99      | 99  | 99                           | 99      | 99         | 99     | 99             | 198                               | 297      |     |
| ales and Marketing                            | 3564       | 0        |            | 297          | 297       | 297                     | 297     | 297             | 297  | 297     | 297 | 297                          | 297     | 297        | 297    | 297            | 594                               | 891      | 1   |
| epreciation -                                 | 6600       | 0        | (          | 550          | 550       | 550                     | 550     | 550             | 550  | 550     | 550 | 550                          | 550     | 550        | 550    | 550            | 1100                              | 1650     | 2   |
| mortization                                   | 660        | 0        | (          | 55           | 55        | 55                      | 55      | 55              | 55   | 55      | 55  | 5 55                         | 55      | 55         | 55     | 55             | 110                               | 165      |     |
| dministrative Expenses                        | 1320       | 0        |            | 110          | 110       | 110                     | 110     | 110             | 110  | 110     | 110 | 110                          | 110     | 110        | 110    | 110            | 220                               | 330      |     |
| ther operating Expenses (Income)              | -660       | 0        | I (        | 55           | -55       | -55                     | -55     | -55             | -55  | -55     | -55 | i -55                        | -55     | -55        | -55    | -55            | -110                              | -165     | -   |
|                                               |            |          | - E        |              |           |                         |         |                 |      |         |     |                              |         |            |        |                |                                   |          |     |
|                                               |            |          |            | 11880        |           |                         |         |                 |      |         |     |                              |         |            |        |                |                                   |          |     |
|                                               |            |          | <b>L</b>   |              |           |                         |         |                 |      |         |     |                              |         |            |        |                |                                   |          |     |
|                                               |            |          |            |              |           |                         |         |                 |      |         |     |                              |         |            |        |                |                                   |          |     |
|                                               |            |          |            |              |           |                         |         |                 |      |         |     |                              |         |            |        |                |                                   |          |     |
| > Sheet1 +                                    |            |          |            |              |           |                         |         |                 |      |         |     |                              |         |            |        |                |                                   |          |     |

Before we consider the AGGREGATES Subset selection it makes sense to point out something in this spreadsheet—the fact that, in this model at least, there is not only a default ALL Subset, but also an *All* Member. This *All* Member is defined in the Olation model database; it is a sum of all the Detail MEMBERS, which in this case comprise the calendar months *Jan* through *Dec.* Note that in the image above the *All* Member for Row 12, in Cell B12, for *Payroll and other expenses*, is 11800 (boxed in red); Cell E22 (also boxed in red) validates this calculation, i.e., showing the SUM of Cells E12:P12 (blue highlighted).

4. Turning our attention to the AGGREGATES Subset:

Again, **select Cell A10**, where the OLAPivotTable function is, governing what data appears in the Slice: in the PowerExcel pane on the right, double-click on *Month* in the Columns box. Select the **Subset tab**: note that literally ALL Members now appear on the right-hand side, as it is the current selection (see next image).

| Select Members for Month                                                                                                    |                                                                                                    | – 🗆 X   |
|----------------------------------------------------------------------------------------------------|----------------------------------------------------------------------------------------------------|---------|
| Members Hierarchy Subsets Calculations                                                                                                 | : 🗆 🛇 ⊃ 🚠 🔁 🛪                                                                                                    | Q 🛛 🛛 🗸 |
| Find: Q<br>ALL<br>AGGREGATES<br>Closed<br>RealMonths<br>DETAILS<br>SetExpression(CHILDREN;Q1)<br>SetExpression(CHILDREN;WITHMEMBER;Q1) | Σ         All           #         Method           #         Amount           #         Jan           #         Feb           #         Mar           #         Apr           #         May           #         Jun           #         Jun           #         Jul           #         Aug           #         Sep           #         Oct           #         Nov           #         Dec           ∑         YTD Jan           ∑         YTD Feb           ∑         YTD Mar           ∑         YTD Apr           ∑         YTD Jul           ∑         YTD Jul           ∑         YTD Aug           ∑         YTD Sep |         |

5. Now select **AGGREGATES** on the left, and replace (again, using the *Clear and Copy Selected Members*) the Members on the right with that Subset. Click the green checkmark and then click Update. The AGGREGATE Members now appear in Columns.

| 1  | A                                 | В         | C         | D       | E              | F       | G       | н       | 1       | J       | K       | L       | м       | N       | 0    | Р    | Q    | R    | S         | Т      |
|----|-----------------------------------|-----------|-----------|---------|----------------|---------|---------|---------|---------|---------|---------|---------|---------|---------|------|------|------|------|-----------|--------|
| 1  | Database:                         | PandA_20  | )22_Conne | ct      |                |         |         |         |         |         |         |         |         |         |      |      |      |      |           |        |
| 2  | Cube:                             | Financial | Data      |         |                |         |         |         |         |         |         |         |         |         |      |      |      |      |           |        |
| 3  | Dimensions:                       | Filter    | Version   | Members | Budget         |         |         |         |         |         |         |         |         |         |      |      |      |      |           |        |
| 4  |                                   | Filter    | Year      | Members | 2021           |         |         |         |         |         |         |         |         |         |      |      |      |      |           |        |
| 5  |                                   | Filter    | Entity    | Members | Entity A       |         |         |         |         |         |         |         |         |         |      |      |      |      |           |        |
| 6  |                                   | Filter    | Departme  | Members | Sales          |         |         |         |         |         |         |         |         |         |      |      |      |      |           |        |
| 7  |                                   | Column    | Month     | Range   | \$B\$11:\$T\$: | 11      |         |         |         |         |         |         |         |         |      |      |      |      |           |        |
| 8  |                                   | Row       | Account   | Range   | \$A\$12:\$A\$  | 20      |         |         |         |         |         |         |         |         |      |      |      |      |           |        |
| 9  |                                   |           |           |         |                |         |         |         |         |         |         |         |         |         |      |      |      |      |           |        |
| 10 | OLAPivotTable                     |           |           |         |                |         |         |         |         |         |         |         |         |         |      |      |      |      |           |        |
| 11 |                                   | All       | YTD Jan   | YTD Feb | YTD Mar        | YTD Apr | YTD May | YTD Jun | YTD Jul | YTD Aug | YTD Sep | YTD Oct | YTD Nov | YTD Dec | Q1   | Q2   | Q3   | Q4   | TotalYear | Closed |
| 12 | Payroll and related expenses      | 11880     | 990       | 1980    | 2970           | 3960    | 4950    | 5940    | 6930    | 7920    | 8910    | 9900    | 10890   | 11880   | 2970 | 2970 | 2970 | 2970 | 11880     | 495    |
| 13 | Distribution                      | 2376      | 198       | 396     | 594            | 792     | 990     | 1188    | 1386    | 1584    | 1782    | 1980    | 2178    | 2376    | 594  | 594  | 594  | 594  | 2376      | 99     |
| 14 | Occupancy Expenses                | 0         | 0         | 0       | 0              | 0       | 0       | 0       | 0       | 0       | 0       | 0       | 0       | 0       | 0    | 0    | 0    | 0    | 0         |        |
| 15 | Research and Development          | 1188      | 99        | 198     | 297            | 396     | 495     | 594     | 693     | 792     | 891     | 990     | 1089    | 1188    | 297  | 297  | 297  | 297  | 1188      | 49     |
| 16 | Sales and Marketing               | 3564      | 297       | 594     | 891            | 1188    | 1485    | 1782    | 2079    | 2376    | 2673    | 2970    | 3267    | 3564    | 891  | 891  | 891  | 891  | 3564      | 148    |
| 17 | Depreciation                      | 6600      | 550       | 1100    | 1650           | 2200    | 2750    | 3300    | 3850    | 4400    | 4950    | 5500    | 6050    | 6600    | 1650 | 1650 | 1650 | 1650 | 6600      | 275    |
| 18 | Amortization                      | 660       | 55        | 110     | 165            | 220     | 275     | 330     | 385     | 440     | 495     | 550     | 605     | 660     | 165  | 165  | 165  | 165  |           |        |
| 9  | Administrative Expenses           | 1320      | 110       | 220     | 330            | 440     | 550     | 660     | 770     | 880     | 990     | 1100    | 1210    | 1320    | 330  | 330  | 330  | 330  | 1320      |        |
|    | Other operating Expenses (Income) | -660      | -55       | -110    | -165           | -220    |         | -330    | -385    | -440    |         | -550    |         | -660    | -165 | -165 |      | -165 |           |        |

6. Finally, to show what occurs when we pick the DETAILS Subset: Proceed in like manner as above, select the DETAILS Subset; bring that Subset to the right, and click the green checkmark, then Update. The DETAIL Members for the *Month* dimension appear in the Columns. Note that there are *Method* and *Amount* Members in Columns B and C and a Member called *Agg* in Column P—these are special Members incorporated into the model, which render as Detail Members.

| А                           | В               | С                 | D                   | E                       | F                           | G                               | н                                   | 1                                   | J                                           | К                                               | L                                                      | м                                                      | N                                                      | 0                                                      | Р                                                      |
|-----------------------------|-----------------|-------------------|---------------------|-------------------------|-----------------------------|---------------------------------|-------------------------------------|-------------------------------------|---------------------------------------------|-------------------------------------------------|--------------------------------------------------------|--------------------------------------------------------|--------------------------------------------------------|--------------------------------------------------------|--------------------------------------------------------|
| ase:                        | PandA_20        | J22_Conne         | ct                  |                         |                             |                                 |                                     |                                     |                                             |                                                 |                                                        |                                                        |                                                        |                                                        |                                                        |
|                             | Financial       | Data              |                     |                         |                             |                                 |                                     |                                     |                                             |                                                 |                                                        |                                                        |                                                        |                                                        |                                                        |
| isions:                     | Filter          | Version           | Members             | Budget                  |                             |                                 |                                     |                                     |                                             |                                                 |                                                        |                                                        |                                                        |                                                        |                                                        |
|                             | Filter          | Year              | Members             | 2021                    |                             |                                 |                                     |                                     |                                             |                                                 |                                                        |                                                        |                                                        |                                                        |                                                        |
|                             | Filter          | Entity            | Members             | Entity A                |                             |                                 |                                     |                                     |                                             |                                                 |                                                        |                                                        |                                                        |                                                        |                                                        |
|                             | Filter          | Departme          | e Members           | Sales                   |                             |                                 |                                     |                                     |                                             |                                                 |                                                        |                                                        |                                                        |                                                        |                                                        |
|                             | Column          | Month             | Range               | \$B\$11:\$P\$           | 511                         |                                 |                                     |                                     |                                             |                                                 |                                                        |                                                        |                                                        |                                                        |                                                        |
|                             | Row             | Account           | Range               | \$A\$12;\$A             | \$20                        |                                 |                                     |                                     |                                             |                                                 |                                                        |                                                        |                                                        |                                                        |                                                        |
|                             |                 |                   |                     |                         |                             |                                 |                                     |                                     |                                             |                                                 |                                                        |                                                        |                                                        |                                                        |                                                        |
| votTable                    |                 |                   |                     |                         |                             |                                 |                                     |                                     |                                             |                                                 |                                                        |                                                        |                                                        |                                                        |                                                        |
|                             | Method          | Amount            | Jan                 | Feb                     | Mar                         | Apr                             | May                                 | Jun                                 | Jul                                         | Aug                                             | Sep                                                    | Oct                                                    | Nov                                                    | Dec                                                    | Agg                                                    |
| l and related expenses      | 0               | ) (               | 990                 | 990                     | 990                         | 990                             | 990                                 | 990                                 | 990                                         | 990                                             | 990                                                    | 990                                                    | 990                                                    | 990                                                    | 0                                                      |
| oution                      | 0               | ) (               | 198                 | 198                     | 198                         | 198                             | 198                                 | 198                                 | 198                                         | 198                                             | 198                                                    | 198                                                    | 198                                                    | 198                                                    | 0                                                      |
| ancy Expenses               | 0               | ) (               | 0                   | 0                       | 0                           | 0                               | 0                                   | 0                                   | 0                                           | 0                                               | 0                                                      | 0                                                      | 0                                                      | 0                                                      | 0                                                      |
| rch and Development         | 0               | ) (               | 99                  | 99                      | 99                          | 99                              | 99                                  | 99                                  | 99                                          | 99                                              | 99                                                     | 99                                                     | 99                                                     | 99                                                     | 0                                                      |
| and Marketing               | 0               | ) (               | 297                 | 297                     | 297                         | 297                             | 297                                 | 297                                 | 297                                         | 297                                             | 297                                                    | 297                                                    | 297                                                    | 297                                                    | 0                                                      |
| ciation                     | 0               | ) (               | 550                 | 550                     | 550                         | 550                             | 550                                 | 550                                 | 550                                         | 550                                             | 550                                                    | 550                                                    | 550                                                    | 550                                                    | 0                                                      |
| ization                     | 0               | ) (               | 55                  | 55                      | 55                          | 55                              | 55                                  | i 55                                | 55                                          | 55                                              | 55                                                     | 55                                                     | i 55                                                   | 55                                                     | 0                                                      |
| histrative Expenses         | 0               | ) (               | 110                 | 110                     | 110                         | 110                             | 110                                 | 110                                 | 110                                         | 110                                             | 110                                                    | 110                                                    | 110                                                    | 110                                                    | 0                                                      |
| operating Expenses (Income) | 0               | ) (               | -55                 | -55                     | -55                         | -55                             | -55                                 | -55                                 | -55                                         | -55                                             | -55                                                    | -55                                                    | -55                                                    | -55                                                    | 0                                                      |
| nist                        | rative Expenses | rative Expenses 0 | rative Expenses 0 0 | rative Expenses 0 0 110 | rative Expenses 0 0 110 110 | rative Expenses 0 0 110 110 110 | rative Expenses 0 0 110 110 110 110 | rative Expenses 0 0 110 110 110 110 | rative Expenses 0 0 110 110 110 110 110 110 | rative Expenses 0 0 110 110 110 110 110 110 110 | rative Expenses 0 0 110 110 110 110 110 110 110 110 11 | rative Expenses 0 0 110 110 110 110 110 110 110 110 11 | rative Expenses 0 0 110 110 110 110 110 110 110 110 11 | rative Expenses 0 0 110 110 110 110 110 110 110 110 11 | rative Expenses 0 0 110 110 110 110 110 110 110 110 11 |

### 3.2 User-Created Subsets

We are now in a position to discuss User-created Subsets. User-created Subsets are defined directly in PowerExcel, via the Subset tab, which is a great option if a subset is specific to a user's interest; he or she may need that subset frequently for setting up reports with the component Dimension members. Keep in mind that, as the Subset is defined locally, it is not shared with other users. (In order to share a Subset across users, it would be better to create/save the Subset in the data model, where all users can reach it.)

The three types of User-created Subsets are as follow:

| Wildcard               | Returns a list of Members that satisfies the definition of the Wildcard expression.   |
|------------------------|---------------------------------------------------------------------------------------|
| Regular<br>Expression… | Returns a list of Members that satisfies the definition of the Regular Expression.    |
| Function               | Returns a list of Members that satisfies the selected Multidimensional Set Expression |

The procedure to create the Subset based on any of the above selections is the same. As shown in the following image:

- 1. First, create a **PowerExcel Slice**—the one below shows selected Filters; *Month* along Columns (*Jan* through *Dec* are selected), and; all *Accounts* in Rows.
- 2. **Double-click** on a Dimension in **Columns** or **Rows**. (Note: keep in mind that the Subset tab appears only for Dimensions placed in Columns or Rows.) In the example below, Accounts, in Rows, was chosen.
- 3. In the Select Members for Accounts (in this example), click on the Subset tab.
- 4. Right-click in the blank area below the Default Subsets (per previous section: ALL, AGGREGATES, DETAILS)—note that a pop-up window (boxed in red in the following image) appears, allowing you to select Add Custom Subset. (There is also a selection for Delete Custom Subset.) The selections for a Customer Subset appear: Wildcard...; Regular Expression...; Function....

| Fi   | ile <u>Home</u> Insert Page Layout   | Formula     | as Data        | Review        | View Help         | Powe         | erExcel                    |                |                   |                                |                     |                      |            |          |        |                          |                         | Con                                     | nments          | 🖻 Share         |
|------|--------------------------------------|-------------|----------------|---------------|-------------------|--------------|----------------------------|----------------|-------------------|--------------------------------|---------------------|----------------------|------------|----------|--------|--------------------------|-------------------------|-----------------------------------------|-----------------|-----------------|
|      | Calibri<br>Paste<br>v 🎸              |             | → A^ A<br>A    | · = :         |                   | -            | Wrap Text<br>Merge & Cente |                | ieneral<br>\$ ~ % | 9 50 -00                       |                     | ional Form           | atas Cell  | Insert   | Delete | Format                   |                         | Find &<br>Select ~                      | Analyze<br>Data |                 |
| L    | Jndo Clipboard 🕞                     | Font        |                | r <u>s</u>    | AI                | ignment      |                            | r <sub>2</sub> | Numb              | er                             | rsi                 | Styles               |            |          | Cells  |                          | Editing                 |                                         | Analysis        | ~               |
| AI   | .0 ∨ : × √ <i>fx</i> =@0L            | APivotTak   | ole(\$B\$1,\$B | \$2,\$B\$3:\$ | E\$3,\$B\$4:\$E\$ | 4,\$B\$5:\$I | E\$5,\$B\$6:\$E\$6         | 5,\$B\$7:\$E   | \$7,\$B\$8:\$E    | \$8,\$B\$12,F#                 | LSE, FALSE          | , FALSE, FAI         | LSE, TRUE) |          |        |                          |                         |                                         |                 | ~               |
|      | A                                    | в           | c              | _             |                   | ~            |                            |                |                   |                                |                     |                      |            |          |        |                          |                         |                                         |                 |                 |
| 1.0  | Database:                            | PandA 20    | )22 Conned     | Select Me     | embers for Acco   | unt          |                            |                |                   |                                |                     |                      | - 0        | ı x      |        | Powerl                   | Excel                   |                                         |                 | - X             |
| _    |                                      | Financial I | -              | Members       | Hierarchy Sub     | isets Calo   | culations                  |                | 1.5               |                                | L 🗖 🗶               |                      | Q          | 8 🗸      | 11     |                          |                         |                                         |                 |                 |
| _    |                                      |             | Version        | E Find:       |                   | Q            |                            |                |                   | Version                        |                     |                      | -          | •        |        | Database                 | 22 Connect              | Cube                                    | ial Data        |                 |
| 4    |                                      | Filter      | Year           | · _           |                   | <u> </u>     |                            |                |                   | Units                          |                     |                      |            | <u> </u> |        | _                        | 22_Connect              | ~ Financ                                | iai Data        | ~               |
| 5    |                                      | Filter      | Entity         |               | REGATES           |              |                            |                | - I #             | Price                          |                     |                      |            |          | ы.     | Filters                  |                         |                                         |                 |                 |
| 6    |                                      | Filter      | Departme       |               |                   |              |                            |                |                   | Cost                           |                     |                      |            |          |        | Version                  |                         |                                         |                 |                 |
| 7    |                                      |             | Month I        |               | 425               |              |                            |                |                   | Revenue                        |                     |                      |            |          |        | 12. Year:<br>12. Entity: | 2021                    |                                         |                 |                 |
| 8    |                                      | Row         | Account        |               |                   |              |                            |                |                   | Cost of Sales<br>Gross Profit  |                     |                      |            |          |        |                          | Entity A<br>ment: Sales |                                         |                 |                 |
| 9    |                                      |             |                |               |                   |              |                            |                |                   | Payroll and re                 | lated evnense       | **                   |            |          |        |                          | mente sales             |                                         |                 |                 |
| 10   | OLAPiyotTable                        |             |                |               |                   |              |                            |                |                   | Distribution                   | ace onperior        | ~                    |            |          |        |                          |                         |                                         |                 |                 |
| 11   |                                      | Jan         | Feb            |               |                   | Copy         | Ctrl+0                     | С              |                   | Occupancy B                    |                     |                      |            |          |        | 🔁 Column                 | 5                       |                                         |                 |                 |
| _    |                                      |             | Budget         |               |                   | Add Se       | lected                     |                |                   | Research an                    |                     | nt .                 |            |          |        |                          | Jan, Feb, Mar, A        | or.May.Jun.Ju                           | I.Aug.Sep.O     | ct.Nov.Dec      |
| _    | Units                                | 0           |                |               |                   |              | e with Selected            |                |                   | Sales and Ma                   |                     |                      |            |          |        |                          |                         |                                         |                 |                 |
| _    | Price                                | 0           | 0              |               |                   |              |                            |                |                   | Software Cor                   | nect Fees<br>Ian Ho |                      |            |          |        |                          |                         |                                         |                 |                 |
| 15   |                                      | 0           | 0              |               |                   |              | ustom Subset               | •              | Wildcard          |                                |                     | uis<br>sture-Tech Si | unnort     |          |        |                          |                         |                                         |                 |                 |
| _    | Revenue                              | 18150       | 18150          |               |                   | Delete       | Custom Subset              |                | Regular E         | xpression                      | 10300               | state reens          | appon      |          |        | 🚷 Rows                   |                         |                                         |                 |                 |
|      | Cost of Sales                        | 11000       |                |               |                   |              |                            |                | Function          |                                |                     |                      |            |          |        |                          | nt: Version, Units      | Price Cost De                           | wanua Cort      | of Salar Grad   |
|      | Gross Profit                         | 7150        |                |               |                   |              |                            |                |                   | Advances also                  | Experies            |                      |            |          |        | Account                  | n. version,onne         | ,,,,,,,,,,,,,,,,,,,,,,,,,,,,,,,,,,,,,,, | .venue,eost     | or sures, or os |
| _    | Payroll and related expenses         | 990         |                |               |                   |              |                            |                |                   | Other operati                  |                     | Income)              |            |          |        |                          |                         |                                         |                 |                 |
| _    | Distribution                         | 198         | 198            |               |                   |              |                            |                |                   | Operating Exp<br>Operating Pro |                     |                      |            |          |        | <                        |                         |                                         |                 | >               |
| _    | Occupancy Expenses                   | 0           |                |               |                   |              |                            |                |                   | Other Reven                    |                     |                      |            |          |        | Step 1 - L               | oration                 | Sten                                    | 2 - Slice Type  |                 |
|      | Research and Development             | 99          | 99             |               |                   |              |                            |                |                   | Other (Expen                   |                     |                      |            |          |        |                          | nt Sheet: \$A\$1        |                                         | erspective      |                 |
|      | Sales and Marketing                  | 297         |                |               |                   |              |                            |                | Σ                 | Other Income                   | (Expense)           |                      |            | ~        |        | O New V                  |                         |                                         | B Functions     |                 |
| _    | Software Connect Fees                | 0           | 0              | 0             | 0                 | 0            | 0                          | 0              | 0                 | 0                              | 0                   | 0                    | 0          |          |        |                          | Vorkbook                |                                         | ower Analyz     | ar              |
| 25   | Software Connect Man Hours           | 0           | 0              | 0             | 0                 | 0            | 0                          | 0              | 0                 | 0                              | 0                   | 0                    | 0          |          |        | U New V                  | TOTKOOOK                |                                         | ower Analyz     |                 |
| 26   | Software Connect Infrastructure-Tech | 0           | 0              | 0             | 0                 | 0            | 0                          | 0              | 0                 | 0                              | 0                   | 0                    | 0          |          |        | Step 3 - A               | dditional Option        | 15                                      |                 |                 |
| 27 0 | Depreciation                         | 550         | 550            | 550           | 550               | 550          | 550                        | 550            | 550               | 550                            | 550                 | 550                  | 550        |          |        | Hide E                   | mpty Rows               | Allow                                   | / Excel Funct   | ions            |
|      | Amortization                         | 55          | 55             | 55            | 55                | 55           | 55                         | 55             | 55                | 55                             | 55                  | 55                   | 55         |          |        | Delete                   | Removed Rows            | Form                                    | at Cells by T   | ype             |
| 29   | Administrative Expenses              | 110         | 110            | 110           | 110               | 110          | 110                        | 110            | 110               | 110                            | 110                 | 110                  | 110        |          |        | Dynan                    | nic Row Labels          |                                         |                 |                 |
| 30   | Other operating Expenses (Income)    | -55         | -55            | -55           | -55               | -55          | -55                        | -55            | -55               | -55                            | -55                 | -55                  | -55        |          |        |                          |                         |                                         |                 |                 |
| 31   | Operating Expense                    | 2244        | 2244           | 2244          | 2244              | 2244         | 2244                       | 2244           | 2244              | 2244                           | 2244                | 2244                 | 2244       |          |        | Step 4 -                 | 🔢 Update                |                                         |                 |                 |
| 22   | Onorating Profit                     | 1000        | 1000           | 1000          | Nonc              | 1000         | 1000                       | 1000           | 1000              | 1000                           | 1000                | AGOC                 | None       |          | •      | 6                        |                         |                                         |                 |                 |
| 4    | Sheet1 (+)                           |             |                |               |                   |              |                            | E 4            |                   |                                |                     |                      |            | •        |        |                          |                         |                                         |                 |                 |
| Read | dy Calculate 🐻 🏷 Accessibility: Goo  | id to go    |                |               |                   |              |                            |                |                   |                                |                     |                      |            |          |        | E                        |                         |                                         | -               | - + 100%        |

### Function...

The **Function...** selection is the simplest to explain, and currently there are 3 selections from the drop-down menu: **CHILDREN**; **MEMBERANDCHILDREN**, and; **DESCENDENTS**, shown in the following image.

| Select Members for / | Account |              |                                        |                                                                                                    |                    |                     | — | $\times$ |
|----------------------|---------|--------------|----------------------------------------|----------------------------------------------------------------------------------------------------|--------------------|---------------------|---|----------|
| Members Hierarchy    | Subsets | Calculations |                                        |                                                                                                    | <b></b> ×          |                     | Q | 8 🗸      |
| Find:                | Q       | <u> </u>     |                                        | Σ All<br># Version<br>Σ Revenue<br>Σ Cost of Sales                                                                                         |                    | 1                   |   | ,        |
|                      |         |              | al Set Expressi<br>Account<br>CHILDREN | IDCHILDREN                                                                                                    | ×                  | es<br>It<br>Income) |   |          |
|                      |         |              | OK                                     | Cancel<br># Other (Expense)<br>∑ Other Income (E<br>∑ EBIT<br># Interest Revenu<br># Interest (Expens<br>∑ Interest<br>∑ Profit Before Tax | xpense)<br>e<br>e) |                     |   |          |

The selections will return Members as follows:

| CHILDREN              | Returns Child Members of the selected Member's immediate hierarchy                                     |
|-----------------------|----------------------------------------------------------------------------------------------------|
| MEMBERAND<br>CHILDREN | Returns the selected Member and Child Members of its immediate hierarchy                               |
| DESCENDENTS           | Returns all Members—including sub-hierarchies and their Member—that aggregate into the selected Member |

#### Example: CHILDREN

We can now take a look at an example of what each of the **Functions...** selections will return, in consideration of the *Accounts* dimension, and a portion of its hierarchy structure, which shows on the left-hand side of the Select Members for Account window, shown below:

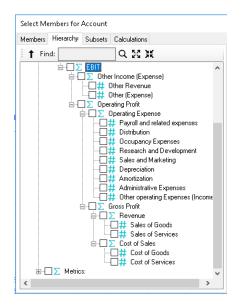

 In the Subset tab, right-click in the blank area and select Add Custom Subset; select Function..., then chose CHILDREN from the drop-down. Type EBIT. The window will look as follows:

| Custom Subset                   | ×      |
|---------------------------------|--------|
| Multidimensional Set Expression |        |
| Dimension: Account              |        |
| Expression: CHILDREN            | ~      |
| Member: EBIT                    |        |
| OK                              | Cancel |

- Click OK. Note that the Custom Subset is now listed in the Subset tab, as below: **SetExpression(CHILDREN;EBIT)**, with a Custom Subset icon to the left.

| Select Me | embers for.  | Account   |              |
|-----------|--------------|-----------|--------------|
| Members   | Hierarchy    | Subsets   | Calculations |
| Find:     |              | C         | 2            |
|           |              |           |              |
| 📋 🗅 AGGI  | REGATES      |           |              |
| ⊃ det/    | AILS         |           |              |
| 🛛 😺 SetE: | kpression(CH | IILDREN;E | BIT)         |

- By using this Custom Subset in Rows in an updated PowerExcel Slice, the result will be as follows (see boxed areas), showing *Other Income (Expenses)* and *Operating Profit*, which are the 2 Child Members of EBIT's immediate hierarchy (blue arrow).

| А                      | В         | C        | D       | E             |      | F          | G         | н            | 1             | J      | К | L | М                             | N     |
|------------------------|-----------|----------|---------|---------------|------|------------|-----------|--------------|---------------|--------|---|---|-------------------------------|-------|
| Database:              | PandA_20  | 22_Conne | ct      |               |      |            |           |              |               |        |   |   |                               |       |
| Cube:                  | Financial | Data     |         |               |      |            |           |              |               |        |   |   |                               |       |
| Dimensions:            | Filter    | Version  | Members | Budget        |      | Select Men | nbers for | Account      |               |        |   |   |                               |       |
|                        | Filter    | Year     | Members | 2021          |      | Members    | Hierarchy | Subsets      | Calculations  |        |   |   | ⊃ 🚠 🗖                         | x.    |
|                        | Filter    | Entity   | Members | Entity A      | 1    |            |           | 040000       | _             |        |   |   | r Income (Exp                 |       |
| i                      | Filter    | Departme | Members | Sales         |      | f Find     |           |              | Q 28 X        | R.     |   |   | r income (Exp<br>ating Profit | snsej |
|                        | Column    | Month    | Range   | \$B\$11:\$M   | \$11 |            |           |              |               |        |   |   | ading i Tolik                 |       |
|                        | Row       | Account  | Range   | \$A\$12:\$A\$ | \$13 |            |           | After Tax    |               |        |   |   |                               |       |
|                        |           |          |         |               |      |            |           | come Tax B   | Expense       |        |   |   |                               |       |
| 0 OLAPivotTable        |           |          |         |               |      |            |           | rofit Before | Тах           |        |   |   |                               |       |
| 1                      | Jan       | Feb      | Mar     | Apr           | May  |            |           | Interest     |               |        |   |   |                               |       |
| Other Income (Expense) | 82.5      | 82.5     | 82.5    | 82.5          |      |            |           | EBIT         | r Income (Exp | ensel  |   |   |                               |       |
| Operating Profit       | 4906      | 4906     | 4906    | 4906          |      |            |           | _∑ Oper      |               | 0.100) |   |   |                               |       |
| 4                      |           |          |         |               |      | ÷          | ∑ Metric  | s:           |               |        |   |   |                               |       |
| 5                      |           |          |         |               |      |            |           |              |               |        |   |   |                               |       |
| 6                      |           |          |         |               |      |            |           |              |               |        |   |   |                               |       |
| 7                      |           |          |         |               |      |            |           |              |               |        |   |   |                               |       |

### Example: CHILDREN

- Follow the same steps as above to create a MEMBERANDCHILDREN Custom Subset for EBIT, the result of which will be a selection that looks as follows:

Elements in the second contract of the second contract of the sec

- Upon making this Custom Subset the selection for Rows and Updating the PowerExcel Slice, the spreadsheet will look as follows:

|    | А                      | В           | С        | D       | E           | F      | G      | н      | I.     | J      | К      | L      | м      |
|----|------------------------|-------------|----------|---------|-------------|--------|--------|--------|--------|--------|--------|--------|--------|
| 1  | Database:              | PandA_20    | 22_Conne | ct      |             |        |        |        |        |        |        |        |        |
| 2  | Cube:                  | Financial I | Data     |         |             |        |        |        |        |        |        |        |        |
| 3  | Dimensions:            | Filter      | Version  | Members | Budget      |        |        |        |        |        |        |        |        |
| 4  |                        | Filter      | Year     | Members | 2021        |        |        |        |        |        |        |        |        |
| 5  |                        | Filter      | Entity   | Members | Entity A    |        |        |        |        |        |        |        |        |
| 6  |                        | Filter      | Departme | Members | Sales       |        |        |        |        |        |        |        |        |
| 7  |                        | Column      | Month    | Range   | \$B\$11:\$M | \$11   |        |        |        |        |        |        |        |
| 8  |                        | Row         | Account  | Range   | \$A\$12:\$A | 514    |        |        |        |        |        |        |        |
| 9  |                        |             |          |         |             |        |        |        |        |        |        |        |        |
| 10 | OLAPivotTable          |             |          |         |             |        |        |        |        |        |        |        |        |
| 11 |                        | Jan         | Feb      | Mar     | Apr         | May    | Jun    | Jul    | Aug    | Sep    | Oct    | Nov    | Dec    |
| 12 | EBIT                   | 4988.5      | 4988.5   | 4988.5  | 4988.5      | 4988.5 | 4988.5 | 4988.5 | 4988.5 | 4988.5 | 4988.5 | 4988.5 | 4988.5 |
| 13 | Other Income (Expense) | 82.5        | 82.5     | 82.5    | 82.5        | 82.5   | 82.5   | 82.5   | 82.5   | 82.5   | 82.5   | 82.5   | 82.5   |
| 14 | Operating Profit       | 4906        | 4906     | 4906    | 4906        | 4906   | 4906   | 4906   | 4906   | 4906   | 4906   | 4906   | 4906   |
| 15 |                        |             |          |         |             |        |        |        |        |        |        |        |        |

Example: DESCENDENTS

- Again, follow the same steps to create a DESCENDENTS Custom Subset for EBIT, the result of which will be a selection that looks as follows.

💹 SetExpression(DESCENDENTS;EBIT)

- Upon making this Custom Subset the selection for Rows and Updating the PowerExcel Slice, the spreadsheet will look as follows (reference the Account hierarchy a few pages back to validate all the DESCENDENT Members):

|    | A                                 | В         | С        | D       | E           | F     | G     | н     | 1     | J     | К     | L     | м     |
|----|-----------------------------------|-----------|----------|---------|-------------|-------|-------|-------|-------|-------|-------|-------|-------|
| 1  | Database:                         | PandA_20  | 22_Conne | zt      |             |       |       |       |       |       |       |       |       |
| 2  | Cube:                             | Financial | Data     |         |             |       |       |       |       |       |       |       |       |
| 3  | Dimensions:                       | Filter    | Version  | Members | Budget      |       |       |       |       |       |       |       |       |
| 4  |                                   | Filter    | Year     | Members | 2021        |       |       |       |       |       |       |       |       |
| 5  |                                   | Filter    | Entity   | Members | Entity A    |       |       |       |       |       |       |       |       |
| 6  |                                   | Filter    | Departme | Members | Sales       |       |       |       |       |       |       |       |       |
| 7  |                                   | Column    | Month    | Range   | \$B\$11:\$M |       |       |       |       |       |       |       |       |
| 8  |                                   | Row       | Account  | Range   | \$A\$12:\$A | 32    |       |       |       |       |       |       |       |
| 9  |                                   |           |          |         |             |       |       |       |       |       |       |       |       |
| 10 | OLAPivotTable                     |           |          |         |             |       |       |       |       |       |       |       |       |
| 11 |                                   | Jan       | Feb      | Mar     | Apr         | May   | Jun   | Jul   | Aug   | Sep   | Oct   | Nov   | Dec   |
| 12 | Other Income (Expense)            | 82.5      | 82.5     | 82.5    | 82.5        | 82.5  | 82.5  | 82.5  | 82.5  | 82.5  | 82.5  | 82.5  | 82.5  |
| 13 | Other Revenue                     | 110       | 110      | 110     | 110         | 110   | 110   | 110   | 110   | 110   | 110   | 110   | 110   |
| 14 | Other (Expense)                   | -27.5     | -27.5    | -27.5   | -27.5       | -27.5 |       | -27.5 | -27.5 |       | -27.5 | -27.5 | -27.5 |
| 15 | Operating Profit                  | 4906      | 4906     | 4906    | 4906        | 4906  | 4906  | 4906  | 4906  | 4906  | 4906  | 4906  | 4906  |
| 16 | OperatingExpense                  | 2244      | 2244     | 2244    | 2244        | 2244  | 2244  | 2244  | 2244  | 2244  | 2244  | 2244  | 2244  |
| 17 | Payroll and related expenses      | 990       | 990      | 990     | 990         | 990   | 990   | 990   | 990   | 990   | 990   | 990   | 990   |
| 18 | Distribution                      | 198       | 198      | 198     | 198         | 198   | 198   | 198   | 198   | 198   | 198   | 198   | 198   |
| 19 | Occupancy Expenses                | 0         | 0        | 0       | 0           | 0     | 0     | 0     | 0     | 0     | 0     | 0     | 0     |
| 20 | Research and Development          | 99        | 99       | 99      | 99          | 99    | 99    | 99    | 99    | 99    | 99    | 99    | 99    |
| 21 | Sales and Marketing               | 297       | 297      | 297     | 297         | 297   | 297   | 297   | 297   | 297   | 297   | 297   | 297   |
| 22 | Depreciation                      | 550       | 550      | 550     | 550         | 550   | 550   | 550   | 550   | 550   | 550   | 550   | 550   |
| 23 | Amortization                      | 55        | 55       | 55      | 55          | 55    | 55    | 55    | 55    | 55    | 55    | 55    | 55    |
| 24 | Administrative Expenses           | 110       | 110      | 110     | 110         | 110   | 110   | 110   | 110   | 110   | 110   | 110   | 110   |
| 25 | Other operating Expenses (Income) | -55       | -55      | -55     | -55         | -55   | -55   | -55   | -55   | -55   | -55   | -55   | -55   |
| 26 | Gross Profit                      | 7150      | 7150     | 7150    | 7150        | 7150  | 7150  | 7150  | 7150  | 7150  | 7150  | 7150  | 7150  |
| 27 | Revenue                           | 18150     | 18150    | 18150   | 18150       | 18150 | 18150 | 18150 | 18150 | 18150 | 18150 | 18150 | 18150 |
| 28 | Sales of Goods                    | 13200     | 13200    | 13200   | 13200       | 13200 | 13200 | 13200 | 13200 | 13200 | 13200 | 13200 | 13200 |
| 29 | Sales of Services                 | 4950      | 4950     | 4950    | 4950        | 4950  | 4950  | 4950  | 4950  | 4950  | 4950  | 4950  | 4950  |
| 30 | Cost of Sales                     | 11000     | 11000    | 11000   | 11000       | 11000 | 11000 | 11000 | 11000 | 11000 | 11000 | 11000 | 11000 |
| 31 | Cost of Goods                     | 6600      | 6600     | 6600    | 6600        | 6600  | 6600  | 6600  | 6600  | 6600  | 6600  | 6600  | 6600  |
| 32 | Cost of Services                  | 4400      | 4400     | 4400    | 4400        | 4400  | 4400  | 4400  | 4400  | 4400  | 4400  | 4400  | 4400  |

#### Wildcard...

The **Wildcard...** selection allow a PowerExcel user to type in one of several standard Wildcard characters—an asterisk ("\*"), question mark ("?"), brackets ("[]"), etc.—to return a list of Members that satisfies the definition of the Wildcard expression.

- As with the Function... selection, in the Select Members for [Dimension] window (in our example, Accounts), on the left-hand side, right-click in the blank area; this time select Add Custom Subset→Wildcard... (shown in the following image)

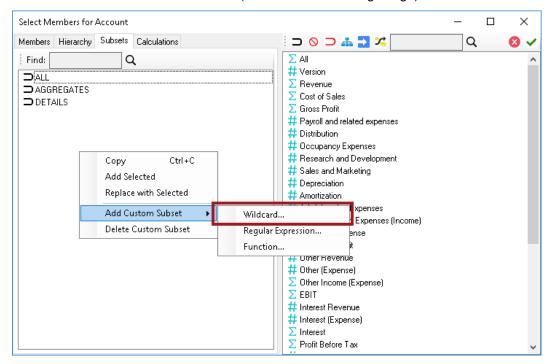

In the resulting Custom Subset dialog, the following example uses a leading asterisk to return Members that include revenue, i.e., the Wildcard expression: \*revenue.

| Custom Subset   |          |        | × |
|-----------------|----------|--------|---|
| -Wildcard Expre | ession   |        |   |
| Dimension:      | Account  |        |   |
| Expression:     | *revenue |        |   |
|                 |          |        |   |
| OK              |          | Cancel |   |

After clicking OK, the Subset using that Wildcard expression will be listed on the left, as shown below:

| Custom Subset       | Custom Subset |        |  |  |  |  |  |  |
|---------------------|---------------|--------|--|--|--|--|--|--|
| Wildcard Expression |               |        |  |  |  |  |  |  |
| Dimension:          | Account       |        |  |  |  |  |  |  |
| Expression:         | *revenue      |        |  |  |  |  |  |  |
|                     |               |        |  |  |  |  |  |  |
| OK                  |               | Cancel |  |  |  |  |  |  |

- 💹 Wildcard(\*revenue)
- Upon making this Wildcard Subset the selection for Rows and Updating the PowerExcel -Slice, the spreadsheet will look as follows-note that Accounts with the expression "revenue" (capitalization is not required in the Wildcard search) are returned:

|    | А                | В           | С         | D       | E           | F     | G     | н     | 1     | J     | К     | L     | M     |
|----|------------------|-------------|-----------|---------|-------------|-------|-------|-------|-------|-------|-------|-------|-------|
| 1  | Database:        | PandA_20    | 22_Connec | :t      |             |       |       |       |       |       |       |       |       |
| 2  | Cube:            | Financial [ | Data      |         |             |       |       |       |       |       |       |       |       |
| 3  | Dimensions:      | Filter      | Version   | Members | Budget      |       |       |       |       |       |       |       |       |
| 4  |                  | Filter      | Year      | Members | 2021        |       |       |       |       |       |       |       |       |
| 5  |                  | Filter      | Entity    | Members | Entity A    |       |       |       |       |       |       |       |       |
| 6  |                  | Filter      | Departme  | Members | Sales       |       |       |       |       |       |       |       |       |
| 7  |                  | Column      | Month     | Range   | \$B\$11:\$M | \$11  |       |       |       |       |       |       |       |
| 8  |                  | Row         | Account   | Range   | \$A\$12;\$A | \$14  |       |       |       |       |       |       |       |
| 9  |                  |             |           |         |             |       |       |       |       |       |       |       |       |
| 10 | OLAPivotTable    |             |           |         |             |       |       |       |       |       |       |       |       |
| 11 |                  | Jan         | Feb       | Mar     | Apr         | May   | Jun   | Jul   | Aug   | Sep   | Oct   | Nov   | Dec   |
| 12 | Revenue          | 18150       | 18150     | 18150   | 18150       | 18150 | 18150 | 18150 | 18150 | 18150 | 18150 | 18150 | 18150 |
| 13 | Other Revenue    | 110         | 110       | 110     | 110         | 110   | 110   | 110   | 110   | 110   | 110   | 110   | 110   |
| 14 | Interest Revenue | 22          | 22        | 22      | 22          | 22    | 22    | 22    | 22    | 22    | 22    | 22    | 22    |
| 15 |                  |             |           |         |             |       |       |       |       |       |       |       |       |

Regular Expression... Not Available for this version

Power**Excel** 

### 3.3 **Dynamic Row (Labels)**

It is appropriate to speak of the PowerExcel Slice option **Dynamic Row (Labels)** in this section concerning Subsets. Enabling Dynamic Row (Labels)—the checkbox shown in the next image, which is a detail of the bottom portion of the PowerExcel sidebar—ensures that if a new Member(s) is added to a Dimension, and if that Member(s) is part of a Subset (as will be shown), the Member(s) will appear when a workbook is refreshed or opened.

| Step 3 - Additional Option | ns                     |
|----------------------------|------------------------|
| Hide Empty Rows            | Allow Excel Functions  |
| Delete Removed Rows        | 🗹 Format Cells by Type |
| Dynamic Row Labels         |                        |
| Step 4 - 🔲 Update          |                        |

- Assume that a PowerExcel Slice was created with the SetExpression(DESCENDENTS;EBIT) selected as a Subset in Rows, as shown earlier. The Rows of the Slice looks as follows:

| OLAPivotTable                     |       |       |       |       |       |       |       |
|-----------------------------------|-------|-------|-------|-------|-------|-------|-------|
|                                   | Jan   | Feb   | Mar   | Apr   | May   | Jun   | Jul   |
| Other Income (Expense)            | 82.5  | 82.5  | 82.5  | 82.5  | 82.5  | 82.5  | 82.5  |
| Other Revenue                     | 110   | 110   | 110   | 110   | 110   | 110   | 110   |
| Other (Expense)                   | -27.5 | -27.5 | -27.5 | -27.5 | -27.5 | -27.5 | -27.5 |
| Operating Profit                  | 4906  | 4906  | 4906  | 4906  | 4906  | 4906  | 4906  |
| Operating Expense                 | 2244  | 2244  | 2244  | 2244  | 2244  | 2244  | 2244  |
| Payroll and related expenses      | 990   | 990   | 990   | 990   | 990   | 990   | 990   |
| Distribution                      | 198   | 198   | 198   | 198   | 198   | 198   | 198   |
| Occupancy Expenses                | 0     | 0     | 0     | 0     | 0     | 0     | 0     |
| Research and Development          | 99    | 99    | 99    | 99    | 99    | 99    | 99    |
| Sales and Marketing               | 297   | 297   | 297   | 297   | 297   | 297   | 297   |
| Depreciation                      | 550   | 550   | 550   | 550   | 550   | 550   | 550   |
| Amortization                      | 55    | 55    | 55    | 55    | 55    | 55    | 55    |
| Administrative Expenses           | 110   | 110   | 110   | 110   | 110   | 110   | 110   |
| Other operating Expenses (Income) | -55   | -55   | -55   | -55   | -55   | -55   | -55   |
| Gross Profit                      | 7150  | 7150  | 7150  | 7150  | 7150  | 7150  | 7150  |

- Assume next that a new Account was added—*Utilities*—which in the underlying model appears under *Administrative Expenses*. Upon refresh of the Slice (or reopening of a Slice), it will now look as follows (shading and bold font added):

| 21 | Sales and Marketing               | 297   | 297   | 297   | 297   | 297   | 297   | 297   |
|----|-----------------------------------|-------|-------|-------|-------|-------|-------|-------|
| 22 | Depreciation                      | 550   | 550   | 550   | 550   | 550   | 550   | 550   |
| 23 | Amortization                      | 55    | 55    | 55    | 55    | 55    | 55    | 55    |
| 24 | Administrative Expenses           | 110   | 110   | 110   | 110   | 110   | 110   | 110   |
| 25 | UTILITIES                         | 0     | 0     | 0     | 0     | 0     | 0     | 0     |
| 26 | Other operating Expenses (Income) | -55   | -55   | -55   | -55   | -55   | -55   | -55   |
| 27 | Gross Profit                      | 7150  | 7150  | 7150  | 7150  | 7150  | 7150  | 7150  |
| 28 | Revenue                           | 18150 | 18150 | 18150 | 18150 | 18150 | 18150 | 18150 |

### 3.4 Combining Subset(s) and Selected Members in a Slice

PowerExcel allows users to combine Subsets and selected Members in the creation of a Slice, which provides great flexibility when building reports. The following image shows a *Select Members for Accounts* window with, on the right, two of the User-created Subsets from previous examples (a Wildcard and a SetExpression subset), with a BLANK row between them; then, following another BLANK row, three selected Members from the Metrics hierarchy (shown with bracket on the left).

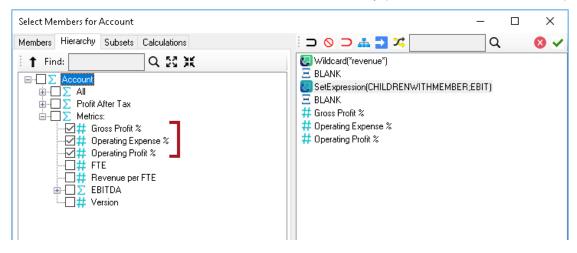

When the Slice is updated to show these Accounts in rows, the worksheet will look as follows:

| 10 | OLAPivotTable          |        |        |        |        |        |        |        |        |        |   |
|----|------------------------|--------|--------|--------|--------|--------|--------|--------|--------|--------|---|
| 11 |                        | Jan    | Feb    | Mar    | Apr    | May    | Jun    | Jul    | Aug    | Sep    | С |
| 12 | Revenue                | 18150  | 18150  | 18150  | 18150  | 18150  | 18150  | 18150  | 18150  | 18150  |   |
| 13 | Other Revenue          | 110    | 110    | 110    | 110    | 110    | 110    | 110    | 110    | 110    |   |
| 14 | Interest Revenue       | 22     | 22     | 22     | 22     | 22     | 22     | 22     | 22     | 22     |   |
| 15 |                        |        |        |        |        |        |        |        |        |        |   |
| 16 | EBIT                   | 4988.5 | 4988.5 | 4988.5 | 4988.5 | 4988.5 | 4988.5 | 4988.5 | 4988.5 | 4988.5 |   |
| 17 | Other Income (Expense) | 82.5   | 82.5   | 82.5   | 82.5   | 82.5   | 82.5   | 82.5   | 82.5   | 82.5   |   |
| 18 | Operating Profit       | 4906   | 4906   | 4906   | 4906   | 4906   | 4906   | 4906   | 4906   | 4906   |   |
| 19 |                        |        |        |        |        |        |        |        |        |        |   |
| 20 | Gross Profit %         | 39%    | 39%    | 39%    | 39%    | 39%    | 39%    | 39%    | 39%    | 39%    |   |
| 21 | Operating Expense %    | 12%    | 12%    | 12%    | 12%    | 12%    | 12%    | 12%    | 12%    | 12%    |   |
| 22 | Operating Profit %     | 27%    | 27%    | 27%    | 27%    | 27%    | 27%    | 27%    | 27%    | 27%    |   |
|    |                        |        |        |        |        |        |        |        |        |        |   |

As with all PowerExcel Slices, this worksheet can be saved locally, or using the Save function, so that other users connected to the Cloud-based model can see it.

### 3.5 Calculations Tab

PowerExcel can perform on-the-fly aggregations on any axis (filter, row, column), which can then be used (and saved) in any report. Because these are aggregations, the specific calculations concern addition, subtraction and weighted addition.

We will consider the following example, assuming that the sum of Jun + Jul + Aug is relevant to an understanding of the business—these months are highlighted in the image below.

| A                                    | В         | С         | D       | E           | F          | G          | н           | 1          | J          | К          | L            | м            |
|--------------------------------------|-----------|-----------|---------|-------------|------------|------------|-------------|------------|------------|------------|--------------|--------------|
| 1 Database:                          | PandA_20  | 122_Conne | ct      |             |            |            |             |            |            |            |              |              |
| 2 Cube:                              | Financial | Data      |         |             |            |            |             |            |            |            |              |              |
| 3 Dimensions:                        | Filter    | Version   | Members | Budget      |            |            |             |            |            |            |              |              |
| 4                                    | Filter    | Year      | Members | 2021        |            |            |             |            |            |            |              |              |
| 5                                    | Filter    | Entity    | Members | Entity A    |            |            |             |            |            |            |              |              |
| 6                                    | Filter    | Departme  | Members | Sales       |            |            |             |            |            |            |              |              |
| 7                                    | Column    | Month     | Range   | \$B\$11:\$M | \$11       |            |             |            |            |            |              |              |
| 8                                    | Row       | Account   | Members | Other Inco  | Other Inco | ome (Expei | nse), Othei | r Revenue, | Other (Exp | ense), Ope | erating Prof | iit, Operati |
| 9                                    |           |           |         |             |            |            |             |            |            |            |              |              |
| 10 OLAPivotTable                     |           |           |         |             |            |            |             |            |            |            |              |              |
| 11                                   | Jan       | Feb       | Mar     | Apr         | May        | Jun        | Jul         | Aug        | Sep        | Oct        | Nov          | Dec          |
| 12 Other Income (Expense)            | 82.5      | 82.5      | 82.5    | 82.5        | 82.5       | 82.5       | 82.5        | 82.5       | 82.5       | 82.5       | 82.5         | 82.5         |
| 13 Other Revenue                     | 110       | 110       | 110     | 110         | 110        | 110        | 110         | 110        | 110        | 110        | 110          | 110          |
| 14 Other (Expense)                   | -27.5     | -27.5     | -27.5   | -27.5       | -27.5      | -27.5      | -27.5       | -27.5      | -27.5      | -27.5      | -27.5        | -27.5        |
| 15 Operating Profit                  | 4906      | 4906      | 4906    | 4906        | 4906       | 4906       | 4906        | 4906       | 4906       | 4906       | 4906         | 4906         |
| 16 Operating Expense                 | 2244      | 2244      | 2244    | 2244        | 2244       | 2244       | 2244        | 2244       | 2244       | 2244       | 2244         | 2244         |
| 17 Payroll and related expenses      | 990       | 990       | 990     | 990         | 990        | 990        | 990         | 990        | 990        | 990        | 990          | 990          |
| 18 Distribution                      | 198       | 198       | 198     | 198         | 198        | 198        | 198         | 198        | 198        | 198        | 198          | 198          |
| 19 Occupancy Expenses                | 0         | 0         | 0       | 0           | 0          | 0          | 0           | 0          | 0          | 0          | 0            | 0            |
| 20 Research and Development          | 99        | 99        | 99      | 99          | 99         | 99         | 99          | 99         | 99         | 99         | 99           | 99           |
| 21 Sales and Marketing               | 297       | 297       | 297     | 297         | 297        | 297        | 297         | 297        | 297        | 297        | 297          | 297          |
| 22 Depreciation                      | 550       | 550       | 550     | 550         | 550        | 550        | 550         | 550        | 550        | 550        | 550          | 550          |
| 23 Amortization                      | 55        | 55        | 55      | 55          | 55         | 55         | 55          | 55         | 55         | 55         | 55           | 55           |
| 24 Administrative Expenses           | 110       | 110       | 110     | 110         | 110        | 110        | 110         | 110        | 110        | 110        | 110          | 110          |
| 25 Other operating Expenses (Income) | -55       | -55       | -55     | -55         | -55        | -55        | -55         | -55        | -55        | -55        | -55          | -55          |
| 26 Gross Profit                      | 7150      | 7150      | 7150    | 7150        | 7150       | 7150       | 7150        | 7150       | 7150       | 7150       | 7150         | 7150         |
| 27 Revenue                           | 18150     | 18150     | 18150   | 18150       | 18150      | 18150      | 18150       | 18150      | 18150      | 18150      | 18150        | 18150        |
| 28 Sales of Goods                    | 13200     | 13200     | 13200   | 13200       | 13200      | 13200      | 13200       | 13200      | 13200      | 13200      | 13200        | 13200        |
| 29 Sales of Services                 | 4950      | 4950      | 4950    | 4950        | 4950       | 4950       | 4950        | 4950       | 4950       | 4950       | 4950         | 4950         |
| 30 Cost of Sales                     | 11000     | 11000     | 11000   | 11000       | 11000      | 11000      | 11000       | 11000      | 11000      | 11000      | 11000        | 11000        |
| 31 Cost of Goods                     | 6600      | 6600      | 6600    | 6600        | 6600       | 6600       | 6600        | 6600       | 6600       | 6600       | 6600         | 6600         |
| 32 Cost of Services                  | 4400      | 4400      | 4400    | 4400        | 4400       | 4400       | 4400        | 4400       | 4400       | 4400       | 4400         | 4400         |

- To add a calculation, double-click on a Dimension in the Filter, Column or Row box of the sidebar—here, below, the *Select Members for Month* window appears for *Month*.
- Click on the **Calculations tab**, then right-click in the empty space; in the pop-up window, the selection **Add Calculation** appears, as highlighted below.

| Select Member: | s for Month                                                                                 |                                                                                                    | _ |   | × |
|----------------|---------------------------------------------------------------------------------------------|----------------------------------------------------------------------------------------------------|---|---|---|
| Members Hiera  | rchy Subsets Calculations                                                                   | : 🗆 🛇 ⊃ 🚠 🔁 端                                                                                            |   | Q |   |
| Find:          | Q<br>Copy<br>Add Selected<br>Replace with Selected<br>Add Calculation<br>Delete Calculation | # Jan<br># Feb<br># Mar<br># Apr<br># May<br># Jun<br># Jul<br># Aug<br># Sep<br># Oct<br># Nov<br># Dec |   |   |   |

- The *Custom Calculation for [Dimension]* window appears, as shown below, for the *Month* dimension.

| Custom Calculation for Month |                |                           | _ | $\times$ |
|------------------------------|----------------|---------------------------|---|----------|
| fembers Hierarchy Subsets    |                | $\supset \oslash \supset$ |   | 8 🗸      |
| ↓ <u>A</u> - · ▼             | 4 <del>-</del> |                           |   | /        |
| # Method                     | ^              |                           |   |          |
| # Amount                     |                |                           |   |          |
| # Jan                        |                |                           |   |          |
| # Feb                        |                |                           |   |          |
| # Mar                        |                |                           |   |          |
| # Apr                        |                |                           |   |          |
| # May                        |                |                           |   |          |
| # Jun                        |                |                           |   |          |
| # Jul                        |                |                           |   |          |
| # Aug                        |                |                           |   |          |
| # Sep                        |                |                           |   |          |
| # Oct                        |                |                           |   |          |
| # Nov                        |                |                           |   |          |
| # Dec                        |                |                           |   |          |
| ∑ YTD Jan                    |                |                           |   |          |
| ∑ YTD Feb                    |                |                           |   |          |
| ∑ YTD Mar                    | ~              |                           |   |          |
|                              | •              |                           |   |          |

When you highlight Jun, Jul and Aug, then drag them to the right, you will see an expression of the 3 Members added: Jun + Jul + Aug, as shown below. NOTE: to do a Subtraction, replace the plus sign ("+") with a minus sign; to make a weighted calculation of a Member, use a fraction (e.g., .05) within square brackets immediately following the Member name (e.g., [.05]).

| Custom Calculation f                                                                                  | or Month |         |          | _ | ×   |
|----------------------------------------------------------------------------------------------------|----------|---------|----------|---|-----|
| Members Hierarchy                                                                                     | Subsets  |         |          |   | 8 🗸 |
| # dethod<br># Amount<br># Jan<br># Feb<br># Mar<br># Apr<br># May<br># Jun<br># Jul<br># Aug<br># Sep | • ¥ A    | Jun + J | ul + Aug |   | ~   |

- Click the green checkmark to **Save Custom Calculation**. The calculation will now appear in the Calculations tab, as shown in the following image. (The Members displayed in the current Slice appear on the right.)

| Select Members for Month               |                | – 🗆 X |
|----------------------------------------|----------------|-------|
| Members Hierarchy Subsets Calculations | 🗆 🔾 🔿 🚠 🔁 🔀    | Q 📀 🗸 |
| Find: Q                                | # Jan<br># Feb |       |

- You can now drag the Custom Calculation to its logical place on the right in the Select Members for Month window (as shown below); then, when you click the green checkmark, and **Update** the Slice, the worksheet will show the new calculated Member following *Aug* in the workbook (highlighted and boxed in the last image).

| Select Members for Month                                               |                                                                                                    | - 0 | ×   |
|------------------------------------------------------------------------|----------------------------------------------------------------------------------------------------|-----|-----|
| Members Hierarchy Subsets Calculations                                 |                                                                                                    | Q   | 8 🗸 |
| Find:<br>T<br>T<br>T<br>T<br>T<br>T<br>T<br>T<br>T<br>T<br>T<br>T<br>T | # Jan<br># Feb<br># Mar<br># Apr<br># Jun<br># Jun<br># Jul<br># Aug<br># Jun + Jul + Aug<br># Sep<br># Oct<br># Nov<br># Dec |     |     |

|    | А                                 | В         | С             | D       | E           | F         | G         | н           | 1        | J               | К            | L            | м           | N           |
|----|-----------------------------------|-----------|---------------|---------|-------------|-----------|-----------|-------------|----------|-----------------|--------------|--------------|-------------|-------------|
| 1  | Database:                         | PandA_20  | )<br>22_Conne | ct      |             |           |           |             |          |                 |              |              |             |             |
| 2  | Cube:                             | Financial | Data          |         |             |           |           |             |          |                 |              |              |             |             |
| 3  | Dimensions:                       | Filter    | Version       | Members | Budget      |           |           |             |          |                 |              |              |             |             |
| 4  |                                   | Filter    | Year          | Members | 2021        |           |           |             |          |                 |              |              |             |             |
| 5  |                                   | Filter    | Entity        | Members | Entity A    |           |           |             |          |                 |              |              |             |             |
| б  |                                   | Filter    | Departme      | Members | Sales       |           |           |             |          |                 |              |              |             |             |
| 7  |                                   | Column    | Month         | Range   | \$B\$11:\$N | \$11      |           |             |          |                 |              |              |             |             |
| 8  |                                   | Row       | Account       | Members | Other Inc   | Other Inc | ome (Expe | nse), Other | Revenue, | Other (Expense  | e), Operatir | ng Profit, O | perating E> | (pense, Pay |
| 9  |                                   |           |               |         |             |           |           |             |          |                 |              |              |             |             |
| 10 | OLAPivotTable                     |           |               |         |             |           |           |             |          |                 |              |              |             |             |
| 11 |                                   | Jan       | Feb           | Mar     | Apr         | May       | Jun       | Jul         | Aug      | Jun + Jul + Aug | Sep          | Oct          | Nov         | Dec         |
| 12 | Other Income (Expense)            | 82.5      | 82.5          | 82.5    | 82.5        | 82.5      | 82.5      | 82.5        | 82.5     | 247.5           | 82.5         | 82.5         | 82.5        | 82.5        |
| 13 | Other Revenue                     | 110       | 110           | 110     | 110         | 110       | 110       | 110         | 110      | 330             | 110          | 110          | 110         | 110         |
| 14 | Other (Expense)                   | -27.5     | -27.5         | -27.5   | -27.5       | -27.5     | -27.5     | -27.5       | -27.5    | -82.5           | -27.5        | -27.5        | -27.5       | -27.5       |
| 15 | Operating Profit                  | 4906      | 4906          | 4906    | 4906        | 4906      | 4906      | 4906        | 4906     | 14718           | 4906         | 4906         | 4906        | 4906        |
| 16 | Operating Expense                 | 2244      | 2244          | 2244    | 2244        | 2244      | 2244      | 2244        | 2244     | 6732            | 2244         | 2244         | 2244        | 2244        |
| 17 | Payroll and related expenses      | 990       | 990           | 990     | 990         | 990       | 990       | 990         | 990      | 2970            | 990          | 990          | 990         | 990         |
| 18 | Distribution                      | 198       | 198           | 198     | 198         | 198       | 198       | 198         | 198      | 594             | 198          | 198          | 198         | 198         |
| 19 | Occupancy Expenses                | 0         | 0             | 0       | 0           | 0         | 0         | 0           | 0        | 0               | 0            | 0            | 0           | 0           |
| 20 | Research and Development          | 99        | 99            | 99      | 99          | 99        | 99        | 99          | 99       | 297             | 99           | 99           | 99          | 99          |
| 21 | Sales and Marketing               | 297       | 297           | 297     | 297         | 297       | 297       | 297         | 297      | 891             | 297          | 297          | 297         | 297         |
| 22 | Depreciation                      | 550       | 550           | 550     | 550         | 550       | 550       | 550         | 550      | 1650            | 550          | 550          | 550         | 550         |
| 23 | Amortization                      | 55        | 55            | 55      | 55          | 55        | 55        | 55          | 55       | 165             | 55           | 55           | 55          | 55          |
| 24 | Administrative Expenses           | 110       | 110           | 110     | 110         | 110       | 110       | 110         | 110      | 330             | 110          | 110          | 110         | 110         |
| 25 | Other operating Expenses (Income) | -55       | -55           | -55     | -55         | -55       | -55       | -55         | -55      | -165            | -55          | -55          | -55         | -55         |
| 26 | Gross Profit                      | 7150      | 7150          | 7150    | 7150        | 7150      | 7150      | 7150        | 7150     | 21450           | 7150         | 7150         | 7150        | 7150        |
| 27 | Revenue                           | 18150     | 18150         | 18150   | 18150       | 18150     | 18150     | 18150       | 18150    | 54450           | 18150        | 18150        | 18150       | 18150       |
| 28 | Sales of Goods                    | 13200     | 13200         | 13200   | 13200       | 13200     | 13200     | 13200       | 13200    | 39600           | 13200        | 13200        | 13200       | 13200       |
| 29 | Sales of Services                 | 4950      | 4950          | 4950    | 4950        | 4950      | 4950      | 4950        | 4950     | 14850           | 4950         | 4950         | 4950        | 4950        |
| 30 | Cost of Sales                     | 11000     | 11000         | 11000   | 11000       | 11000     | 11000     | 11000       | 11000    | 33000           | 11000        | 11000        | 11000       | 11000       |
| 31 | Cost of Goods                     | 6600      | 6600          | 6600    | 6600        | 6600      | 6600      | 6600        | 6600     | 19800           | 6600         | 6600         | 6600        | 6600        |
| 32 | Cost of Services                  | 4400      | 4400          | 4400    | 4400        | 4400      | 4400      | 4400        | 4400     | 13200           | 4400         | 4400         | 4400        | 4400        |

## 4. Entering Data in a PowerExcel Slice

This section concerns the important topic of entering data into PowerExcel—essentially, populating a data model by entering numbers in a Slice. Most often this kind of activity is done as part of a planning (budgeting, forecasting, etc.) exercise, and it includes multiple users working collaboratively on a shared Cloud-based model. With that in mind, the section immediately below demonstrates how to enter Budget data simply by typing in numbers.

The second section—also relevant to a planning exercise—shows how to work with a driver-based template to arrive at forecast numbers.

#### 4.1 "Write Back" into a PowerExcel Slice – Typing in Numbers

For this exercise, we will enter <u>Forecast</u> data for two Operating Expense accounts: Administrative *Expenses* and *UTILITIES* (referenced in an earlier exercise). We will begin by creating a simple PowerExcel Slice with key accounts along with all Operating Expense accounts—these will appear in Rows. In Columns, we will show *Jan, Feb, Mar, Q1, Apr, May, Jun, Q2*, and *YTD Jun*. As you will see, entering numbers for Detail Members will result in calculations for relevant Aggregates.

**Important:** Remember that you can enter data only for Detail Member "intersections", meaning, ALL the selections (whether in Filters, Column or Row) must have detail Members at the intersection (cell) where you want to enter data.

 We will begin by creating the data entry Slice described above. The Slice will look as shown below.

**Note:** In this Slice, cells shaded in yellow are Detail intersections; unshaded cells are Aggregate intersections and will show calculations resulting from entries made in their 'Child Members'.

|     | А                                 | В         | С        | D       | E             | F    | G   | н   | I  | J       |
|-----|-----------------------------------|-----------|----------|---------|---------------|------|-----|-----|----|---------|
| 1   | Database:                         | PandA_20  | 22_Conne | ct      |               |      |     |     |    |         |
| 2   | Cube:                             | Financial | Data     |         |               |      |     |     |    |         |
| 3   | Dimensions:                       | Filter    | Version  | Members | Forecast      |      |     |     |    |         |
| 4   |                                   | Filter    | Year     | Members | 2022          |      |     |     |    |         |
| 5   |                                   | Filter    | Entity   | Members | Entity B      |      |     |     |    |         |
| 6   |                                   | Filter    | Departme | Members | Sales         |      |     |     |    |         |
| 7   |                                   | Column    | Month    | Range   | \$B\$11:\$J\$ | 11   |     |     |    |         |
| 8   |                                   | Row       | Account  | Range   | \$A\$12:\$A\$ | \$33 |     |     |    |         |
| 9   |                                   |           |          |         |               |      |     |     |    |         |
| 10  | OLAPivotTable                     |           |          |         |               |      |     |     |    |         |
| 11  |                                   | Jan       | Feb      | Mar     | Q1            | Apr  | May | Jun | Q2 | YTD Jun |
| 12  | Profit After Tax                  | 0         | 0        | 0       | 0             | 0    | 0   | 0   | 0  | 0       |
| 13  | Income Tax Expense                | 0         | 0        | 0       | 0             | 0    | 0   | 0   | 0  | 0       |
| 14  | Interest                          | 0         | 0        | 0       | 0             | 0    | 0   | 0   | 0  | 0       |
| 15  | EBIT                              | 0         | 0        | 0       | 0             | 0    | 0   | 0   | 0  | 0       |
| 16  | Other Income (Expense)            | 0         | 0        | 0       | 0             | 0    | 0   | 0   | 0  | 0       |
| 17  | Operating Profit                  | 0         | 0        | 0       | 0             | 0    | 0   | 0   | 0  | 0       |
| 18  | Operating Expense                 | 0         | 0        | 0       | 0             | 0    | 0   | 0   | 0  | 0       |
| 19  |                                   |           |          |         |               |      |     |     |    |         |
| 20  | Payroll and related expenses      | 0         | 0        | 0       | 0             | 0    | 0   | 0   | 0  | 0       |
| 21  | Distribution                      | 0         | 0        | 0       | 0             | 0    | 0   | 0   | 0  | 0       |
| 22  | Occupancy Expenses                | 0         | 0        | 0       | 0             | 0    | 0   | 0   | 0  | 0       |
| 23  | Research and Development          | 0         | 0        | 0       | 0             | 0    | 0   | 0   | 0  | 0       |
| 24  | Sales and Marketing               | 0         | 0        | 0       | 0             | 0    | 0   | 0   | 0  | 0       |
| 25  | Depreciation                      | 0         | 0        | 0       | 0             | 0    | 0   | 0   | 0  | 0       |
| 26  | Amortization                      | 0         | 0        | 0       | 0             | 0    | 0   | 0   | 0  | 0       |
| 27  | Administrative Expenses           | 0         | 0        | 0       | 0             | 0    | 0   | 0   | 0  | 0       |
| 28  | UTILITIES                         | 0         | 0        | 0       | 0             | 0    | 0   | 0   | 0  | 0       |
| 29  | Other operating Expenses (Income) | 0         | 0        | 0       | 0             | 0    | 0   | 0   | 0  | 0       |
| 30  |                                   |           |          |         |               |      |     |     |    |         |
| 31  | Gross Profit                      | 0         | 0        | 0       | 0             | 0    | 0   | 0   | 0  | 0       |
| 32  | Revenue                           | 0         | 0        | 0       | 0             | 0    | 0   | 0   | 0  | 0       |
| 33  | Cost of Sales                     | 0         | 0        | 0       | 0             | 0    | 0   | 0   | 0  | 0       |
| ~ * |                                   |           |          |         |               |      |     |     |    |         |

 We will begin entering forecast data for the Administrative Expenses and UTILITIES subaccounts: Type figures for these accounts for the individual Month members Jan, Feb, Mar, and Apr. Example figures are shown in the next image (red circled), which is a detail of Operating Expenses. Note all the zero figures for the Aggregate Member Operating Expenses, at the top, and for Q1, Q2, and YTDJun (all blue circled).

| 18 | Operating Expense                 | 0  | 0  | 0  | 0 | 0  | 0 | 0 | 0 | 0 |
|----|-----------------------------------|----|----|----|---|----|---|---|---|---|
| 19 |                                   |    |    |    |   |    |   |   |   |   |
| 20 | Payroll and related expenses      | 0  | 0  | 0  | 0 | 0  | 0 | 0 | 0 | 0 |
| 21 | Distribution                      | 0  | 0  | 0  | 0 | 0  | 0 | 0 | 0 | 0 |
| 22 | Occupancy Expenses                | 0  | 0  | 0  | 0 | 0  | 0 | 0 | 0 | 0 |
| 23 | Research and Development          | 0  | 0  | 0  | 0 | 0  | 0 | 0 | 0 | 0 |
| 24 | Sales and Marketing               | 0  | 0  | 0  | 0 | 0  | 0 | 0 | 0 | 0 |
| 25 | Depreciation                      | 0  | 0  | 0  | 0 | 0  | 0 | 0 | 0 | 0 |
| 26 | Amortization                      | 0  | 0  | 0  | 0 | 0  | 0 | 0 | 0 | 0 |
| 27 | Administrative Expenses           | 55 | 55 | 55 |   | 44 | 0 | 0 |   | 0 |
| 28 | UTILITIES                         | 99 | 88 | 77 | 0 | 66 | 0 | 0 | 0 | 0 |
| 29 | Other operating Expenses (Income) | 0  | 0  | 0  | 0 | 0  | 0 | 0 | 0 | 0 |

3. Press **F9** to refresh the PowerExcel Slice. Notice that the columns and rows for Aggregates are now also populated with data. These columns and rows show the results of the hierarchies in the *Account* and *Month* dimensions.

|                                   | Jan | Feb | Mar | Q1  | Apr | May _ | lun | Q2  | YTD Jun |
|-----------------------------------|-----|-----|-----|-----|-----|-------|-----|-----|---------|
| Operating Expense                 | 154 | 143 | 132 | 429 | 110 | 0     | 0   | 110 | 539     |
|                                   |     |     |     |     |     |       |     |     |         |
| Payroll and related expenses      | 0   | 0   | 0   | 0   | 0   | 0     | 0   | 0   | 0       |
| Distribution                      | 0   | 0   | 0   | 0   | 0   | 0     | 0   | 0   | 0       |
| Occupancy Expenses                | 0   | 0   | 0   | 0   | 0   | 0     | 0   | 0   | 0       |
| Research and Development          | 0   | 0   | 0   | 0   | 0   | 0     | 0   | 0   | 0       |
| Sales and Marketing               | 0   | 0   | 0   | 0   | 0   | 0     | 0   | 0   | 0       |
| Depreciation                      | 0   | 0   | 0   | 0   | 0   | 0     | 0   | 0   | 0       |
| Amortization                      | 0   | 0   | 0   | 0   | 0   | 0     | 0   | 0   | 0       |
| Administrative Expenses           | 55  | 55  | 55  | 165 | 44  | 0     | 0   | 44  | 209     |
| UTILITIES                         | 99  | 88  | 77  | 264 | 66  | 0     | 0   | 66  | 330     |
| Other operating Expenses (Income) | 0   | 0   | 0   | 0   | 0   | 0     | 0   | 0   | 0       |

4. Also, we can observe that the entry of figures for *Administrative Expenses* and *UTILITIES* has had an impact throughout the model, up to *Operating Profit*, *EBIT* and *Profit After Tax*.

|                        | Jan  | Feb  | Mar  | Q1   | Apr  | May | Jun | Q2   | YTD Jun |
|------------------------|------|------|------|------|------|-----|-----|------|---------|
| Profit After Tax       | -154 | -143 | -132 | -429 | -110 | 0   | 0   | -110 | -539    |
| Income Tax Expense     | 0    | 0    | 0    | 0    | 0    | 0   | 0   | 0    | 0       |
| Interest               | 0    | 0    | 0    | 0    | 0    | 0   | 0   | 0    | 0       |
| EBIT                   | -154 | -143 | -132 | -429 | -110 | 0   | 0   | -110 | -539    |
| Other Income (Expense) | 0    | 0    | 0    | 0    | 0    | 0   | 0   | 0    | 0       |
| Operating Profit       | -154 | -143 | -132 | -429 | -110 | 0   | 0   | -110 | -539    |

5. Now that you have entered figures, this data is saved back to the PowerExcel Cloudbased model. Therefore, any new Slice that you create will show the data correctly populated within the model.

## 4.2 Driver-Based Data Entry

This final example of data entry in PowerExcel concerns the use a "driver-based" system for generating planning (e.g., budget and forecast, etc.) numbers. As we will show, not only are there numerous methods of projecting/spreading numbers, but individual data entry into cells is also possible in combination with these methods.

Let's examine first an **Income Statement** report, shown below, for **The Great Financials Company**. This spreadsheet not only reflects the past few months' figures, but also includes numbers related to Forecast: this is indicated by the fact that the *Version* dimension indicates *Forecast* (circled) and even shows in Row 13 the *Version* for each *Year* and *Month* (also circled). Cleverly, the model detects the current month, and reflects the correct Version as a result: thus, at the time this spreadsheet was being used, *2021 April* shows *Actual*, while *May 2021* and the following months show Forecast (all zeros).

**Important:** The spreadsheet shown following is for example purposes—it will not match exercises you have done up to this point. In this spreadsheet, almost all of the Forecast *May* through *Dec* has been filled in. This will allow us to demonstrate an account with existing numbers (*Revenue*, in this example) as the basis for figures in another forecast account (*Sales and Marketing*).

| A                                        | В              | С       | D         | E                | F      | G      | н        | 1        | J        | К        | L        | М        | N        | 0        | Р        |
|------------------------------------------|----------------|---------|-----------|------------------|--------|--------|----------|----------|----------|----------|----------|----------|----------|----------|----------|
|                                          | PandA_2021_C   | onnect  |           |                  |        |        |          |          |          |          |          |          |          |          |          |
|                                          | Financial Data |         |           |                  |        |        |          |          |          |          |          |          |          |          |          |
|                                          | Filter         |         | Members   | Forecast         |        |        |          |          |          |          |          |          |          |          |          |
|                                          | Filter         |         | Members 📍 | Entity A         |        |        |          |          |          |          |          |          |          |          |          |
|                                          | Filter         |         | Members   | Administration   |        |        |          |          |          |          |          |          |          |          |          |
| The Great Financials                     | Column1        |         | Range     | \$B\$11:\$AG\$11 |        |        |          |          |          |          |          |          |          |          |          |
| Company                                  | Column2        |         | Range     | \$B\$12:\$AG\$12 |        |        |          |          |          |          |          |          |          |          |          |
| 'Where everyone gets to go home on time' | Row            | Account | Subsets   | Members(Ver      |        |        |          |          |          |          |          |          |          |          |          |
|                                          |                |         |           |                  |        |        |          |          |          |          |          |          |          |          |          |
| ULAPIVOCI ADIE                           | 2021           | 2021    | 2021      | 2021             | 2021   | 2021   | 2021     | 2021     | 2021     | 2021     | 2021     | 2021     | 2021     | 2021     | 2021     |
|                                          | Method         |         | Jan       | Feb              | Mar    | Apr    | May      | Jun      | Jul      | Aug      | Sep      | Oct      | Nov      | Dec      | Total¥ea |
| Version                                  |                |         | Actual    | Actual           | Actual | Actual | Forecast | Forecast | Forecast | Forecast | Forecast | Forecast | Forecast | Forecast |          |
|                                          |                |         | -         |                  |        |        |          |          |          |          |          |          |          |          |          |
| Sales of Goods                           |                |         | 15,194    | 15,194           | 15,194 | 15,194 | 9,240    | 9,240    | 9,240    | 9,240    | 9,240    | 9,240    | 9,240    | 9,240    | 134,6    |
| Sales of Services                        |                |         | 995       | 995              | 995    | 995    |          |          |          |          |          |          |          |          | 3,9      |
| Revenue                                  |                |         | 16,189    | 16,189           | 16,189 | 16,189 | 9,240    | 9,240    | 9,240    | 9,240    | 9,240    | 9,240    | 9,240    | 9,240    | 138,6    |
|                                          |                |         |           |                  |        | ,      | -,       | -,       | -,       |          | -,       |          | -,       | -,       |          |
| Cost of Goods                            |                |         | 6,474     | 6,474            | 6,474  | 6,474  | 3,234    | 3,234    | 3,234    | 3,234    | 3,234    | 3,234    | 3,234    | 3,234    | 51,7     |
| Cost of Services                         |                |         | 80        | 80               | 80     | 80     | 2,079    | 2,079    | 2,079    | 2,079    | 2,079    | 2,079    | 2,079    | 2,079    | 16,9     |
|                                          |                |         |           |                  |        |        |          |          |          |          |          |          |          |          |          |
| Cost of Sales                            |                |         | 6,554     | 6,554            | 6,554  | 6,554  | 5,313    | 5,313    | 5,313    | 5,313    | 5,313    | 5,313    | 5,313    | 5,313    | 68,7     |
| Gross Profit                             |                |         | 9,635     | 9,635            | 9,635  | 9,635  | 3,927    | 3,927    | 3,927    | 3,927    | 3,927    | 3,927    | 3,927    | 3,927    | 69,9     |
| Gross Profit %                           |                |         | 59.5%     |                  | 59.5%  | 59.5%  | 42.5%    | 42.5%    | 42.5%    | 42.5%    | 42.5%    | 42.5%    | 42.5%    | 42.5%    | 50       |
| arosarrojn ie                            | -              |         | 55.5%     | 55.5%            | 33.3%  | 33.3%  | 42.336   | 42.5%    | 42.3%    | 42.37    | 42.3%    | 42.3%    | 42.5%    | 42.510   | 50       |
| Payroll and related expenses             |                |         | 1,134     | 1,134            | 1,134  | 1,134  | 1,155    | 1,155    | 1,155    | 1,155    | 1,155    | 1,155    | 1,155    | 1,155    | 13,7     |
| Distribution                             |                |         | 342       | 342              | 342    | 342    | 924      | 924      | 924      | 924      | 924      | 924      | 924      | 924      | 8,7      |
| Occupancy Expenses                       |                |         | 642       | 642              | 642    | 642    | 231      | 231      | 231      | 231      | 231      | 231      | 231      | 231      | 4,4      |
| Research and Development                 | •              |         | 123       |                  | 123    | 123    | 462      | 462      | 462      | 462      | 462      | 462      | 462      | 462      | 4,1      |
| Sales and Marketing                      |                |         | (324)     | (324)            | (324)  | (324)  |          |          |          |          |          |          |          |          | (1,2     |
| Depreciation                             |                |         | 696       |                  | 696    | 696    | 12       | 12       | 12       | 12       | 12       | 12       | 12       | 12       | 2,1      |
| Amortization                             |                |         | 66        |                  | 66     | 66     | 6        | 6        | 6        | 6        | 6        | 6        | 6        | 6        |          |
| Administrative Expenses                  |                |         | 127       | 127              | 127    | 127    | 231      | 231      | 231      | 231      | 231      | 231      | 231      | 231      | 2,5      |
| UTILITIES                                |                |         | 99        |                  | 99     | 99     |          |          |          |          |          |          |          |          |          |
| Other operating Expenses (Income)        |                |         | (68)      | (68)             | (68)   | (68)   | 173      | 173      | 173      | 173      | 173      | 173      | 173      | 173      | 1,:      |
|                                          |                |         |           |                  |        |        |          |          |          |          |          |          |          |          |          |
| Operating Expense                        |                |         | 2,739     |                  | 2,739  | 2,739  | 3,194    | 3,194    | 3,194    | 3,194    | 3,194    | 3,194    | 3,194    | 3,194    | 36,5     |
| Operating Expense %                      |                |         | 16.9%     | 16.9%            | 16.9%  | 16.9%  | 34.6%    | 34.6%    | 34.6%    | 34.6%    | 34.6%    | 34.6%    | 34.6%    | 34.6%    | 26       |

We will now utilize the pre-built plan modeling methods, evident in the shaded, left-most columns, to enter both a *Method* and an *Amount* to define and calculate driver-based figures for Forecast *Sales and Marketing* and *UTILITIES* for the months *May* forward:

- 1. Type **Revenue** into the cell to the right of *Sales and Marketing*, Row 32, in the Method column (indicated by the red arrow). This will calculate an amount for each of the Forecast months on the basis of a **percentage of Revenue**, which figure you will indicate next. (Note at this point that monthly Revenue is indicated in Row 18).
- 2. Next, type **.08** (thus, 8 percent) in the cell to the right, which is in the Amount column (indicated by a blue arrow). Hit **Enter**.

3. Press **F9**. Note that *Sales and Marketing* Forecast figures, based on an 8 percent calculation of Revenue, now show in the months *May* forward (see circled, next image, both *Revenue* and the calculated results for *Sales and Marketing*).

| 11                                   | 2021    | 2021  | 2021   | 2021   | 2021   | 2021   | 2021     | 2021     | 2021     | 2021     | 2021     | 2021     | 2021     | 2021     | 2021      |
|--------------------------------------|---------|-------|--------|--------|--------|--------|----------|----------|----------|----------|----------|----------|----------|----------|-----------|
| 12                                   | Method  |       |        |        |        |        |          |          |          | Aug      |          |          |          |          | Total¥ear |
| 13 Version                           |         |       | Actual | Actual | Actual | Actual | Forecast | Forecast | Forecast | Forecast | Forecast | Forecast | Forecast | Forecast |           |
| 14                                   |         |       |        |        |        |        |          |          |          |          |          |          |          |          |           |
| 15 Sales of Goods                    |         |       | 15,194 | 15,194 | 15,194 | 15,194 | 9,240    | 9,240    | 9,240    | 9,240    | 9,240    | 9,240    | 9,240    | 9,240    | 134,696   |
| 16 Sales of Services                 |         |       | 995    | 995    | 995    | 995    |          |          |          |          |          |          |          |          | 3,980     |
| 17                                   |         |       |        |        |        | _      |          |          |          |          |          |          |          |          |           |
| 18 Revenue                           |         |       | 16,189 | 16,189 | 16,189 | 16,189 | 9,240    | 9,240    | 9,240    | 9,240    | 9,240    | 9,240    | 9,240    | 9,240    | 138,676   |
| 19                                   |         |       |        |        |        |        |          |          |          |          |          |          |          |          |           |
| 20 Cost of Goods                     |         |       | 6,474  | 6,474  | 6,474  | 6,474  | 3,234    | 3,234    | 3,234    | 3,234    | 3,234    | 3,234    | 3,234    | 3,234    | 51,766    |
| 21 Cost of Services                  |         |       | 80     | 80     | 80     | 80     | 2,079    | 2,079    | 2,079    | 2,079    | 2,079    | 2,079    | 2,079    | 2,079    | 16,953    |
| 22                                   |         |       |        |        |        |        |          |          |          |          |          |          |          |          |           |
| 23 Cost of Sales                     |         |       | 6,554  | 6,554  | 6,554  | 6,554  | 5,313    | 5,313    | 5,313    | 5,313    | 5,313    | 5,313    | 5,313    | 5,313    | 68,719    |
| 24                                   |         |       |        |        |        |        |          |          |          |          |          |          |          |          |           |
| 25 Gross Profit                      |         |       | 9,635  | 9,635  | 9,635  | 9,635  | 3,927    | 3,927    | 3,927    | 3,927    | 3,927    | 3,927    | 3,927    | 3,927    | 69,957    |
| 26 Gross Profit %                    |         |       | 59.5%  | 59.5%  | 59.5%  | 59.5%  | 42.5%    | 42.5%    | 42.5%    | 42.5%    | 42.5%    | 42.5%    | 42.5%    | 42.5%    | 50.4%     |
| 27                                   |         |       |        |        |        |        |          |          |          |          |          |          |          |          |           |
| 28 Payroll and related expenses      |         |       | 1,134  | 1,134  | 1,134  | 1,134  | 1,155    | 1,155    | 1,155    | 1,155    | 1,155    | 1,155    | 1,155    | 1,155    | 13,777    |
| 29 Distribution                      |         |       | 342    | 342    | 342    | 342    | 924      | 924      | 924      | 924      | 924      | 924      | 924      | 924      | 8,762     |
| 30 Occupancy Expenses                |         |       | 642    | 642    | 642    | 642    | 231      | 231      | 231      | 231      | 231      | 231      | 231      | 231      | 4,416     |
| 31 Research and Development          |         |       | 123    | 123    | 123    | 123    | 462      | 462      | 462      | 462      | 462      | 462      | 462      | 462      | 4,188     |
| 32 Sales and Marketing               | Revenue | .0.08 | (324)  | (324)  | (324)  | (324)  | 739      | 739      | 739      | 739      | 739      | 739      | 739      | 739      | 4,618     |
| 33 Depreciation                      |         |       | 696    | 696    | 696    | 696    | 12       | 12       | 12       | 12       | 12       | 12       | 12       | 12       | 2,874     |
| 34 Amortization                      |         |       | 66     | 66     | 66     | 66     | 6        | 6        | 6        | 6        | 6        | 6        | 6        | 6        | 312       |
| 35 Administrative Expenses           |         |       | 127    | 127    | 127    | 127    | 231      | 231      | 231      | 231      | 231      | 231      | 231      | 231      | 2,357     |
| 36 UTILITIES                         |         |       | 99     | 99     | 99     | 99     |          |          |          |          |          |          |          |          |           |
| 37 Other operating Expenses (Income) |         |       | (68)   | (68)   | (68)   | (68)   | 173      | 173      | 173      | 173      | 173      | 173      | 173      | 173      | 1,112     |
| 38                                   |         |       |        |        |        |        |          |          |          |          |          |          |          |          |           |
| 39 Operating Expense                 |         |       | 2,739  | 2,739  | 2,739  | 2,739  | 3,933    | 3,933    | 3,933    | 3,933    | 3,933    | 3,933    | 3,933    | 3,933    | 42,416    |
| 40 Operating Expense %               |         |       | 16.9%  | 16.9%  | 16.9%  | 16.9%  | 42.6%    | 42.6%    | 42.6%    | 42.6%    | 42.6%    | 42.6%    | 42.6%    | 42.6%    | 30.6%     |

There is another key thing to point out in this report: the consequent effect that the entry of these driver-based numbers have had on *Operating Expense* and *Operating Expense* %, which are shown above in Rows 39 and 40 (circled in blue). Contrast these figures with those from the previous image and you will understand how being able to create "what if" scenarios so quickly, with new figures, will significantly impact the forecast—and the ability to plan and react to changing market conditions.

- We will forecast Utilities costs next (Row 36), using a different method, Set, which will "write back" the figure you enter in the Amount column:
   Type Set in the Method column, and 109 in the Amount column.
- 5. Then press F9.

Now note that 109 appears in the forecast months; as well, on Operating Expenses and Operating Expenses % (as well as all consequent figures in the model) are recalculated on that basis, as shown in the following image.

| 32 Sales and Marketing               | Revenue | 0.08   | (324) | (324) | (324) | (324) | 739   | 739   | 739   | 739   |
|--------------------------------------|---------|--------|-------|-------|-------|-------|-------|-------|-------|-------|
| 33 Depreciation                      |         |        | 696   | 696   | 696   | 696   | 12    | 12    | 12    | 12    |
| 34 Amortization                      |         |        | 66    | 66    | 66    | 66    | 6     | 6     | 6     | 6     |
| 35 Administrative Expenses           |         |        | 127   | 127   | 127   | 127   | 231   | 231   | 231   | 231   |
| 36 UTILITIES                         | Set     | 109.00 | 99    | 99    | 99    | 99    | 109   | 109   | 109   | 109   |
| 37 Other operating Expenses (Income) |         |        | (68)  | (68)  | (68)  | (68)  | 173   | 173   | 173   | 173   |
| 38                                   |         |        |       |       |       |       |       |       |       |       |
| 39 Operating Expense                 |         |        | 2,739 | 2,739 | 2,739 | 2,739 | 4,042 | 4,042 | 4,042 | 4,042 |
| 40 Operating Expense %               |         |        | 16.9% | 16.9% | 16.9% | 16.9% | 43.7% | 43.7% | 43.7% | 43.7% |

Lastly, we want to demonstrate another PowerExcel feature available with the driver-based planning we have shown so far: *users can enter numbers that override the driver Method*, which points up the limitless flexibility of using PowerExcel as a budget and forecasting—indeed, any kind of planning—solution.

6. To demonstrate that a user can enter an individual number(s), let's entertain the hypothesis that in *June* The Great Financials Company will initiate a Sales and Marketing campaign that will be far larger than the percentage of Revenue provided

# Power**Excel**

previously: therefore, type **7777** in **June** for **Sales and Marketing**. As well—and perhaps more far-fetched than hypothetical—the company expects a huge increase in UTILITIES in the summer months: type **999** in **June** for **UTILITIES**.

7. Press F9.

New figures, based on those numbers entered in the specific cells, "override" those determined by the **Revenue** (percentage) and **Set** amounts previously demonstrated. All dependent numbers throughout the model (*Operating Expense*, *Operating Expense* %, etc.) also recalculate, as shown below, yellow-highlighted.

| A                                          | В              | с          | D       | E                | F      | G      | Н        | I I      |
|--------------------------------------------|----------------|------------|---------|------------------|--------|--------|----------|----------|
| 1 abas                                     | PandA_2021_Cor | nnect      |         |                  | i      |        |          |          |
| 2                                          | Financial Data |            |         |                  |        |        |          |          |
| 3                                          | Filter         | Version    | Members | Forecast         |        |        |          |          |
| 4                                          | Filter         | Entity     | Members | Entity A         |        |        |          |          |
| 5                                          | Filter         | Department | Members | Administration   |        |        |          |          |
| 6 The Great Financials                     | Column1        | Year       | Range   | \$B\$11:\$AG\$11 |        |        |          |          |
| 7 Company                                  | Column2        | Month      | Range   | \$B\$12:\$AG\$12 |        |        |          |          |
| 8 'Where everyone gets to go home on time' | Row            | Account    | Subsets | Members(Vei      |        |        |          |          |
| 9                                          |                |            |         |                  |        |        |          |          |
| 10 OLAPivotTable                           |                |            |         |                  |        |        |          |          |
| 11                                         | 2021           | 2021       | 2021    | 2021             | 2021   | 2021   | 2021     | 2021     |
| 12                                         | Method         | Amount     | Jan     | Feb              | Mar    | Apr    | May      | Jun      |
| 13 Version                                 |                |            | Actual  | Actual           | Actual | Actual | Forecast | Forecast |
| 14                                         |                |            |         |                  |        |        |          |          |
| 15 Sales of Goods                          |                |            | 15,194  | 15,194           | 15,194 | 15,194 | 9,240    | 9,240    |
| 16 Sales of Services                       |                |            | 995     | 995              | 995    | 995    |          |          |
| 17                                         |                |            |         |                  |        |        |          |          |
| 18 Revenue                                 |                |            | 16,189  | 16,189           | 16,189 | 16,189 | 9,240    | 9,240    |
| 19                                         |                |            |         |                  |        |        |          |          |
| 20 Cost of Goods                           |                |            | 6,474   | 6,474            | 6,474  | 6,474  | 3,234    | 3,234    |
| 21 Cost of Services                        |                |            | 80      | 80               | 80     | 80     | 2,079    | 2,079    |
| 22                                         |                |            |         |                  |        |        |          |          |
| 23 Cost of Sales                           |                |            | 6,554   | 6,554            | 6,554  | 6,554  | 5,313    | 5,313    |
| 24                                         |                |            |         |                  |        |        |          |          |
| 25 Gross Profit                            |                |            | 9,635   | 9,635            | 9,635  | 9,635  | 3,927    | 3,927    |
| 26 Gross Profit %                          |                |            | 59.5%   | 59.5%            | 59.5%  | 59.5%  | 42.5%    | 42.5%    |
| 27                                         |                |            |         |                  |        |        |          |          |
| 28 Payroll and related expenses            |                |            | 1,134   | 1,134            | 1,134  | 1,134  | 1,155    | 1,155    |
| 29 Distribution                            |                |            | 342     | 342              | 342    | 342    | 924      | 924      |
| 30 Occupancy Expenses                      |                |            | 642     | 642              | 642    | 642    | 231      | 231      |
| 31 Research and Development                |                |            | 123     | 123              | 123    | 123    | 462      | 462      |
| 32 Sales and Marketing                     | Revenue        | 0.08       | (324)   | (324)            | (324)  | (324)  | 739      | 7,777    |
| 33 Depreciation                            |                |            | 696     | 696              | 696    | 696    | 12       | 12       |
| 34 Amortization                            |                |            | 66      | 66               | 66     | 66     | 6        | 6        |
| 35 Administrative Expenses                 |                |            | 127     | 127              | 127    | 127    | 231      | 231      |
| 36 UTILITIES                               | Set            | : 109.00   |         |                  |        |        | 109      | 999      |
| 37 Other operating Expenses (Income)       |                |            | (68)    | (68)             | (68)   | (68)   | 173      | 173      |
| 38                                         |                |            |         |                  |        |        |          |          |
| 39 Operating Expense                       |                |            | 2,739   | 2,739            | 2,739  | 2,739  | 4,042    | 11,970   |
| 40 Operating Expense %                     |                |            | 16.9%   | 16.9%            | 16.9%  | 16.9%  | 43.7%    | 129.5%   |

# 5. Using Range References and Other Functions in a PowerExcel Slice

PowerExcel features very powerful capabilities through the functions it adds to Excel, from the OLAConnection function, which enables the Slice to reach a Cloud-based multi-user model, to the many others that govern what shows in a Slice. There are numerous additional other functions that can obtain data/model logic from, and "write"/edit to, the Cloud-based model (where the analytic database resides).

Note that a full list of the 20+ PowerExcel Add-in Functions, and a detailed description of each, along with examples, can be found in the online <u>PowerExcel Functions manual</u>, as well as in the <u>Olation® Help file</u>.

This section will demonstration use of the OLATableRange function: the first step will be to set up a second PowerExcel Slice into the same workbook where an initial Slice exists; and then, use the OLATableRange function to display different Members from the first, as a means of making an "eyeball comparison" between, for example, different Entities or Departments.

#### 5.1 Setting up Two Slices in a Single Worksheet

Until now we have worked with only 1 Slice in a worksheet; now we will add a second.

First arrange an example Slice using the Perspective Slice Type—the one on the image below shows Filters for *Actual*, 2021, *Entity A*, *Sales*, with the *Q1*, *Q2*, *Q3*, *Q4* for *Month* in Columns, and select Members from the *Account* dimension. (These Members comprise a Subset that was demonstrated earlier, i.e., DESCENDENTS;EBIT). The image shows the selected Members in yellow highlight.

|    | А                               | В       | с        | D       | E             | F  |
|----|---------------------------------|---------|----------|---------|---------------|----|
| 3  | Dimensions:                     | Filter  | Version  | Members | Actual        |    |
| 4  |                                 | Filter  | Year     | Members | 2021          |    |
| 5  |                                 | Filter  | Entity   | Members | Entity A      |    |
| 6  |                                 | Filter  | Departme | Members | Sales         |    |
| 7  |                                 | Column  | Month    | Range   | \$B\$11:\$E\$ | 11 |
| 8  |                                 | Row     | Account  | Range   | \$A\$12;\$A\$ | 33 |
| 9  |                                 |         |          |         |               |    |
| 10 | OLAPivotTable                   |         |          |         |               |    |
| 11 |                                 | Q1      | Q2       | Q3      | Q4            |    |
| 12 | Other Income (Expense)          | 255     | 255      | 255     | 255           |    |
| 13 | Other Revenue                   | 360     | 360      | 360     | 360           |    |
| 14 | Other (Expense)                 | -105    | -105     | -105    | -105          |    |
| 15 | Operating Profit                | 17067.3 | 17067.3  | 17067.3 | 17067.3       |    |
|    | Operating Expense               | 9947.7  | 9947.7   | 9947.7  | 9947.7        |    |
|    | Payroll and related expenses    | 3180    | 3180     | 3180    | 3180          |    |
| 18 | Distribution                    | 960     | 960      | 960     | 960           |    |
| 19 | Occupancy Expenses              | 1800    | 1800     | 1800    | 1800          |    |
| 20 | Research and Development        | 345     |          | 345     | 345           |    |
| 21 | Sales and Marketing             | 1361.7  | 1361.7   | 1361.7  | 1361.7        |    |
| 22 | Depreciation                    | 1950    | 1950     | 1950    | 1950          |    |
| 23 | Amortization                    | 186     | 186      | 186     | 186           |    |
|    | Administrative Expenses         | 357     | 357      | 357     | 357           |    |
|    | UTILITIES                       | 0       | 0        | 0       | 0             |    |
| 26 | Other operating Expenses (Incom | -192    | -192     | -192    | -192          |    |
| 27 | Gross Profit                    | 27015   | 27015    | 27015   | 27015         |    |
| 28 | Revenue                         | 45390   | 45390    | 45390   | 45390         |    |
|    | Sales of Goods                  | 42600   | 42600    | 42600   | 42600         |    |
|    | Sales of Services               | 2790    |          | 2790    | 2790          |    |
|    | Cost of Sales                   | 18375   | 18375    | 18375   | 18375         |    |
|    | Cost of Goods                   | 18150   | 18150    | 18150   | 18150         |    |
| 33 | Cost of Services                | 225     | 225      | 225     | 225           |    |
| 34 |                                 |         |          |         |               |    |

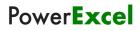

The operative functions/Cells and their respective Cells is as follows their use, and

| OLAConnection  | B1      | Establishes connection to Olation analytical database                                                  |
|----------------|---------|----------------------------------------------------------------------------------------------------|
| OLACube        | B2      | Allows selection of Cube in the database.                                                              |
| OLATableMember | B3 – B6 | Allows selection (Filter) of Member in a Dimension                                                     |
| OLATableRange  | B7, B8  | Allows a range of Members in a Dimension to be shown                                                   |
| OLAPivotTable  | A10     | The function used to create the Slice (this is the operative function for the Perspective Slice Type). |

Returning the task of creating a second PowerExcel Slice (or "Slice area") in the same worksheet: you can simply do the following:

- 1. Click on the **PowerExcel Tab**—or, if the PowerExcel sidebar is open, then:
- 2. Click **New** on the PowerExcel ribbon (if the PowerExcel sidebar was open, note that the button at bottom right says Insert).
- 3. Indicate in the **Location** (Step 1) text box the Cell where you want to position the insert of the Slice (e.g., Cell \$J\$1, as in the following image).

| F   | File Home Insert Page La       | iyout For           | mulas Da | ata Revie    | w View                          | Help | PowerExc | el           |        |             |          | 모 Comments 🖻 Share                                          |
|-----|--------------------------------|---------------------|----------|--------------|---------------------------------|------|----------|--------------|--------|-------------|----------|-------------------------------------------------------------|
|     | O D R R R                      | ons Find            | Refresh  |              | ill Update                      | New  | ,        | elete Show   | Connec | tions Optio | ns Clear | New Language Change Change Software About                   |
|     | Sidebar                        | OLA Fx              |          |              | ugh Cubes                       |      |          | cord Sidebar |        |             | Cache    | Cube Password License Updates PowerExcel                    |
|     | PowerExcel Slice               |                     |          | PowerExcel D | ata                             |      | SqI SS L | ive          | Pow    | erExcel Con | nection  | Cube Help Y                                                 |
| J   | $\sim : \times \checkmark f_x$ |                     |          |              |                                 |      |          |              |        |             |          | ~                                                           |
|     |                                |                     |          |              |                                 |      |          |              |        |             |          |                                                             |
| -   | A                              | B                   | C        | D            | E                               | F    | G        | Н            | 1      | J           | К        | PowerExcel • •                                              |
|     | Dimensions:                    | Filter              |          | Members      |                                 |      |          |              |        |             |          |                                                             |
| 4   |                                | Filter              |          | Members      |                                 |      |          |              |        |             |          | Database Cube                                               |
| 5   |                                | Filter              |          | Members      |                                 |      |          |              |        |             |          | PandA_2022_Connect V Financial Data V                       |
| 7   |                                | Filter<br>Column    | Month    | Members      |                                 |      |          |              |        |             |          | T Filters                                                   |
| 8   |                                | Row                 |          | -            | \$B\$11:\$E\$:<br>\$A\$12:\$A\$ |      |          |              |        |             |          | 🖄 Version: Actual                                           |
| 9   |                                | NUW                 | Account  | Nalige       | 9A912.9A9                       | 20   |          |              |        |             |          | L. Year: 2021                                               |
|     | OLAPivotTable                  |                     |          |              |                                 |      |          |              |        |             |          | L'Entity: Entity A<br>L'Department: Sales                   |
| 11  | ODM INOCIADIE                  | 01                  | 02       | Q3           | 04                              |      |          |              |        |             |          | Department: Sales                                           |
|     | Other Income (Expense)         | 255                 |          |              |                                 |      |          |              |        |             |          |                                                             |
|     | Other Revenue                  | 360                 |          |              |                                 |      |          |              |        |             |          | 💀 Columns                                                   |
|     | Other (Expense)                | -105                |          |              |                                 |      |          |              |        |             |          | L. Month: Q1,Q2,Q3,Q4                                       |
|     | Operating Profit               | 17067.3             |          |              |                                 |      |          |              |        |             |          |                                                             |
|     | Operating Expense              | 9947.7              |          |              | 9947.7                          |      |          |              |        |             |          |                                                             |
|     | Payroll and related expenses   | 3180                |          |              | 3180                            |      |          |              |        |             |          |                                                             |
|     | Distribution                   | 960                 |          |              | 960                             |      |          |              |        |             |          | 🔀 Rows                                                      |
| 19  | Occupancy Expenses             | 1800                | 1800     | 1800         | 1800                            |      |          |              |        |             |          | Account: Other Income (Expense), Other Revenue, Other (Expe |
| 20  | Research and Development       | 345                 | 345      | 345          | 345                             |      |          |              |        |             |          |                                                             |
| 21  | Sales and Marketing            | 1361.7              | 1361.7   | 1361.7       | 1361.7                          |      |          |              |        |             |          |                                                             |
| 22  | Depreciation                   | 1950                | 1950     | 1950         | 1950                            |      |          |              |        |             |          | >                                                           |
| 23  | Amortization                   | 186                 | 186      | 186          | 186                             |      |          |              |        |             |          | Step 1 - Location Step 2 - Slice Type                       |
| 24  | Administrative Expenses        | 357                 | 357      | 357          | 357                             |      |          |              |        |             |          | Current Sheet: \$J\$3 🖉      Perspective                    |
| 25  | UTILITIES                      | 0                   | 0        | 0            | 0                               |      |          |              |        |             |          | O New Worksheet O DB Functions                              |
| 26  | Other operating Expenses (Inco | <mark>n</mark> -192 | -192     | -192         | -192                            |      |          |              |        |             |          | New Workbook     O Power Analyzer                           |
| 27  | Gross Profit                   | 27015               | 27015    | 27015        | 27015                           |      |          |              |        |             |          |                                                             |
| 28  | Revenue                        | 45390               | 45390    | 45390        | 45390                           |      |          |              |        |             |          | Step 3 - Additional Options                                 |
| 29  | Sales of Goods                 | 42600               | 42600    | 42600        | 42600                           |      |          |              |        |             |          | Hide Empty Rows Allow Excel Functions                       |
|     | Sales of Services              | 2790                | 2790     | 2790         | 2790                            |      |          |              |        |             |          | Delete Removed Rows Format Cells by Type                    |
|     | Cost of Sales                  | 18375               |          | 18375        | 18375                           |      |          |              |        |             |          | Dynamic Row Labels                                          |
|     | Cost of Goods                  | 18150               | 18150    | 18150        | 18150                           |      |          |              |        |             |          |                                                             |
|     | Cost of Services               | 225                 | 225      | 225          | 225                             |      |          |              |        |             |          | Step 4 - 🔲 Insert                                           |
| 34  |                                | I                   | I        |              |                                 |      |          |              |        |             |          |                                                             |
|     | ← → Sheet1 ↔                   |                     |          |              |                                 |      |          |              |        |             |          |                                                             |
| Rea | ady Calculate 📧 🏷 Accessibili  | ty: Good to g       | 0        |              |                                 |      |          |              |        |             |          | III III + 100%                                              |

- 4. For present purposes, keep all other defaults—i.e., if recreating the Slice shown previously, maintain the same Filters, Column and Row Members, and use the **Perspective Slice Type** to create the Slice.
- 5. Click **Insert**. The second Slice in the worksheet, essentially a replication of the first, will appear as follows:

| 1  | А                               | В         | С         | D       | E             | F    | G | н | 1                | J                        | К             | L          | м         | N              |
|----|---------------------------------|-----------|-----------|---------|---------------|------|---|---|------------------|--------------------------|---------------|------------|-----------|----------------|
| 1  | Database:                       | PandA_20  | )22_Conne | ct      |               |      |   |   |                  | Database:                | PandA_2022_   | Connect    |           |                |
| 2  | Cube:                           | Financial | Data      |         |               |      |   |   |                  | Cube:                    | Financial Dat | a          |           |                |
| 3  | Dimensions:                     | Filter    | Version   | Members | Actual        |      |   |   |                  | Dimensions:              | Filter        | Version    | Members   | Actual         |
| 4  |                                 | Filter    | Year      | Members | 2021          |      |   |   |                  |                          | Filter        | Year       | Members   | 2021           |
| 5  |                                 | Filter    | Entity    | Members | Entity A      |      |   |   |                  |                          | Filter        | Entity     | Members   | Entity A       |
| 6  |                                 | Filter    | Departme  | Members | Sales         |      |   |   |                  |                          | Filter        | Department | Members   | Sales          |
| 7  |                                 | Column    | Month     | Range   | \$B\$11:\$E\$ | 311  |   |   |                  |                          | Column        | Month      | Range     | \$K\$11:\$N\$1 |
| 8  |                                 | Row       | Account   | Range   | \$A\$12:\$A   | \$33 |   |   |                  |                          | Row           | Account    | Range     | \$A\$12:\$A\$3 |
| 9  |                                 |           |           |         |               |      |   |   |                  |                          |               |            |           |                |
| 10 | OLAPivotTable                   |           |           |         |               |      |   |   | $\boldsymbol{<}$ | OLAPivotTable            |               |            |           |                |
| 11 |                                 | Q1        | Q2        | Q3      | Q4            |      |   |   |                  |                          | Q1            | Q2         | Q3        | Q4             |
| 12 | Other Income (Expense)          | 255       | 255       | 255     | 255           |      |   |   |                  | Other Income (Expense    | 255.00        | 255.00     | 255.00    | 255.00         |
| 13 | Other Revenue                   | 360       | 360       | 360     | 360           |      |   |   |                  | Other Revenue            | 360.00        | 360.00     | 360.00    | 360.00         |
| 14 | Other (Expense)                 | -105      | -105      | -105    | -105          |      |   |   |                  | Other (Expense)          | (105.00)      | (105.00)   | (105.00)  | (105.00        |
| 15 | Operating Profit                | 17067.3   | 17067.3   | 17067.3 | 17067.3       |      |   |   |                  | Operating Profit         | 17,067.30     | 17,067.30  | 17,067.30 | 17,067.30      |
| 16 | Operating Expense               | 9947.7    | 9947.7    | 9947.7  | 9947.7        |      |   |   |                  | Operating Expense        | 9,947.70      | 9,947.70   | 9,947.70  | 9,947.70       |
| 17 | Payroll and related expenses    | 3180      | 3180      | 3180    | 3180          |      |   |   |                  | Payroll and related expe | 3180          | 3180       | 3180      | 318            |
| 18 | Distribution                    | 960       | 960       | 960     | 960           |      |   |   |                  | Distribution             | 960           | 960        | 960       | 96             |
| 19 | Occupancy Expenses              | 1800      | 1800      | 1800    | 1800          |      |   |   |                  | Occupancy Expenses       | 1800          | 1800       | 1800      | 180            |
| 20 | Research and Development        | 345       | 345       | 345     | 345           |      |   |   |                  | Research and Developm    | 345           | 345        | 345       | 34             |
| 21 | Sales and Marketing             | 1361.7    | 1361.7    | 1361.7  | 1361.7        |      |   |   |                  | Sales and Marketing      | 1361.7        | 1361.7     | 1361.7    | 1361.          |
| 22 | Depreciation                    | 1950      | 1950      | 1950    | 1950          |      |   |   |                  | Depreciation             | 1950          | 1950       | 1950      | 195            |
| 23 | Amortization                    | 186       | 186       | 186     | 186           |      |   |   |                  | Amortization             | 186           | 186        | 186       | 18             |
| 24 | Administrative Expenses         | 357       | 357       | 357     | 357           |      |   |   |                  | Administrative Expense   | 357           | 357        | 357       | 35             |
| 25 | UTILITIES                       | 0         | 0         | 0       | 0             |      |   |   |                  | UTILITIES                | 0             | 0          | 0         |                |
| 26 | Other operating Expenses (Incor | r -192    | -192      | -192    | -192          |      |   |   |                  | Other operating Expens   | -192          | -192       | -192      | -19            |
| 27 | Gross Profit                    | 27015     | 27015     | 27015   | 27015         |      |   |   |                  | Gross Profit             | 27015         | 27015      | 27015     | 2701           |
| 28 | Revenue                         | 45390     | 45390     | 45390   | 45390         |      |   |   |                  | Revenue                  | 45390         | 45390      | 45390     | 4539           |
| 29 | Sales of Goods                  | 42600     | 42600     | 42600   | 42600         |      |   |   |                  | Sales of Goods           | 42600         | 42600      | 42600     | 4260           |
| 30 | Sales of Services               | 2790      | 2790      | 2790    | 2790          |      |   |   |                  | Sales of Services        | 2790          | 2790       | 2790      | 279            |
| 31 | Cost of Sales                   | 18375     | 18375     | 18375   | 18375         |      |   |   |                  | Cost of Sales            | 18375         | 18375      | 18375     | 1837           |
| 32 | Cost of Goods                   | 18150     | 18150     | 18150   | 18150         |      |   |   |                  | Cost of Goods            | 18150         | 18150      | 18150     | 1815           |
| 33 | Cost of Services                | 225       | 225       | 225     | 225           |      |   |   |                  | Cost of Services         | 225           | 225        | 225       | 22             |

Now, in order to change the Filters on either of those 2 PowerExcel Slices, one could simply click on the OLAPivotTable cell (A10 for the first Slice, J10 for the second—both circled in the preceding image. The PowerExcel sidebar will appear, and it would simply be a matter of changing selections in either Columns or Rows. The next image shows that very thing: with selected Metrics *Account* members (circled) showing in the Rows of the second Slice.

# Power**Excel**

| A                               | В          | с         | D       | E              | F | G | н | 1 | J                   | К         | L        | м       | N              |
|---------------------------------|------------|-----------|---------|----------------|---|---|---|---|---------------------|-----------|----------|---------|----------------|
| 1 Database:                     | PandA_2    | 022_Conne | ct      |                |   |   |   |   | Database:           | PandA_20  | 22_Conne | ct      |                |
| 2 Cube:                         | Financial  | Data      |         |                |   |   |   |   | Cube:               | Financial | Data     |         |                |
| 3 Dimensions:                   | Filter     | Version   | Members | Actual         |   |   |   |   | Dimensions:         | Filter    | Version  | Members | Actual         |
| 4                               | Filter     | Year      | Members | 2021           |   |   |   |   |                     | Filter    | Year     | Members | 2021           |
| 5                               | Filter     | Entity    | Members | Entity A       |   |   |   |   |                     | Filter    | Entity   | Members | Entity A       |
| 6                               | Filter     | Departme  | Members | Sales          |   |   |   |   |                     | Filter    | Departme | Members | Sales          |
| 7                               | Column     | Month     | Range   | \$B\$11:\$E\$1 | 1 |   |   |   |                     | Column    | Month    | Range   | \$K\$11:\$N\$  |
| 8                               | Row        | Account   | Range   | \$A\$12:\$A\$3 | 3 |   |   |   |                     | Row       | Account  | Range   | \$J\$12:\$J\$1 |
| 9                               |            |           |         |                |   |   |   |   |                     |           |          |         |                |
| 10 OLAPivotTable                |            |           |         |                |   |   |   |   | OLAPivotTable       |           |          |         |                |
| 11                              | Q1         | Q2        | Q3      | Q4             |   |   |   |   |                     | Q1        | Q2       | Q3      | Q4             |
| 12 Other Income (Expense)       | 255        | 255       | 255     |                |   |   |   |   | Gross Profit %      | 60%       |          |         |                |
| 13 Other Revenue                | 360        |           |         |                |   |   |   |   | Operating Expense % | 22%       |          |         | 22%            |
| 14 Other (Expense)              | -105       | -105      | -105    | -105           |   |   |   |   | Operating Profit %  | 38%       | 38%      | 38%     | 38%            |
| 15 Operating Profit             | 17067.3    | 17067.3   | 17067.3 | 17067.3        |   |   |   |   | FTE                 | 0%        | 0%       | 0%      | 0%             |
| 16 Operating Expense            | 9947.7     | 9947.7    | 9947.7  | 9947.7         |   |   |   |   | Revenue per FTE     | 0%        | 0%       | 0%      | 0%             |
| 17 Payroll and related expense: | 3180       | 3180      | 3180    |                |   |   |   |   |                     |           |          |         |                |
| 18 Distribution                 | 960        | 960       | 960     | 960            |   |   |   |   |                     |           |          |         |                |
| 19 Occupancy Expenses           | 1800       | 1800      | 1800    | 1800           |   |   |   |   |                     |           |          |         |                |
| 20 Research and Development     | 345        | 345       | 345     | 345            |   |   |   |   |                     |           |          |         |                |
| 21 Sales and Marketing          | 1361.7     | 1361.7    | 1361.7  | 1361.7         |   |   |   |   |                     |           |          |         |                |
| 22 Depreciation                 | 1950       | 1950      | 1950    | 1950           |   |   |   |   |                     |           |          |         |                |
| 23 Amortization                 | 186        | 186       | 186     | 186            |   |   |   |   |                     |           |          |         |                |
| 24 Administrative Expenses      | 357        | 357       | 357     | 357            |   |   |   |   |                     |           |          |         |                |
| 25 UTILITIES                    | 0          | 0         | 0       | 0              |   |   |   |   |                     |           |          |         |                |
| 26 Other operating Expenses (Ir | icorr -192 | -192      | -192    | -192           |   |   |   |   |                     |           |          |         |                |
| 27 Gross Profit                 | 27015      | 27015     | 27015   | 27015          |   |   |   |   |                     |           |          |         |                |
| 28 Revenue                      | 45390      | 45390     | 45390   | 45390          |   |   |   |   |                     |           |          |         |                |
| 29 Sales of Goods               | 42600      | 42600     | 42600   | 42600          |   |   |   |   |                     |           |          |         |                |
| 30 Sales of Services            | 2790       | 2790      | 2790    | 2790           |   |   |   |   |                     |           |          |         |                |
| 81 Cost of Sales                | 18375      | 18375     | 18375   | 18375          |   |   |   |   |                     |           |          |         |                |
| 32 Cost of Goods                | 18150      | 18150     | 18150   | 18150          |   |   |   |   |                     |           |          |         |                |
| 33 Cost of Services             | 225        | 225       | 225     | 225            |   |   |   |   |                     |           |          |         |                |

## 5.2 **Changing the Range Reference in a PowerExcel Slice**

This section will discuss how to correctly change a Range Function reference within a PowerExcel Slice.

**IMPORTANT:** The following step-by-step procedure must be observed and followed when changing Range References or when changing the range parameter of the OLATableRange formula to ensure that the newly specified range will be committed to the formula.

A 'Range' or a 'Range Reference' concerns a group of cells rather than just one cell. For this topic, we will show how to modify/update the **OLATableRange** function, which enables a user to specify a range of Members to be displayed along Rows or Columns.

Note below the OLATableRange function that governs what appears in Rows. (This is from the first PowerExcel Slice, created previously.)

| BB |                                                                                                    | f∗ {=OL∆  | TableRang | e(\$B\$1,\$B\$ | \$2,"Row",0   | ,"Acc | ount' | OLA_ | Acco | ount_e1a1bd810bdc43b7                                                             | '9a79dd6e116b | 58b2_Memb | pers)} |  |  |
|----|----------------------------------------------------------------------------------------------------|-----------|-----------|----------------|---------------|-------|-------|------|------|-----------------------------------------------------------------------------------|---------------|-----------|--------|--|--|
|    | А                                                                                                    | В         | С         | D              | E             | F     | G     | н    | Т    | l                                                                                 | к             | L         |        |  |  |
| 1  | Database:                                                                                                    | PandA_20  | 22_Conne  | zt             |               |       |       |      |      | Database:                                                                         | PandA_2022    | Connect   |        |  |  |
| 2  | Cube:                                                                                                    | Financial | Data      |                |               |       |       |      |      | Cube:                                                                             | Financial Dat | a         |        |  |  |
| З  | Dimensions:                                                                                                    | Filter    | Version   | Members        | Actual        |       |       |      |      | Dimensions:                                                                       | Filter        | Version   | Me     |  |  |
| 4  |                                                                                                    | Filter    | Year      | Members        | 2021          |       |       |      |      |                                                                                   | Filter        | Year      | Me     |  |  |
| 5  |                                                                                                    | Filter    | Entity    | Members        | Entity A      |       |       |      |      | Eiltor Entity                                                                     |               |           |        |  |  |
| 6  |                                                                                                    | Filter    | Departme  | Members        | Sales         |       |       |      |      | The Formula function OLATableRange ent M<br>is the same across Cells B8 to E8 and |               |           |        |  |  |
| 7  |                                                                                                    | Column    | Month     | Range          | \$B\$11:\$E\$ | 11    |       |      |      |                                                                                   |               |           |        |  |  |
| 8  |                                                                                                    | Row       | Account   | Range          | \$A\$12;\$A   | 33    |       |      |      |                                                                                   |               |           |        |  |  |
| 9  | <b>`</b>                                                                                                    |           |           |                |               |       |       |      |      | governs the Members shown in Rows.                                                |               |           |        |  |  |
| 10 | OLAPivotTable                                                                                                    |           |           |                |               |       |       |      |      | ULAPIVOTIAble                                                                     |               |           |        |  |  |
| 11 |                                                                                                    | Q1        | Q2        | Q3             | Q4            |       |       |      |      |                                                                                   | Q1            | Q2        | Q3     |  |  |
|    | Other Income (Expense)                                                                                                    | 255       | 255       | 255            | 255           |       |       |      |      | Gross Profit %                                                                    | 60%           | 60%       | %      |  |  |
| 13 | Other Revenue                                                                                                    | 360       | 360       | 360            | 360           |       |       |      |      | Operating Expense %                                                               | 22%           | 229       | %      |  |  |
| 14 | Other (Expense)                                                                                                    | -105      | -105      | -105           | -105          |       |       |      |      | Operating Profit %                                                                | 38%           | 389       | %      |  |  |
| 15 | Operating Profit                                                                                                    | 17067.3   | 17067.3   | 17067.3        | 17067.3       |       |       |      |      | FTE                                                                               | 0%            | 09        | %      |  |  |
| 16 | Operating Expense                                                                                                    | 9947.7    | 9947.7    | 9947.7         | 9947.7        |       |       |      |      | Revenue per FTE                                                                   | 0%            | 09        | %      |  |  |
| 17 | Payroll and related expenses                                                                                                    | 3180      | 3180      | 3180           | 3180          |       |       |      |      |                                                                                   |               |           |        |  |  |
| 18 | Distribution                                                                                                    | 960       | 960       | 960            | 960           |       |       |      |      |                                                                                   |               |           |        |  |  |
| 19 | Occupancy Expenses                                                                                                    | 1800      | 1800      | 1800           | 1800          |       |       |      |      |                                                                                   |               |           |        |  |  |
|    | and the second second se | 0.45      | 345       | 345            | 345           |       |       |      |      |                                                                                   |               |           |        |  |  |
|    | Research and Development                                                                                                    | 345       | 345       | 345            | 343           |       |       |      |      |                                                                                   |               |           |        |  |  |

As above, the circled function governs which Members are shown in Rows—in this spreadsheet, Row 12 through Row 33—and you will see the same formula in each of the 4 cells (B8 to E8).

The correct way to modify the range reference is to <u>simultaneously update the range within the</u> <u>group of cells referenced in the Range Function</u>.

**IMPORTANT:** To correctly update the range, one must: (1) select the group of cells governed by the Range function and update them *simultaneously*; keeping in mind that (2) the Members covered within the new range must be valid Members (i.e., they exist within the source database).

Now suppose we wish to change the range reference of the *second* PivotTable so that it once again shows the same Members along Rows that are displayed in the first PivotTable, the method will be to do as follows:

- Go to the PivotTable that you wish to update and locate the OLATableRange Function for Row; highlight the group of cells referenced by that function. (As this is the second inserted Slice, those Cells will be K8 through N8—see the image below, red circled).
- 2. Go to the formula bar; **double-click on the last function argument** (blue circled in the below image). Notice that the related Rows are now highlighted in Excel (*Gross Profit %* through *Revenue per FTE*, i.e., **Row 12** through **Row 16**).

| A                          | В         | C         | D         | E              | F  | G | н | 1 I I | J                   | K         | L        | M       | N              |
|----------------------------|-----------|-----------|-----------|----------------|----|---|---|-------|---------------------|-----------|----------|---------|----------------|
| 1 Database:                | PandA_2   | 022_Conne | ect       |                |    |   |   |       | Database:           | PandA_2   | 22_Conne | ct      |                |
| 2 Cube:                    | Financial | Data      |           |                |    |   |   |       | Cube:               | Financial | Data     |         |                |
| Dimensions:                | Filter    | Version   | Members   | Actual         |    |   |   |       | Dimensions:         | Filter    | Version  | Members | Actual         |
|                            | Filter    | Year      | Members   | 2021           |    |   |   |       |                     | Filter    | Year     | Members | 2021           |
| 5                          | Filter    | Entity    | Members   | Entity A       |    |   |   |       |                     | Filter    | Entity   | Members | Entity A       |
| i                          | Filter    | Departm   | e Members | Sales          |    |   |   |       |                     | Filter    | Departme | Members | Sales          |
|                            | Column    | Month     | Range     | \$B\$11:\$E\$1 | 1  |   |   |       |                     | Column    | Month    | Range   | SK\$11:SNS     |
|                            | Row       | Account   | Range     | \$A\$12:\$A\$  | 33 |   |   |       |                     | s)        | Account  | Range   | \$J\$12:\$J\$1 |
| L                          |           |           |           |                |    |   |   |       |                     |           |          |         |                |
| 0 OLAPivotTable            |           |           |           |                |    |   |   |       | OLAPivotTable       |           |          |         |                |
| 1                          | Q1        | Q2        | Q3        | Q4             |    |   |   |       |                     | Q1        | Q2       | Q3      | Q4             |
| 2 Other Income (Expense)   | 25        | 5 255     | 5 255     | 255            |    |   |   |       | Gross Profit %      | 60%       | 60%      | 60%     | 60%            |
| 8 Other Revenue            | 36        | 360       | 360       | 360            |    |   |   |       | Operating Expense % | 22%       | 22%      | 22%     | 22%            |
| Other (Expense)            | -10       | 5 -105    | -105      | -105           |    |   |   |       | Operating Profit %  | 38%       |          |         |                |
| 5 Operating Profit         | 17067.3   | 3 17067.3 | 3 17067.3 | 17067.3        |    |   |   |       | FTE                 | 0%        |          |         |                |
| 6 Operating Expense        | 9947.1    | 7 9947.1  | 7 9947.7  | 9947.7         |    |   |   |       | Revenue per FTE     | 0%        | 0%       | 0%      | 0%             |
| 7 Payroll and related expe | nses 318  | 3180      | 3180      | 3180           |    |   |   |       |                     |           |          |         |                |

# Power**Excel**

3. Select the new range that you want to show in Rows. In this case, put your cursor on **A12 and highlight cells to A33**, which will be the new target range (boxed in the image below). Note that the function argument changes to this range of cells (arrow).

|             | А                        | В         | с         | D         | E              | F  | G | н | - I - | J                   | K         | L        | M         | N             |
|-------------|--------------------------|-----------|-----------|-----------|----------------|----|---|---|-------|---------------------|-----------|----------|-----------|---------------|
| 1 Databas   | se:                      | PandA_20  | )22_Conne | ct        |                |    |   |   |       | Database:           | PandA_20  | 22_Conne | ct        |               |
| 2 Cube:     |                          | Financial | Data      |           |                |    |   |   |       | Cube:               | Financial | Data     |           |               |
| 3 Dimensi   | ions:                    | Filter    | Version   | Members   | Actual         |    |   |   |       | Dimensions:         | Filter    | Version  | Members   | Actual        |
| 4           |                          | Filter    | Year      | Members   | 2021           |    |   |   |       |                     | Filter    | Year     | Members   | 2021          |
| 5           |                          | Filter    | Entity    | Members   | Entity A       |    |   |   |       |                     | Filter    | Entity   | Members   | Entity A      |
| 6           |                          | Filter    | Departme  | e Members | Sales          |    |   |   |       |                     | Filter    | Departme | e Members | Sales         |
| 7           |                          | Column    | Month     | Range     | \$B\$11:\$E\$1 | .1 |   |   |       |                     | Column    | Month    | Range     | \$K\$11:\$N   |
| 8           |                          | Row       | Account   | Range     | \$A\$12:\$A\$  | 33 |   |   |       |                     | A33)      | Account  | Range     | \$J\$12:\$J\$ |
| 9           |                          |           |           |           |                |    |   |   |       |                     |           |          |           |               |
| 10 OLAPivo  | otTable                  |           |           |           |                |    |   |   |       | OLAPivotTable       |           |          |           |               |
| 11          |                          | Q1        | Q2        | Q3        | Q4             |    |   |   |       |                     | Q1        | Q2       | Q3        | Q4            |
|             | ncome (Expense)          | 255       |           |           |                |    |   |   |       | Gross Profit %      | 60%       |          |           |               |
| 1 Other R   |                          | 360       | 360       | 360       |                |    |   |   |       | Operating Expense % | 22%       |          |           |               |
| 1 Other (E  |                          | -105      | -105      | -105      | -105           |    |   |   |       | Operating Profit %  | 38%       |          |           |               |
| 1 Operati   |                          | 17067.0   | 17067.0   | 17067.0   | 17067.0        |    |   |   |       | FTE                 | 0%        |          |           |               |
|             | ng Expense               | 9947.7    |           |           |                |    |   |   |       | Revenue per FTE     | 0%        | 0%       | 0%        | 0%            |
|             | and related expenses     | 3180      |           |           |                |    |   |   |       |                     |           |          |           |               |
| 1 Distribu  |                          | 960       |           |           |                |    |   |   |       |                     |           |          |           |               |
|             | ncy Expenses             | 1800      |           |           |                |    |   |   |       |                     |           |          |           |               |
|             | h and Development        | 345       |           |           |                |    |   |   |       |                     |           |          |           |               |
|             | nd Marketing             | 1361.7    |           |           |                |    |   |   |       |                     |           |          |           |               |
| 2 Depreci   |                          | 1950      |           |           |                |    |   |   |       |                     |           |          |           |               |
| 2 Amortiz   |                          | 186       |           |           |                |    |   |   |       |                     |           |          |           |               |
|             | strative Expenses        | 357       |           |           |                |    |   |   |       |                     |           |          |           |               |
| 2 UTILITIE  |                          | 0         |           | -         | -              |    |   |   |       |                     |           |          |           |               |
|             | perating Expenses (Incor |           |           |           |                |    |   |   |       |                     |           |          |           |               |
| 2 Gross Pr  |                          | 27015     |           |           |                |    |   |   |       |                     |           |          |           |               |
| 2 Revenu    |                          | 45390     |           |           |                |    |   |   |       |                     |           |          |           |               |
| 2 Sales of  |                          | 42600     |           |           |                |    |   |   |       |                     |           |          |           |               |
| 3) Sales of |                          | 2790      |           |           |                |    |   |   |       |                     |           |          |           |               |
| 3 Cost of 1 |                          | 18375     |           |           |                |    |   |   |       |                     |           |          |           |               |
| 3 Cost of   |                          | 18150     |           |           |                |    |   |   |       |                     |           |          |           |               |
| 3 Cost of S | Services                 | 225       | 225       | 225       | 225            |    |   |   |       |                     |           |          |           |               |

4. To commit the change, press **Ctrl + Shift + Enter** keys.

**IMPORTANT:** Bear in mind that when changing range references, in order to successfully commit the changes to the formula, <u>you MUST always press the **Ctrl + Shift + Enter** keys</u>. Otherwise, the new range will not be updated.

5. Press the **F9** key to refresh the PowerExcel Slice. Notice that the range reference for the rows of the second PivotTable has updated and now displays the same *Account* members as in the first PivotTable.

| A .                               | В                   | С         | D        | E             | F  | G | н | 1 | J                        | К             | L          | M         | N               |
|-----------------------------------|---------------------|-----------|----------|---------------|----|---|---|---|--------------------------|---------------|------------|-----------|-----------------|
| 1 Database:                       | PandA_20            | )22_Conne | ct       |               |    |   |   |   | Database:                | PandA_2022    | Connect    |           |                 |
| 2 Cube:                           | Financial           | Data      |          |               |    |   |   |   | Cube:                    | Financial Dat | a          |           |                 |
| 3 Dimensions:                     | Filter              | Version   | Members  | Actual        |    |   |   |   | Dimensions:              | Filter        | Version    | Members   | Actual          |
| 4                                 | Filter              | Year      | Members  | 2021          |    |   |   |   |                          | Filter        | Year       | Members   | 2021            |
| 5                                 | Filter              | Entity    | Members  | Entity A      |    |   |   |   |                          | Filter        | Entity     | Members   | Entity A        |
| 6                                 | Filter              | Departme  | eMembers | Sales         |    |   |   |   |                          | Filter        | Department | Members   | Sales           |
| 7                                 | Column              | Month     | Range    | \$B\$11:\$E\$ | 11 |   |   |   |                          | Column        | Month      | Range     | \$K\$11:\$N\$11 |
| 8                                 | Row                 | Account   | Range    | \$A\$12:\$A\$ | 33 |   |   |   |                          | Row           | Account    | Range     | \$A\$12:\$A\$33 |
| 9                                 |                     |           |          |               |    |   |   |   |                          |               |            |           |                 |
| 10 OLAPivotTable                  |                     |           |          |               |    |   |   |   | OLAPivotTable            |               |            |           |                 |
| 11                                | Q1                  | Q2        | Q3       | Q4            |    |   |   |   |                          | Q1            | Q2         | Q3        | Q4              |
| 12 Other Income (Expense)         | 255                 | 255       | 255      | 255           |    |   |   |   | Other Income (Expense)   | 255.00        | 255.00     | 255.00    | 255.00          |
| 13 Other Revenue                  | 360                 | 360       | 360      | 360           |    |   |   |   | Other Revenue            | 360.00        | 360.00     | 360.00    | 360.00          |
| 14 Other (Expense)                | -105                | -105      | -105     | -105          |    |   |   |   | Other (Expense)          | (105.00)      | (105.00)   | (105.00)  | (105.00)        |
| 15 Operating Profit               | 17067.3             | 17067.3   | 17067.3  | 17067.3       |    |   |   |   | Operating Profit         | 17,067.30     | 17,067.30  | 17,067.30 | 17,067.30       |
| 16 Operating Expense              | 9947.7              | 9947.7    | 9947.7   | 9947.7        |    |   |   |   | Operating Expense        | 9,947.70      | 9,947.70   | 9,947.70  | 9,947.70        |
| 17 Payroll and related expenses   | 3180                | 3180      | 3180     | 3180          |    |   |   |   | Payroll and related expe | 3180          | 3180       | 3180      | 3180            |
| 18 Distribution                   | 960                 | 960       | 960      | 960           |    |   |   |   | Distribution             | 960           | 960        | 960       | 960             |
| 19 Occupancy Expenses             | 1800                | 1800      | 1800     | 1800          |    |   |   |   | Occupancy Expenses       | 1800          | 1800       | 1800      | 1800            |
| 20 Research and Development       | 345                 | 345       | 345      | 345           |    |   |   |   | Research and Developm    | 345           | 345        | 345       | 345             |
| 21 Sales and Marketing            | 1361.7              | 1361.7    | 1361.7   | 1361.7        |    |   |   |   | Sales and Marketing      | 1361.7        | 1361.7     | 1361.7    | 1361.7          |
| 22 Depreciation                   | 1950                | 1950      | 1950     | 1950          |    |   |   |   | Depreciation             | 1950          | 1950       | 1950      | 1950            |
| 23 Amortization                   | 186                 | 186       | 186      | 186           |    |   |   |   | Amortization             | 186           | 186        | 186       | 186             |
| 24 Administrative Expenses        | 357                 | 357       | 357      | 357           |    |   |   |   | Administrative Expense   | 357           | 357        | 357       | 357             |
| 25 UTILITIES                      | 0                   | 0         | 0        | 0             |    |   |   |   | UTILITIES                | 0             | 0          | 0         | 0               |
| 26 Other operating Expenses (Inco | <mark>n -192</mark> | -192      | -192     | -192          |    |   |   |   | Other operating Expens   | -192          | -192       | -192      | -192            |
| 27 Gross Profit                   | 27015               | 27015     | 27015    | 27015         |    |   |   |   | Gross Profit             | 27015         | 27015      | 27015     | 27015           |
| 28 Revenue                        | 45390               | 45390     | 45390    | 45390         |    |   |   |   | Revenue                  | 45390         | 45390      | 45390     | 45390           |
| 29 Sales of Goods                 | 42600               | 42600     | 42600    | 42600         |    |   |   |   | Sales of Goods           | 42600         | 42600      | 42600     | 42600           |
| 30 Sales of Services              | 2790                | 2790      | 2790     | 2790          |    |   |   |   | Sales of Services        | 2790          | 2790       | 2790      | 2790            |
| 31 Cost of Sales                  | 18375               | 18375     | 18375    | 18375         |    |   |   |   | Cost of Sales            | 18375         | 18375      | 18375     | 18375           |
| 32 Cost of Goods                  | 18150               | 18150     | 18150    | 18150         |    |   |   |   | Cost of Goods            | 18150         | 18150      | 18150     | 18150           |
| 33 Cost of Services               | 225                 | 225       | 225      | 225           |    |   |   |   | Cost of Services         | 225           | 225        | 225       | 225             |

# 6. PowerExcel Licensed Capabilities: New Cube / Drill-Through / SQL SS Live / DRDC (Dynamic Relational Database Connectivity)

By now we have documented the full complement of capabilities that PowerExcel has, to reach, from Excel, data in a collaborative business model—in order to report on or analyze any model data and to contribute to planning applications. The following capabilities—all of which require licensing—are of a different order. The first, New Cube, makes use of data in Excel to create a model "from scratch." In other words, PowerExcel can transform formatted Excel data, no matter the volume of it (we should note here how large some Excel data sets can be) into a significantly more efficient, sharable "cube" structure(s) for collaborative business applications.

The other capabilities go in the other direction—they concern reaching data in transactional (i.e., table-based) systems and applications. With PowerExcel, a user can "drill through" to the transactional details of any table that contributes to a business model; can bring up summary table-based data and make pretty well limitless "multidimensional" reports from it; can "write back" data points into transactional tables, and; save Views that will be dynamic to other third-party products, including end-user tools like Power BI.

The following sections detail these capabilities and point out the PowerExcel benefits from using them.

#### 6.1 New Cube

PowerExcel users can create Cubes in Olation® from selected data in an Excel spreadsheet. This feature determines the Dimension and Cube structures by looking at the selected data range. Dimensions, dimension types and measure values are determined by looking at the data in each of the selected columns. Once the Dimensions and Cubes are created in Olation, modifications can be made through the Olation or Nexus Studio. [Note that this presupposes that a user/company has an accessible installation of the Olation or Nexus Studio.]

**Note:** The PowerExcel **New Cube** capability is enabled on the basis of customer licensing. If your PowerExcel installation does not include New Cube capabilities, reach <u>PARIS Technologies</u> for further information.

Creating a new Cube begins with a worksheet of tabular data in Excel. This data can come from any source but needs to follow a basic structure, beginning with the fact that has a Header row (as circled in the following image, from an example file, *Northwind Sample Data.xlsx*). This row is used to name the specific Dimensions and Measures for the new Cube.

|    | А                         | В                                | С                | D         | E         | F        | G        | _ н |
|----|---------------------------|----------------------------------|------------------|-----------|-----------|----------|----------|-----|
| 1  | CompanyName               | ProductName                      | Employee         | OrderDate | UnitPrice | Quantity | Discount |     |
| 2  | Vins et alcools Chevalier | Queso Cabrales                   | Steven Buchanan  | 7/4/1996  | 14        | 12       | 0        |     |
| 3  | Vins et alcools Chevalier | Singaporean Hokkien Fried Mee    | Steven Buchanan  | 7/4/1996  | 9.8       | 10       | 0        |     |
| 4  | Vins et alcools Chevalier | Mozzarella di Giovanni           | Steven Buchanan  | 7/4/1996  | 34.8      | 5        | 0        |     |
| 5  | Toms Spezialitäten        | Tofu                             | Michael Suyama   | 7/5/1996  | 18.6      | 9        | 0        |     |
| 6  | Toms Spezialitäten        | Manjimup Dried Apples            | Michael Suyama   | 7/5/1996  | 42.4      | 40       | 0        |     |
| 7  | Hanari Carnes             | Jack's New England Clam Chowder  | Margaret Peacock | 7/8/1996  | 7.7       | 10       | 0        |     |
| 3  | Hanari Carnes             | Manjimup Dried Apples            | Margaret Peacock | 7/8/1996  | 42.4      | 35       | 0.15     |     |
| 9  | Hanari Carnes             | Louisiana Fiery Hot Pepper Sauce | Margaret Peacock | 7/8/1996  | 16.8      | 15       | 0.15     |     |
| 0  | Victuailles en stock      | Gustaf's Knäckebröd              | Janet Leverling  | 7/8/1996  | 16.8      | 6        | 0.05     |     |
| 1  | Victuailles en stock      | Ravioli Angelo                   | Janet Leverling  | 7/8/1996  | 15.6      | 15       | 0.05     |     |
| 2  | Victuailles en stock      | Louisiana Fiery Hot Pepper Sauce | Janet Leverling  | 7/8/1996  | 16.8      | 20       | 0        |     |
| 3  | Suprêmes délices          | Margaret Peacock                 | 7/9/1996         | 64.8      | 40        | 0.05     |          |     |
| 4  | Suprêmes délices          | Geitost                          | Margaret Peacock | 7/9/1996  | 2         | 25       | 0.05     |     |
| 15 | Sunrâmes délices          | Comembert Dierrot                | Margaret Deacock | 7/9/1996  | 27.2      | 40       | 0        |     |

1. To define the new Cube, first select the columns (and rows) that contain the data. You can select full columns and the logic will stop once it hits a blank row. 2. Next, select the New Cube option in the PowerExcel Tab.

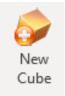

PowerExcel uses the header columns along with the first 4 rows of data to determine what to do with each column of data. If the column contains 4 text values, then the column is treated as a standard dimension. If the column contains 4 date values, the column is treated as a data dimension. If the column contains 4 numerical values, it is treated as a measure. The user will receive a preview dialog with the parsed Dimension and Cube values, as shown in the following image.

| Create New Cube                                                                                                    |                                                                 |                                                                      | ×  |
|----------------------------------------------------------------------------------------------------|-----------------------------------------------------------------|----------------------------------------------------------------------|----|
| Cube Definition<br>Database: CreateCube<br>Dimensions:<br>Name<br>12 CompanyName<br>12 ProductName<br>12 Employee<br>() OrderDate | frPowerExcel<br>Members<br>89<br>77<br>9<br>7/4/1996 - 5/6/1998 | Cube: Northwind Sample Data Cube Values: UnitPrice Quantity Discount | >  |
|                                                                                                    | OK                                                              | Cancel                                                               | .: |

Before clicking OK, there are 2 conditions that must be met <u>in advance</u> for successful Cube creation:

- An **Olation database** (whether a SQL, Nexus or other database type) must exist; this may be an existing or a newly created database.
- There must be an established **PowerExcel Connection** to this database.

In the above diagram the Database circled top left (a drop-down selection) is in fact the PowerExcel Connection name; a connection has already been established to a Nexus database also so-named (CreateCubefrPowerExcel).

The default Cube name is the name of the saved Excel document; you may name the new Cube—circled top right in the preceding image—anything you wish (in this example, *Northwind Sample Data Cube*). For each column that represents a Dimension, the dialog will display the column header as the dimension name, an icon indicating the type, and a count or date range indicating the number of unique Members for each Dimension. The columns that contain numeric values will appear as Values columns and will become Measure members in the Measure dimension.

#### 3. Click OK.

A message will appear indicating successful Cube creation and added Values.

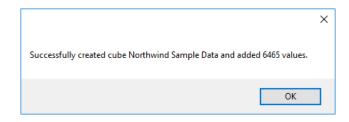

If you want to change the name of any of the Dimensions or Measures, cancel the previous dialog above, edit the column header and start the new Cube again. Clicking OK will pass this structure along with all the rows of data to Olation and create all the new Dimensions and the Cube and will populate the data. If the database is a Nexus database, then it will be saved multidimensionally. If the target database source is relational (e.g., SQL Server) then all data will be pushed to relational tables. Both instances are shown below.

Note that Cube and Dimension names must be unique. In SQL, Dimensions are created as custom dimension types so users can easily edit them using Olation Studio. If created as multidimensional dimensions in Nexus, they can be edited in Nexus Studio. Note that, depending on the amount of data, this process can take some time. A progress dialog will come up until all values are written to Olation.

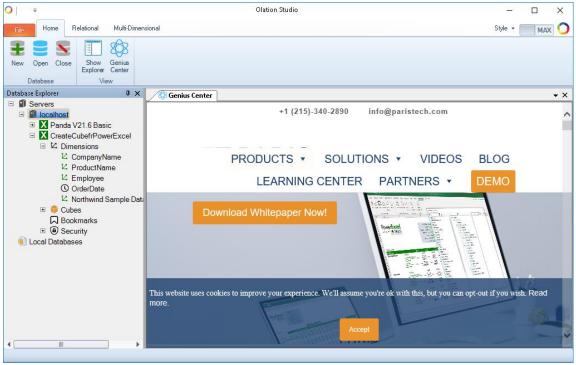

Cube created as a database in Nexus Studio

In the following images dialogs, note that the Dimensions and Tables are shown in Olation Studio. As this is a SQL-based Olation database, the Tables are also shown in SQL Server (second image).

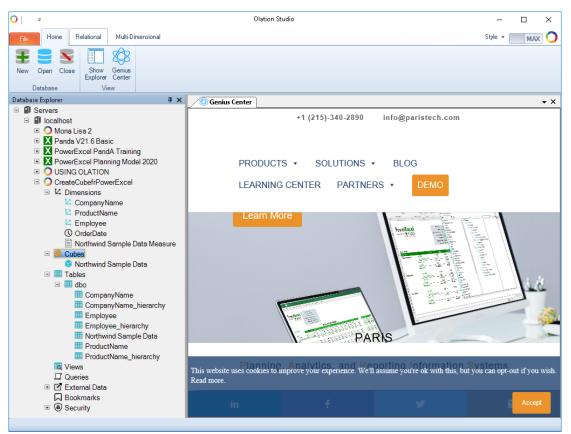

Above, the Dimensions, the new Cube, and relational (SQL) tables shown in Olation Studio

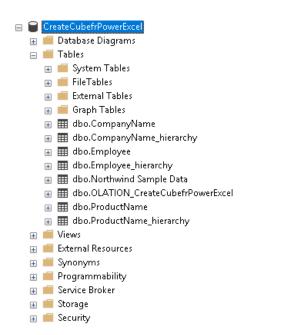

At left, the tables created in the New Cube process shown in SQL Server

# Power**Excel**

You can now create a PowerExcel Slice of the newly created Cube: the spreadsheet below shows the Connection used to reach the Cube and the Cube itself (boxed area in the image below). Filters and Columns and Rows selections have been made to show the following Slice.

| New Open Save Show C<br>Sidebar          | Pptions Fin<br>Options Fin | d Refresh      | DRDC       | Drill Up        |              | lew Insert     | Delete Sho<br>Record Side | w Conne         | ections Opt | ions Clear<br>Cache | New<br>Cube | Language    |        | Change Software About<br>License Updates PowerExcel | Comments 🛛 🖄 Sh           |
|------------------------------------------|----------------------------|----------------|------------|-----------------|--------------|----------------|---------------------------|-----------------|-------------|---------------------|-------------|-------------|--------|-----------------------------------------------------|---------------------------|
| PowerExcel Slice                         |                            |                | PowerE     | cel Data        |              | SqI S          | iS Live                   | Po              | werExcel Co | nnection            | Cube        |             |        | Help                                                |                           |
| 9 $\checkmark$ : $\times \checkmark f_x$ | =@OLAF                     | PivotTable(\$8 | B\$1,\$B\$ | 2,\$B\$7:\$E\$7 | \$B\$6:\$E\$ | 6,\$B\$3:\$E\$ | 3,\$B\$4:\$E\$4,          | \$B\$5:\$E\$5,; | 3B\$11,FAL  | SE, FALSE, FA       | LSE, FALSE  | ,TRUE)      |        |                                                     |                           |
| A                                        | В                          | С              | D          | E               | F            | G              | н                         | 1               | J           | К                   | L           | м           | N A    |                                                     |                           |
| Database:                                | CreateCu                   | befrPowerE>    | kcel       |                 |              |                |                           |                 |             |                     |             |             |        | PowerExcel                                          | *                         |
| lube:                                    | Northwin                   | d Sample Da    | ata        |                 |              |                |                           |                 |             |                     |             |             |        | Database Ci                                         | ube                       |
| )imensions:                              | Filter                     | EmployeeN      | Member     | s All           |              |                |                           |                 |             |                     |             |             |        |                                                     | forthwind Sample Data     |
|                                          | Filter                     | OrderDateN     | vlember    | s Total Ord     | erDate       |                |                           |                 |             |                     |             |             |        |                                                     |                           |
|                                          | Filter                     | Northwin(N     | Member     | s Quantity      |              |                |                           |                 |             |                     |             |             |        | Filters                                             |                           |
|                                          | Column                     | ProductN: R    | Range      | \$B\$10:\$C     | \$10         |                |                           |                 |             |                     |             |             |        | C OrderDate:                                        | All<br>Total OrderDate    |
|                                          | Row                        | Companyl F     | Range      | \$A\$11:\$A     | \$102        |                |                           |                 |             |                     |             |             |        | C OrderDate:                                        |                           |
| DLAPivotTable                            |                            |                |            |                 |              |                |                           |                 |             |                     |             |             |        |                                                     |                           |
| DAFIVOLIADIE                             | All                        | Total Proc C   | Dueso C    | al Singanore    | Mozzare      | ll Tofu        | Maniimur                  | Jack's Nev L    | nuisiana I  | Suctof's K R        | avioli An S | ir Rodne: G | eitost |                                                     |                           |
| di                                       | 51145                      |                | 70         |                 |              |                |                           | 981             | 745         | 348                 | 434         | 313         | 755    | 5 Columns                                           |                           |
| otal CompanyName                         | 51145                      |                | 70         |                 |              |                |                           | 981             | 745         | 348                 | 434         | 313         | 755    | L ProductName: All,Total Product                    | Name Quero Cabraler Si    |
| ins et alcools Chevalier                 | 98                         |                | 1          |                 |              |                |                           | 12              | 0           | 0                   | 0           | 0           | 0      |                                                     | Name, Queso Cabrares, sin |
| oms Spezialitäten                        | 253                        |                |            | 0 0             |              | 0 0            |                           | 14              | 0           | 0                   | 15          | 0           |        |                                                     |                           |
| lanari Carnes                            | 839                        |                | 1          |                 |              | 0 C            |                           | 10              | 72          | 0                   | 0           | ů           | 0      |                                                     |                           |
| /ictuailles en stock                     | 434                        |                |            | 0 0             |              | 0 0            |                           | 20              | 22          | 6                   | 15          | 0           | 4      | Rows                                                |                           |
| uprêmes délices                          | 1072                       |                |            | 0 82            |              | 0 C            |                           |                 |             | 0                   |             | 40          | 25     |                                                     |                           |
| hop-suev Chinese                         | 465                        |                |            | 0 28            |              | 0 0            |                           | 0               | 0           | 0                   | 0           |             | 0      | CompanyName: All,Total Comp                         | anyname, vins et alcools  |
| ichter Supermarkt                        | 798                        |                |            | 0 0             |              | -              |                           | 6               | 10          | 0                   | 30          | 0           | 15     |                                                     |                           |
| Vellington Importadora                   | 267                        |                |            | 0 0             | -            | 0 0            |                           | ů.              | 0           | 0                   | 0           | 0           |        | <                                                   |                           |
| ILARION-Abastos                          | 1096                       |                |            | 5 30            |              | 0 0            |                           | 54              | 0           | 0                   | 20          | 0           |        |                                                     | Step 2 - Slice Type       |
| rnst Handel                              | 4473                       |                | 4          |                 |              | 4 11           |                           | 53              | 114         | 52                  | 49          | 39          | 60     |                                                     | Perspective               |
| entro comercial Moctezuma                |                            |                |            | 0 0             |              | 0 0            |                           | 0               | 0           | 0                   |             | 0           |        | Vew Worksheet                                       | DB Functions              |
| ttilies Käseladen                        | 639                        |                | 3          |                 |              | 0 15           |                           | 45              | 30          | 0                   | 50          | 0           |        | -                                                   |                           |
| ue Delícia                               | 394                        |                | 1          |                 |              | 0 15           |                           | 12              | 20          | 0                   | 0           | 0           |        | O New Workbook                                      | O Power Analyzer          |
| attlesnake Canyon Grocery                | 1358                       |                | 4          |                 |              |                |                           | 13              | 20          | 0                   | 0           | 7           |        | Step 3 - Additional Options                         |                           |
| olk och fä HB                            | 1234                       |                | 5          |                 | -            | 4 0            |                           | 72              | 0           | 25                  | 0           | 0           |        | Hide Empty Rows                                     | Allow Excel Functions     |
| ondesddsl père et fils                   | 666                        |                | 3          | -               | -            |                |                           | 12              | 0           | 0                   | 15          | 0           |        | Delete Removed Rows                                 | Format Cells by Type      |
| artian Herkku                            | 692                        |                | 1          |                 |              | 0 35           | -                         | 0               | 0           | 24                  | 20          | 0           |        | Dynamic Row Labels                                  |                           |
| ankenversand                             | 1505                       |                |            | 0 0             |              | 6 51           |                           | 20              | 0           | 0                   | 0           | 0           |        |                                                     |                           |
| ROSELLA-Restaurante                      | 34                         |                |            | 0 0             |              | 4 0            |                           | 0               | 0           | 0                   | 0           | ů.          |        | Step 4 -                                            |                           |
| /hite Clover Markets                     | 1063                       |                |            | 0 0             |              |                |                           | 0               | 0           | 0                   | 0           | 0           | 95 🖕   |                                                     |                           |
|                                          | F)                         |                |            | -               |              |                |                           |                 | •           |                     |             |             |        |                                                     |                           |

### 6.2 Drill Through

PowerExcel has a Drill Through feature, which allows users to see the relational database reference values that create a point(s) in a multidimensional data model. The Drill Through feature can be applied to any data point, but it is particularly useful when used on an aggregated number, showing its "source" values.

Once Drill-Through values of composite relational records are shown in PowerExcel, a user can investigate further—essentially, "multidimensionally"—to show records across different Dimension/Member selections.

Using another feather, SQL SS Live, a user can as well Insert or Delete records from a relational database source, provide s/he has requisite privileges.

**NOTE:** The PowerExcel **Dill Through** capability is enabled on the basis of customer licensing. If your PowerExcel installation does not include this capability, reach <u>PARIS Technologies</u> for further information In addition to being a licensed feature, DRDC requires that the Olation Server be installed and licensed.

Also important: To perform a drill though, the PowerExcel must have rights to access the referenced underlying relational database.

This example uses an Olation® model/cube called *Sales* that is based on a SQL Server relational database called *USING\_OLATION\_ORIG*; the Olation model has the same name and is referenced in Cell B1 in the spreadsheet below, which is an example PowerExcel Slice.

| Fil<br>No | ew Open Save Show<br>Sideba<br>PowerExcel Sli | ar' (           | DLA Fx PowerE: | Formulas Data | w Insert I    | Delete Shor<br>Record Sideb | ar Conn | ections Opti<br>werExcel Cor | ons Clear<br>Cache | VerExcel<br>New<br>Cube<br>Cube | Language | Change C<br>Password L | Change Soft | ware Abou<br>lates PowerE | ıt      |            |         |          |
|-----------|-----------------------------------------------|-----------------|----------------|---------------|---------------|-----------------------------|---------|------------------------------|--------------------|---------------------------------|----------|------------------------|-------------|---------------------------|---------|------------|---------|----------|
| VI        |                                               |                 |                | -             |               | -                           | _       |                              |                    |                                 |          |                        |             |                           | _       | -          | - 1     | - 1      |
|           | A                                             | B               | C              | D             | E             | F                           | G       | н                            |                    | 1                               | К        | L                      | м           | N                         | 0       | Р          | Q       | R        |
| -         | Database:                                     | _               | ATION_ORIG     |               |               |                             |         |                              |                    |                                 |          |                        |             |                           |         |            |         |          |
| _         | Cube:<br>Dimensions:                          | Sales<br>Filter | Sales Measure  | Members       | Amount        |                             |         |                              |                    |                                 |          |                        |             |                           |         |            |         |          |
| 3         | Dimensions:                                   | Filter          | Version        | Members       | Actual        |                             |         |                              |                    |                                 |          |                        |             |                           |         |            |         |          |
| 5         |                                               | Filter          | Account        | Members       | Sales         |                             |         |                              |                    |                                 |          |                        |             |                           |         |            |         |          |
| 6         |                                               | Column          | Month          | Range         | \$8\$10:\$R\$ | 10                          |         |                              |                    |                                 |          |                        |             |                           |         |            |         |          |
| 7         |                                               | Row             | Region         | Range         | \$A\$11:\$A   |                             |         |                              |                    |                                 |          |                        |             |                           |         |            |         |          |
| 8         |                                               |                 | inegroni       | inange.       | propaging r   |                             |         |                              |                    |                                 |          |                        |             |                           |         |            |         |          |
| 9         | OLAPivotTable                                 |                 |                |               |               |                             |         |                              |                    |                                 |          |                        |             |                           |         |            |         |          |
| 10        |                                               | Total Qua       | January        | 1st Quarter   | February      | March                       | April   | 2nd Quart                    | May                | June                            | July     | 3rd Quarte             | August      | Septembe                  | October | 4th Quarte | Novembe | December |
| 11        | Argentina                                     | 4194            | 1234           | 1844          | 340           | 270                         | 700     | 1170                         | 270                | 200                             | 370      | 1180                   | 380         | 430                       | 0       | 0          | 0       | 0        |
| 12        | World                                         | 32234           | 4234           | 11819         | 4575          | 3010                        | 3110    | 8240                         | 3030               | 2100                            | 3315     | 9975                   | 3280        | 3380                      | 1000    | 2200       | 200     | 1000     |
| 13        | South America                                 | 15394           | 2234           | 4844          | 1340          | 1270                        | 1700    | 4170                         | 1270               | 1200                            | 1370     | 4180                   | 1380        | 1430                      | 1000    | 2200       | 200     | 1000     |
| 14        | Brazil                                        | 11200           | 1000           | 3000          | 1000          | 1000                        | 1000    | 3000                         | 1000               | 1000                            | 1000     | 3000                   | 1000        | 1000                      | 1000    | 2200       | 200     | 1000     |
| 15        | Canada                                        | 7215            | 1000           | 3850          | 2000          | 850                         | 450     | 1350                         | 800                | 100                             | 745      | 2015                   | 650         | 620                       | 0       | 0          | 0       | 0        |
| 16        | North America                                 | 16840           | 2000           | 6975          | 3235          | 1740                        | 1410    | 4070                         | 1760               | 900                             | 1945     | 5795                   | 1900        | 1950                      | 0       | 0          | 0       | 0        |
|           | Mexico                                        | 0               | -              | -             |               |                             | 0       | 0                            | 0                  |                                 |          | 0                      | 0           | 0                         | 0       | 0          | 0       | 0        |
| 18        | USA                                           | 9625            | 1000           | 3125          | 1235          | 890                         | 960     | 2720                         | 960                | 800                             | 1200     | 3780                   | 1250        | 1330                      | 0       | 0          | 0       | 0        |
| 19        |                                               |                 |                |               |               |                             |         |                              |                    |                                 |          |                        |             |                           |         |            |         |          |
| 20        |                                               |                 |                |               |               |                             |         |                              |                    |                                 |          |                        |             |                           |         |            |         |          |

Our aim will be to do a drill through on the green-highlighted cell in the image above, Cell D13, whose value is **4844**. Note that it comes at the intersection of *South America*, 1<sup>st</sup> Quarter (the Row and Column Dimension Members) for *Amount*, *Actual*, *Sales* (the Filter Members), all of which are yellow-highlighted.

1. To perform the Drill Through, select a cell in a PowerExcel Slice—e.g., Cell D13, as above, then click on the Drill Through icon on the PowerExcel ribbon (boxed in the image above, and shown below).

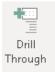

The DrillThrough dialog appears, as shown in the image below.

Note that you can select, for Source, either Multidimensional or Relational. When Multidimensional is selected, the composite data points from the multidimensional model (only) will appear. When Relational is selected (as shown selected), the composite points that make up the selected cell will be the *relational database points*—in sum, "reaching back" to the table(s) for the most granular level transactions.

As well you can direct PowerExcel to show the drill through results in either a New Workbook or New Worksheet (as shown selected);

The Maximum Number of Rows can be indicated.

Lastly—and this will be important when discussing the next feature, SQL SS Live, there is a Read-Only box (circled in the image). When checked, the user will not be able to "write back" to the Source database. The box is unchecked in the image, which is necessary for an upcoming exercise, i.e., we will want to demonstrate the "write back" capability.

| DrillThrough                  | ×                                         |
|-------------------------------|-------------------------------------------|
| Source<br>O Multidimensional  | Location<br>New Workbook<br>New Worksheet |
| Options<br>Maximum Rows: 1000 | Read-Only                                 |
| OK                            | Cancel                                    |

#### 2. Click OK.

The result of the drill through will appear in a New Worksheet:

|    | A         | В         | с         | D         | E       | F      | G | L |
|----|-----------|-----------|-----------|-----------|---------|--------|---|---|
| 1  | Database: | USING_OL  | ATION_OF  | IG        |         |        |   | Τ |
| 2  | Cube:     | Sales     |           |           |         |        |   |   |
| 3  | Dimensio  | Sales Mea | Members   | Not Sorte | Show    |        |   |   |
| 4  |           | Version   | Members   | Not Sorte | Show    |        |   |   |
| 5  |           | Region    | Members   | Not Sorte | Show    |        |   |   |
| 6  |           | Month     | Members   | Not Sorte | Show    |        |   |   |
| 7  |           | Account   | Members   | Not Sorte | Show    |        |   |   |
| 8  |           |           |           |           |         |        |   |   |
| 9  | OLAForm   | Table     |           |           |         |        |   |   |
| 10 |           |           |           |           |         |        |   |   |
| 11 | ID        | Version   | Region    | Month     | Account | Amount |   |   |
| 12 | 68        | Actual    | Argentina | January   | Sales   | 1234   |   |   |
| 13 | 69        | Actual    | Argentina | February  | Sales   | 340    |   |   |
| 14 | 70        | Actual    | Argentina | March     | Sales   | 270    |   |   |
| 15 | 116       | Actual    | Brazil    | January   | Sales   | 1000   |   |   |
| 16 | 117       | Actual    | Brazil    | February  | Sales   | 1000   |   |   |
| 17 | 118       | Actual    | Brazil    | March     | Sales   | 1000   |   |   |
| 18 |           |           |           |           |         |        |   |   |
| 19 |           |           |           |           |         |        |   |   |

In summary, these six transactional records from the USING\_OLATION\_ORIG relational database in the SQL Server—concerning Actual Sales in South America—comprise the (multidimensional data point) value shown in Cell D13.

Although it is not necessary, you can confirm the value (4844) by creating a SUM on the drill-through sheet:

| F1 | 0         | - : F     | x v       | fx =SI    | JM(F12:F1   | 7)       |   |
|----|-----------|-----------|-----------|-----------|-------------|----------|---|
|    | .0        |           | ~ ~       | JA        | MM(1 12.1 1 | <u>0</u> |   |
|    | А         | В         | С         | D         | E           | F        | G |
| 1  | Database: | USING_O   | ATION_OF  | lG        |             |          |   |
| 2  | Cube:     | Sales     |           |           |             |          |   |
| 3  | Dimensic  | Sales Mea | Members   | Not Sorte | Show        |          |   |
| 4  |           | Version   | Members   | Not Sorte | Show        |          |   |
| 5  |           | Region    | Members   | Not Sorte | Show        |          |   |
| б  |           | Month     | Members   | Not Sorte | Show        |          |   |
| 7  |           | Account   | Members   | Not Sorte | Show        |          |   |
| 8  |           |           |           |           |             |          |   |
| 9  | OLAForm1  | Table     |           |           |             |          |   |
| 10 |           |           |           |           |             |          |   |
| 11 | ID        | Version   | Region    | Month     | Account     | Amount   |   |
| 12 | 68        | Actual    | Argentina | January   | Sales       | 1234     |   |
| 13 | 69        | Actual    | Argentina | February  | Sales       | 340      |   |
| 14 | 70        | Actual    | Argentina | March     | Sales       | 270      |   |
| 15 | 116       | Actual    | Brazil    | January   | Sales       | 1000     |   |
| 16 | 117       | Actual    | Brazil    | February  | Sales       | 1000     |   |
| 17 | 118       | Actual    | Brazil    | March     | Sales       | 1000     |   |
| 18 |           |           |           |           |             | 4844     |   |
| 19 |           |           |           |           |             |          |   |

Two things are worth noting at this point:

- 1. The spreadsheet of this drill through can be saved locally (or, if the original Slice still exists, it can be saved to the Cloud for other users to open).
- 2. The quick access to transactional records via the PowerExcel Drill Through stands in contrast to what might otherwise be requred by other programs to reach this data. As an example, it would likely require advanced query-writing skills to create the SQL Query to run through all tables (as it is highly unlikely that this data would be available in one table) and return the values. A sample query, quite complex, is shown below as an example (red boxed)—indeed, it s the SQL query that would need to be written to return the values obtained in the exercise above.

| e Edit View Query Project Debug Tools Window |                                                  |                                                                                                    |                                                     |
|----------------------------------------------|--------------------------------------------------|----------------------------------------------------------------------------------------------------|-----------------------------------------------------|
| 🗢 - 💿   🔁 - 🛅 - 🛀 🔛 🚰   🚇 New Query 🖉 🚇 🎧 🛔  | 1 🕼 - ୭ - ୯ - 🕅                                  | - 🚽 🚽 🖓 - 🖓                                                                                                    | - 🍠 📜 🕨 🗉 🔿 🕇 🖓 🖞                                   |
| W W USING OLATION_ORIG - DEbug =             | 1 22 E P 22 P S B B B D 3 3 4 5                  |                                                                                                    |                                                     |
|                                              |                                                  |                                                                                                    |                                                     |
| ect Explorer                                 | + # × SOLQuerv5.sql - ERSEANO\Demo (5            |                                                                                                    |                                                     |
| nnect= 🖞 🎀 🗏 🝸 🖒 🚸                           |                                                  | <pre>factdata.ID, dbo.dim_Regions.Continent, dbo.dim<br/>onth, dbo.Factdata.dim Accounts AS 'Account',</pre>   | m_Regions.Region, dbo.dim_Months.Quarter,           |
| 🗉 冒 Panda_Base_Clean_v2                      | A 2                                              | dbo.Factdata.dim_Actua_VS_Budget_AS_'Ver                                                                       | rsion", dbo.Factdata.Amount                         |
| 🗉 🗑 Panda_Dynamics365_Demo                   | 3 FROM db                                        | .Factdata LEFT OUTER JOIN                                                                                      |                                                     |
| 🗉 🗑 Payroll                                  | 4                                                |                                                                                                    | ions = dbo.dim_Regions.Region LEFT OUTER JOIN       |
| PowerAnalytics_DemoConsol                    | 5                                                | dbo.dim_Months ON dbo.Factdata.dim_Month                                                                       |                                                     |
| 🗉 🗑 PowerAnalytics_SAP                       |                                                  | <pre>dim_Months.Quarter = 'ist Quarter') AND (dbo.d:<br/># Actua VS Budget = 'Actual') AND (dbo.Factdata</pre> |                                                     |
| 🛞 🗑 ProductPlanning                          | (dbb.Pactuata.db                                 | Actua_vs_budget = Actual ) And (ubb.Factual)                                                                   | a.dim_Accounts = Sales /                            |
| 🗉 🗑 ReportingManagerLive                     |                                                  |                                                                                                    |                                                     |
| 🗉 🗑 sample                                   |                                                  |                                                                                                    |                                                     |
| 🗃 🗑 Sample_Forex                             |                                                  |                                                                                                    |                                                     |
| 🗉 🗑 SmallDerno                               |                                                  |                                                                                                    |                                                     |
| testOlationSQLAdmin                          |                                                  |                                                                                                    |                                                     |
| 🗉 冒 USABudget                                |                                                  |                                                                                                    |                                                     |
| USING_OLATION                                |                                                  |                                                                                                    |                                                     |
| USING_OLATION_Copy                           |                                                  |                                                                                                    |                                                     |
| USING_OLATION_ORIG                           |                                                  |                                                                                                    |                                                     |
| 🛞 📕 Database Diagrams                        |                                                  |                                                                                                    |                                                     |
| Tables     Market Tables     Market Tables   |                                                  |                                                                                                    |                                                     |
| System Tables     III FileTables             |                                                  |                                                                                                    |                                                     |
| External Tables                              |                                                  |                                                                                                    |                                                     |
| 🗑 🗰 Graph Tables                             | 100 % * 1                                        |                                                                                                    |                                                     |
|                                              |                                                  |                                                                                                    |                                                     |
| dbo.dim_Actual_vs_Budget                     | I Results B Messages                             |                                                                                                    |                                                     |
| dbe.dim Months                               | ID Continent Region                              | Quarter Month Account Version Amount                                                                           |                                                     |
| dbo.dim_Regions                              | 1 68 South America Argentin                      | a 1st Quarter January Sales Actual 1234                                                                        |                                                     |
| 🔲 🎹 dbo.Factdata                             | 2 69 South America Argentin                      | a 1st Quarter February Sales Actual 340                                                                        |                                                     |
| m m dbs.OLATION                              | 3 70 South America Argentin                      | a 1st Quarter March Sales Actual 270                                                                           |                                                     |
| m m dbs.OLATION_USING_OLATION_ORIG           | 4 116 South America Brazil                       | 1st Quarter January Sales Actual 1000                                                                          |                                                     |
| dbs.PRODUCT_TEST                             | 5 117 South-America Brazil                       | 1st Quarter February Sales Actual 1000                                                                         |                                                     |
| B dbo.PRODUCT_TEST_hierarchy                 | 6 118 South America Brazil                       | 1st Quarter March Sales Actual 1000                                                                            |                                                     |
| dbo.TestDim                                  |                                                  |                                                                                                    |                                                     |
| 🗉 🏢 dbo.TestDim_hierarchy                    |                                                  |                                                                                                    |                                                     |
| 🖃 🗰 Views                                    |                                                  |                                                                                                    |                                                     |
| 🗉 🛑 System Views                             |                                                  |                                                                                                    |                                                     |
| 🗉 🗐 dbo.helfyrBudgetNA                       |                                                  |                                                                                                    |                                                     |
| 🛞 💼 External Resources                       |                                                  |                                                                                                    |                                                     |
| 🗄 📕 Synonyms                                 |                                                  |                                                                                                    |                                                     |
| Programmability                              |                                                  |                                                                                                    |                                                     |
| Im Intervice Broker                          |                                                  |                                                                                                    |                                                     |
| 🛞 🗰 Storage                                  |                                                  |                                                                                                    |                                                     |
| E      Ecurity                               |                                                  |                                                                                                    |                                                     |
| B Using_Olation_Secured     Security         |                                                  |                                                                                                    |                                                     |
| B Security                                   | <ul> <li>Query executed successfully.</li> </ul> | EC2AMAZ-RESEANO (14.0 RTM) EC2AM                                                                               | MAZ-BRSEANO\Demo (56) USING OLATION ORIG 00.00.00 6 |

We are now in a position to show how this drill-through report can be used to find more information about the transaction data in a model that PowerExcel has reached: in short, from this worksheet a user can double-click on any of the filter Dimensions at the top of the page (red-boxed in the preceding image) and find the relevant data records.

3. As an example, to find the transactional records for *North America*, *Total Quarter*, doubleclick on Cell C5 (referencing the Region dimension). A SQL SS Live Dimension window appears:

| SQL SS Live Dimension                                   |                                                                        |
|---------------------------------------------------------|------------------------------------------------------------------------|
| Show Region as a column in this report<br>Soft rows by: | Filter Members .                                                       |
| Region                                                  |                                                                        |
| No Soting                                               | Cauta subtotals for matching rows<br>Blank Line Above Blank Line Below |

4. Click on the Filter Members button and the Select Members for Region dialog appears:

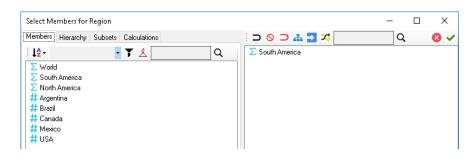

5. Delete South America in the display pane on the right and drag North America from the Members pane to there. Then click on the green checkmark, top right. Back in the SQL SS Live dialog, note that there are sorting options for the Region dimension data in the new drill-through report you will create (see drop-down in previous SQL SS Live image).

#### 6. Click OK.

Similarly, select **Total Quarters** from among the Month dimension Members. The resulting Drill Through will appear, showing transactional records for *Actual*, *Sales Amount*, for *North America*, *Total Quarters*.

| 4  | A                    | В           | C                      | D          | E       | F      | G | н | 1 |
|----|----------------------|-------------|------------------------|------------|---------|--------|---|---|---|
| 1  | Database:            | USING_OLAT  | TON_ORIG               |            |         |        |   |   |   |
| 2  | Cube:                | Sales       |                        |            |         |        |   |   |   |
| 3  | Dimensio             | Sales Measu | re Members(Amount)     | Not Sorted | Show    |        |   |   |   |
| 4  |                      | Version     | Members(Actual)        | Not Sorted | Show    |        |   |   |   |
| 5  |                      | Region      | Members(North America) | Not Sorted | Show    |        |   |   |   |
| 6  |                      | Month       | Members(Total Quarter) | Not Sorted | Show    |        |   |   |   |
| 7  |                      | Account     | Members(Sales)         | Not Sorted | Show    |        |   |   |   |
| 8  |                      |             |                        |            |         |        |   |   |   |
| 9  | OLAForm <sup>®</sup> | Table       |                        |            |         |        |   |   |   |
| 10 |                      |             |                        |            |         |        |   |   |   |
| 11 | ID                   | Version     | Region                 | Month      | Account | Amount |   |   |   |
| 12 | 50                   | Actual      | Canada                 | January    | Sales   | 1000   |   |   |   |
| 13 | 51                   | Actual      | Canada                 | February   | Sales   | 2000   |   |   |   |
| 14 | 52                   | Actual      | Canada                 | March      | Sales   | 850    |   |   |   |
| 15 | 53                   | Actual      | Canada                 | April      | Sales   | 450    |   |   |   |
| 16 | 54                   | Actual      | Canada                 | May        | Sales   | 800    |   |   |   |
| 17 | 55                   | Actual      | Canada                 | June       | Sales   | 100    |   |   |   |
| 18 | 56                   | Actual      | Canada                 | July       | Sales   | 745    |   |   |   |
| 19 | 57                   | Actual      | Canada                 | August     | Sales   | 650    |   |   |   |
| 20 | 58                   | Actual      | Canada                 | September  | Sales   | 620    |   |   |   |
| 21 | 59                   | Actual      | USA                    | January    | Sales   | 1000   |   |   |   |
| 22 | 60                   | Actual      | USA                    | February   | Sales   | 1235   |   |   |   |
| 23 | 61                   | Actual      | USA                    | March      | Sales   | 890    |   |   |   |
| 24 | 62                   | Actual      | USA                    | April      | Sales   | 960    |   |   |   |
| 25 | 63                   | Actual      | USA                    | May        | Sales   | 960    |   |   |   |
| 26 | 64                   | Actual      | USA                    | June       | Sales   | 800    |   |   |   |
| 27 | 65                   | Actual      | USA                    | July       | Sales   | 1200   |   |   |   |
| 28 | 66                   | Actual      | USA                    | August     | Sales   | 1250   |   |   |   |
| 29 | 67                   | Actual      | USA                    | September  | Sales   | 1330   |   |   |   |
| 30 | 113                  | Actual      | Canada                 | October    | Sales   | 0      |   |   |   |
| 31 | 114                  | Actual      | Canada                 | November   | Sales   | 0      |   |   |   |
| 32 | 115                  | Actual      | Canada                 | December   | Sales   | 0      |   |   |   |

If you create a SUM of values for this report (which will yield *16840*) it will match the value in a PowerExcel Slice with the same parameters (yellow-highlighted below) that shows the same data point (green-highlighted):

| B1 | .6 • : × ✓ fx | 16840         |           |            |               |       |       |           |      |      |      |            |
|----|---------------|---------------|-----------|------------|---------------|-------|-------|-----------|------|------|------|------------|
|    | А             | В             | с         | D          | E             | F     | G     | н         | I.   | J    | к    | L          |
| 1  | Database:     | USING_OLATIO  | N_ORIG    |            |               |       |       |           |      |      |      |            |
| 2  | Cube:         | Sales         |           |            |               |       |       |           |      |      |      |            |
| 3  | Dimensions:   | Filter        | Sales Mea | Members    | Amount        |       |       |           |      |      |      |            |
| 4  |               | Filter        | Version   | Members    | Actual        |       |       |           |      |      |      |            |
| 5  |               | Filter        | Account   | Members    | Sales         |       |       |           |      |      |      |            |
| б  |               | Column        | Month     | Range      | \$B\$10:\$R\$ | 10    |       |           |      |      |      |            |
| 7  |               | Row           | Region    | Range      | \$A\$11:\$A\$ | 518   |       |           |      |      |      |            |
| 8  |               |               |           |            |               |       |       |           |      |      |      |            |
| 9  | OLAPivotTable |               |           |            |               |       |       |           |      |      |      |            |
| 10 |               | Total Quarter | January   | 1st Quarte | February      | March | April | 2nd Quart | May  | June | July | 3rd Quarte |
| 11 | Argentina     | 4194          | 1234      | 1844       | 340           | 270   | 700   | 1170      | 270  | 200  | 370  | 1180       |
| 12 | World         | 32234         | 4234      | 11819      | 4575          | 3010  | 3110  | 8240      | 3030 | 2100 | 3315 | 9975       |
| 13 | South America | 15394         | 2234      | 4844       | 1340          | 1270  | 1700  | 4170      | 1270 | 1200 | 1370 | 4180       |
| 14 | Brazil        | 11200         | 1000      | 3000       | 1000          | 1000  | 1000  | 3000      | 1000 | 1000 | 1000 | 3000       |
| 15 | Canada        | 7215          | 1000      | 3850       | 2000          | 850   | 450   | 1350      | 800  | 100  | 745  | 2015       |
| 16 | North America | 16840         | 2000      | 6975       | 3235          | 1740  | 1410  | 4070      | 1760 | 900  | 1945 | 5795       |
| 17 | Mexico        | 0             | 0         | 0          | 0             | 0     | 0     | 0         | 0    | 0    | 0    | 0          |
| 18 | USA           | 9625          | 1000      | 3125       | 1235          | 890   | 960   | 2720      | 960  | 800  | 1200 | 3780       |
| 19 |               |               |           |            |               |       |       |           |      |      |      |            |
| 20 |               |               |           |            |               |       |       |           |      |      |      |            |

## 6.3 SQL SS Live

We will now consider another licensed feature, **SQL SS Live**, which works in a way similar to a Drill Through (both use the OLAFormTable PowerExcel function to return values) and with which we will show the Insert/Delete capability in coordination with a drill through sheet.

1. Start with a PowerExcel Slice like the following, which shows *Budget* numbers for *Sales*, *Amount* (Filters), with the *Month* dimension on Columns and *Region* on Rows.

| H1 | 2         | •         | X 🗸       | <i>f</i> <sub>x</sub> 158 | 1799          |       |       |           |        |       |      |           |        |          |         |           |         |          |
|----|-----------|-----------|-----------|---------------------------|---------------|-------|-------|-----------|--------|-------|------|-----------|--------|----------|---------|-----------|---------|----------|
| 4  | А         | в         | с         | D                         | E             | F     | G     | н         | 1      | J     | К    | L         | м      | N        | 0       | Р         | Q       | R        |
| 1  | Database: | USING_OL  | ATION_OF  | RIG                       |               |       |       |           |        |       |      |           |        |          |         |           |         |          |
| 2  | Cube:     | Sales     |           |                           |               |       |       |           |        |       |      |           |        |          |         |           |         |          |
| 3  | Dimensio  | Filter    | Sales Mea | Members                   | Amount        |       |       |           |        |       |      |           |        |          |         |           |         |          |
| 4  |           | Filter    | Version   | Members                   | Budget        |       |       |           |        |       |      |           |        |          |         |           |         |          |
| 5  |           | Filter    | Account   | Members                   | Sales         |       |       |           |        |       |      |           |        |          |         |           |         |          |
| 6  |           | Column    | Month     | Range                     | \$B\$10:\$R\$ | 10    |       |           |        |       |      |           |        |          |         |           |         |          |
| 7  |           | Row       | Region    | Range                     | \$A\$11:\$A\$ | 518   |       |           |        |       |      |           |        |          |         |           |         |          |
| 8  |           |           |           |                           |               |       |       |           |        |       |      |           |        |          |         |           |         |          |
| 9  | OLAPivot1 | Fable     |           |                           |               |       |       |           |        |       |      |           |        |          |         |           |         |          |
| 10 |           | Total Qua | January   | 1st Quarte                | February      | March | April | 2nd Quart | May    | June  | July | 3rd Quart | August | Septembe | October | 4th Quart | Novembe | December |
| 11 | Argentina | 11200     | 1500      | 5000                      | 1500          | 2000  | 2000  | 6200      | 2000   | 2200  | 0    | 0         | 0      | 0        | 0       | 0         | 0       | 0        |
| 12 | World     | 268963    | 15750     | 71500                     | 15750         | 40000 | 18100 | 158799    | 118099 | 22600 | 6444 | 19332     | 6444   | 6444     | 6444    | 19332     | 6444    | 6444     |
| 13 | South Am  | 41200     | 6000      | 19000                     | 6000          | 7000  | 7000  | 22200     | 7000   | 8200  | 0    | 0         | 0      | 0        | 0       | 0         | 0       | 0        |
| 14 | Brazil    | 30000     | 4500      | 14000                     | 4500          | 5000  | 5000  | 16000     | 5000   | 6000  | 0    | 0         | 0      | 0        | 0       | 0         | 0       | 0        |
| 15 | Canada    | 24400     | 2000      | 6000                      | 2000          | 2000  | 2000  | 6400      | 2000   | 2400  | 2000 | 6000      | 2000   | 2000     | 2000    | 6000      | 2000    | 2000     |
| 16 | North Am  | 227763    | 9750      | 52500                     | 9750          | 33000 | 11100 | 136599    | 111099 | 14400 | 6444 | 19332     | 6444   | 6444     | 6444    | 19332     | 6444    | 6444     |
| 17 | Mexico    | 135699    | 1750      | 28500                     | 1750          | 25000 | 2100  | 107199    | 102099 | 3000  | 0    | 0         | 0      | 0        | 0       | 0         | 0       | 0        |
| 18 | USA       | 67664     | 6000      | 18000                     | 6000          | 6000  | 7000  | 23000     | 7000   | 9000  | 4444 | 13332     | 4444   | 4444     | 4444    | 13332     | 4444    | 4444     |

- 2. Note that the cursor is placed on Cell H12, at the intersection of World, 2<sup>nd</sup> Quarter.
- 3. Perform a **Drill Through**, making sure to uncheck Read Only and proceeding to create it on a new workbook.

The result will be as follows:

ſ

|    | A         | В         | С         | D         | E       | F      |
|----|-----------|-----------|-----------|-----------|---------|--------|
| 1  | Database: | USING_OL  | ATION_OF  | :IG       |         |        |
| 2  | Cube:     | Sales     |           |           |         |        |
| З  | Dimensio  | Sales Mea | Members   | Not Sorte | Show    |        |
| 4  |           | Version   | Members   | Not Sorte | Show    |        |
| 5  |           | Region    | Members   | Not Sorte | Show    |        |
| 6  |           | Month     | Members   | Not Sorte | Show    |        |
| 7  |           | Account   | Members   | Not Sorte | Show    |        |
| 8  |           |           |           |           |         |        |
| 9  | OLAFormT  | able      |           |           |         |        |
| 10 |           |           |           |           |         |        |
| 11 | Sales Mea | Version   | Region    | Month     | Account | Value  |
| 12 | Amount    | Budget    | Argentina | April     | Sales   | 2000   |
| 13 | Amount    | Budget    | Argentina | May       | Sales   | 2000   |
| 14 | Amount    | Budget    | Argentina | June      | Sales   | 2200   |
| 15 | Amount    | Budget    | Brazil    | April     | Sales   | 5000   |
| 16 | Amount    | Budget    | Brazil    | May       | Sales   | 5000   |
| 17 | Amount    | Budget    | Brazil    | June      | Sales   | 6000   |
| 18 | Amount    | Budget    | Canada    | April     | Sales   | 2000   |
| 19 | Amount    | Budget    | Canada    | May       | Sales   | 2000   |
| 20 | Amount    | Budget    | Canada    | June      | Sales   | 2400   |
| 21 | Amount    | Budget    | Mexico    | April     | Sales   | 2100   |
| 22 | Amount    | Budget    | Mexico    | May       | Sales   | 102099 |
| 23 | Amount    | Budget    | Mexico    | June      | Sales   | 3000   |
| 24 | Amount    | Budget    | USA       | April     | Sales   | 7000   |
| 25 | Amount    | Budget    | USA       | May       | Sales   | 7000   |
| 26 | Amount    | Budget    | USA       | June      | Sales   | 9000   |
| 27 |           |           |           |           |         |        |

Note in the above image the OLAFormTable function, boxed in red.

4. Next, open a new spreadsheet (or create a new tab in the current workbook). Rather than create a New Slice, click on the **New** icon in the SQL SS Live group (see boxed, in the next image).

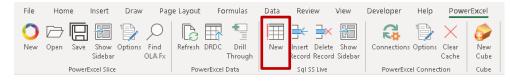

The right-hand pane (boxed in the next image) is one that we have not seen before—it is for use specifically with the SQL SS Live capability:

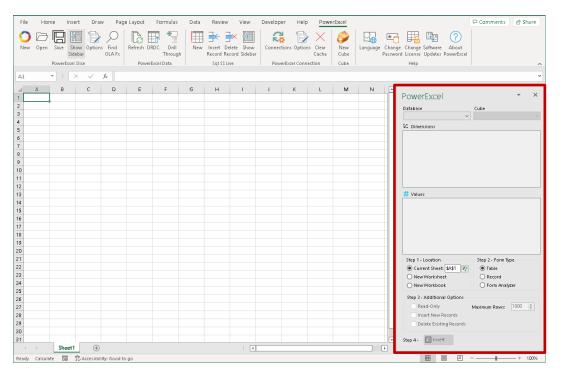

This pane works, at the top, in the same way as the PowerExcel Slice pane we have been working with: the first step is to select a Database and a Cube in that database. Here, below, the USING\_OLATION\_ORIG database and the Sales cube are selected.

| PowerExcel                                                                                 | <del>~</del> ×                    |
|--------------------------------------------------------------------------------------------|-----------------------------------|
| Database                                                                                   | Cube                              |
| USING_OLATION_ORIG ~                                                                       | Sales ~                           |
| 🖾 Dimensions                                                                               |                                   |
| Sales Measure: Amount<br>L'U Version: Variance<br>L'U Region: World<br>L'U Month: Total Qu | 2                                 |
| ☐ L' Account: Margin                                                                       |                                   |
| # Values                                                                                   |                                   |
|                                                                                            |                                   |
| Step 1 - Location                                                                          | Step 2 - Form Type                |
| Ourrent Sheet: \$4\$1 2                                                                    | Table                             |
| New Worksheet                                                                              | Record                            |
| New Workbook                                                                               | <ul> <li>Form Analyzer</li> </ul> |
| Step 3 - Additional Options<br>Read-Only<br>Insert New Records<br>Delete Existing Records  | Maximum Rows: 1000 🜲              |
| Step 4 - 🔲 Insert                                                                          |                                   |

Note that in the top box that fields from the Fact table in the underlying relational database are shown—specifically, the fields that have been used to create Dimensions in the Olation cube. These are *Sales Measure*, *Version*, *Region*, *Month*, and *Account*. Any additional fields—those that are *not* used in the cube creation, but which appear in the Fact table anyway—will appear in the second box, titled # Vaues. (As there are no such fields/dimensions, this box is empty. It is worth noting that if there were any fields/dimensions, then data from them could be selected to appear in the following steps.)

5. For Step 1, select where you would like the Form (which is what SQL SS Live creates) to be created—here, Current Sheet is selected.

[Note, in the current version Steps 2 and 3 are not operable.]

Click Insert: depending on the number of Maximum Rows selected, the entire Fact data table from the underlying relational database will appear, with the ID column show at the right (Column A):

|    | А         | В         | С        | D         | E          | F      | Ģ |
|----|-----------|-----------|----------|-----------|------------|--------|---|
| 1  | Database: | USING_OL  | ATION_OR | lG        |            |        |   |
| 2  | Cube:     | Sales     |          |           |            |        |   |
| 3  | Dimensio  | Sales Mea | Members  | Not Sorte | Show       |        |   |
| 4  |           | Version   | Members  | Not Sorte | Show       |        |   |
| 5  |           | Region    | Members  | Not Sorte | Show       |        |   |
| б  |           | Month     | Members  | Not Sorte | Show       |        |   |
| 7  |           | Account   | Members  | Not Sorte | Show       |        |   |
| 8  |           |           |          |           |            |        |   |
| 9  | OLAFormT  | able      |          |           |            |        |   |
| 10 |           |           |          |           |            |        |   |
| 11 | ID        | Version   | Region   | Month     | Account    | Amount |   |
| 12 | 1         | Budget    | Canada   | January   | Sales      | 2000   |   |
| 13 | 2         | Budget    | USA      | January   | Sales      | 6000   |   |
| 14 | 3         | Actual    | Brazil   | October   | Sales      | 1000   |   |
| 15 | 4         | Actual    | Brazil   | Novembe   | Sales      | 200    |   |
| 16 | 5         | Actual    | Brazil   | December  | Sales      | 1000   |   |
| 17 | 6         | Actual    | Brazil   | January   | Cost of Sa | 500    |   |
| 18 | 7         | Actual    | Brazil   | February  | Cost of Sa | 500    |   |
| 19 | 8         | Actual    | Brazil   | March     | Cost of Sa | 500    |   |
| 20 | 9         | Actual    | Brazil   | April     | Cost of Sa | 500    |   |
| 21 | 10        | Actual    | Brazil   | May       | Cost of Sa | 500    |   |
| 22 | 11        | Actual    | Brazil   | June      | Cost of Sa | 500    |   |
| 23 | 12        | Actual    | Brazil   | July      | Cost of Sa | 500    |   |
| 24 | 13        | Actual    | Brazil   | August    | Cost of Sa | 500    |   |
| 25 | 14        | Actual    | Brazil   | Septembe  | Cost of Sa | 500    |   |
| 26 | 15        | Actual    | Brazil   | October   | Cost of Sa | 500    |   |

#### [the intervening Rows 27 - 124 would appear here]

| 125 | 123 | Actual | Brazil    | August   | Sales | 1000  |  |
|-----|-----|--------|-----------|----------|-------|-------|--|
| 126 | 124 | Actual | Brazil    | Septembe | Sales | 1000  |  |
| 127 | 125 | Budget | Argentina | April    | Sales | 2000  |  |
| 128 | 126 | Budget | Argentina | May      | Sales | 2000  |  |
| 129 | 127 | Budget | Brazil    | February | Sales | 4500  |  |
| 130 | 128 | Budget | Brazil    | May      | Sales | 5000  |  |
| 131 | 129 | Budget | Brazil    | June     | Sales | 6000  |  |
| 132 | 130 | Budget | Mexico    | February | Sales | 1750  |  |
| 133 | 131 | Budget | Mexico    | March    | Sales | 25000 |  |
| 134 | 132 | Budget | Mexico    | April    | Sales | 2100  |  |
| 135 | 133 | Budget | Mexico    | May      | Sales | 2100  |  |
| 136 | 134 | Budget | Mexico    | June     | Sales | 3000  |  |
| 137 | 140 | Budget | Mexico    | May      | Sales | 99999 |  |
|     |     |        |           |          |       |       |  |

**IMPORTANT:** The PowerExcel **SQL SS Live form** returns values from <u>the entire Fact data table</u> of the underlying relational database. The below image shows the last few rows from the example database that we are using when Select Top 1000 Rows is selected, as shown. The transactions shown from this table match those in the form shown in the preceding image. (Below shows 20 or so rows of these transactions.)

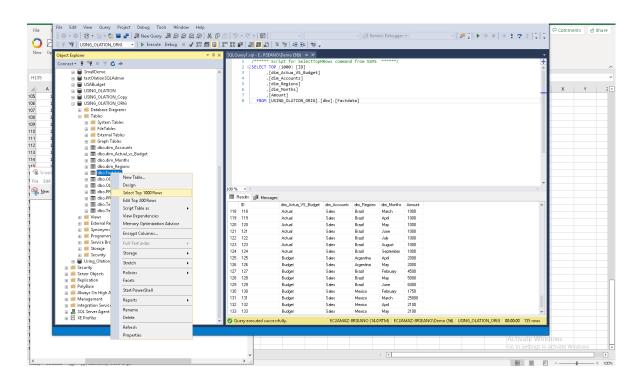

A few observations are worth making here, as we look again at the Form generated by the SQL SS Live form:

- a. The spreadsheet has been created by the OLAFormTable PowerExcel function (boxed in blue in the last image of the form), just as is the Drill Through.
- b. One might make the observation that the Drill Through returns values for the data point selected—a composite of a single point—while the SQL SS Live form brings back the whole megillah, i.e., the entire Fact data table of the underlying database.
- c. Like the Drill Through spreadsheet, we can change Dimension members, near the top of the spreadsheet, is indicated among the PowerExcel functions:

| 1  | А         | В          | с                      | D          | E       | F      |
|----|-----------|------------|------------------------|------------|---------|--------|
| 1  | Database: | USING_OLA  | TION_ORIG              |            |         |        |
| 2  | Cube:     | Sales      |                        |            |         |        |
| 3  | Dimensio  | Sales Meas | Members(Amount)        | Not Sorted | Show    |        |
| 4  |           | Version    | Members(Variance)      | Not Sorted | Show    |        |
| 5  |           | Region     | Members(World)         | Not Sorted | Show    |        |
| 6  |           | Month      | Members(Total Quarter) | Not Sorted | Show    |        |
| 7  |           | Account    | Members(Margin)        | Not Sorted | Show    |        |
| 8  |           |            |                        |            |         |        |
| 9  | OLAForm1  | able       |                        |            |         |        |
| 10 |           |            |                        |            |         |        |
| 11 | ID        | Version    | Region                 | Month      | Account | Amount |
| 12 | 1         | Budget     | Canada                 | January    | Sales   | 2000   |
| 13 | 2         | Budget     | USA                    | January    | Sales   | 6000   |
| 14 | 3         | Actual     | Brazil                 | October    | Sales   | 1000   |

6. Returning to the SQL SS Live form first created, we will now change this report (effectively, "multidimensionally") by making Member selections *Budget*; *North America*, and: 2<sup>nd</sup> Quarter) and Sales. Each time you double-click to make selections, you will sequence through 2 windows: the first to make particularized selections regarding format, and: the second, after clicking the **Filter Members** button, which takes you to the Select Members for <u>Dimension</u> dialog.

The resulting new form will look as follows:

|    | А         | В          | с                     | D          | E       | F      |
|----|-----------|------------|-----------------------|------------|---------|--------|
| 1  | Database: | USING_OLA  | TION_ORIG             |            |         |        |
| 2  | Cube:     | Sales      |                       |            |         |        |
| 3  | Dimensio  | Sales Meas | Members(Amount)       | Not Sorted | Show    |        |
| 4  |           | Version    | Members(Budget)       | Not Sorted | Show    |        |
| 5  |           | Region     | Members(North America | Not Sorted | Show    |        |
| 6  |           | Month      | Members(2nd Quarter)  | Not Sorted | Show    |        |
| 7  |           | Account    | Members(Sales)        | Not Sorted | Show    |        |
| 8  |           |            |                       |            |         |        |
| 9  | OLAForm1  | Table      |                       |            |         |        |
| 10 |           |            |                       |            |         |        |
| 11 | ID        | Version    | Region                | Month      | Account | Amount |
| 12 | 20        | Budget     | Canada                | April      | Sales   | 2000   |
| 13 | 21        | Budget     | Canada                | May        | Sales   | 2000   |
| 14 | 22        | Budget     | Canada                | June       | Sales   | 2400   |
| 15 | 31        | Budget     | USA                   | April      | Sales   | 7000   |
| 16 | 32        | Budget     | USA                   | May        | Sales   | 7000   |
| 17 | 33        | Budget     | USA                   | June       | Sales   | 9000   |
| 18 | 132       | Budget     | Mexico                | April      | Sales   | 2100   |
| 19 | 133       | Budget     | Mexico                | May        | Sales   | 2100   |
| 20 | 134       | Budget     | Mexico                | June       | Sales   | 3000   |
| 21 | 140       | Budget     | Mexico                | May        | Sales   | 99999  |
| 22 |           |            |                       |            |         |        |

7. To show how to **Insert** a record:

Click on a cell from the OLAFormTable results—e.g., Cell C17, which concerns *Budget*, *USA*, *June*. Click on the Insert Record icon on the PowerExcel toolbar. Note that a Row is inserted above it.

| 11 | ID | Version | Region | Month | Account | Amount |
|----|----|---------|--------|-------|---------|--------|
| 12 | 20 | Budget  | Canada | April | Sales   | 2000   |
| 13 | 21 | Budget  | Canada | May   | Sales   | 2000   |
| 14 | 22 | Budget  | Canada | June  | Sales   | 2400   |
| 15 | 31 | Budget  | USA    | April | Sales   | 7000   |
| 16 | 32 | Budget  | USA    | May   | Sales   | 7000   |
| 17 | 0  |         |        |       |         |        |
| 18 | 33 | Budget  | USA    | June  | Sales   | 9000   |

 Abiding by the form's Dimensional logic in or copy a Row with the information you wish to insert: here, below *Budget*, *USA*, *May*, *Sales* has been giving a value (in the Amount column) of **88888888**—we will use an especially large number to make it stand out. <u>Note</u>: do not enter anything for ID; indeed, after typing in the Amount value, an ID is automatically generated (141, as below.)

| 16 | 32  | Budget | USA    | May   | Sales | 7000     |
|----|-----|--------|--------|-------|-------|----------|
| 17 | 142 | Budget | USA    | May   | Sales | 88888888 |
| 18 | 33  | Budget | USA    | June  | Sales | 9000     |
| 19 | 132 | Budget | Mexico | April | Sales | 2100     |

9. If we return to the drill-through spreadsheet created at the beginning of this section, and click F9 to refresh the data, we will see this new value and how it affected all intersections (yellow-highlighted in the image below) that concern *May*, 2<sup>nd</sup> Quarter, Total Quarter, USA, North America, and World.

|    | А             | В         | С         | D          | E             | F     | G     | н           | 1        | J     | К    | L          | м      | N        | 0       | Р          | Q       | R        |
|----|---------------|-----------|-----------|------------|---------------|-------|-------|-------------|----------|-------|------|------------|--------|----------|---------|------------|---------|----------|
| 1  | Database:     | USING_OL  | ATION_OF  | RIG        |               |       |       |             |          |       |      |            |        |          |         |            |         |          |
| 2  | Cube:         | Sales     |           |            |               |       |       |             |          |       |      |            |        |          |         |            |         |          |
| 3  | Dimensions:   | Filter    | Sales Mea | Members    | Amount        |       |       |             |          |       |      |            |        |          |         |            |         |          |
| 4  |               | Filter    | Version   | Members    | Budget        |       |       |             |          |       |      |            |        |          |         |            |         |          |
| 5  |               | Filter    | Account   | Members    | Sales         |       |       |             |          |       |      |            |        |          |         |            |         |          |
| 6  |               | Column    | Month     | Range      | \$B\$10:\$R\$ | 510   |       |             |          |       |      |            |        |          |         |            |         |          |
| 7  |               | Row       | Region    | Range      | \$A\$11:\$A   | \$18  |       |             |          |       |      |            |        |          |         |            |         |          |
| 8  |               |           |           |            |               |       |       |             |          |       |      |            |        |          |         |            |         |          |
| 9  | OLAPivotTable |           |           |            |               |       |       |             |          |       |      |            |        |          |         |            |         |          |
| 10 |               | Total Qua | January   | 1st Quarte | February      | March | April | 2nd Quarter | May      | June  | July | 3rd Quarte | August | Septembe | October | 4th Quarte | Novembe | December |
| 11 | Argentina     | 11200     | 1500      | 5000       | 1500          | 2000  | 2000  | 6200        | 2000     | 2200  | 0    | 0          | 0      | 0        | 0       | 0          | 0       | 0        |
| 12 | World         | 89157851  | 15750     | 71500      | 15750         | 40000 | 18100 | 89047687    | 89006987 | 22600 | 6444 | 19332      | 6444   | 6444     | 6444    | 19332      | 6444    | 6444     |
| 13 | South America | 41200     | 6000      | 19000      | 6000          | 7000  | 7000  | 22200       | 7000     | 8200  | 0    | 0          | 0      | 0        | 0       | 0          | 0       | 0        |
| 14 | Brazil        | 30000     | 4500      | 14000      | 4500          | 5000  | 5000  | 16000       | 5000     | 6000  | 0    | 0          | 0      | 0        | 0       | 0          | 0       | 0        |
| 15 | Canada        | 24400     | 2000      | 6000       | 2000          | 2000  | 2000  | 6400        | 2000     | 2400  | 2000 | 6000       | 2000   | 2000     | 2000    | 6000       | 2000    | 2000     |
| 16 | North America | 89116651  | 9750      | 52500      | 9750          | 33000 | 11100 | 89025487    | 88999987 | 14400 | 6444 | 19332      | 6444   | 6444     | 6444    | 19332      | 6444    | 6444     |
| 17 | Mexico        | 135699    | 1750      | 28500      | 1750          | 25000 | 2100  | 107199      | 102099   | 3000  | 0    | 0          | 0      | 0        | 0       | 0          | 0       | 0        |
| 18 | USA           | 88956552  | 6000      | 18000      | 6000          | 6000  | 7000  | 88911888    | 88895888 | 9000  | 4444 | 13332      | 4444   | 4444     | 4444    | 13332      | 4444    | 4444     |

10. You can likewise use the **Delete Record** icon in the SQL SS Live toolbar group to delete a record in a form

## 6.4 **DRDC - Dynamic Relational Database Connectivity**

DRDC stands for Dynamic Relational Database Connectivity, meant to convey the fact that data represented in a PowerExcel Slice can be dynamically available from a relational database (e.g., SQL Server) to other end-user products, including Business Intelligence tools like Power BI and Tableau. As shown below, with a single click, a Slice can create a View in an underlying database; as the data in the View changes, other products will reflect those changes dynamically. In this respect, DRDC is a new and innovative way to connect and unite different data and systems.

**IMPORTANT:** In addition to being a licensed feature, DRDC requires that the Olation Server be installed and licensed. Also, the PowerExcel using DRDC must have rights to create the View in the underlying relational database.

The procedure for using DRDC—essentially saving the relational View—is quick and straightforward:

 Create a PowerExcel Slice, like the one shown below. [Note: as above, the Olation Server is running, and the database we use in this example concerns a model in SQL Server, named USING\_OLATION\_ORIG; the Cube is Sales—circled in the following image.]

# Power**Excel**

| 1  | O 🗁       | me Inser<br>→ 日<br>en Save | -<br>        | ptions Find<br>OLA |                | DRDC           | view Viev        | te New         |                | elete Shor   | v Con       | nections Op   | tions Clear<br>Cache | New<br>Cube | Language |          | Comments St<br>Change Software About<br>License Updates Powerfxcel |
|----|-----------|----------------------------|--------------|--------------------|----------------|----------------|------------------|----------------|----------------|--------------|-------------|---------------|----------------------|-------------|----------|----------|--------------------------------------------------------------------|
|    |           | Davisar                    | xcel Slice   | ULA                | rx .           | PowerExce      | 2                | 5              | Sql SS I       |              |             | PowerExcel Co |                      | Cube        |          | Password | Help                                                               |
|    |           |                            |              |                    |                |                |                  |                |                |              |             |               |                      |             |          |          | nep i                                                              |
| 45 | )         | $\sim$ : $\times$          | $\sqrt{f_x}$ | =@OLAP             | ivotTable(\$   | B\$1,\$B\$2,\$ | \$B\$3:\$E\$3,\$ | B\$5:\$E\$5,\$ | B\$7:\$E\$7,\$ | B\$6:\$E\$6, | B\$4:\$E\$4 | I,\$B\$11,FAL | SE, FALSE, FA        | .SE, FALSE  | TRUE)    |          |                                                                    |
| ļ  | А         | В                          | С            | D                  | E              | F              | G                | н              | 1              | J            | К           | L             | м                    | N           | 0        | P 🔺      |                                                                    |
| I  | Database: | Using_Ola                  | tion_ORIO    | 3                  |                |                |                  |                |                |              |             |               |                      |             |          |          | PowerExcel                                                         |
|    |           | Sales                      |              |                    |                |                |                  |                |                |              |             |               |                      |             |          |          | Database Cube                                                      |
|    | Dimensio  | Filter                     | Sales Me     | a Members          | Amount         |                |                  |                |                |              |             |               |                      |             |          |          | Using_Olation_ORIG V Sales                                         |
|    |           | Filter                     |              | Members            |                |                |                  |                |                |              |             |               |                      |             |          |          | Filters                                                            |
|    |           | Filter                     |              | Members            |                |                |                  |                |                |              |             |               |                      |             |          |          | Sales Measure: Amount                                              |
|    |           | Column                     |              | Range              | \$B\$10:\$I\$1 |                |                  |                |                |              |             |               |                      |             |          |          | E sales Measure: Amount<br>∠ Version: Budget                       |
|    |           | Row                        | Region       | Range              | \$A\$11:\$A\$  | 13             |                  |                |                |              |             |               |                      |             |          |          | L'Account: Sales                                                   |
|    |           |                            |              |                    |                |                |                  |                |                |              |             |               |                      |             |          |          |                                                                    |
|    | OLAPivot" |                            |              |                    |                |                |                  |                |                |              |             |               |                      |             |          |          |                                                                    |
|    |           | January                    |              |                    | 1st Quarte     |                |                  |                | 2nd Quarte     | er           |             |               |                      |             |          |          |                                                                    |
|    | JSA       | 6000                       |              |                    |                | 7000           |                  | 9000           | 23000          |              |             |               |                      |             |          |          | Columns                                                            |
|    | Vlexico   | 1750                       |              |                    |                | 2100           |                  | 3000           | 7200           |              |             |               |                      |             |          |          | ピ Month: January,February,March,1st Quarter,April,May,J            |
|    | Canada    | 2000                       | 2000         | 2000               | 6000           | 2000           | 2000             | 2400           | 6400           |              |             |               |                      |             |          |          |                                                                    |
|    |           |                            |              |                    |                |                |                  |                |                |              |             |               |                      |             |          |          |                                                                    |
|    |           |                            |              |                    |                |                |                  |                |                |              |             |               |                      |             |          |          |                                                                    |
|    |           |                            |              |                    |                |                |                  |                |                |              |             |               |                      |             |          |          | 🚰 Rows                                                             |
|    |           |                            |              |                    |                |                |                  |                |                |              |             |               |                      |             |          |          | 12 Region: USA, Mexico, Canada                                     |
|    |           |                            |              |                    |                |                |                  |                |                |              |             |               |                      |             |          |          | 1                                                                  |
|    |           |                            |              |                    |                |                |                  |                |                |              |             |               |                      |             |          |          |                                                                    |
|    |           |                            |              |                    |                |                |                  |                |                |              |             |               |                      |             |          |          | <                                                                  |
|    |           |                            |              |                    |                |                |                  |                |                |              |             |               |                      |             |          |          | Step 1 - Location Step 2 - Slice Type                              |
|    |           |                            |              |                    |                |                |                  |                |                |              |             |               |                      |             |          |          | Current Sheet: \$A\$1 2 Perspective                                |
|    |           |                            |              |                    |                |                |                  |                |                |              |             |               |                      |             |          |          | O New Worksheet O B Functions                                      |
|    |           |                            |              |                    |                |                |                  |                |                |              |             |               |                      |             |          |          | O New Workbook O Power Analyzer                                    |
|    |           |                            |              |                    |                |                |                  |                |                |              |             |               |                      |             |          |          | Step 3 - Additional Options                                        |
|    |           |                            |              |                    |                |                |                  |                |                |              |             |               |                      |             |          |          | Hide Empty Rows Allow Excel Functions                              |
|    |           |                            |              |                    |                |                |                  |                |                |              |             |               |                      |             |          |          |                                                                    |
|    |           |                            |              |                    |                |                |                  |                |                |              |             |               |                      |             |          |          | Delete Removed Rows Format Cells by Type                           |
|    |           |                            |              |                    |                |                |                  |                |                |              |             |               |                      |             |          |          | Dynamic Row Labels                                                 |
|    |           |                            |              |                    |                |                |                  |                |                |              |             |               |                      |             |          |          |                                                                    |
|    |           |                            |              |                    |                |                |                  |                |                |              |             |               |                      |             |          |          | Step 4 - 🔲 Update                                                  |
|    |           |                            |              |                    |                |                |                  |                |                |              |             |               |                      |             |          |          | ,                                                                  |

- 2. Click the **Save** icon on the PowerExcel ribbon and proceed to save the Slice as detailed in the previous section. Here, the example saved Slice is given the name *halfyrBudgetNA*. [Note: strictly speaking, saving the Slice is not an absolute requirement for the creation of the View.]
- 3. At this point you can create the View via DRDC by, first, clicking on the DRDC icon on the PowerExcel ribbon:

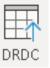

4. In the ensuing Push Slice to DRDC dialog, enter the SQL Server Address; specify the privileges you will use to connect to SQL Server (here, Windows Authentication); specify the database where you wish to create the View (here, USING\_OLATON\_ORIG). Also, provide a View Name (e.g., as with the Slice, halfyrBudgetNA) and select the Data Type for the View.

| Push Slice To DRDC                                                                       | × |
|------------------------------------------------------------------------------------------|---|
| SQL Server Connection SQL Server Address: localhost Connect using Windows Authentication |   |
| User: Password:                                                                          |   |
| Database: USING_OLATION_ORIG ~                                                           |   |
| DRDC View                                                                                |   |
| View Name: halfyrBudgetNA                                                                |   |
| Data Type                                                                                |   |
| Numeric Only O Include Text Timeout: 15 (secs)                                           |   |
| Save Cancel                                                                              |   |

5. Click Save. A message will appear that indicates that the View has been created.

| Push to DRDC                                 | $\times$ |
|----------------------------------------------|----------|
| Successfully created new view halfyrBudgetNA |          |
| ок                                           |          |

6. Click OK.

Next, to check the View in SQL Server, open SQL Server Management Studio. Locate the database into which you created the View and expand on Views: the View created by DRDC from the PowerExcel Slice will appear (in this example, *halfyrBudgetNA*, as shown circled in the following image).

| Object Explorer         |
|-------------------------|
| Connect 🕶 🌹 🏋 🗮 🝸 🖒 🚸   |
| 😑 🐻 localhost-example   |
| 😑 📕 Databases           |
| 😠 🛑 System Databases    |
| 😠 🛑 Database Snapshots  |
| 😑 📄 USING_OLATION_ORIG  |
| 🕢 📻 🖬 Database Diagrams |
| 🕀 🛑 Tables              |
| 🖃 🛑 Views               |
| 🕢 📻 📻 System Views      |
| 🕢 🗇 🗄 🗄 🗄 🗄 🗄           |
| 🗉 🛑 External Resources  |
| 🗉 🛑 Synonyms            |
| 🗉 🛑 Programmability     |
| 🗉 🛑 Service Broker      |
| 🕀 🛑 Storage             |
| 🖽 🛑 Security            |

7. Next, right-click on the View and choose **Select Top 1000 Rows**. The View results will appear as follows—matching the saved PowerExcel Slice.

|   | 🖽 Results 📑 Messages |         |          |       |             |       |      |      |             |  |  |  |  |  |  |
|---|----------------------|---------|----------|-------|-------------|-------|------|------|-------------|--|--|--|--|--|--|
|   | Region               | January | February | March | 1st Quarter | April | May  | June | 2nd Quarter |  |  |  |  |  |  |
| 1 | USA                  | 6000    | 6000     | 6000  | 18000       | 7000  | 7000 | 9000 | 23000       |  |  |  |  |  |  |
| 2 | Mexico               | 1750    | 1750     | 3000  | 6500        | 2100  | 2100 | 2100 | 6300        |  |  |  |  |  |  |
| 3 | Canada               | 2000    | 2000     | 2000  | 6000        | 2000  | 2000 | 2400 | 6400        |  |  |  |  |  |  |

This data can quickly be transformed into an impressive visualization, as done below with this **Power BI** dashboard:

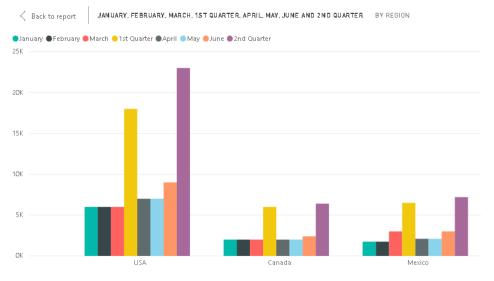

And this dashboard will reflect changes made to the underlying model to which PowerExcel is dynamically connected. If a user makes an entry—let's say an unusually large *Budget* number in *March*, for *Sales* in *Mexico*, as below (see the rose-highlighted cell, **25000**)--

|    | А         | В         | С         | D       | Е               | F     | G    | Н    | Ι            |
|----|-----------|-----------|-----------|---------|-----------------|-------|------|------|--------------|
| 1  | Database: | Using_Ola | tion_ORIG |         |                 |       |      |      |              |
| 2  | Cube:     | Sales     |           |         |                 |       |      |      |              |
| 3  | Dimensior | Filter    | Sales Mea | Members | Amount          |       |      |      |              |
| 4  |           | Filter    | Account   | Members | Sales           |       |      |      |              |
| 5  |           | Filter    | Version   | Members | Budget          |       |      |      |              |
| 6  |           | Column    | Month     | Range   | \$B\$10:\$I\$   | 10    |      |      |              |
| 7  |           | Row       | Region    | Range   | \$A\$11:\$A\$13 |       |      |      |              |
| 8  |           |           |           |         |                 |       |      |      |              |
| 9  | OLAPivotT | able      |           |         |                 |       |      |      |              |
| 10 |           | January   | February  | March   | 1st Quarte      | April | May  | June | 2nd Quarter  |
| 11 | USA       | 6000      | 6000      | 6000    | 18000           | 7000  | 7000 | 9000 | 23000        |
| 12 | Mexico    | 1750      | 1750      | 25000   | 28500           | 2100  | 2100 | 3000 | <b>72</b> 00 |
| 13 | Canada    | 2000      | 2000      | 2000    | 6000            | 2000  | 2000 | 2400 | 6400         |

Then the model will recalculate, increasing the *1st Quarter* results (orange-highlighted in the image above, *13500*). It is worth noting that this *1st Quarter* figure, **28500**, is calculated in the underlying model (not in Excel itself).

As a consequence, the Power BI or other dashboard—or indeed any third-party tool that sources data from the DRDC Slice View—will also update dynamically.

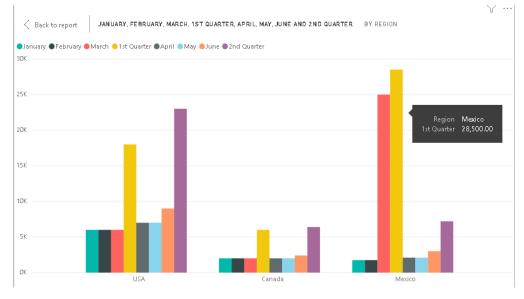

All tools, all front ends—indeed, all applications and even databases—can be brought together...all through the use of **PowerExcel**!

And that, in sum, is the power of PowerExcel!

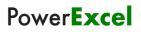

This page is blank intentionally.